Guia do usuário

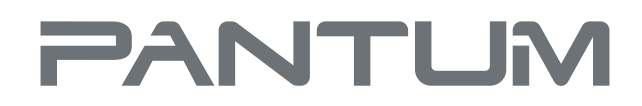

**WWW.PANTLIM.COM** 

# Pantum M6200/M6500/MS6000 Series Pantum M6550/M6600 Series

# Máquina integrada multi-funcional a laser monocromática

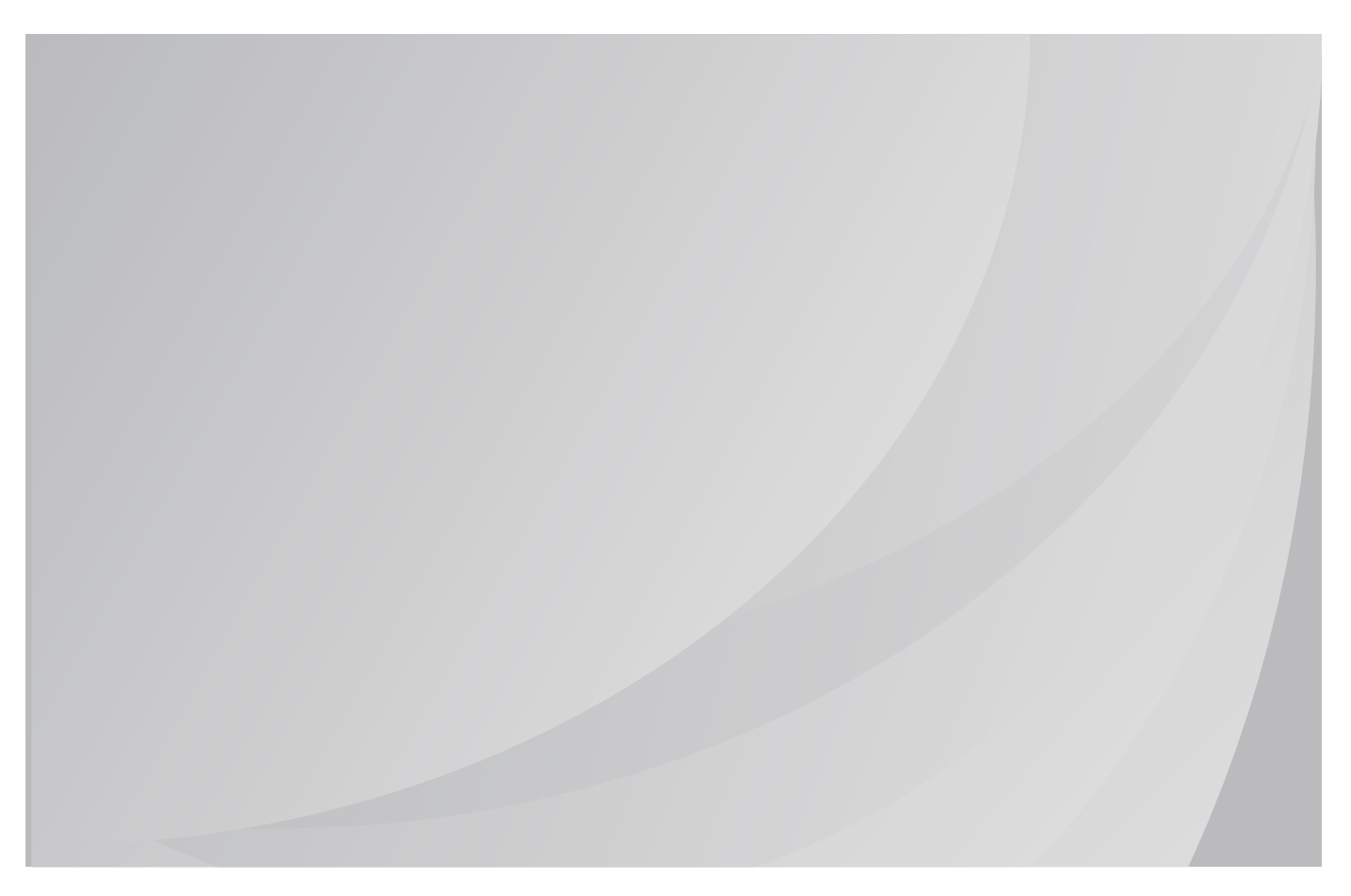

# **Prefácio**

Bem-vindo aos produtos da série de Pantum!

Apreciamos de todo o coração o seu uso dos produtos da série de Pantum!

Para proteger os seus interesses vitais, por favor leia atentamente as seguintes declarações.

# **Aviso legal**

### **Marca comercial**

Pantum e os logotipos Pantum são marcas registradas da Zhuhai Pantum Electronics Co., Ltd.

Microsoft®, Windows®, Windows Server® e Windows Vista® são marcas registradas da Corporação de Microsoft nos Estados Unidos ou em outros países / regiões.

A propriedade dos nomes do software nesta Guia do Usuário pertence a suas respectivas empresas de acordo com o respectivo contrato de licença, e são encaminhadas apenas para instruções.

Todos os outros produtos e marcas aqui mencionados podem ser marcas registradas, marcas, ou marcas de serviço dos seus respectivos proprietários, e eles são encaminhados apenas para instruções.

### **Direito autoral**

O direito autoral deste Guia do Usuário é de propriedade da Zhuhai Pantum Electronics Co., Ltd..

É proibido copiar, traduzir, modificar e transmitir este Guia do Usuário por qualquer meio ou em qualquer Formulário sem o prévio consentimento por escrito de Zhuhai Pantum Electronics Co., Ltd.

Versão: V1.0

## **Aviso legal**

For a better user experience, Zhuhai Pantum Electronics Co.,Ltd. reserves the right to make changes to the User Guide. The information contained herein is subject to change without notice.

Os usuários são responsáveis por quaisquer danos decorrentes de não seguir este Guia do Usuário. Enquanto isso, exceto a garantia expressa feita no manual de manutenção do produto ou compromisso de serviço, Zhuhai Pantum Electronics Co., Ltd. não faz nenhuma garantia ou garantia explícita ou implícita a este Guia do Usuário (incluindo composição ou palavras).

Utilizar eeste produto para copiar, imprimir, digitalizar determinados documentos ou imagens ou fazer outras formas de operações pode ser proibido pelas leis locais. Se você estiver incerto sobre a legalidade de utilizar este produto para determinados documentos ou imagens, você deve consultar ao seu conselheiro legal com antecedência.

O produto só pode ser utilizado com segurança nas áreas não tropicais a uma altitude não superior a 2000 metros.

# **Precauções de segurança**

#### **Segurança do laser**

A radiação a laser é prejudicial para o corpo humano. Uma vez que os componentes do laser estão completamente selados na impressora, a radiação a laser não se irá vazar. Para evitar a radiação a laser, por favor não desmonte aleatoriamente a impressora! !

A impressora segue as disposições dos produtos a laser da Classe 1 sob o padrão CFR. A impressora tem um diodo de laser da classe III b, que não tem nenhum vazamento da radiação do laser entre os componentes do laser.

Os componentes do laser devem cumprir com os requisitos de: Código de Regulamentos Federais dos EUA, 21 CFR 1040, IEC 60825-1

A etiqueta a seguir está anexada aos componentes do laser dentro da impressora:

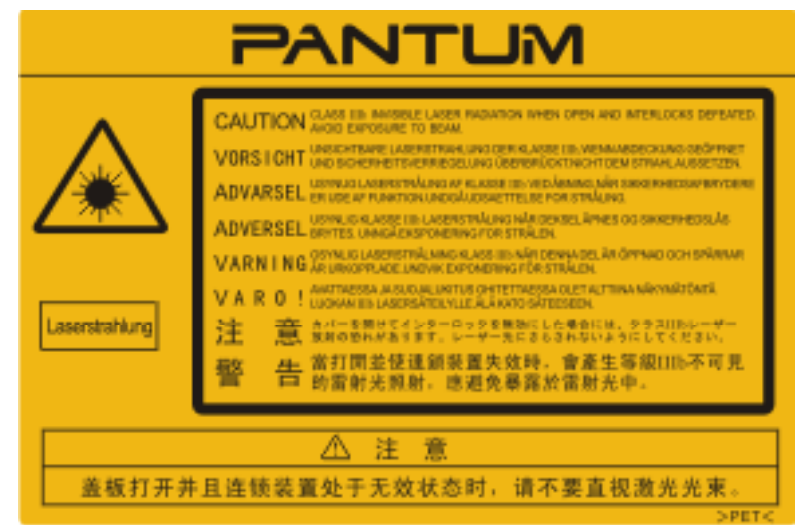

### **Aviso de segurança**

Por favor observe os seguintes avisos de segurança antes de usar a impressora:

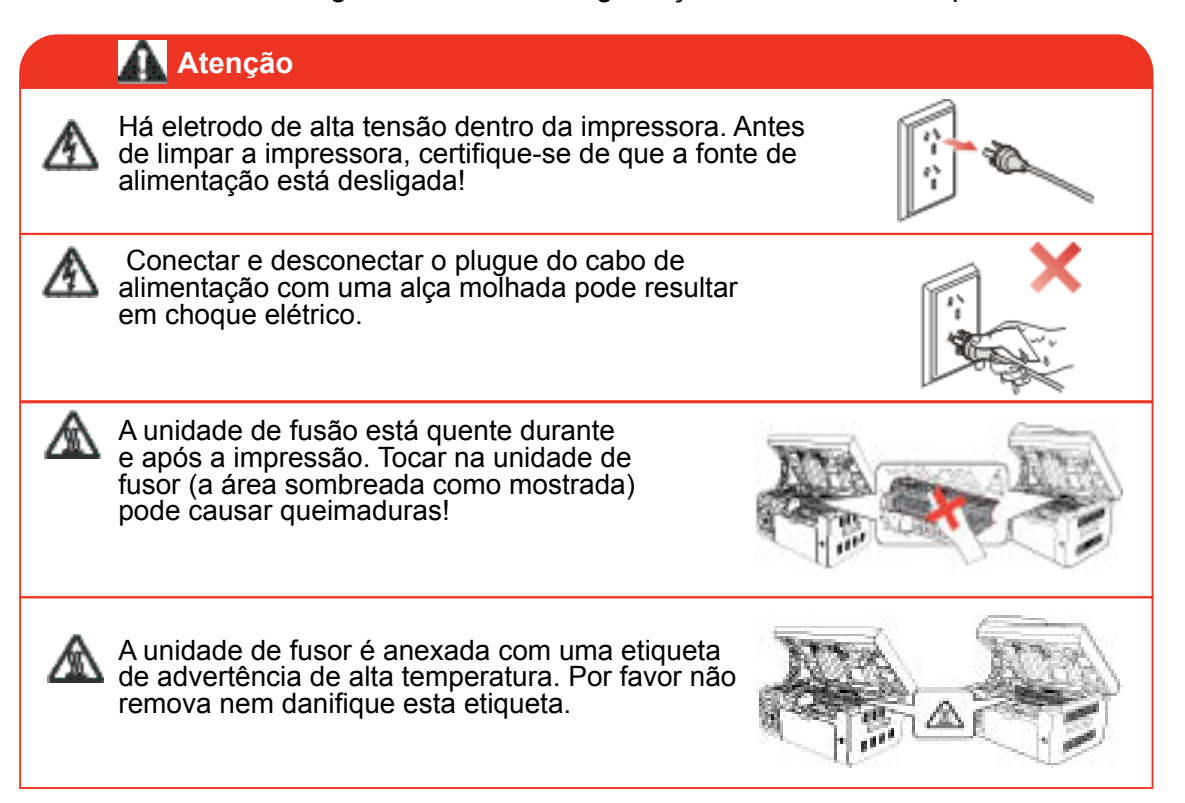

# **Precauções**

#### **Precauções antes de utilizar a impressora:**

1. Leia e entenda todas as instruções;

2. Familiarize-se com os princípios básicos associados ao funcionamento de aparelhos eléctricos;

3. Cumpra com todos os avisos e instruções marcadas no equipamento ou especificado no manual fornecido com o equipamento;

4. Se as instruções de operação estiverem em conflito com as informações de segurança, por favor consulte as informações de segurança, pois você pode ter entendido mal as instruções de operação. Se você não conseguir resolver os conflitos, por favor ligue para a Linha de Atendimento ao Cliente ou entre em contato com um representante de serviço para obter ajuda;

5. Antes de limpar o equipamento, retire o cabo de alimentação da tomada de alimentação de corrente alternada. Não utilize produtos de limpeza líquidos ou em aerossol;

6. Certifique-se de que o equipamento está colocado numa superfície estável para evitar danos graves causados pela falha do equipamento;

7. Não coloque o equipamento perto de um radiador, de um ar condicionado ou de um tubo de ventilação;

8. Não coloque artigos sobre o cabo de alimentação. Não coloque o equipamento no local onde o cabo de alimentação pode ser pisado por pessoas;

9. As tomadas e os cabos de extensão não devem estar sobrecarregados. Isso pode reduzir o desempenho e pode resultar no incêndio ou no choque elétrico;

10. Não permita que os animais de estimação mastiguem o cabo de alimentação de corrente alternada ou o cabo de interface do computador;

11. Não permita que os objetos afiados perfurem o entalhe do equipamento, de modo a evitar o contato com o dispositivo de alta tensão, que de outra maneira poderia resultar no fogo ou no choque elétrico. Tenha cuidado para não derramar líquidos sobre o equipamento;

12. Não desmonte o equipamento de forma a evitar o risco de choque eléctrico. As reparações necessárias podem apenas ser realizadas por pessoal de manutenção profissional. Abrir ou remover a tampa pode resultar no choque elétrico ou outros perigos potenciais. A desmontagem e a montagem incorretas também podem resultar no choque elétrico durante o futuro uso;

13. Se ocorrer alguma das seguintes situações, desligue o equipamento do computador e retire o cabo de alimentação da tomada de parede de corrente alternada e contacte um técnico qualificado para manutenção:

- O líquido está derramado no equipamento.
- O equipamento está exposto à chuva ou à água.
- O equipamento cai ou a tampa está danificada.
- Mudanças significativas no desempenho do equipamento.

14. Ajuste somente o controle mencionado nas instruções. O ajuste incorreto de outros controles pode resultar em dano e significar que o pessoal de manutenção profissional precisa gastar mais tempo consertando-o;

15. Não use o equipamento em uma tempestade para evitar o risco de choque elétrico. Se for possível, puxe o cabo de alimentação de corrente alternada durante uma tempestade;

16. Se você imprimir várias páginas continuamente, a superfície da bandeja ficará muito quente. Tome cuidado para não tocar nessa superfície e manter as crianças ficar longe desta superfície;

17. O fio de sinal do dispositivo conectado com a impressora não pode ser conectado ao exterior;

18. Por favor assegure a ventilação oportuna no caso de uso prolongado ou impressão de enormes quantidades de documentos em um quarto mal ventilado;

19. No modo de espera, o produto entrará automaticamente no modo de poupança de energia (suspensão) se não receber nenhuma ordem de trabalho durante algum tempo (como 1 minuto); e pode realizar o consumo de energia zero somente se não tiver sido conectado com qualquer fonte de alimentação de entrada externa;

20. Como o equipamento de Classe 1, o produto deve ser conectado à tomada de alimentação com linha de aterramento protectiva ao usar;

21. Este produto deve ser colocado de acordo com as marcas de expedição na caixa da embalagem do produto durante a entrega;

22. Este produto é um tipo do equipamento de baixa tensão. Ao utilizar este produto abaixo da faixa de tensão especificada, por favor consulte as precauções do produto ou ligue para o Centro do serviço de pós-venda de Pantum, se o toner sair do conteúdo impresso ou o equipamento iniciar-se devagar;

23. Este produto é vendido como uma máquina completa. Os consumidores podem ir ao Centro do serviço de pós-venda de Pantum para comprar peças de que necessitam. Se o produto vendido for inconsistente com a lista de pacotes, por favor vá para o Centro do serviço de pós-venda especificado para resolver o problema;

24. Instale este produto num local com uma temperatura entre 10 °C e 32,5 °C e a humidade relativa fica entre 20% e 80%;

25. Pela segurança e por outros motivos, a impressora pode mudar para impressão intermitente após uma certa quantidade de impressão contínua;

26. Este dispositivo está em conformidade com o (s) padrão (s) de RSS isento de licença da Canadá Indústria. A operação é sujeita às seguintes duas condições:

(1) este dispositivo não pode causar interferência, e

(2) este dispositivo deve aceitar qualquer interferência, incluindo interferências que possam causar um funcionamento indesejado do dispositivo.

27. Declaração de exposição à radiação IC:

Este equipamento está em conformidade com os limites de exposição de radiação do Canadá e de FCC estabelecidos para ambientes não controlados. Este equipamento deve ser instalado e operado com uma distância mínima de 20 cm entre o radiador e o seu corpo.

Este transmissor não deve ser co-localizado ou operar em conjunto com qualquer outra antena ou transmissor.

28. Este equipamento é testado e está em conformidade com os limites para dispositivo digital de Classe B, de acordo com a Parte 15 das Normas de FCC. Estes limites são concebidos para fornecer proteção razoável contra interferência prejudicial em uma instalação residencial. Este equipamento gera, utiliza e pode irradiar energia de radiofreqüência e, se não for instalado e usado de acordo com as instruções, pode causar interferência prejudicial às comunicações de rádio. No entanto, não há garantia de que não ocorrerá interferência em uma determinada instalação.

Se este equipamento causar interferência prejudicial à receção de rádio ou televisão, o que pode ser determinado por ligar e desligar o equipamento, o usuário é encorajado a tentar corrigir a interferência por uma ou mais das seguintes medidas:

- Reoriente ou reposicione a antena receptora.
- Aumente a separação entre o equipamento e o receptor.

• Ligue o equipamento para uma tomada num circuito diferente do que está ligado ao receptor.

• Consulte o revendedor ou um técnico de rádio / TV experiente para obter ajuda.

29. As alterações ou modificações não expressamente aprovadas pela parte responsável pela conformidade podem anular a autoridade do usuário para operar o equipamento.

30. O consumo de energia do produto é 3,137W no modo de espera em rede se todas as portas de rede com fio estiverem conectadas e todas as portas de rede sem fio estiverem ativadas;

31. Os cabos blindados devem ser usados com esta unidade para garantir a conformidade com os limites de FCC de Classe B.

32. Este aparelho digital de Classe B está em conformidade com a norma canadiana ICES-003.

33. Este equipamento está em conformidade com as normas da Parte 68 de FCC e com os requisitos adotados pelo ACTA. Na parte de trás deste equipamento está uma etiqueta que contém, entre outras informações, um identificador de produto no formato US: VFCFA00B66-1.Se for solicitado, este número deve ser fornecido à companhia telefônica. Este equipamento utiliza as seguintes tomadas de USOC: RJ-11, RJ-45, tomadas de USB e tomadas de alimentação.

#### 34. DECLARAÇÃO REN (NÚMEROS EQUIVALENTES DE CAMPAINHA)

Aviso: O Número de Equivalência de Campainha (REN: 0.01B) atribuído a cada dispositivo de terminal fornece uma indicação de número máximo de terminais autorizados a ser ligados a uma interface telefónica. A terminação numa interface pode consistir em qualquer combinação de dispositivos sujeitos apenas ao requisito de que a soma dos Números de Equivalência de Campainha de todos os dispositivos não exceda 5.

#### 35. DECLARAÇÃO DE LIMITAÇÕES DE ANEXO

Observação: este equipamento atende aos requisitos protectivos, operacionais e de segurança da rede de telecomunicações, conforme prescritos no (s) documento (s) apropriado (s) de Requisitos Técnicos de Equipamentos Terminais. Isto é confirmado pela marcação do equipamento com o número de certificação da Canadá Indústria. O Departamento que não garante o equipamento funcionará para atender ao usuário.

Antes de instalar este equipamento, os usuários devem garantir que é permitido ser conectado às instalações da empresa de telecomunicações local. O equipamento também deve ser instalado usando um método aceitável de conexão. O cliente deve estar ciente de que o cumprimento das condições acima não pode impedir a degradação do serviço em algumas situações.

As reparações a equipamentos certificados devem ser coordenadas por um representante designado pelo fornecedor. Quaisquer reparações ou alterações feitas pelo usuário a este equipamento, ou falhas de funcionamento do equipamento, podem dar à empresa de telecomunicações um motivo para solicitar ao usuário para desconectar o equipamento.

Os usuários devem assegurar, para a sua própria proteção, as conexões de aterramento elétricas da rede elétrica, linhas telefônicas e sistema de tubulação de água metálica interna, se existir, estão conectados em conjunto.

Esta precaução pode ser particularmente importante nas zonas rurais.

Esta precaução pode ser particularmente importante nas zonas rurais.

Atenção: Os usuários não devem tentar fazer tais conexões por si próprios, mas devem contatar uma autoridade apropriada de inspeção elétrica, ou eletricista, conforme apropriado.

36. Este produto atende às especificações técnicas aplicáveis da Canadá Indústria.

37. Por favor guarde este manual do utilizador correctamente.

# **Informação legal**

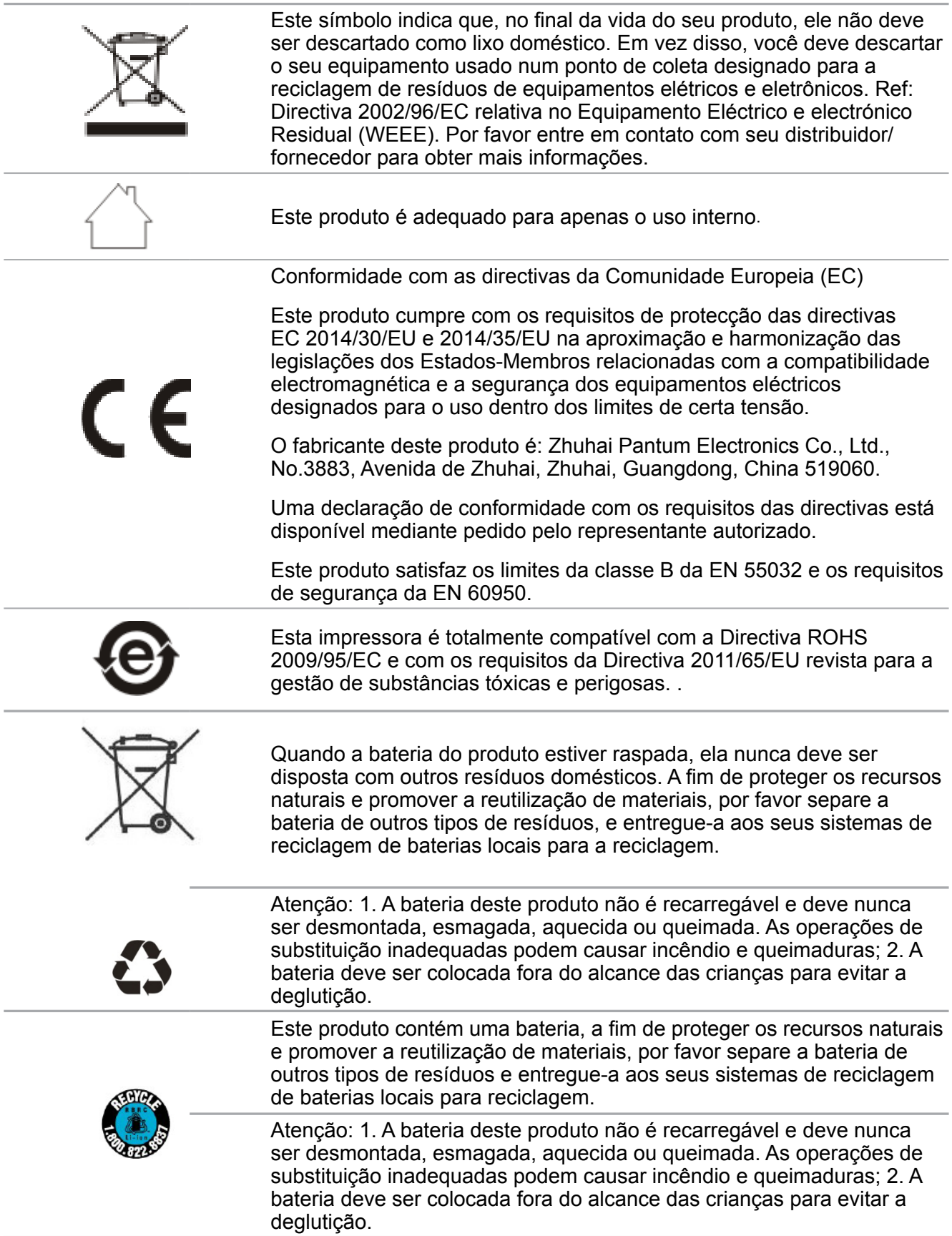

# Conteúdo

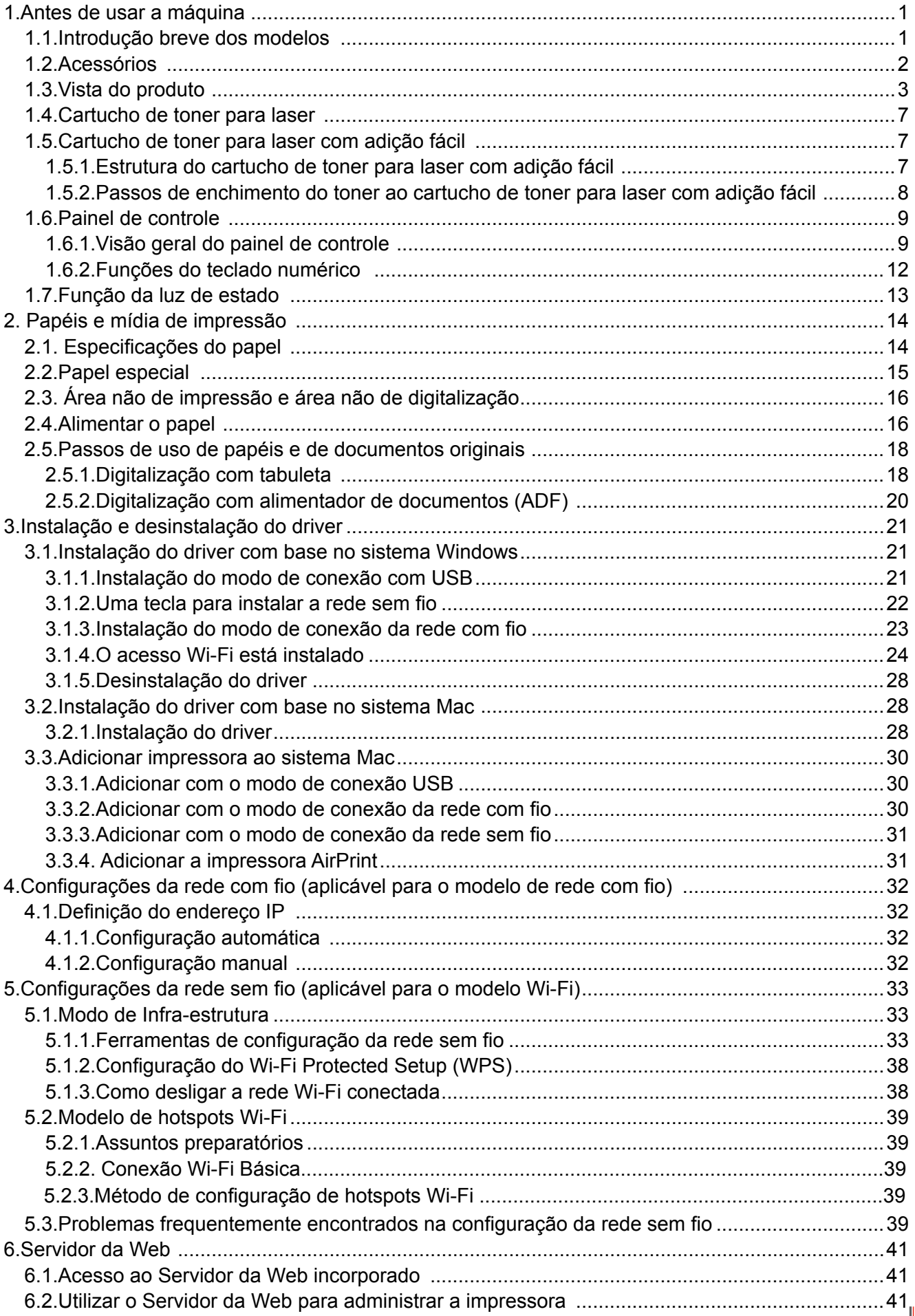

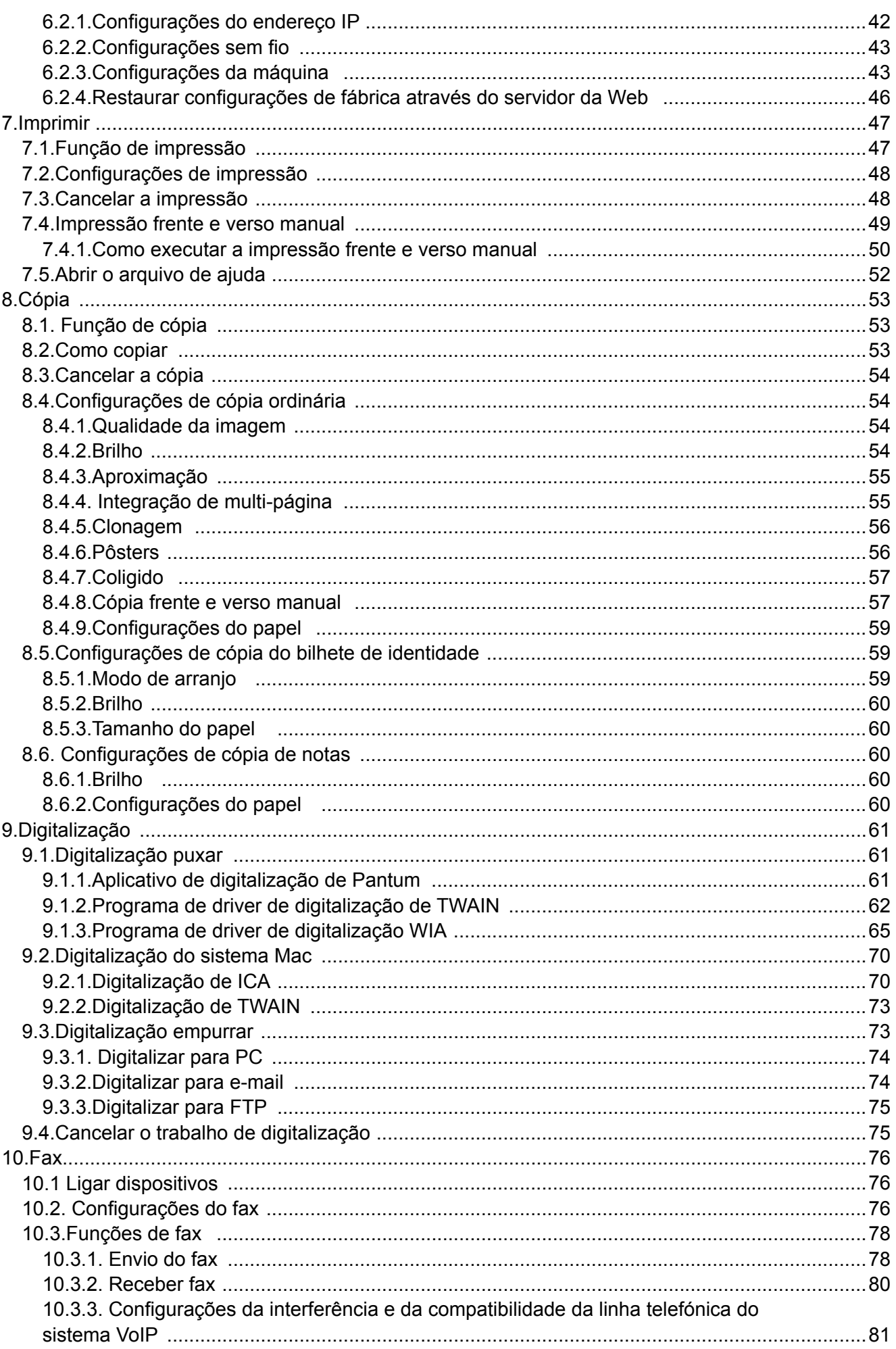

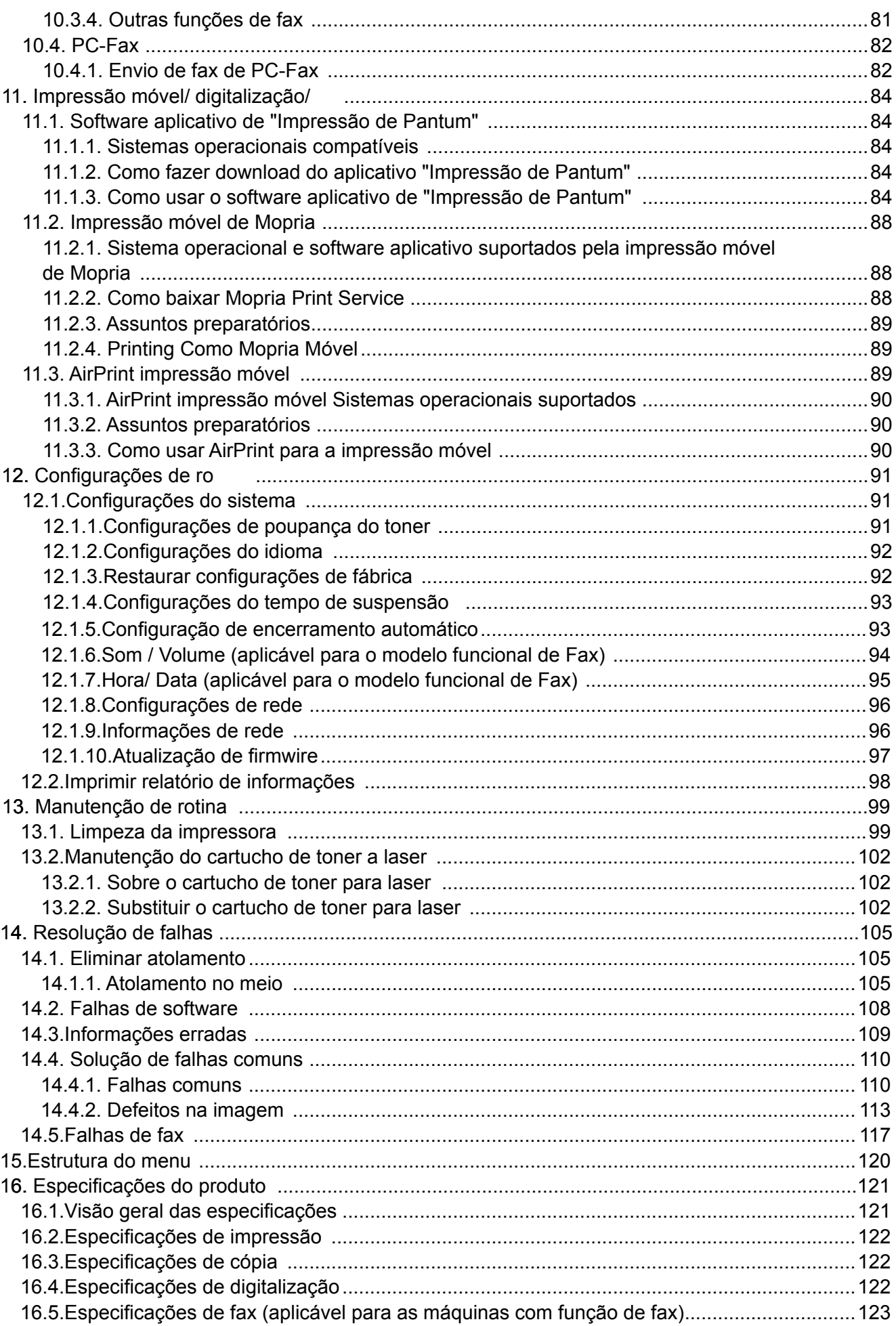

# <span id="page-11-0"></span>**1.Antes de usar a máquina**

# **1.1.Introdução breve dos modelos**

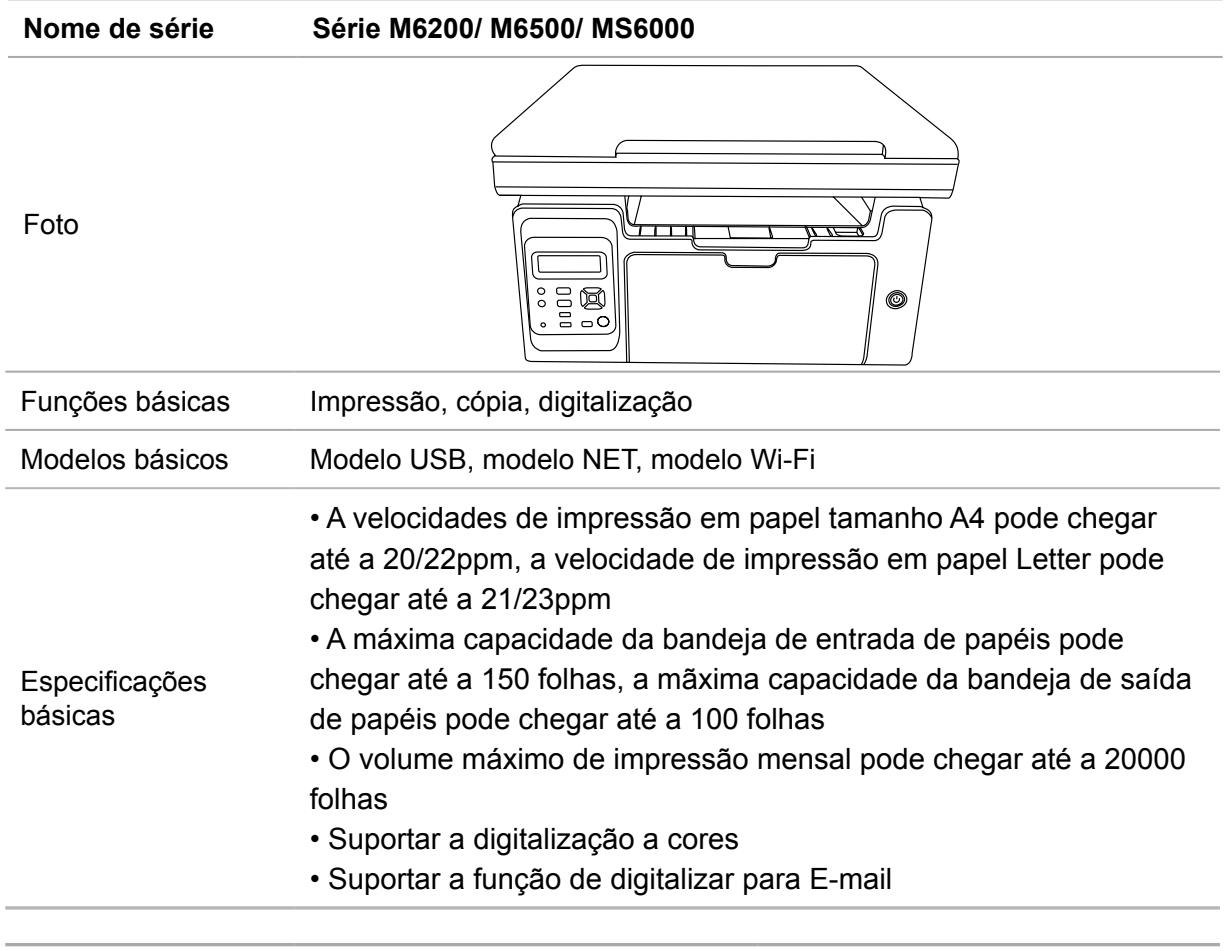

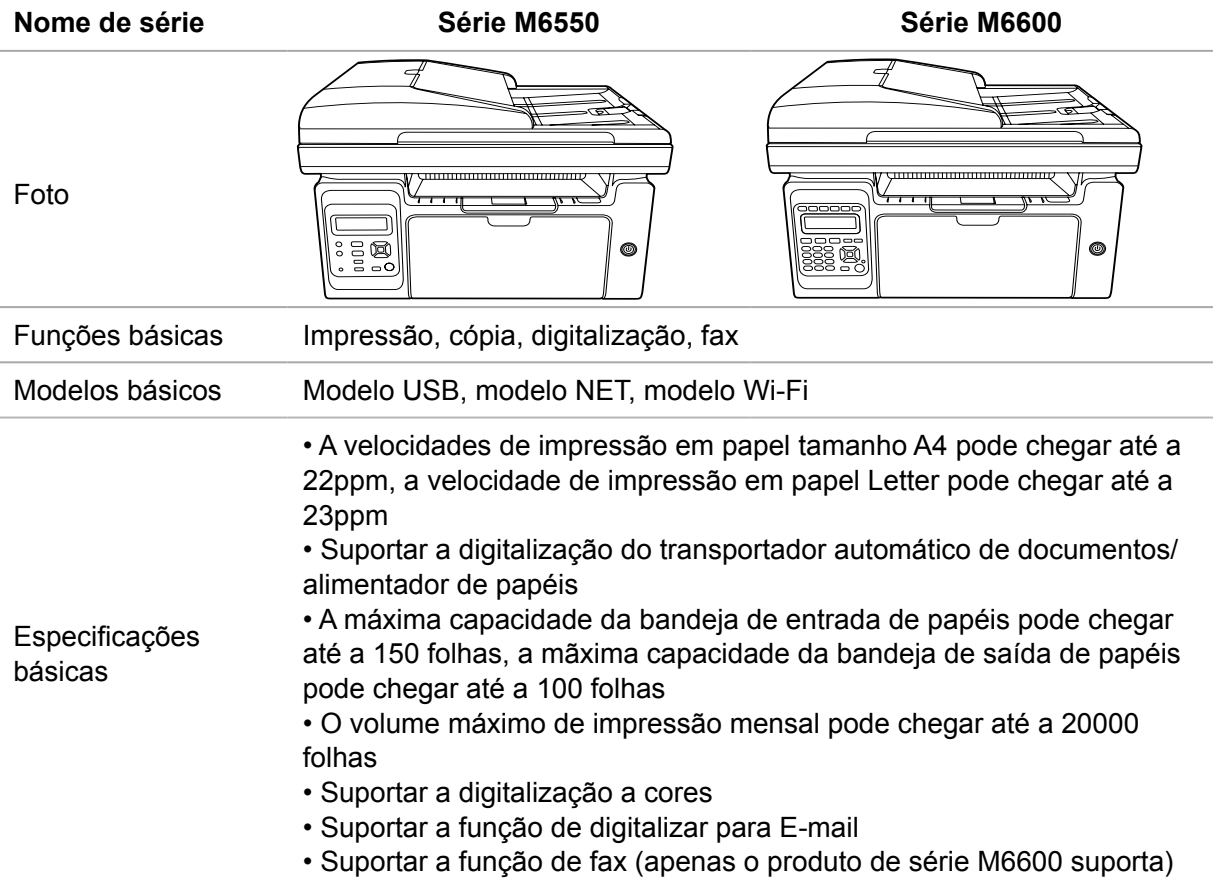

### <span id="page-12-0"></span>**1.2.Acessórios**

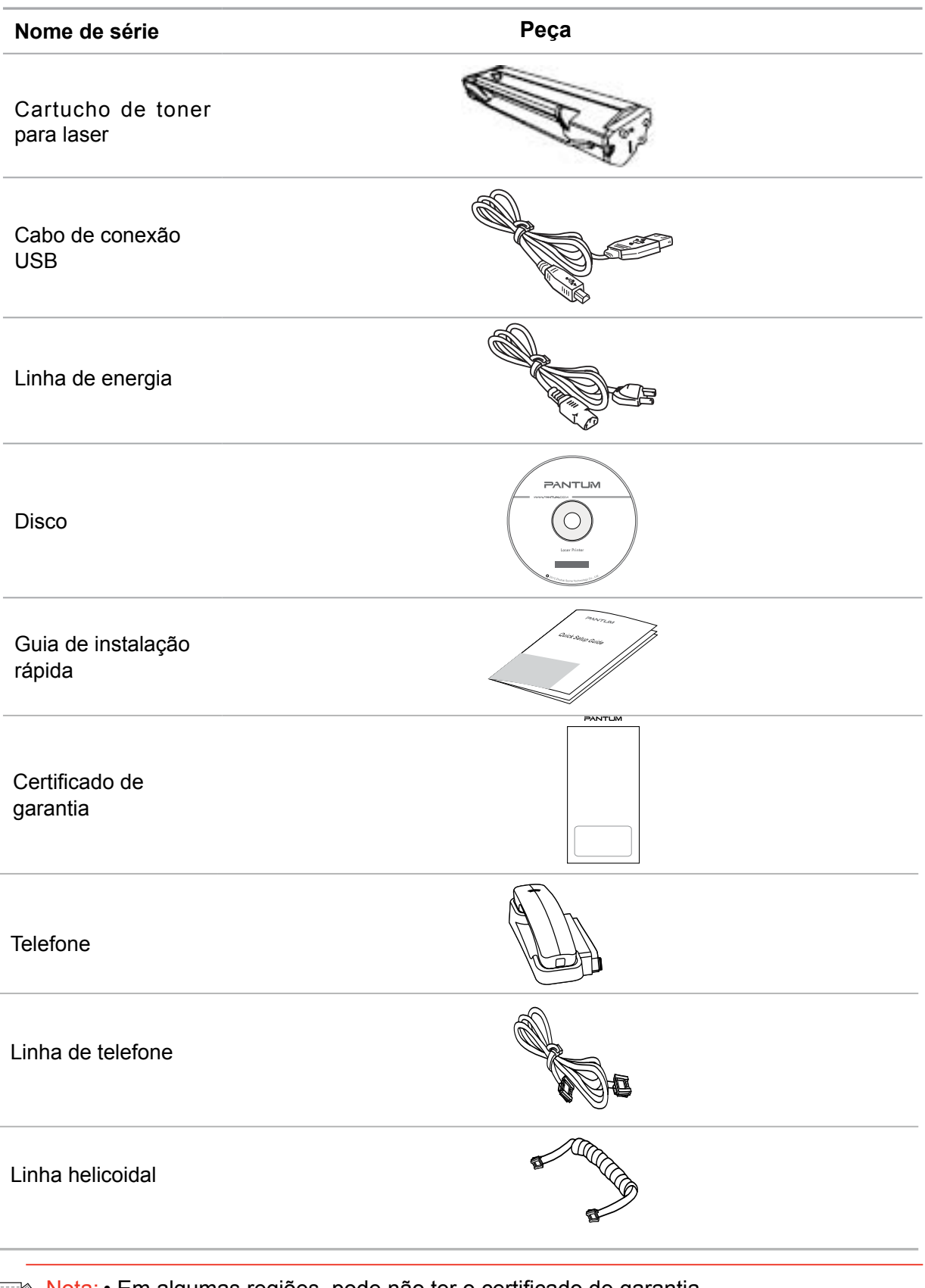

Nota: • Em algumas regiões, pode não ter o certificado de garantia.

• M6600 Series alguns países e regiões configurados, linhas telefónicas, espirais.

• O telefone não suporta a função de controle do volume.

# <span id="page-13-0"></span>**1.3.Vista do produto**

#### **Vista lateral ( I )**

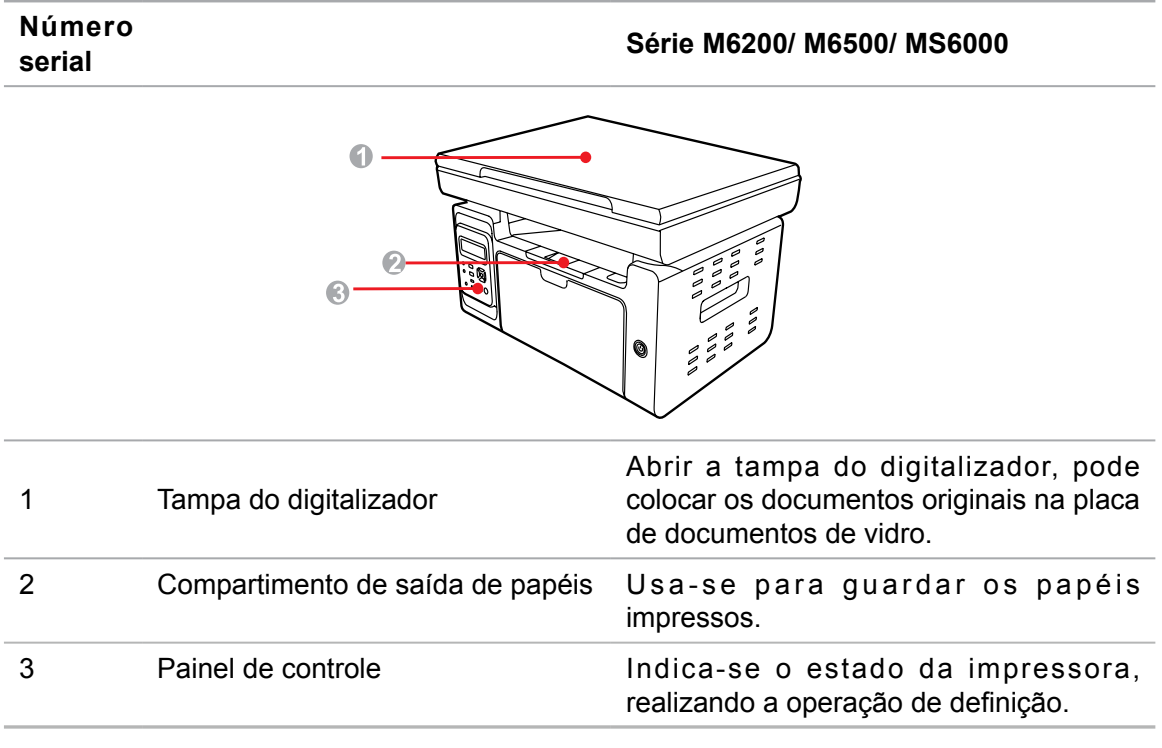

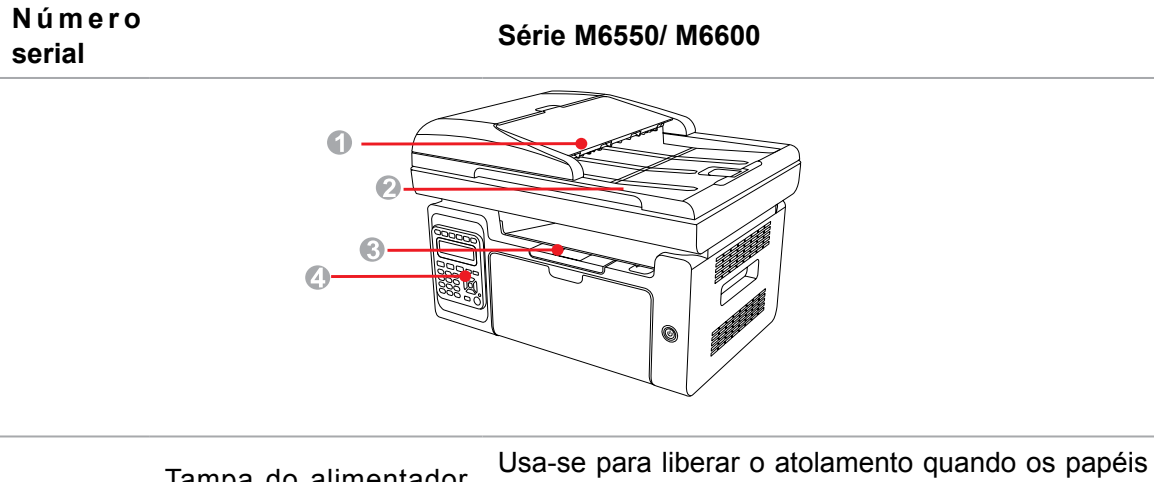

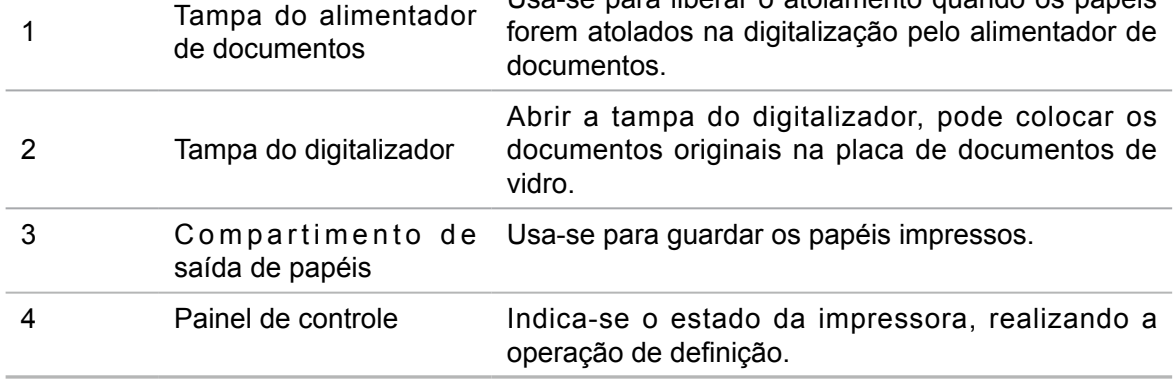

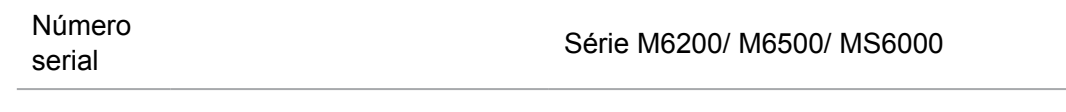

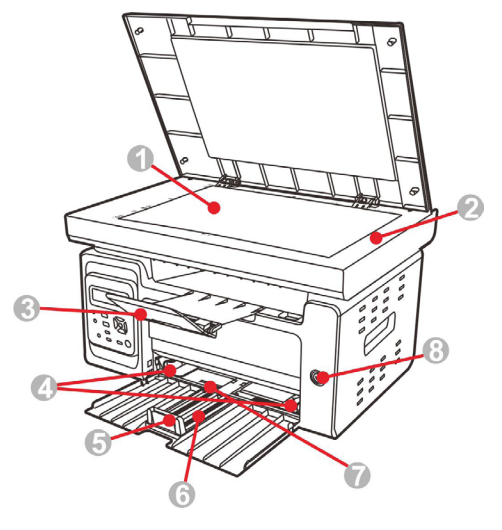

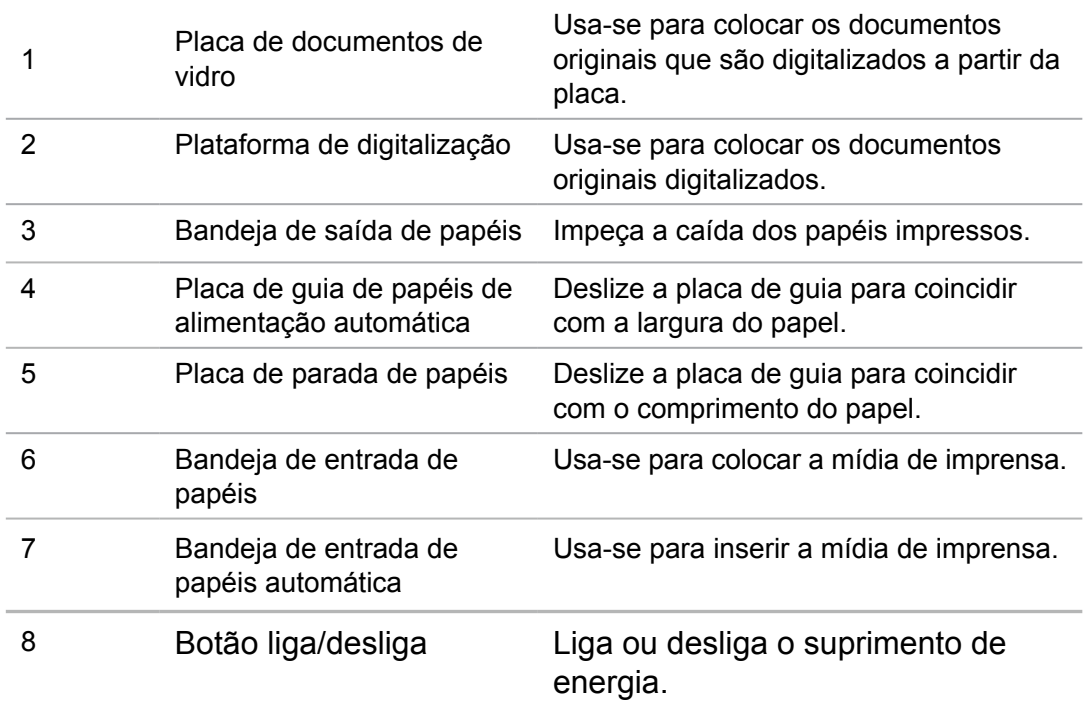

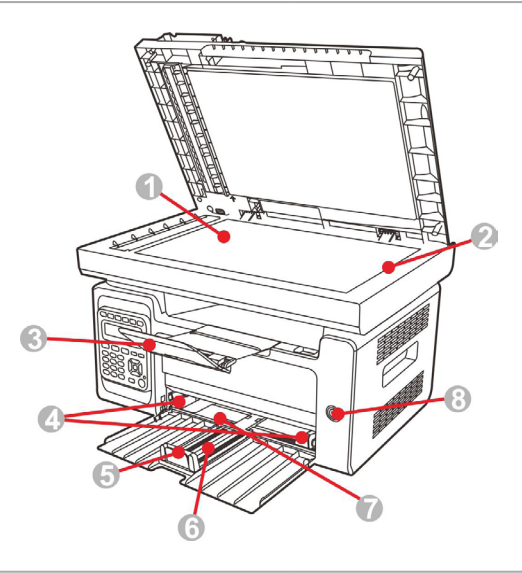

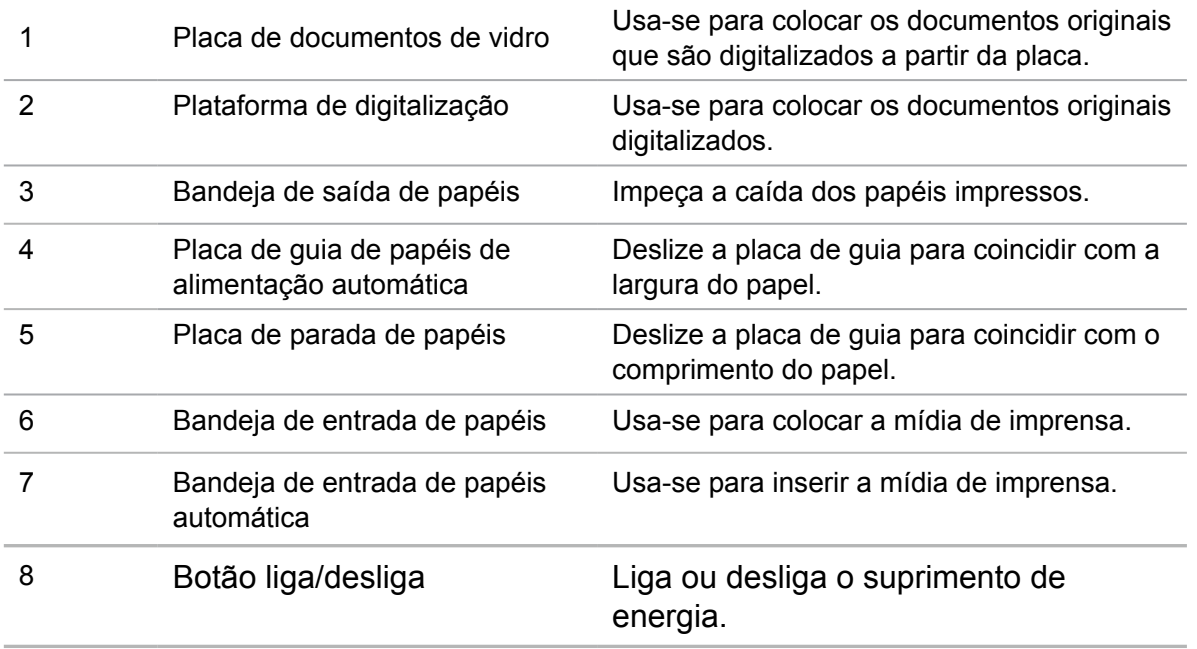

Nota: • O botão liga/desliga da impressora é dividido em dois tipos: "tipo toque" e "tipo auto-travamento". A aparência real da impressora comprada será mantida.

> • O botão liga/desliga "tipo toque" da impressora possui apenas um modo, e pode ser reiniciado pressionando rapidamente.

> 1) LIGAR: clique rapidamente no botão liga/desliga quando no modo DESLIGADO para ligar o suprimento de energia da impressora.

2) DESLIGAR: pressione o botão liga/desliga por certa de 3s quando no modo LIGADO para desligar o suprimento de energia da impressora.

• O botão liga/desliga "tipo auto-travamento" da impressora possui dois modos: travar e desconectar.

1) LIGAR: clique rapidamente no botão liga/desliga quando no modo DESLIGADO para ligar o suprimento de energia da impressora.

2) DESLIGAR: clique rapidamente no botão liga/desliga quando no modo LIGADO para desligar o suprimento de energia da impressora.

# **Número**

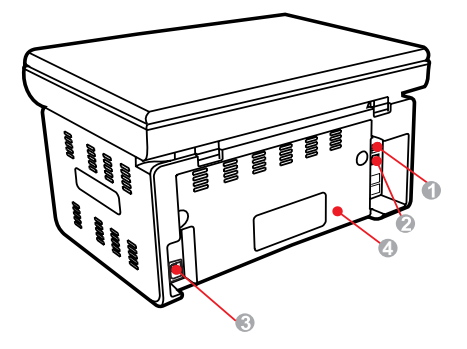

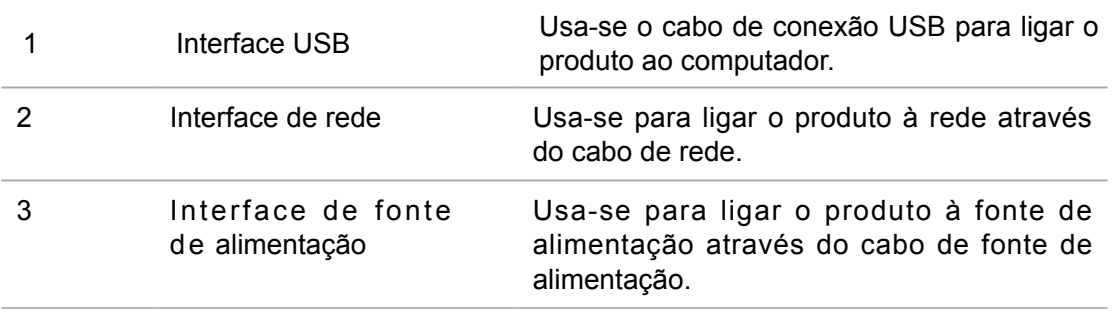

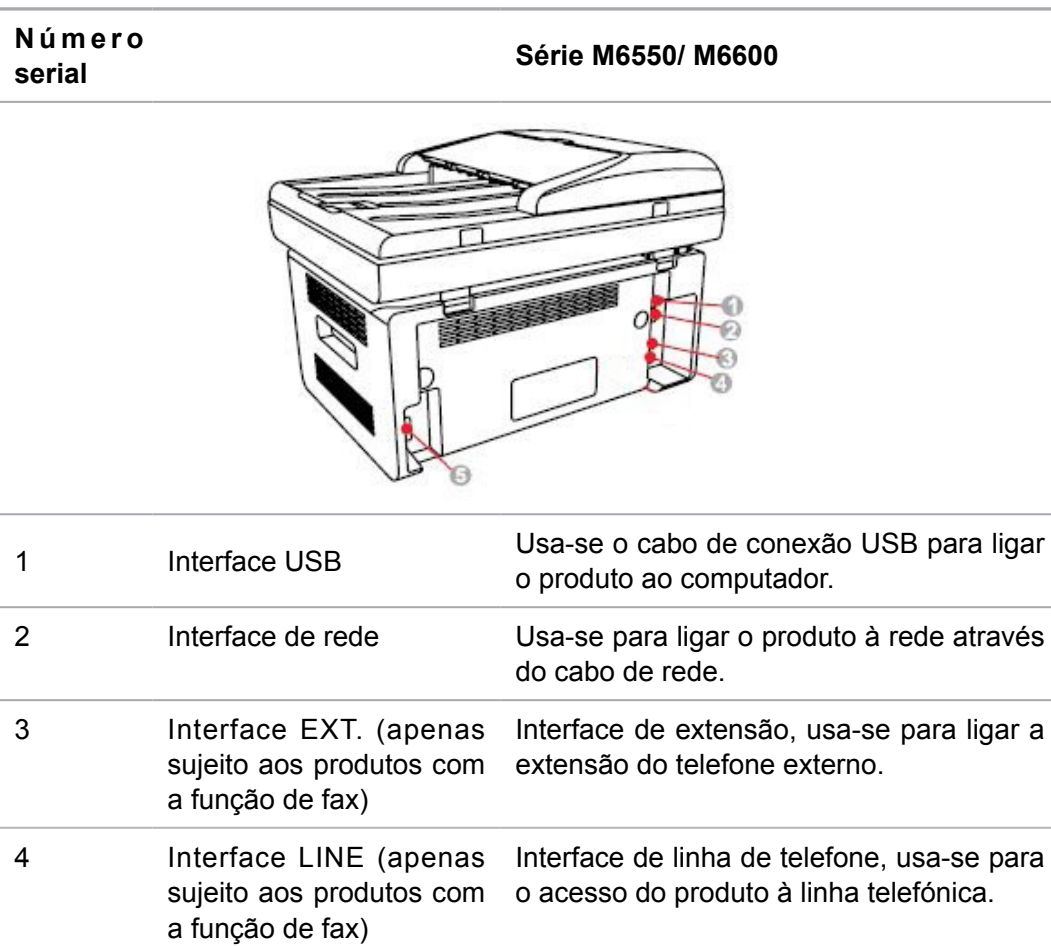

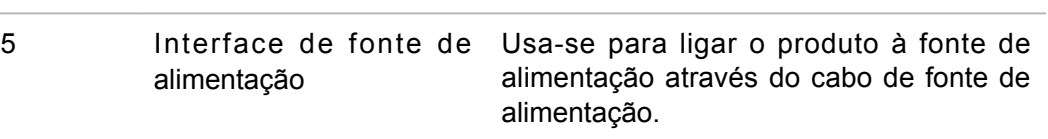

<span id="page-17-0"></span>Nota: • As aparências da impressora podem ser diferentes dependendo dos modelos e funções diferentes, os diagramas esquemáticos apenas se servem para fins de referência.

## **1.4.Cartucho de toner para laser**

Vida útil do cartucho de toner para laser

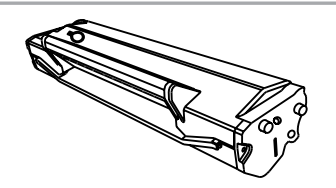

Tipo Volume médio de imprensa

Cartucho de toner para laser com capacidade padrão Cerca de 1600 folhas (com base nas normas ISO 19752)

Nota: • Acrescenta-se modelo sem aviso prévio.

• A capacidade de consumo de materiais pode ser diferente devida aos diferentes tipos de utilização.

• A Empresa não recomenda o uso de outros materiais de consumo fora dos materiais de consumo originais, pois os danos causados pelo uso dos materiais de consumo não originais não são cobertos pela garantia.

• A aparência do cartucho de toner para laser pode ser diferentes devido aos diferentes modelos e capacidades, os diagramas esquemáticos apenas se servem de uma referência.

# **1.5.Cartucho de toner para laser com adição fácil**

#### **1.5.1.Estrutura do cartucho de toner para laser com adição fácil**

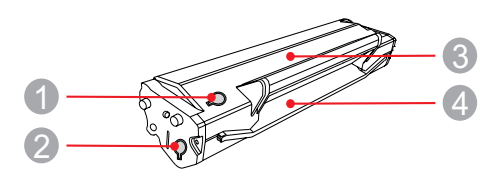

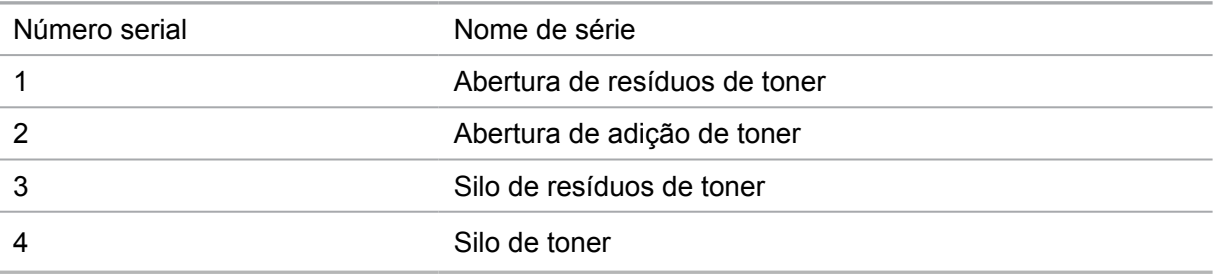

## <span id="page-18-0"></span>**1.5.2.Passos de enchimento do toner ao cartucho de toner para laser com adição fácil**

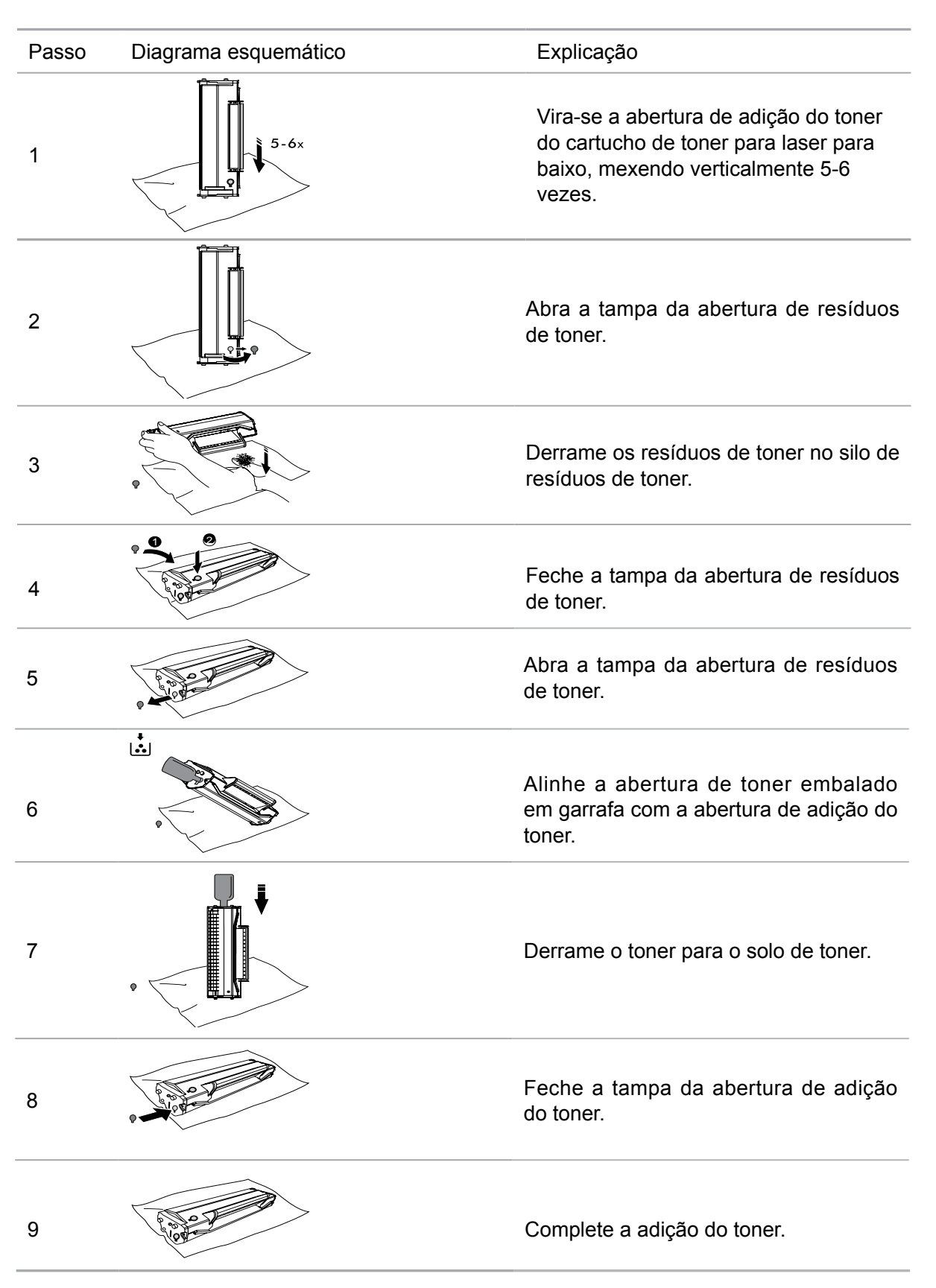

# <span id="page-19-0"></span>**1.6.Painel de controle**

#### **1.6.1.Visão geral do painel de controle**

A disposição do painel de controle da impressora é mostrada abaixo:

Painel de controle sem função de fax

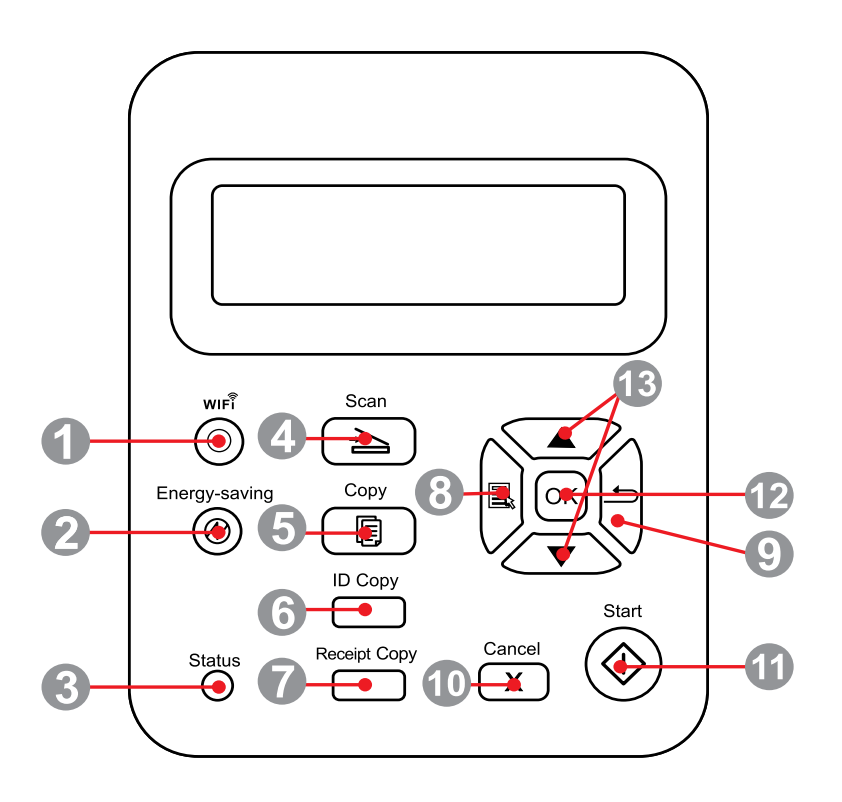

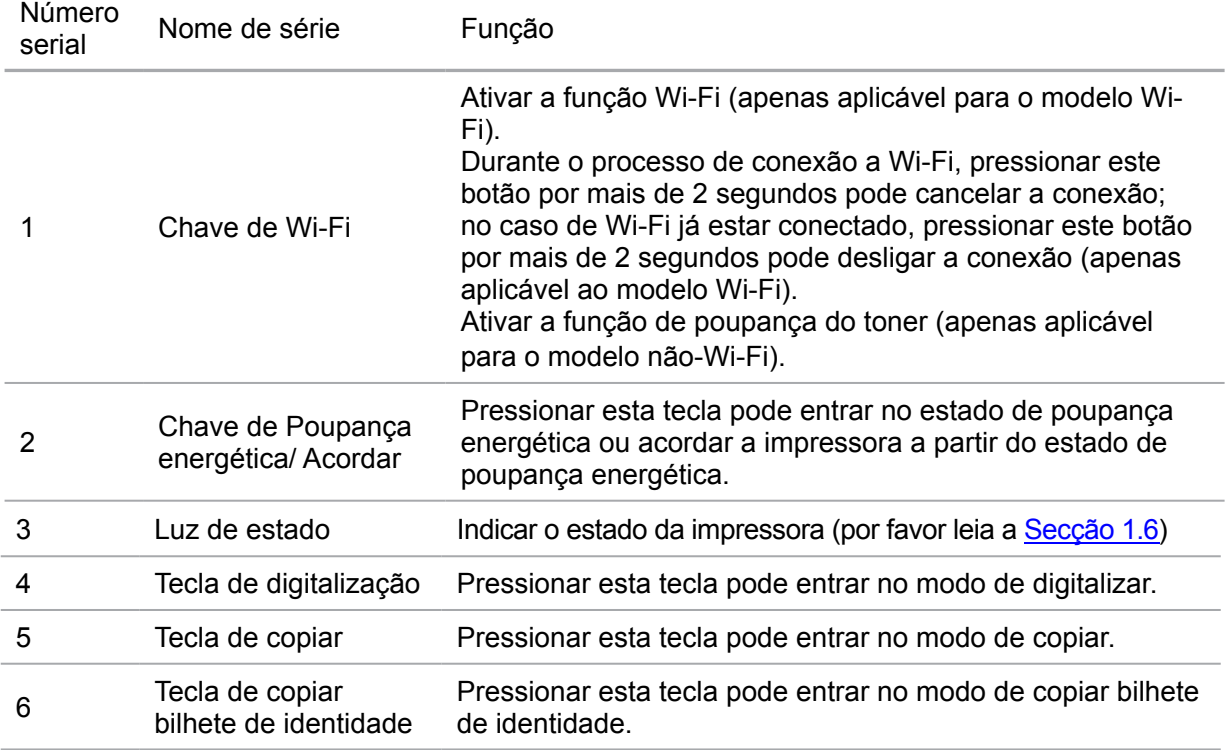

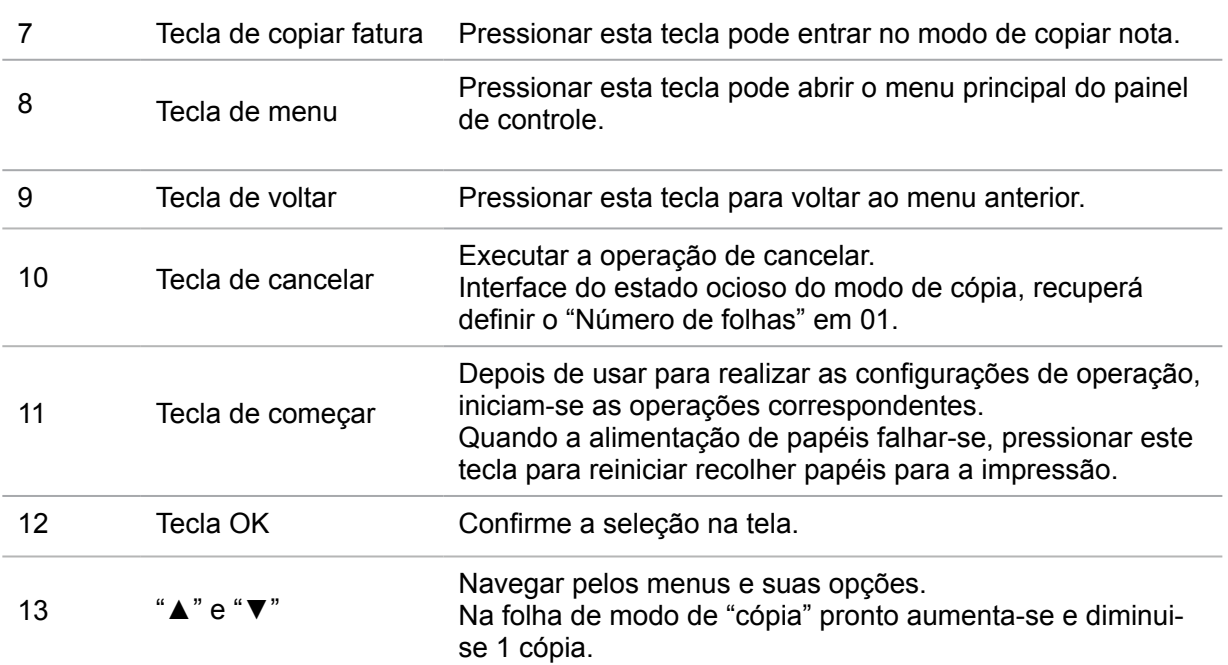

#### **Painel de controle com função de fax**

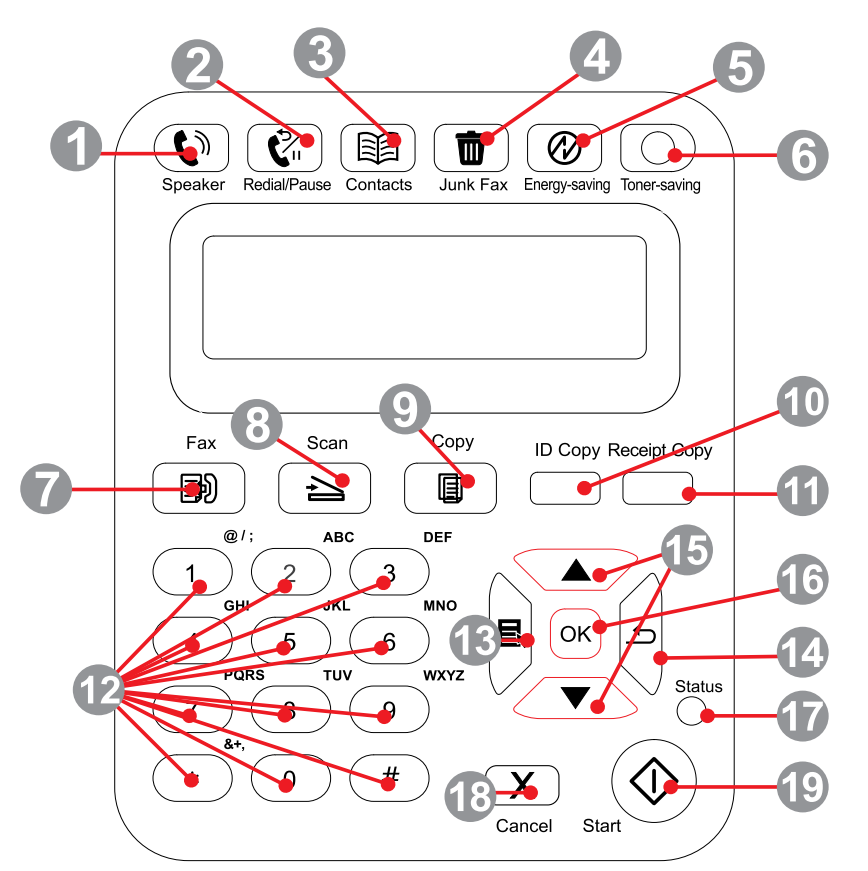

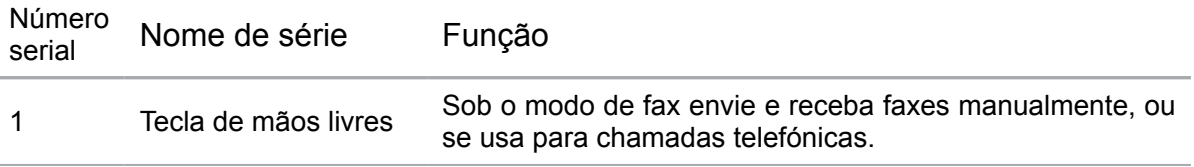

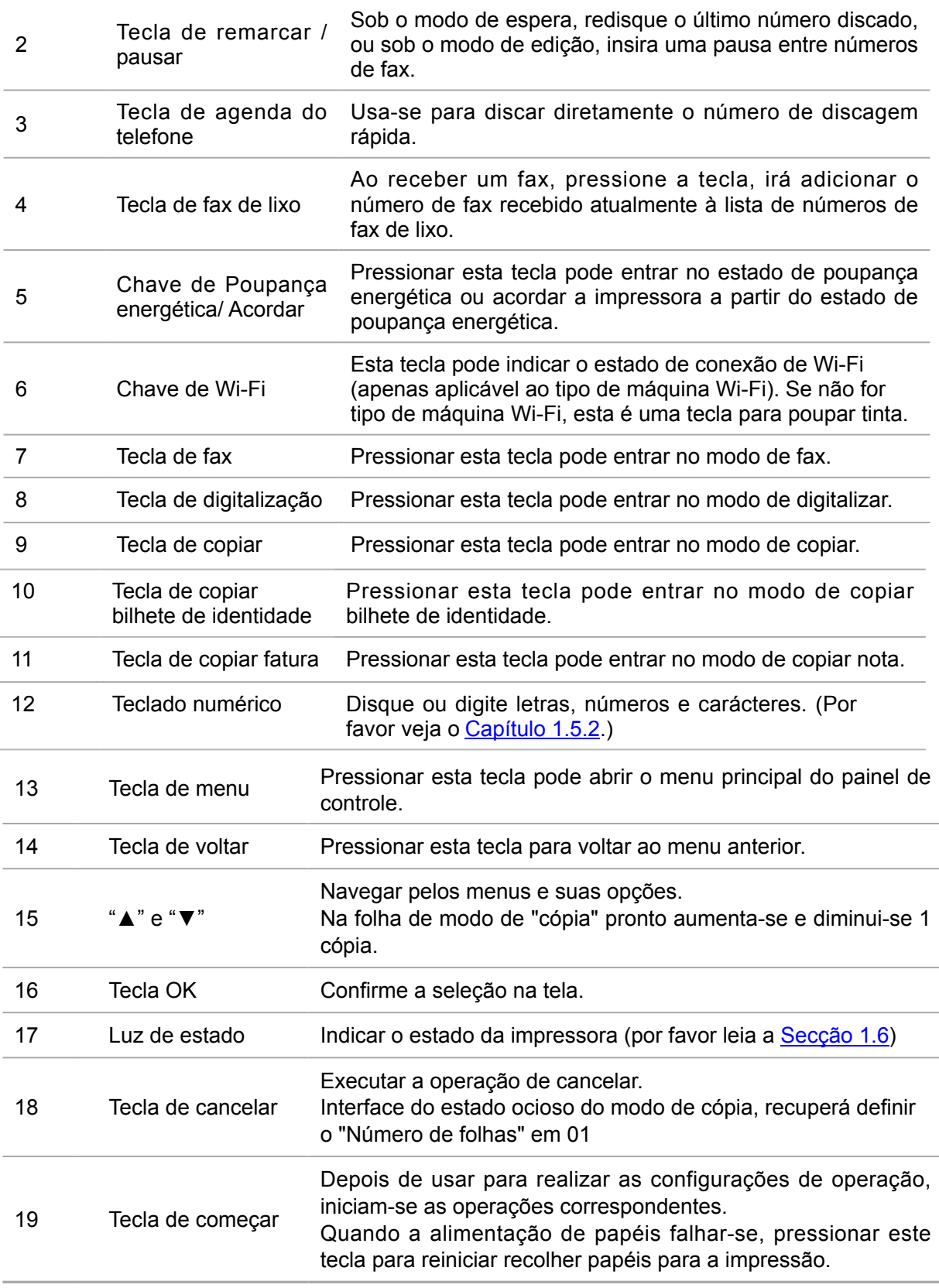

#### <span id="page-22-0"></span>**1.6.2.Funções do teclado numérico**

Ao executar determinadas tarefas, às vezes precisa de introduzir nomes e números. Os números, as letras ou os carácteres do teclado são distribuídos da seguinte forma:

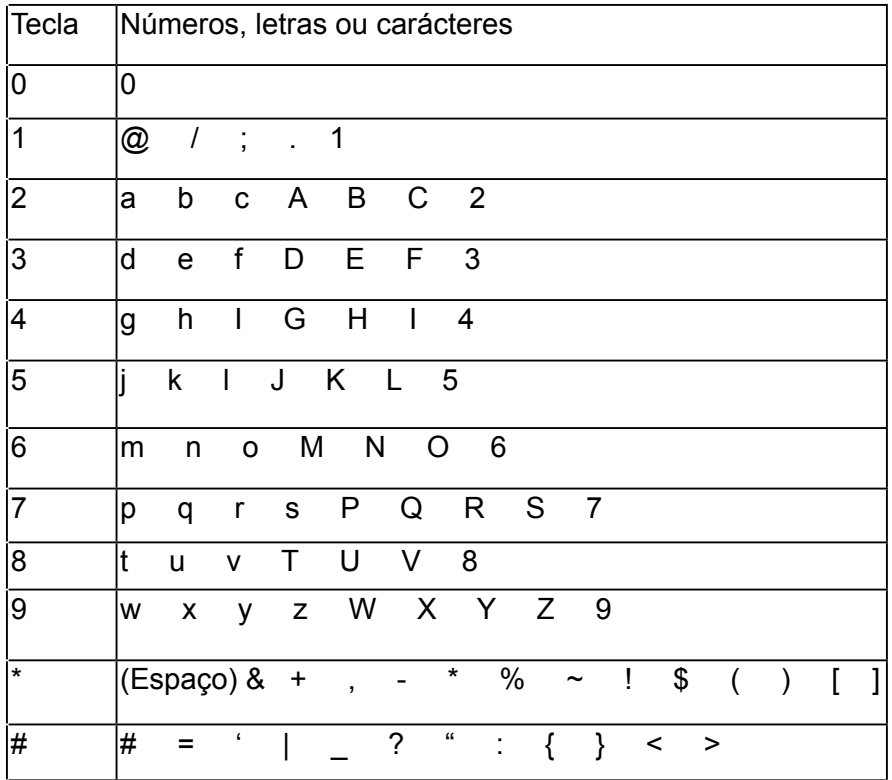

Nota: • Em diferentes ambientes de introdução, não tem certeza de que todos os carácteres especais acima referidos são permitidos de ser introduzidos.

a. Introdução do número de fax/ número de telefone. Neste momento, a tecla apenas pode introduzir 0-9, \*, #. Além disso, também pode introduzir espaço através da tecla para baixo, a tecla de rediscar/ pausar digita "-".

b. As letras, os números, os símbolos são digitados de forma mista. Apenas permite aentrada de 12 teclas, que são 0-9, \*, #, os carácteres correspondentes específicos são diferentes de acordo com os ambientes de entrada diferentes. (Neste momento a tecla para baixo é o movimento para trás do cursor, a tecla rediscar/ pausar não pode introduzir "-")

• Ao digitar um número ou nome, pressionar a tecla "Cancelar" pode apagar o último dígito ou carácter, pressionar a tecla "Cancelar" pode apagar todos os números ou carácteres de uma só vez. Você também pode pressionar a tecla "virar para cima" para apagar o último dígito ou carácter.

# <span id="page-23-0"></span>**1.7.Função da luz de estado**

Estado do LED de status exibir os seguintes significados: O significado de exibição do estado da luz de estado segue-se em baixo:

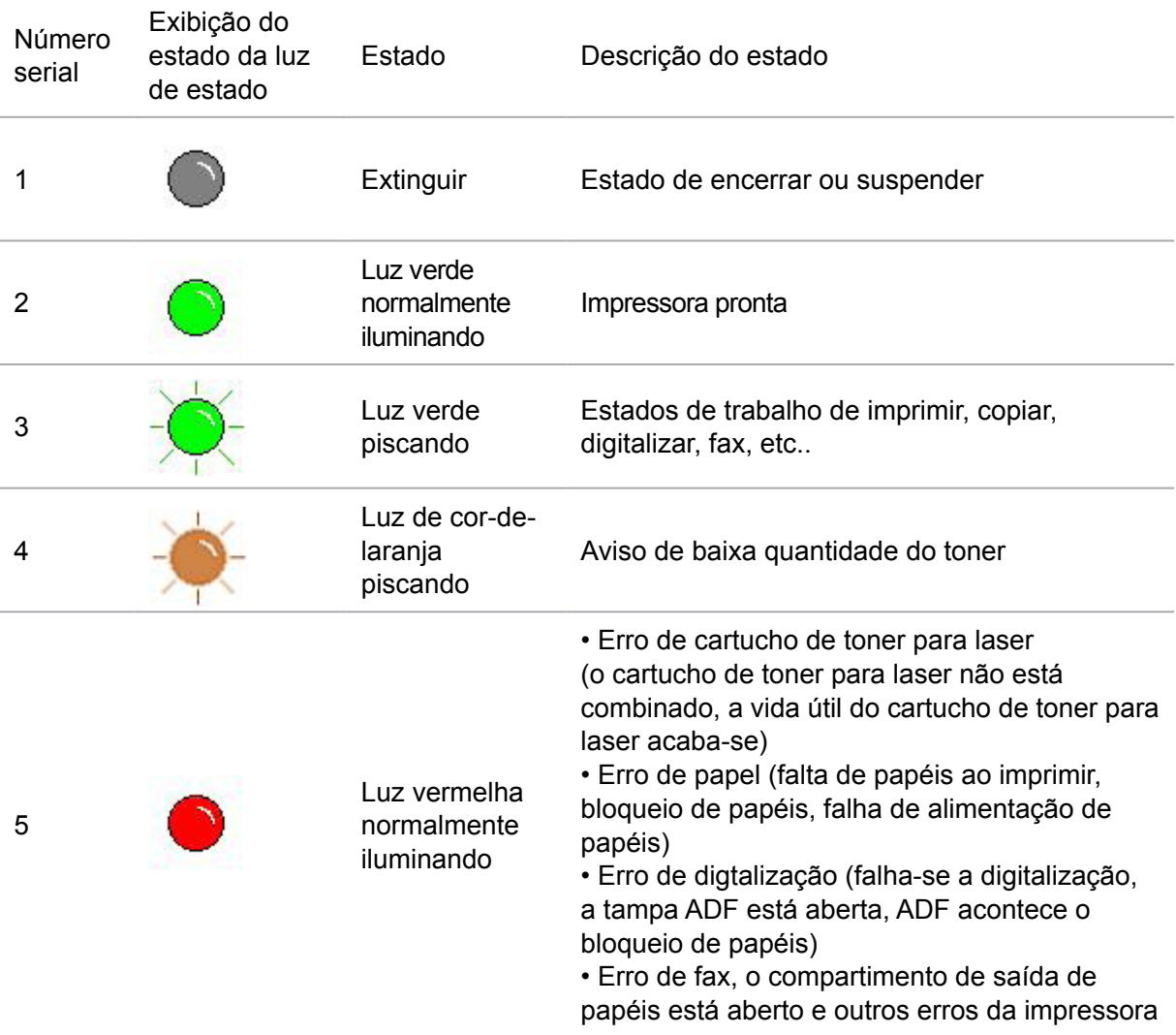

# <span id="page-24-0"></span>**2. Papéis e mídia de impressão**

### **2.1. Especificações do papel**

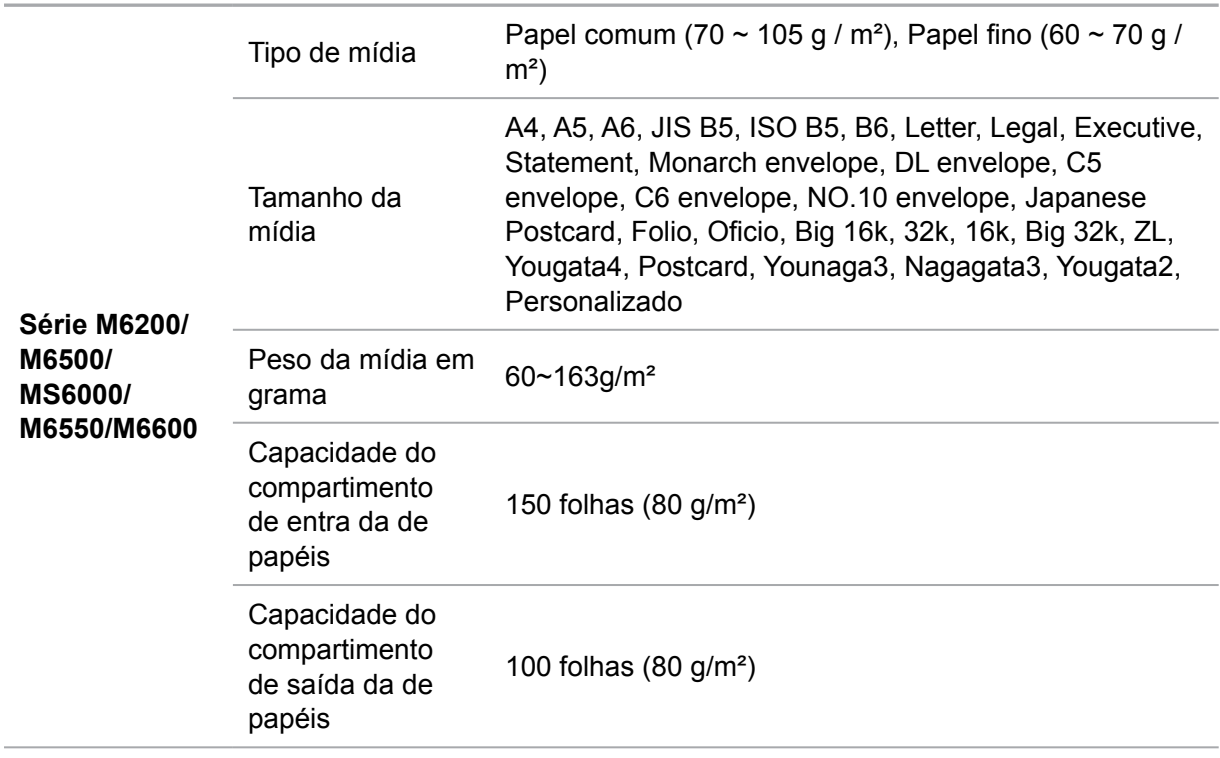

Nota: • Este modelo de impressora é recomendado usar o papel comum de 80 g/m<sup>2</sup>.

• Não se recomenda a utilização de um grande número de papéis especiais, o que pode afectar a vida útil da impressora.

• A mídia de impressão não correspondente às diretrizes listadas neste guia do usuário pode conduzir à pobre qualidade de impressão, ao aumento de frequência do bloqueio de papéis, ao desgaste excessivo da impressora.

• O peso, a composição, a textura, a umidade e outras propriedades são fatores importantes que afectam o desempenho e a qualidade de saída da impressora.

Ao escolher a mídia de impressão, deve considerar as seguintes precauções:

1. Resultado pretendido de impressão: a mídia de impressão escolhida deve atender às necessidades do trabalho de impressão.

2. Suavidade da superfície: A suavidade da mídia de impressão pode influenciar a clareza do resultado de impressão.

3. Alguma mídia de impressão pode atender a todas as diretrizes desta seção e ainda assim não pode produzir resultados de impressão satisfatórios. Isto pode ser causado pelas operações inadequadas, temperatura e umidade inaceitáveis ou outros fatores incontroláveis. Antes de adquirir grandes quantidades de mídia de impressão, por favor certifique-se de que a mídia de impressão atende às especificações especificadas neste guia do usuário.

4. No caso de usar estas mídias de impressão que não atendem às exigências de especificação, poderá causar danos à impressora.

## <span id="page-25-0"></span>**2.2.Papel especial**

Este produto suporta a impressão em papel especial, o papel especial inclui: papel de etiqueta, envelope, película transparente, papel grosso, cartolina, papel fino.

Nota: • Ao utilizar papel especial ou mídia de impressão, por favor certifique-se de selecionar nas configurações de impressão os tipos e tamanhos de impressão compatíveis, a fim de obter os melhores resultados de impressão.

> • Ao utilizar a mídia de impressão especial para imprimir, recomendamos a alimentação de uma folha por uma vez.

Por favor observe os seguintes critérios:

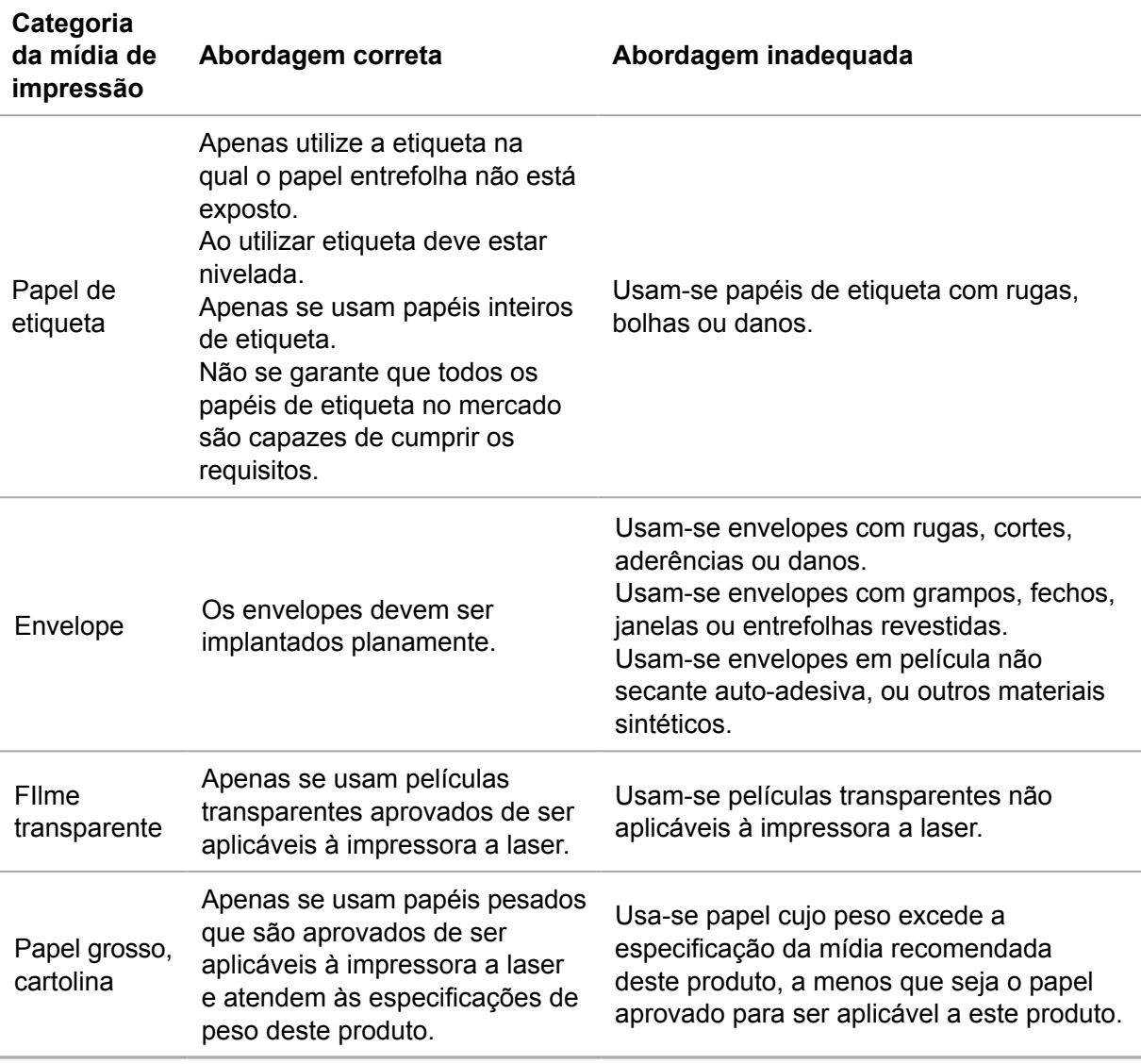

# <span id="page-26-0"></span>**2.3. Área não de impressão e área não de digitalização**

As áreas sombreadas representam a área não de impressão e a área não de digitalização.

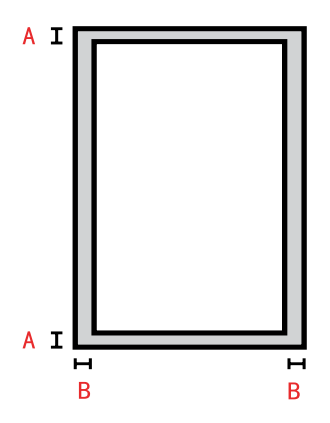

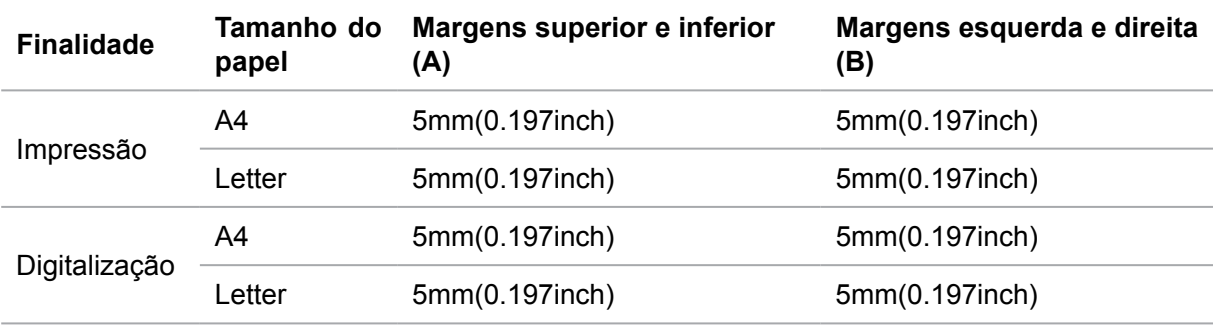

## **2.4.Alimentar o papel**

Faça os seguintes passos:

1) Abra a bandeja de entrada de papel.

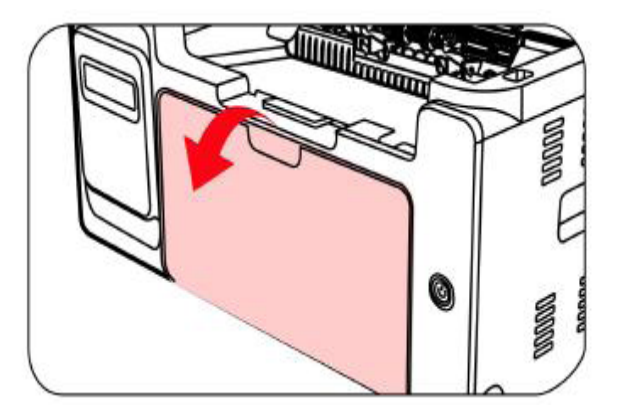

2) Deslize a placa de guia de entrada automática de papel para coincidir com os dois lados do papel.

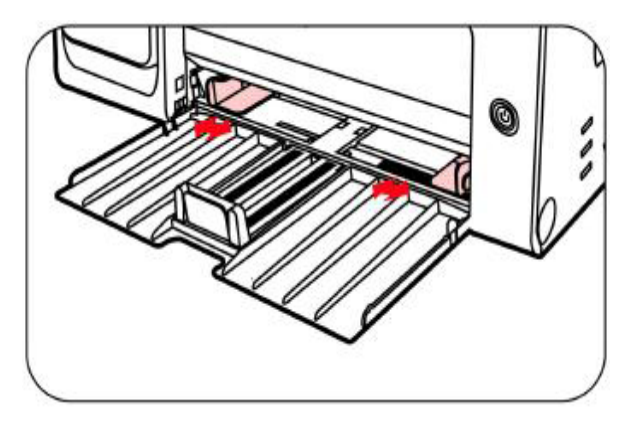

3) Levante a bandeja de saída de papel, para evitar o deslizamento do papel.

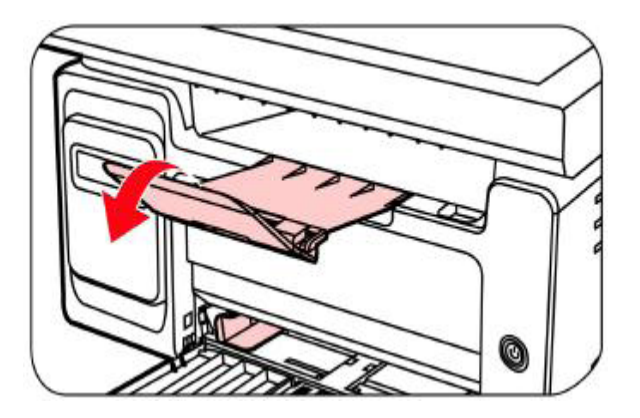

4) Faça a face de impressão do papel ficar para cima e coloque na bandeja de entrada automática de papel.

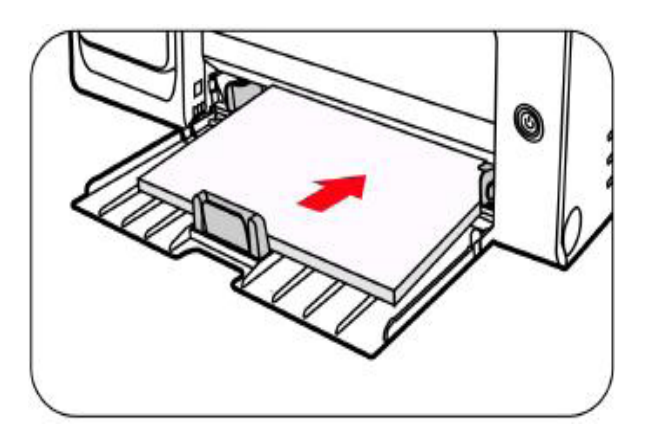

<span id="page-28-0"></span>5) Ajuste a placa de parada de papel para fazê-la corresponder ao tamanho do papel.

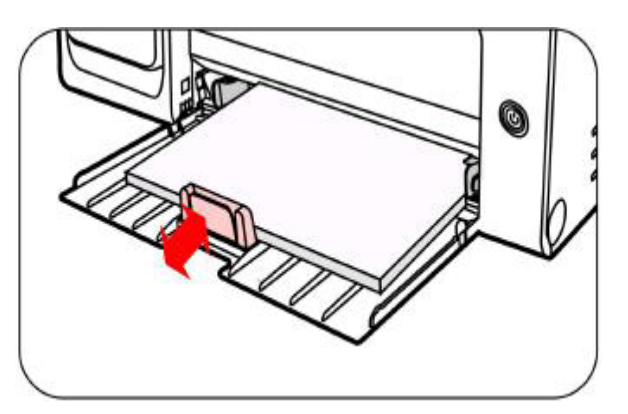

Nota: • Se exceder 150 folhas colocadas na bandeja de entrada de papel automática por uma só vez irá resultar no bloqueio de papel ou falha de entrada de papel.

> • Ao usar papel impresso, por favor ponha a face a ser impresso (a face em branco) para cima.

• Ao imprimir em papel A5, é recomendada a alimentação transversal, o que pode ajudar a prolongar a vida útil do cartucho de toner para laser.

#### **Aviso**

 $\mathcal{A}$ 

Remova imediatamente os papéis, envelopes, filmes transparentes. Os papéis ou envelopes acumulados irão resultar o bloqueio de papel ou o enrolamento de papel.

### **2.5.Passos de uso de papéis e de documentos originais**

Requisitos de documentos originais:

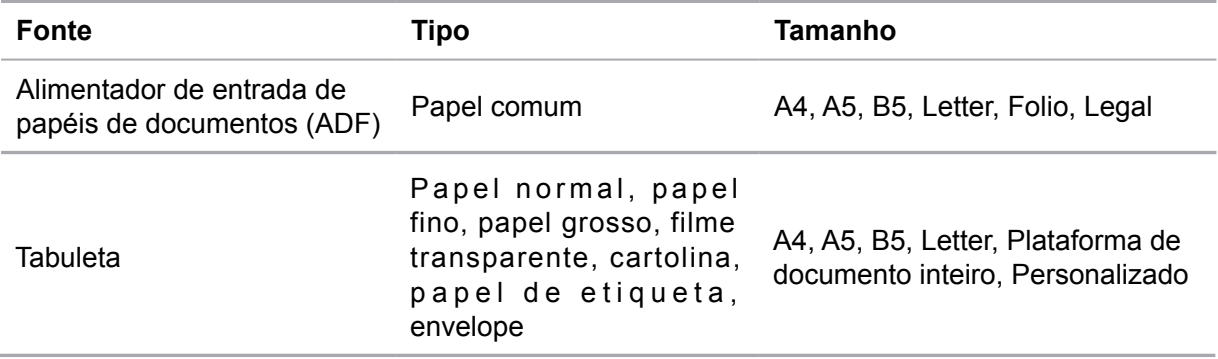

#### **2.5.1.Digitalização com tabuleta**

**Nota:** • As aparências da impressora podem ser diferentes dependendo dos modelos e funções diferentes, os diagramas esquemáticos apenas se servem para fins de referência.

Passos de utilização:

1) Levante a tampa do digitalizador.

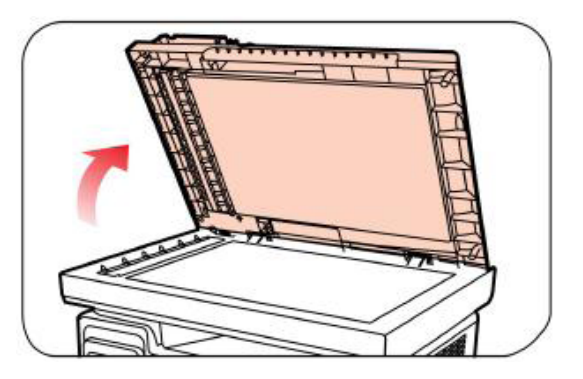

2) Coloque a face em frente do documento virada para baixo.

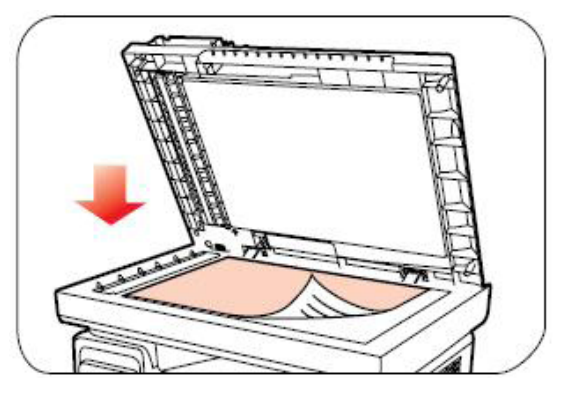

3) Alinhe o documento com o tamanho de papel apropriado.

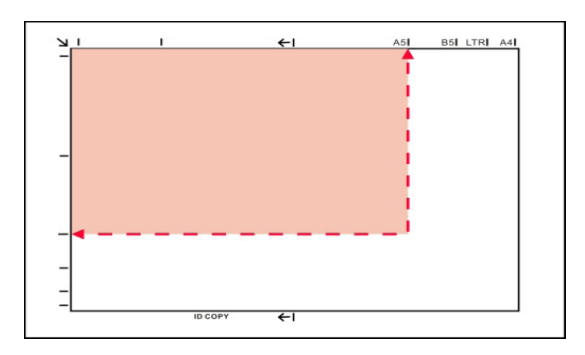

- Nota: Se o documento não se encaixa todas as marcas de tamanho, por favor alinhe o canto superior esquerdo do documento com a posição da seta.
	- Certifique-se de que não há nenhum documento no ADF. Se for detectado o documento no ADF, a sua prioridade irá ser mais alta do que os documentos na plataforma de documentos de vidro.
	- 4) Abaixe suavemente a tampa do digitalizador.

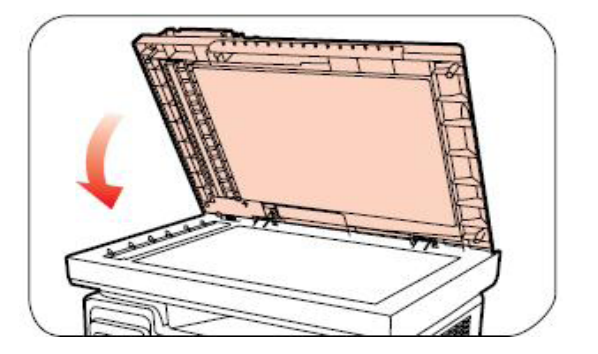

<span id="page-30-0"></span> $\mathbb{R}$  Nota: • Por favor espere pela secagem completa da cola, tinta ou líquido corretor em papel ou documento, depois colocá-lo em cima da placa de documentos de vidro.

> • O resultado de impressão dos papéis ou documentos originais com áspera textura, superfície desigual, mancha de óleo, muito liso é pobre.

• Por favor garanta que não o papel está livre de poeira, vilo e assim por diante.

• Coloque o papel sobre uma superfície plana, armazenado em um ambiente fresco e seco.

• Ao usar a tabuleta para realizar o processo de digitalização, por favor não abra a tampa do digitalizador, de modo a evitar afectar a qualidade de imagem.

#### **2.5.2.Digitalização com alimentador de documentos (ADF)**

#### **(For M6550/M6600 series only)**

1) Coloque o documento original no alimentador de documentos com forma de a face em frente virada para cima, a parte superior primeiro ser alimentada.

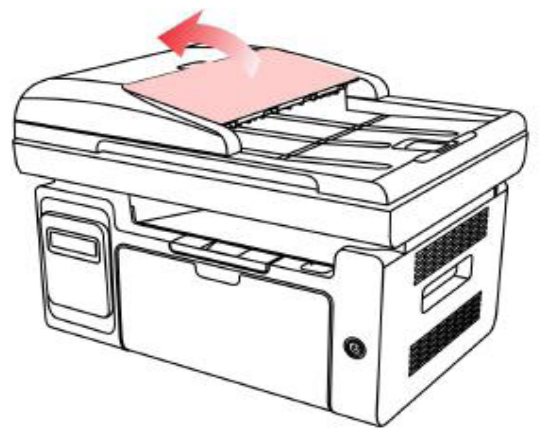

2) Ajuste a placa de guia, até estar firme contra a pilha de papel.

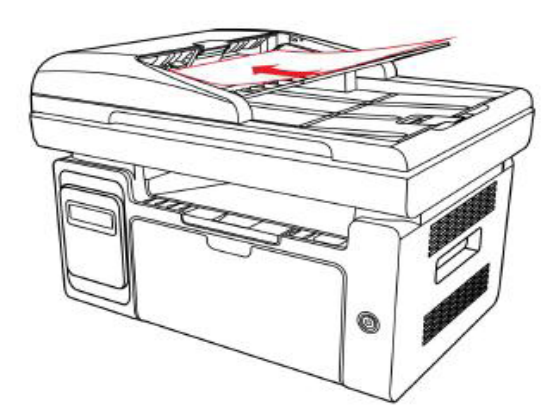

Nota: • O alimentador automático de papéis/ o alimentador de documentos no máximo pode suportar 35 papéis e alimentados um a um.

# <span id="page-31-0"></span>**3.Instalação e desinstalação do driver**

### **3.1.Instalação do driver com base no sistema Windows**

• Antes da instalação do driver, você precisa saber o modelo da impressora, por favor imprima a "Página de informações" da impressora e consulte o "Nome do produto" para saber o modelo da impressora (sobre as informações de como imprimir, por favor consulte o [Capítulo 12.2\)](#page-108-0).

• Coberta o driver instalado, o idioma da instalação não pode ser alterado. Se for preciso alterar, por favor primeiro desinstale o driver da impressora, a seguir instale-o.

Nota: • As interfaces de instalação do driver podem ser diferentes dependendo dos modelos e funções, os diagramas esquemáticos apenas se servem para fins de referência.

#### **3.1.1.Instalação do modo de conexão com USB**

1. Use o cabo USB para conectar a impressora e o computador, ligue a energia.

2. Insira o disco de instalação acompanhado no CD-ROM do computador, executando o programa de instalação Autorun.exe.

3. Leia e aceite o contrato de licença, selecione o idioma de instalação e o modelo da impressora, selecione "Impressora USB", clique em "Instalar".

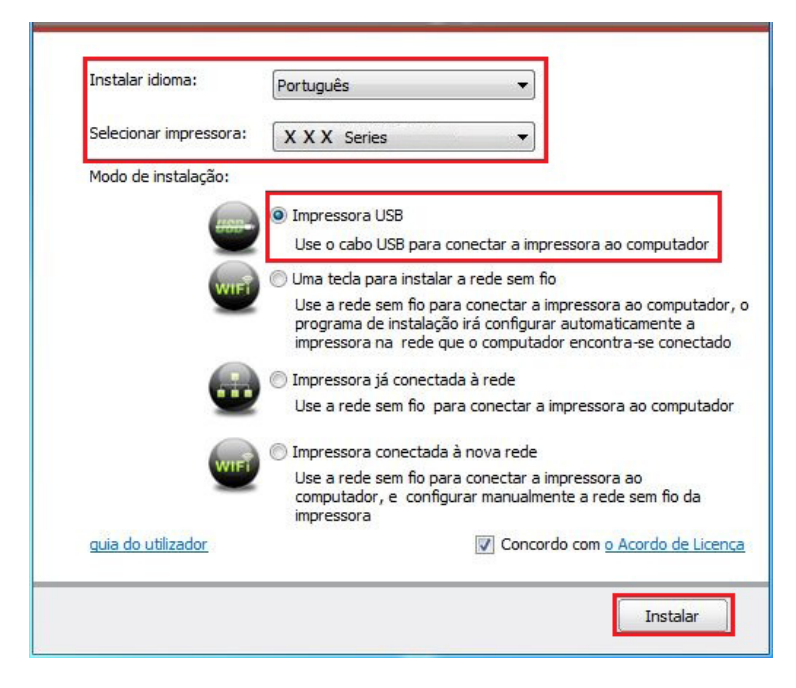

4. O sistema começa a instalar o driver, o processo de instalação pode levar vários minutos.

5. Após a instalação estiver concluída, salta-se a interface de "Instalação concluída", desligando automaticamente durante cerca de 3 segundos.

#### <span id="page-32-0"></span>**3.1.2.Uma tecla para instalar a rede sem fio**

Se o seu computador estiver ligado à rede por meio de tecnologia sem fio e pretende concectar sua impressora a ela, recomenda-se que utilize o modo de instalação de rede sem fios de uma chave.

1. Ligue a impressora e o computador, conecte o computador a uma rede sem fio.

2. Use o cabo USB para conectar a impressora de modelo Wi-Fi e o computador.

3. Insira o disco de instalação acompanhado no CD-ROM do computador, executando o programa de instalação Autorun.exe.

4. Na interface de instalação do driver. Selecione a opção "Instalação de rede sem fio de uma chave" e clique em "Instalar".

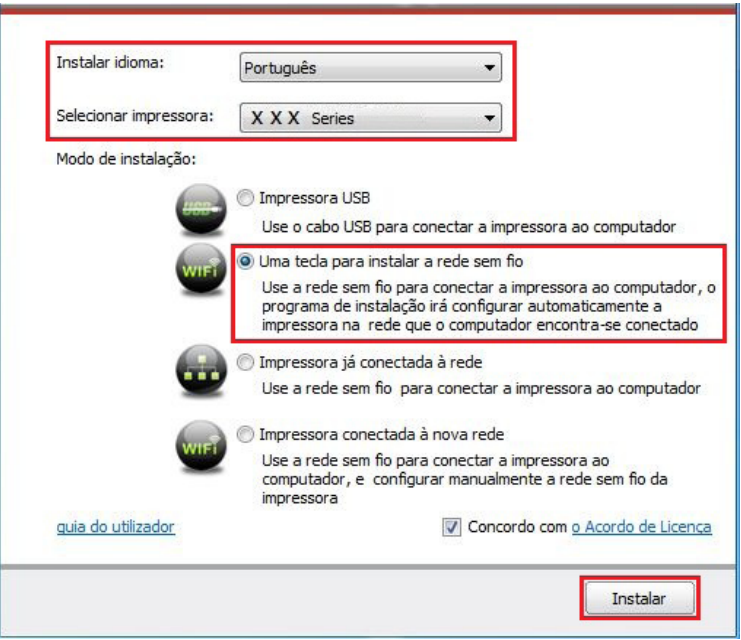

5. O programa de instalação configurará automaticamente a impressora para acessar a rede sem fio conectada ao computador.

6. Após completar a configuração da rede, o sistema iniciara a instalação do driver, este procedimento pode levar vários minutos.

7. Após a instalação estiver concluída, salta-se a interface de "Instalação concluída", desligando automaticamente durante cerca de 3 segundos.

#### <span id="page-33-0"></span>**3.1.3.Instalação do modo de conexão da rede com fio**

1. Ligue as fontes de alimentação da impressora e do computador.

2. Ligue o computador a uma rede com fio.

3. Conecte o cabo de rede para a interface de rede da impressora, verifique que a impressora está conectada à rede do seu computador (para as informações sobre como configurar a rede, por favor consulte o [Capítulo 4\)](#page-42-0).

4. Insira o disco de instalação acompanhado no CD-ROM do computador, executando o programa de instalação Autorun.exe.

5. Leia e aceite o contrato de licença, selecione o idioma de instalação e o modelo da impressora, selecione "Impressora já conectada à rede", clique em "Instalar".

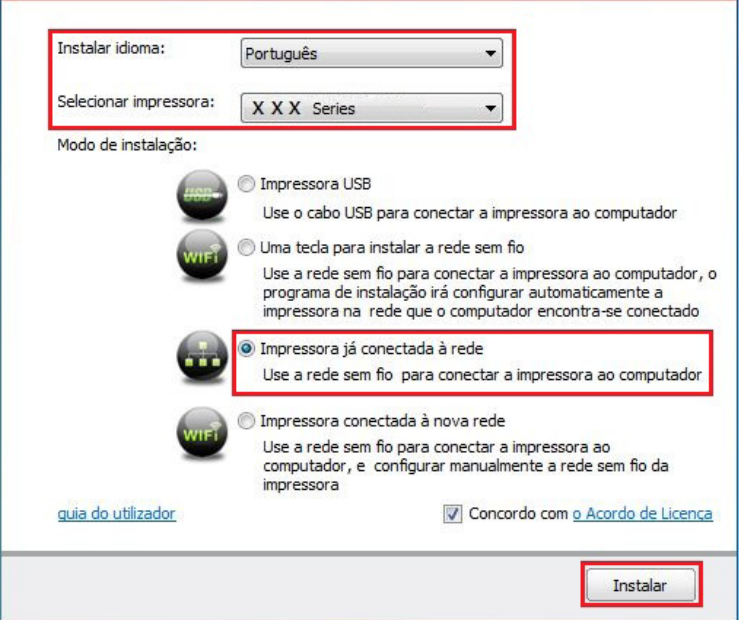

6. O programa de instalação procura automaticamente a impressora, o processo de pesquisa pode levar algum tempo.

7. Quando a pesquisa estiver concluída, selecione a impressora que deseja conectar, clique em "Próximo passo".

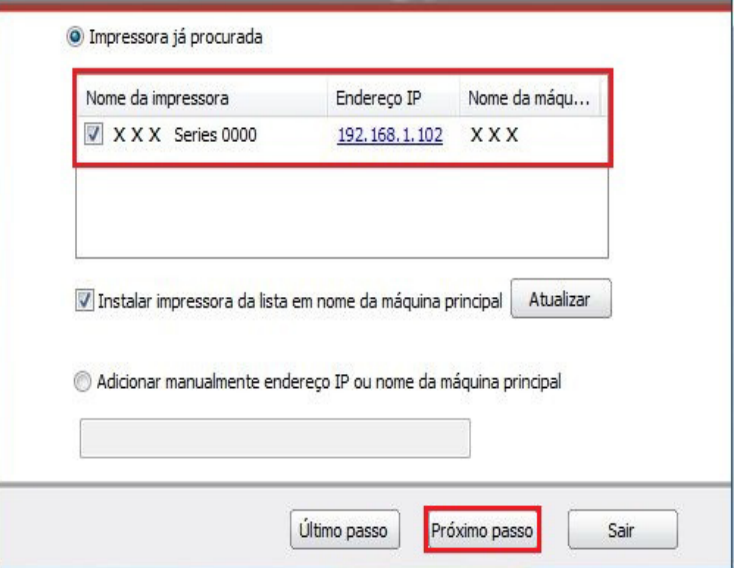

<span id="page-34-0"></span>Nota: • Se na lista de impressoras já pesquisadas, não houver a impressora que você deseja conectar, por favor clique em "Atualizar" para pesquisar novamente.

> • Se instalar o driver da impressora da forma com o título do host, por favor selecione o "Nome da impressora" que você deseja conectar e também a "Instalar impressora da lista em nome da máquina principal".

> • Se adicionar manualmente o endereço IP ou o nome do host, você precisa de saber o endereço IP da impressora conectada ou o nome do host. Se não for bem claro, por favor imprima a "página de configuração da rede" e consulte o "endereço IP" e o "nome do host" (veja o [Capítulo 12.2\)](#page-108-0).

8. O sistema começa a instalar o driver, o processo de instalação pode levar vários minutos.

9.Após a instalação estiver concluída, salta-se a interface de "Instalação concluída", desligando automaticamente durante cerca de 3 segundos.

#### **3.1.4.O acesso Wi-Fi está instalado**

O tipo de conexão de rede sem fio pode ser dividido em modo de infraestrutura e em modelo de hotspots Wi-Fi (Para obter detalhes, consulte o [Capítulo 5 \)](#page-43-0).

#### **3.1.4.1.Instalar o modo de infra-estrutura.**

1. Conecte o computador ao ponto de acesso (router sem fios).

2. Use o cabo USB para conectar a impressora e o computador, ligue a energia.

3. Insira o disco de instalação acompanhado no CD-ROM do computador, executando o programa de instalação Autorun.exe.

4. Leia e aceite o contrato de licença, selecione o idioma de instalação e o modelo da impressora, selecione "Impressora conectada à nova rede.", clique em "Instalar".

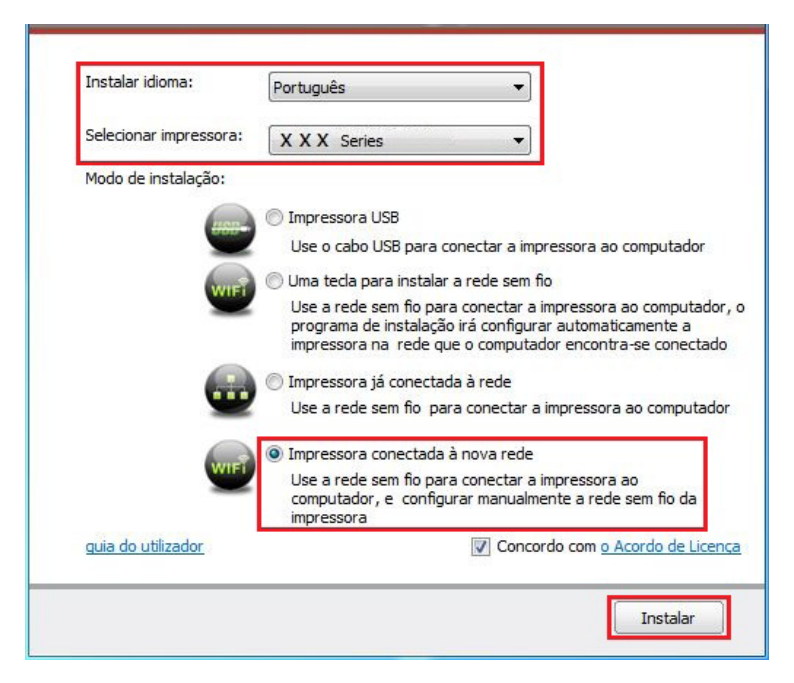

5.Na janela de configuração sem fio pop-up, selecione "Sim, vou configurar a rede sem fio na impressora" .De acordo com o prompt, configure a impressora na rede sem fio (Como configurar, consulte o [Capítulo 5.1.1](#page-43-0) ).

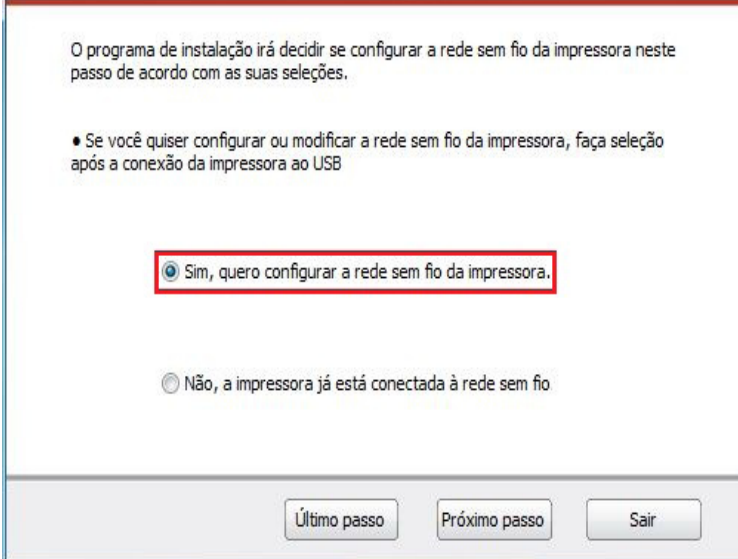

6. Depois de uma configuração de rede sem fio com êxito, o programa de instalação procurar automaticamente a impressora, o processo de pesquisa pode levar algum tempo.

7. Selecione a impressora que deseja conectar, clique em "Avançar".

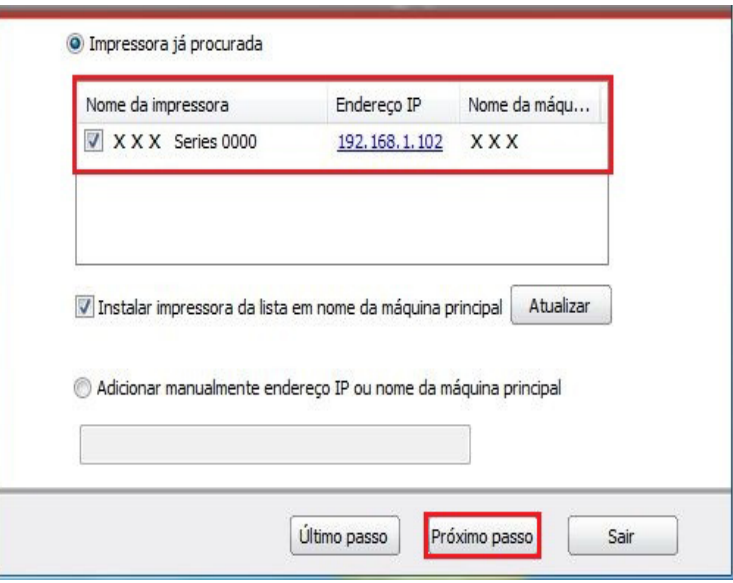

Nota: • Se na lista de impressoras já pesquisadas, não houver a impressora que você deseja conectar, por favor clique em "Atualizar" para pesquisar novamente.

> • Se instalar o driver da impressora da forma com o título do host, por favor selecione o "Nome da impressora" que você deseja conectar e também a "Instalar impressora da lista em nome da máquina principal".

> • Se adicionar manualmente o endereço IP ou o nome do host, você precisa de saber o endereço IP da impressora conectada ou o nome do host. Se não for bem claro, por favor imprima a "página de configuração da rede" e consulte o "endereço IP" e o "nome do host" (veja o [Capítulo 12.2\)](#page-108-0).

8. O sistema começa a instalar o driver, o processo de instalação pode levar vários minutos.

9. Após a instalação estiver concluída, salta-se a interface de "A instalação estiver concluída", desligando automaticamente durante cerca de 3 segundos.
#### **3.1.4.2.Instalar o modelo de hotspots Wi-Fi**

1. Ligue as fontes de alimentação da impressora e do computador.

2.O computador se conecta à rede de hotspots Wi-Fi da impressora (Como configurar, consulte o [Capítulo 5.2.2](#page-49-0) ).

3. Insira o disco de instalação acompanhado no CD-ROM do computador, executando o programa de instalação Autorun.exe.

4. Leia e aceite o contrato de licença, selecione o idioma de instalação e o modelo da impressora, selecione "Impressora conectada à nova rede.", clique em "Instalar".

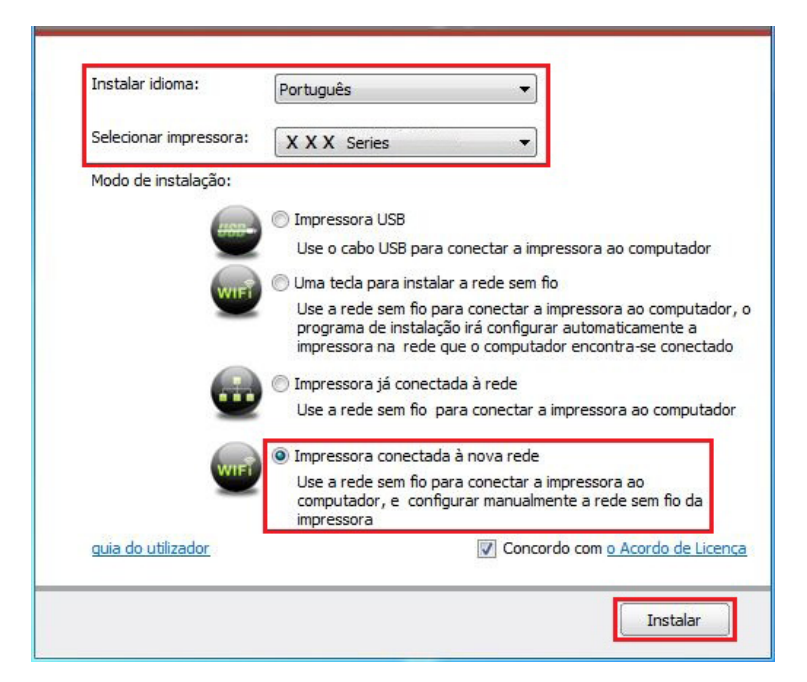

5.Na janela de configuração sem fio pop-up, selecione "Não, a impressora tem acesso à rede sem fio", clique em "Avançar".

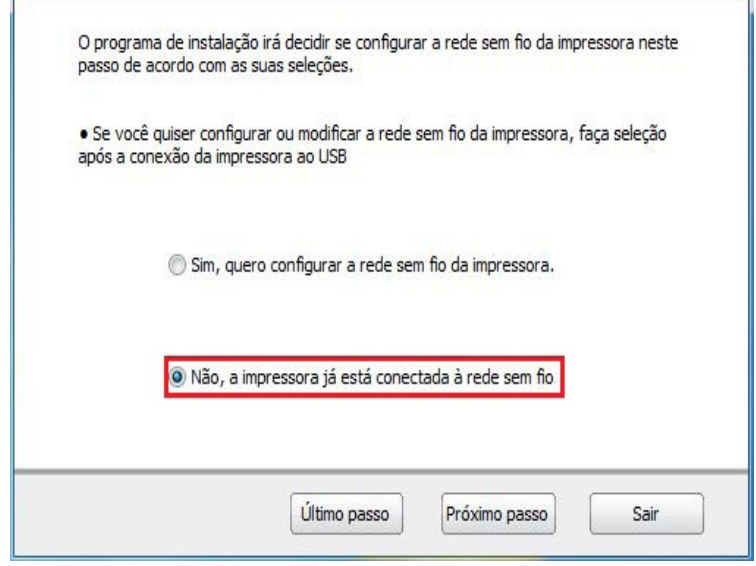

6. O programa de instalação procura automaticamente a impressora, o processo de pesquisa pode levar algum tempo.

7. Selecione a impressora que deseja conectar, clique em "Avançar".

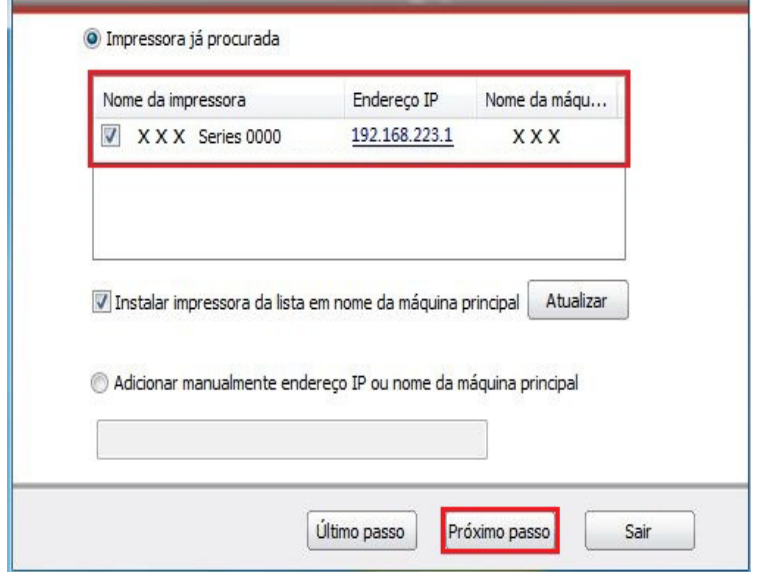

Nota: • Se na lista de impressoras já pesquisadas, não houver a impressora que você deseja conectar, por favor clique em "Atualizar" para pesquisar novamente.

> • Se instalar o driver da impressora da forma com o título do host, por favor selecione o "Nome da impressora" que você deseja conectar e também a "Instalar impressora da lista em nome da máquina principal".

> • Se adicionar manualmente o endereço IP ou o nome do host, você precisa de saber o endereço IP da impressora conectada ou o nome do host. Se não for bem claro, por favor imprima a "página de configuração da rede" e consulte o "endereço IP" e o "nome do host" (veja o [Capítulo 12.2\)](#page-108-0).

8. O sistema começa a instalar o driver, o processo de instalação pode levar vários minutos.

9. Após a instalação estiver concluída, salta-se a interface de "A instalação estiver concluída", desligando automaticamente durante cerca de 3 segundos.

### **3.1.5.Desinstalação do driver**

#### **3.1.5.1.Modo de desinstalação**

As seguintes operações tomam Windows 7 como exemplo, as informações de tela do seu computador podem variar-se de acordo com os diferentes sistemas operacionais.

1. Clique no "Menu Iniciar" do computador, a seguir clique em "Todos os Programas".

2. Clique em "Pantum", depois clique em "Pantum X Series". ("x" em Pantum Série X representa o modelo do produto).

3. Clique em "desinstalar", siga as instruções da janela de desinstalação para remover o driver.

4. Após a desinstalação estiver concluída, reinicie o computador.

## **3.2.Instalação do driver com base no sistema Mac**

• A instalação do driver sob o sistema Mac divide-se em dois passos, instalar driver e adicionar impressora. Se você usar a forma AirPrint para imprimir, não precisa de instalar o driver, basta adicionar diretamente a impressora para usar.

• Ao utilizar uma rede com ou sem fio para instalar o driver, você pode precisar de saber o nome Bonjour da impressora,por favor imprima a "Página de configuração de rede" para ver (por favor veja o [Capítulo 12.2\)](#page-108-0).

### **3.2.1.Instalação do driver**

As seguintes operações tomam Mac 10.11 como exemplo, as informações de tela do seu computador podem variar-se de acordo com os diferentes sistemas operacionais.

1. Ligue as fontes de alimentação da impressora e do computador.

2. Clique em "Pantum", depois clique em "Pantum X Series". ("x" em Pantum Série X representa o modelo do produto).

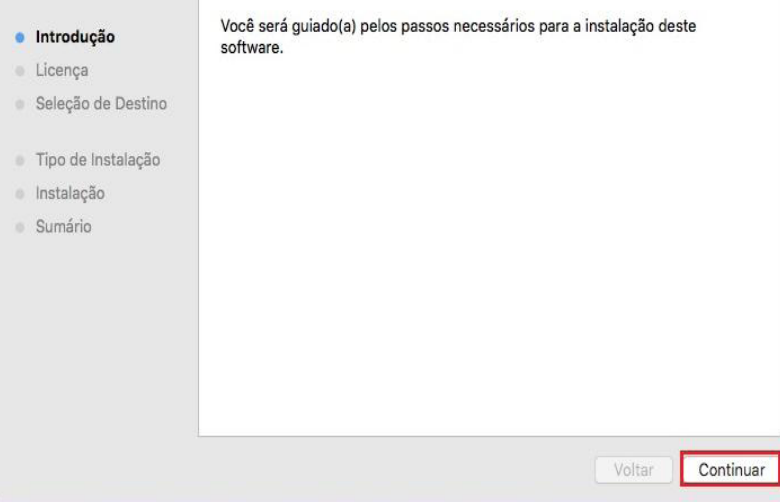

3. Clique em "Continuar".

4. Leia o contrato de licença e depois clique em "Continuar".

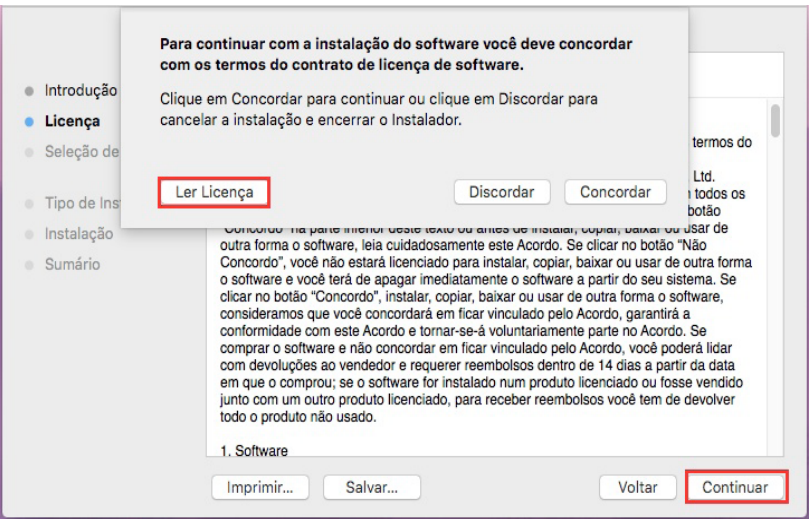

- 5. Na janela de diálogo, clique em "Aceitar" para aceitar o contrato de licença.
- 6. Clique em "Instalar".
- 7. Digite a senha do computador, clique em "Instalar Software".

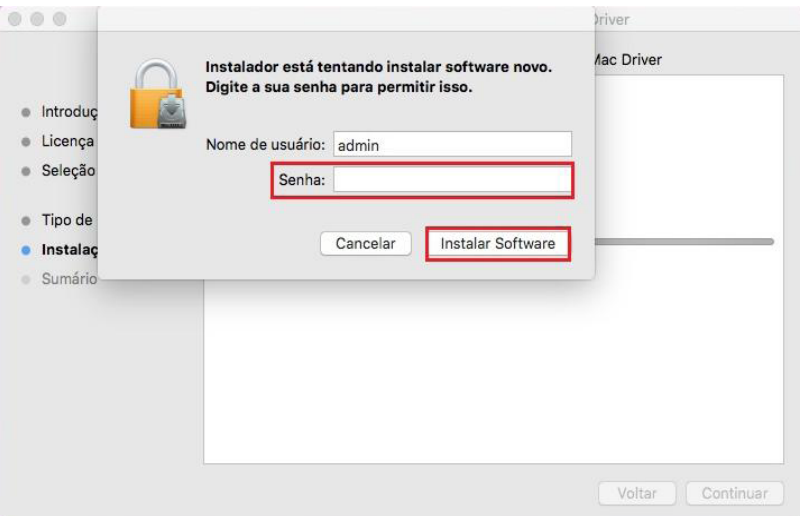

- 8. Na janela de diálogo, clique em "Continuar a instalar".
- 9. O sistema termina automaticamente a instalação do driver.

• Se usar um cabo USB para conectar o computador a uma impressora de modelo Wi-Fi, a janela de configuração de rede sem fio aparecerá no processo de instalação do driver. Como mostra abaixo.

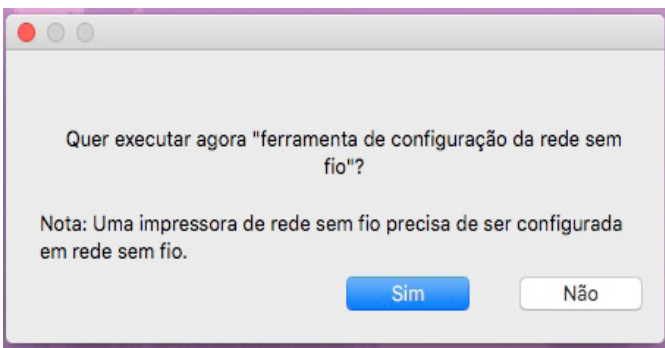

Nota: • Clique em "Sim", a rede sem fio da impressora pode ser configurada através da ferramenta de configuração de rede sem fio (Como configurar, consulte o [Capítulo 5.1.1](#page-43-0) ).Depois de concluir a configuração, desconecte o cabo do conector USB e a impressora conectada à rede pode ser adicionada na interface pop-up "Adicionar impressora" (Como adicionar uma impressora, consulte o Capítulo 3.3 ).

> • Clique em "Não", a impressora conectada a USB pode ser adicionada na interface pop-up "Adicionar impressora" (Como adicionar uma impressora, consulte o Capítulo 3.3).

Se utilizar um cabo USB para ligar o computador e os modelos não-Wi-Fi, a interface "Adicionar impressora" aparece no processo de instalação do driver, uma impressora pode ser adicionada aqui (Como adicionar uma impressora, consulte o Capítulo 3.3).

## **3.3.Adicionar impressora ao sistema Mac**

### **3.3.1.Adicionar com o modo de conexão USB**

1. Use o cabo USB para conectar a impressora e o computador, ligue a energia.

2. Entre em "Configurações de preferência do sistema" do computador - "Impressora e digitalizador".

3. Clique o botão +, selecione "Adicionar impressora ou digitalizador."

4. Selecione a impressora e, em seguida, selecione o modelo de impressora correspondente a partir do menu pop-up de "Utilização".

5. Clique em "Adicionar".

### **3.3.2.Adicionar com o modo de conexão da rede com fio**

1. Ligue as fontes de alimentação da impressora e do computador.

2. Ligue o computador a uma rede com fio.

3. Conecte o cabo de rede para a interface da rede da impressora, garantindo que a impressora está conectada à rede do seu computador (para as informações sobre como configurar a rede, consulte [o Capítulo 4\)](#page-42-0).

4. Entre em "Configurações de preferência do sistema" do computador - "Impressora e digitalizador".

5. Clique o botão +, selecione "Adicionar impressora ou digitalizador."

6. Selecione a impressora e, em seguida, selecione o modelo de impressora correspondente a partir do menu pop-up de "Utilização".

7. Clique em "Adicionar".

### <span id="page-41-0"></span>**3.3.3.Adicionar com o modo de conexão da rede sem fio**

1. Ligue as fontes de alimentação da impressora e do computador.

2. Certifique-se de que o computador e a impressora já se estabelecem uma conexão de rede sem fio.

Nota: • Quando o usuário está conectado direto a rede Wi-Fi da impressora via Wi-Fi hotspont. Como conectar, consulte o [Capítulo 5.2.](#page-49-0)

3. Entre em "Configurações de preferência do sistema" do computador - "Impressora e digitalizador".

4. Clique o botão +, selecione "Adicionar impressora ou digitalizador."

5. Selecione a impressora e, em seguida, selecione o modelo de impressora correspondente a partir do menu pop-up de "Utilização".

6. Clique em "Adicionar".

### **3.3.4. Adicionar a impressora AirPrint**

1. Ligue as fontes de alimentação da impressora e do computador.

2. Certifique-se de que o computador e a impressora já se estabelecem uma conexão (conexão com USB ou conexão com rede).

3. Entre em "Configurações de preferência do sistema" do computador - "Impressora e digitalizador".

4. Clique o botão +, selecione "Adicionar impressora ou digitalizador."

5. Selecione a impressora e, em seguida, a partir da caixa de opção "Usar", selecione "Secure AirPrint" (encriptação de dados) ou "AirPrint" (não criptografados).

6. Clique em "Adicionar".

Nota: • Usa-se o cabo de conexão USB para ligar a impressora e o computador, o sistema identifica automaticamente e adiciona a impressora AirPrint.

> • Se adicionar uma impressora AirPrint com o modo de conexão de rede, precisa de primeiro desligar o cabo de conexão USB e depois adicionar a impressora.

• A impressora AirPrint é designada com o término "AirPrint".

# <span id="page-42-0"></span>**4.Configurações da rede com fio (aplicável para o modelo de rede com fio)**

Suporta a impressora de impressão de rede com fio, pode conectar a impressora para a rede, de modo a através do modo de rede com fio controlar a impressora para a impressão.

## **4.1.Definição do endereço IP**

O endereço IP da impressora pode ser obtido automaticamente através da função DHCP, também pode ser configurado manualmente.

## **4.1.1.Configuração automática**

A impressora pré-define a ativação da função de configuração automática de DHCP.

1. Conecte a impressora à rede através de um cabo de rede e concluída a preparação de iniciar.

2. A impressora receberá automaticamente o endereço IP atribuído pelo servidor. Influenciado pelo ambiente de rede, pode levar alguns minutos antes de obter o endereço IP.

Você pode imprimir a "Página de configuração de rede" para ver o endereço IP da impressora (para as informações sobre como imprimir, consulte o [Capítulo 12.2\)](#page-108-0) ou através do painel de controle da impressora ver as informações da rede (para as informações sobre como ver, por favor consulte o [Capítulo 12.1.8\)](#page-106-0). Se o endereço IP não estiver listado, por favor verifique o ambiente de rede, ou esperar alguns minutos e tente novamente.

Nota: • Se o servidor DHCP atribuir automaticamente o endereço IP não for bem sucedido, a impressora receberá automaticamente o endereço local de uma ligação atribuída pelo sistema: 169.254.xxx.xxx.

## **4.1.2.Configuração manual**

Por meio do painel de controle da impressora para definir o endereço IP para a impressora manualmente, consulte os detalhes no [Capítulo 12.1.7.](#page-106-0)

Por meio do servidor da Web incorporado para definir o endereço IP para a impressora manualmente, consulte os detalhes no [Capítulo 6.2.1.](#page-52-0)

# <span id="page-43-0"></span>**5.Configurações da rede sem fio (aplicável para o modelo Wi-Fi)**

Dependendo do modelo, o modelo de impressora que dispõe da função de impressão Wi-Fi, suporta dois tipos de conexão à rede sem fio, a conexão de infra-estrutura e a conexão de hot spot Wi-Fi, geralmente entre o computador e a impressora só pode ter uma conexão por cada vez. Se você tiver problemas durante o processo de configuração da rede sem fio, por favor consulte os problemas frequentemente encontrados de configuração da rede sem fio descritos no [Capítulo 5.3.](#page-49-0)

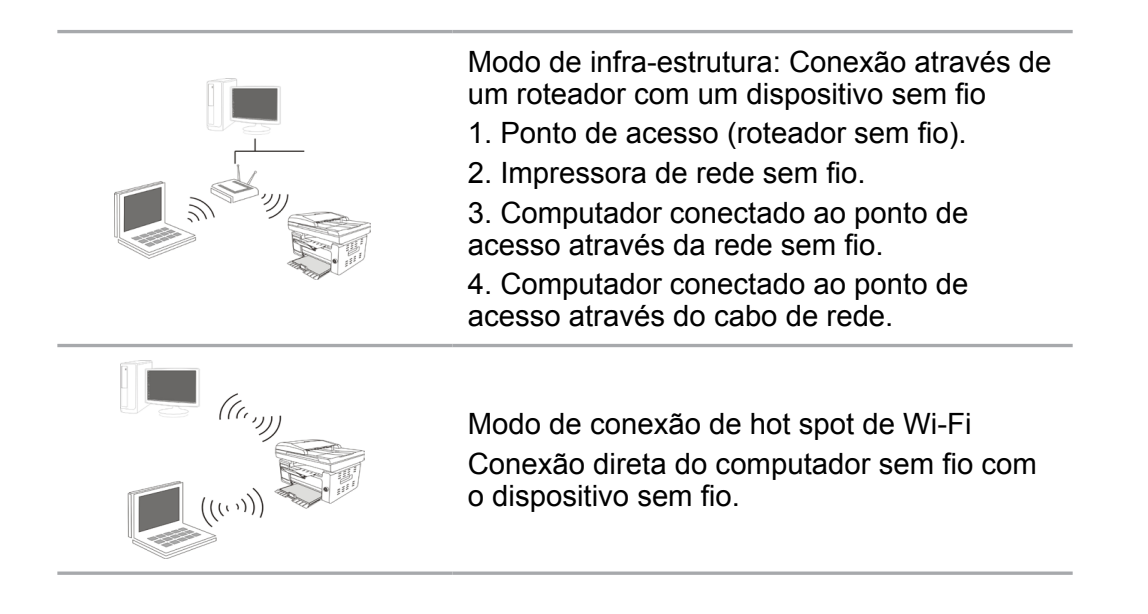

## **5.1.Modo de Infra-estrutura**

Você pode através do ponto de acesso (roteador sem fio) como um meio, conectar o computador à impressora. A conexão do ponto de acesso (roteador sem fio) divide-se em dois modos, ferramenta de configuração da rede sem fio e configuração de Protected Setup (WPS).

Nota: • A máquina com função de fax, pode através do painel de controle da impressora pesquisar automaticamente a rede sem fio, selecionando a rede sem fio que você deseja conectar e digitando a senha para executar a conexão.

N.B.: antes de prosseguir a instalação de rede sem fio, deve conhecer o nome da rede (SSID) do seu ponto de acesso (roteador sem fio) e a senha, que precisam de ser usados na configuração da rede sem fio. Caso não seja capaz de confirmar, por favor consulte o seu administrador de rede ou fabricante do ponto de acesso (roteador sem fio). Caso não seja capaz de confirmar, por favor consulte o seu administrador de rede ou fabricante do ponto de acesso (roteador sem fio).

### **5.1.1.Ferramentas de configuração da rede sem fio**

Se o seu computador já instalar o driver e tiver sido conectado à rede sem fio, mas a rede sem fil for alterada, pode através da ferramenta de configuração da rede sem fio para a reconfiguração.

#### **5.1.1.1. Assuntos preparatórios**

- 1. Ponto de acesso (roteador sem fio).
- 2. Computador que já está ligado à rede.
- 3. Impressora que dispõe da função de rede sem fio.

#### **5.1.1.2. Método de configuração com ferramenta de configuração da rede sem fio**

1.No computador chama-se a ferramenta de configuração da rede sem fio.

1) Sistema Windows: Clique no menu do Computador "Iniciar" - "Todos os Programas" - "Pantum" - "Nome do produto" - "Ferramenta de configuração da rede sem fio."

2) Sistema Mac: Clique na barra de menu Finder do computador "Ir para" - "Aplicações" - "Pantum" - "Utilities" - "Wireless Network Configuration Tool".

2. Use o cabo do conector USB para conectar a configuração.

Na próxima interface, selecione "Sim, tenho um cabo USB a ser usado para a instalação". Clique em "Avançar".

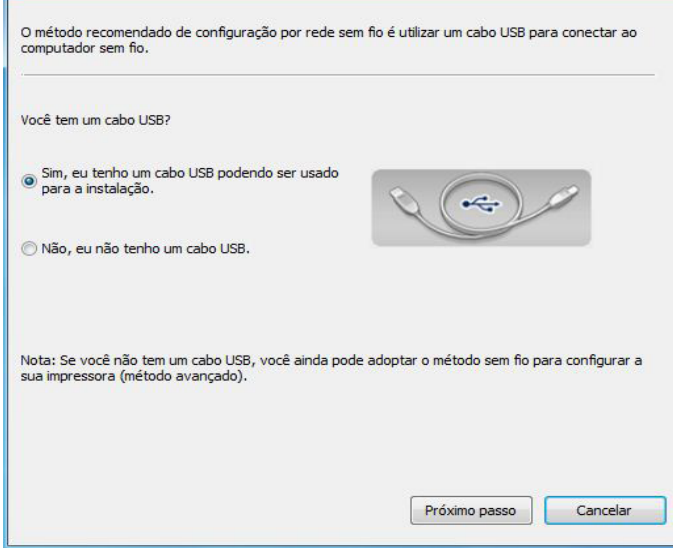

2.1O computador foi conectado à rede sem fio.

1) A ferramenta de configuração de rede sem fio seleciona o computador atual padrão conectado à rede sem fio. Conclua a configuração de acordo com o prompt da interface.

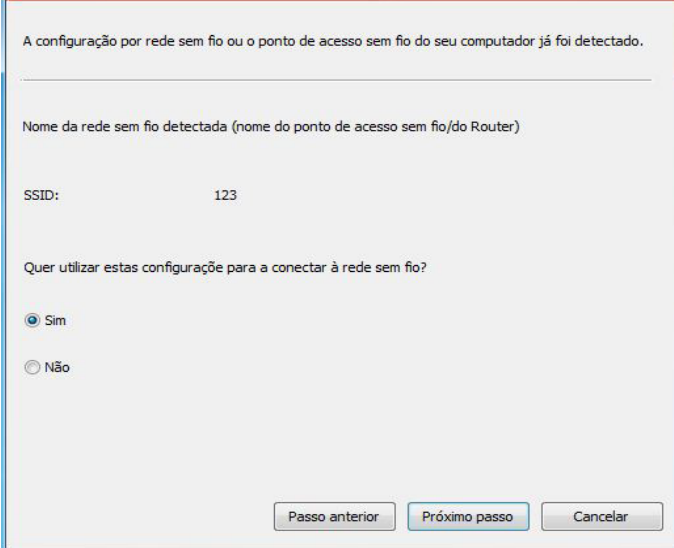

Nota: • O nome de rede que você seleciona (SSID) deve ser consistente com o nome de 巨 rede (SSID) do ponto de acesso conectado do computador (roteador sem fio).

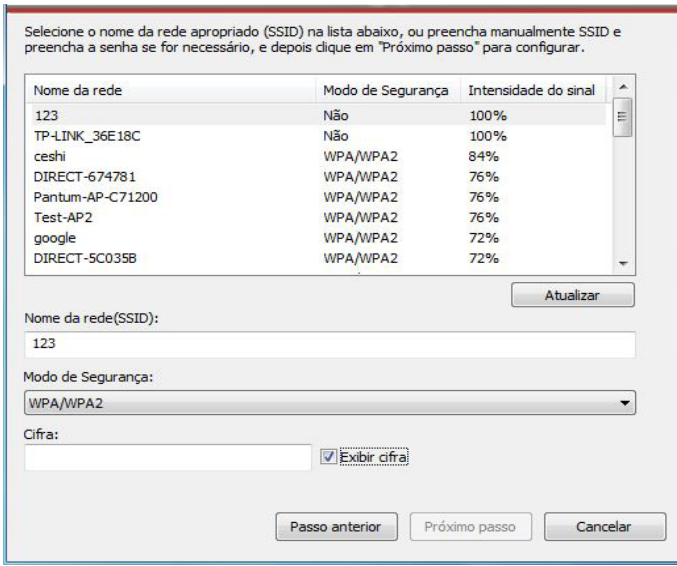

2) É necessário conectar-se a outra rede sem fio, por favor, marque "Não" para configurar outra rede sem fio. Conclua a configuração de acordo com o prompt da interface.

Nota: • Atualmente, há três tipos de modo de segurança suportados pela impressora: nenhum, WEP e WPA/WPA2.

1) Nenhum: não se usa nenhum modo de criptografia.

2) WEP: através de usar WEP (criptografia equivalente com fio), enviam-se e recebem-se com a chave de segurança. A chave WEP é aplicável para a rede de criptografia com 64 e 128 bits, que podem conter números e letras.

3) WPA/WPA2: é a chave pré-compartilhada de acesso de proteção de Wi-Fi, ele pode através de usar a criptografia TKIP ou AES (WPS-Personal) fazer a conexão do dispositivo sem fio com o ponto de acesso. É a chave pré-compartilhada cuja extensão de uso de WPA/WPA2 fica entre 8-63 caracteres (PSK).

• A "exibição de senha" é pré-definida de não ser selecionada, se for selecionada, a senha digitada será exibida.

2.2 O computador não foi conectado à rede sem fio.

Na seguinte interface, digite o nome da rede SSID (SSID sensível a maiúsculas e minúsculas) e a senha do ponto de acesso (roteador sem fio), conclua a configuração de acordo com o prompt da interface.

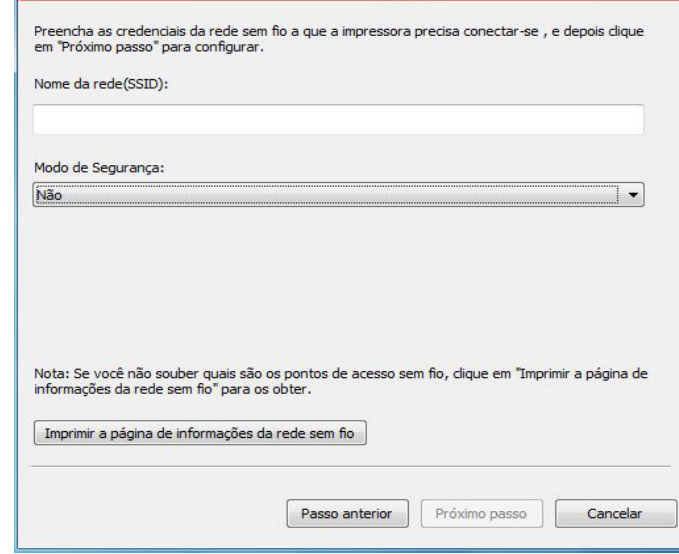

Nota: • Se você não souber o nome de rede (SSID) do ponto de acesso (roteador sem fio), clicar em "Imprimir a página de informações da rede sem fio" pode ver o nome de rede (SSID) do ponto de acesso (roteador sem fio) de que você precisa.

> • Após a conclusão da configuração estiver concluída, se a impressora não puder ser usada normalmente, por favor instale o driver de novo. Por favor selecione o modo de instalação a "Conexão da rede sem fio" (sobre o sistema Windows por favor consulte o [Capítulo 3.1.4,](#page-34-0) para o sistema Mac por favor consulte o [Capítulo](#page-41-0) [3.3.3](#page-41-0)).

3. Use o WPS para conexão.

Na seguinte interface, selecione "Não, eu não tenho um cabo conector USB." Clique em "Próximo".

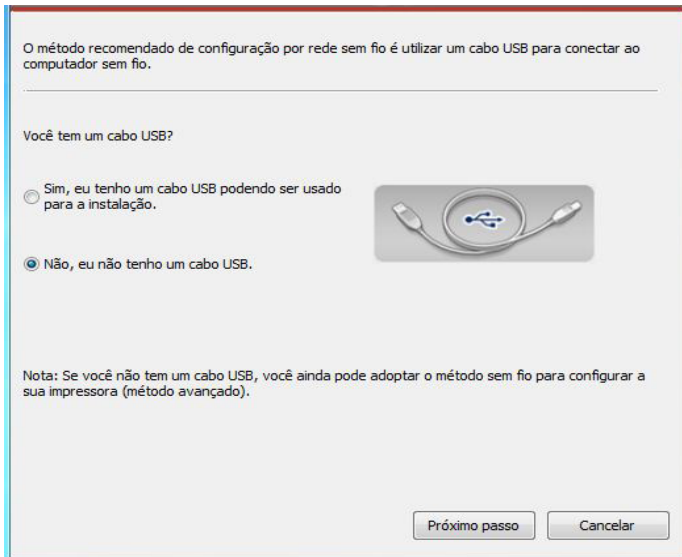

1) Utilize o modo WPS para executar os seguintes passos e iniciar a rede sem fio na impressora. (Para a configuração específica WPS, por favor, consulte o [Capítulo 5.1.2](#page-48-0))

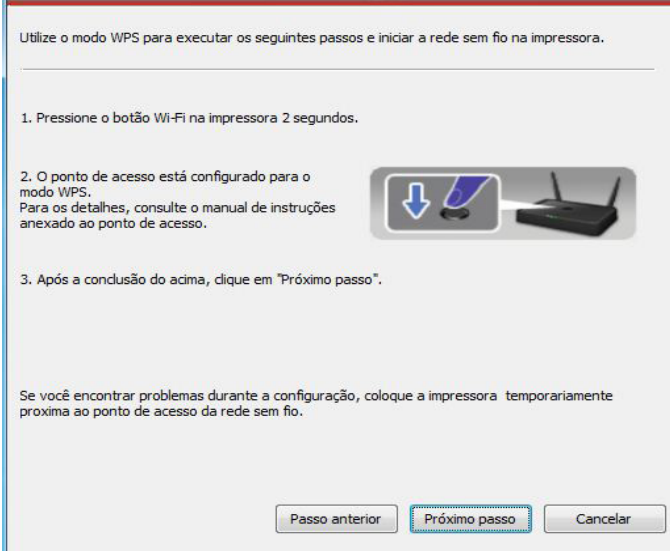

2) Analise se uma impressora se conecta com êxito de acordo com o status do indicador Wi-Fi na impressora. Se a configuração falhar, clique em "Voltar" e configure novamente; Se a configuração for bem-sucedida, clique no botão "Concluir" e conclua a configuração.

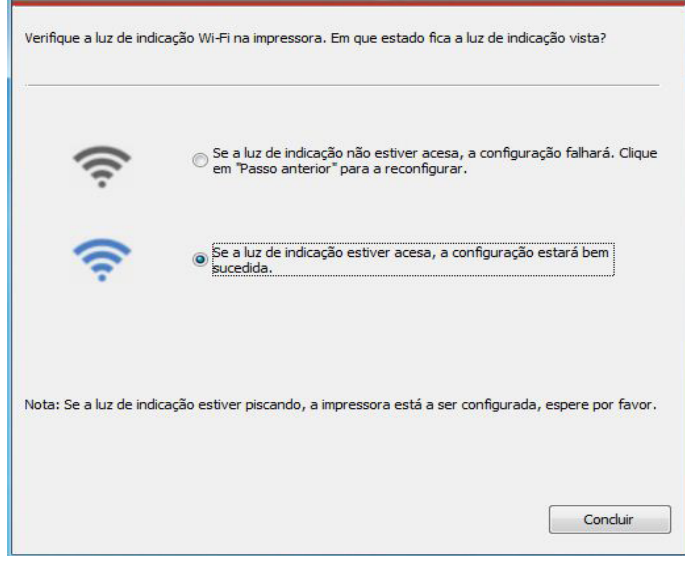

Nota: • Após a conclusão da configuração estiver concluída, se a impressora não puder ser usada normalmente, por favor instale o driver de novo.Por favor selecione o modo de instalação a "Conexão da rede sem fio " (sobre o sistema Windows por favor consulte o [Capítulo 3.1.4](#page-34-0) , para o sistema Mac por favor consulte o [Capítulo 3.3.3](#page-41-0)).

## <span id="page-48-0"></span>**5.1.2.Configuração do Wi-Fi Protected Setup (WPS)**

Se o ponto de acesso (roteador sem fio) suportar Wi-Fi Protected Setup (WPS), pode pressionar respetivamente a tecla Wi-Fi no painel de controle da impressora e a tecla WPS no ponto de acesso (roteador sem fio), de modo a conectar a impressora à rede sem fio.

#### **5.1.2.1. Assuntos preparatórios**

1. O ponto de acesso (roteador sem fio) suporta o Wi-Fi Protected Setup (WPS).

2. Impressora que dispõe da função de rede sem fio.

#### **5.1.2.2.Modo de configuração do Wi-Fi Protected Setup (WPS)**

- 1. Ligue as fontes de alimentação da impressora e do ponto de acesso (roteador sem fio).
- 2. Certifique-se de que a impressora está pronta.

Nota: • Se a impressora entrar no estado de dormir, pressione qualquer tecla do painel de controle da impressora, então a impressora irá-se acordar.

3. Pressione a tecla "Wi-Fi" no painel de controle da impressora por 2 segundos ou mais e a interface "Conexão Wi-Fi" aparecerá, selecione "CON RT para WPS".

4. Dentro de 2 minutos, pressione a "Tecla WPS" no ponto de acesso (roteador sem fio) , em seguida liberte-a.

5. O ponto de acesso (roteador sem fio) e a impressora começam a executar a conexão sem fio, a luz azul de Wi-Fi pisca-se. Após a conexão bem-sucedida, a luz azul de Wi-Fi iluminase normalmente.

Se por mais de 2 minutos a conexão não estiver bem estabelecida, a impressora retornará ao estado pronto, a luz Wi-Fi apaga-se, a conexão de Wi-Fi Protected Setup (WPS) falha-se. Se for preciso se reconectar, por favor repita os passos 3-4.

Nota: • Após a conexão do Wi-Fi Protected Setup (WPS) bem sucedida, se você quiser imprimir através do modo de rede sem fio, por favor instale o driver. Para o modo de instalação por favor selecione a "Conexão da rede sem fio" (Para o sistema Windows por favor consulte o [Capítulo 3.1.4](#page-34-0), para o sistema Mac por favor consulte o [Capítulo 3.3.3\).](#page-41-0)

### **5.1.3.Como desligar a rede Wi-Fi conectada**

Encerre a conexão de rede sem fio no modo infra-estrutura seguindo as etapas acima mencionadas. A luz Wi-Fi no painel de controle fica sempre ligada quando o Wi-Fi está conectado. Neste momento, pressione o botão por 2 segundos ou mais e a interface "Conexão Wi-Fi" aparecerá, selecione "Disco RT" para desconectar a conexão Wi-Fi (a luz Wi-Fi desligará).

## <span id="page-49-0"></span>**5.2.Modelo de hotspots Wi-Fi**

Você pode estabelecer a conexão de um computador sem fio a uma rede sem fio da impressora Wi-Fi sem a necessidade de um ponto de acesso (roteador Wi-Fi).

### **5.2.1.Assuntos preparatórios**

- 1. Impressora com as funções de hotspots Wi-Fi.
- 2. Computadores com função de rede sem fio.

### **5.2.2. Conexão Wi-Fi Básica**

Ative o Wi-Fi Hotspot da impressora antes de conecta-la. Para isso, inicie a sessão no servidor da Web integrado, clique em "Configuração" - "Configuração sem fio" - "Sem fio hot para definir o status do hotspot como "Ativado".

### **5.2.3.Método de configuração de hotspots Wi-Fi**

Quando os hotspots sem fio da impressora estiveriem no estado de ativação, os usuários podem construir a conexão diretamente com eles pesquisando os hotspots sem fio de uma impressora. Os hotspots sem fios estão em estado aberto por predefinição e a palavra passe predefinida é "12345678". O SSID e a senha específicos da impressora podem ser obtidos através da impressão da "página de informações de configuração Wi-Fi". Após a conexão, consulte o método de configuração Web e a configuração poderá ser concluída.

## **5.3.Problemas frequentemente encontrados na configuração da rede sem fio**

1. Impressora não encontrada

- Se o computador, o ponto de acesso (roteador sem fio) ou a impressora está ligada.
- Se entre o computador e a impressora o cabo de conexão USB já está ligado.
- Se a impressora suporta a conexão de rede sem fio.
- 2. Na conexão de rede, não se encontra o nome de rede (SSID)

• Verifique se o interruptor da fonte de alimentação do ponto de acesso (roteador sem fio) já está aberto.

• Não é possível encontrar o nome de rede (SSID) do ponto de acesso (roteador sem fio) que você precisa de conectar, por favor verifique o nome de rede (SSID) do ponto de acesso e tente reconectar.

• Sempre que a configuração do ponto de acesso (roteador sem fio) aconteça alterações, você deve redefinir a rede sem fio da impressora.

#### 3. Falha de conexão

• Por favor verifique se o modo de segurança, a senha do ponto de acesso (roteador sem fio) e da impressora estão corretos.

• Verifique a recepção sem fio à volta da impressora. Caso o roteador fique longe da impressora ou haja obstáculo no meio, é possível afectar a recepção do sinal.

• Desligue as fontes de alimentação do ponto de acesso (roteador sem fio) e da impressora, em seguida, faça a configuração após o reinício.

4. Se você tiver problemas ao usar a impressora na rede, por favor verifique os seguintes aspetos:

• Verifique se o software de firewall está bloqueando a comunicação. Se o computador e a impressora estiverem conectados na mesma rede, mas não for possível se encontrar, pode ser o bloqueio de comunicação pelo software de firewall. Por favor consulte o guia do usuário do software de firewall, irá desativar o firewall, e em seguida, tente pesquisar a impressora novamente.

• Verifique se a atribuição de endereço IP da impressora está correta. Você pode imprimir a página de configuração da rede da impressora para verificar o endereço IP.

Nota: • Para mais informações sobre o ponto de acesso (roteador sem fio), por favor consulte na respetiva guia do usuário ou ao respetivo fabricante.

# <span id="page-51-0"></span>**6.Servidor da Web**

Você pode através do servidor da Web incorporado, administrar as configurações da impressora.

## **6.1.Acesso ao Servidor da Web incorporado**

1. Ligue as fontes de alimentação da impressora e do computador.

2. Ligue a impressora à rede, verifique que a impressora está conectada à rede do se computador (para as informações sobre como configurar a rede, por favor consulte o [Capítulo 4](#page-42-0) ou o Capítulo 5).

3. Digite o endereço IP da impressora na barra de endereço do navegador da Web, para acessar ao servidor da Web incorporado da impressora.

Verifique o "endereço IP" da impressora através do painel de controle (por favor veja o [Capítulo 12.1.8\)](#page-106-0) ou imprima a "Página de configuração da rede" e verifique o "endereço IP" da impressora (por favor consulte [o Capítulo 12.2\)](#page-108-0).

Nota: • É recomendado que o usuário utilize Microsoft Internet Explorer 8.0 (ou versão superior) ou Firefox 1.0 (ou versão superior), os usuários de Mac usam o Safari 4.0 (ou versão superior). Não importa que tipo de navegador que você use, certifiquese sempre de ativação de JavaScript e cookies. Se usar outro navegador de rede, por favor certifique-se de que é compatível com HTTP 1.0 e HTTP 1.1.

• Se o computador não puder acessar ao servidor Web incorporado da impressora, é possível que o computador e a impressora não fiquem na mesma rede, por favor verifique o seu ambiente de rede ou consulte ao seu administrador de rede

4. Clique na opção "Login", digite o nome de usuário e a senha (o nome de usuário prédefinido é admin, a senha inicial é 000000), clique em "Login".

Nota: • Por razões de segurança, recomendamos que você altere a senha pré-definida, você pode entrar na tela de "Administração do usuário" para as mudanças.

## **6.2.Utilizar o Servidor da Web para administrar a impressora**

Você pode usar o Servidor da Web incorporado, para administrar a impressora.

1. Pode ver as informações básicas sobre a impressora, incluindo o nome do produto, o estado da impressora e o estado do cartucho de toner para laser.

2. Pode configurar os parâmetros de protocolo de rede suportados pela impressora

3. Pode configurar a conexão de rede sem fio da impressora, para ligar/desligar a rede s fio

4. Pode configurar o terminal de cliente do servidor de E-mail, para saber o estado d impressora através do modo de notificação por E-mail

<span id="page-52-0"></span>5. Pode configurar o endereço de E-mail, o endereço FTP , digitalizando diretamente os documentos a ser digitalizados para E-mail, FTP.

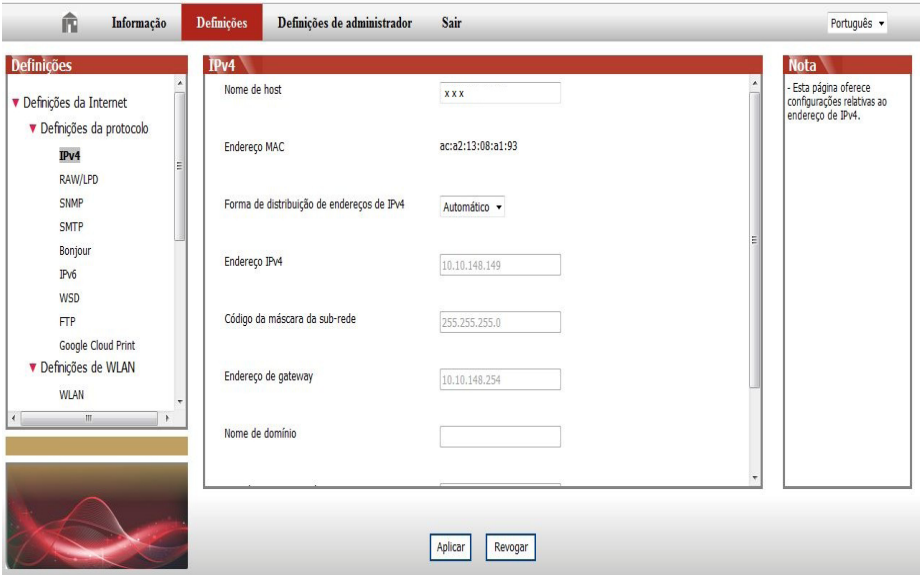

### **6.2.1.Configurações do endereço IP**

Antes das configurações do endereço IP, você precisa de conectar a impressora à rede.

1. Se for modelo de rede com fio, usa-se um cabo de rede para conectar à interface de red da impressora, a impressora está conectada à rede com fio

2. Se for o modelo de rede sem fio, pode através da ferramenta de rede sem fio ou do mo de config ração de Wi-Fi Protected Setup (WPS), irá ligar a impressora à rede sem fi (consulte o Capítulo 5.1).

#### **6.2.1.1.Configurações de IPv4**

As configurações do endereço IPv4 da impressora dividem-se em atribuição automática de DHCP e configuração manual, a impressora pré-define a ativação da função de distribuiç automática de DHCP. Se for preciso configurar o endereço IPv4 fixo para a impressora, vo pode configurar manualmente o endereço IPv4 da impressora

1. Ligue a energia da impressora, conectando a impressora à rede.

2. Faça login ao servidor da Web incorporado (para as informações sobre como fazer login, por favor consulte o [Capítulo 6.1](#page-51-0)).

3. Clique em "Definições" - "Definições da Internet" - "Definições da protocolo" - "IPv4".

4. O modo de atribuição do endereço IPv4 está definido em "Manual".

5. Digite o "endereço IPv4", a "máscara de sub-rede" e o "endereço da porta de entrada", clique em "Aplicar".

#### **6.2.1.2. Configurações de IPv6**

1. Ligue a energia da impressora, conectando a impressora à rede.

2. Faça login ao servidor da Web incorporado (para as informações sobre como fazer login, por favor consulte o Capítulo 6.1).

3. Clique em "Definições" - "Definições da Internet" - "Definições da protocolo" - "IPv6".

4. Selecione a "Ativar o protocolo IPv6" e "Ativar DHCPv6" (selecionado pela pré-definição) clique em "Aplicar".

Você pode atualizar o navegador, na tela "IPv6", veja o "endereço da ligação local de IPv6" e o "endereço com estado."

Nota: A impressora suporta os seguintes endereços de IPv6 para executar a impressão e a administração de rede.

> • Endereço da ligação local de IPv6: endereço IPv6 local propriamente configurado (endereço começado por FE80).

> • Endereço com estado: endereço de IPv6 configurado pelo servidor DHCPv6 (se não houver o servidor DHCPv6 na rede", o "endereço com estado" não pode ser atribuído).

### **6.2.2.Configurações sem fio**

Você pode através da página de configurações sem fio, configurar a rede sem fio e o hot spot sem fio da impressora. Antes da configuração, por favor primeiro faça login ao servidor da Web incorporado (para as informações sobre como fazer login, consulte o [Capítulo 6.1\)](#page-51-0).

#### **6.2.2.1.Rede sem fio**

1. Clique em "Definições" - "Definições da Internet" - "Definições de WLAN" - "WLAN".

1) A rede sem fio é pré-definida em ativada, se quiser desativ , selecione a caixa de opção "Fechar", a seguir clique em "Aplicar".

2) Se você quiser configurar a rede sem fio, clique no nome de rede (SSID) do ponto acesso (roteador sem fio) que precisa de ser conectado na lista de pesquisa, digite a senha clique em "Aplicar".

### **6.2.2.2.Hot spot sem fio**

1. Clique em "Definições" - "Definições da Internet" - "Definições de WLAN" - "Hots WLAN".

1) O hot spot sem fio é pré-definido em ativado, se quiser desativ , selecione a caixa de opção "Fechar", em seguida, clique em "Aplicar".

## **6.2.3.Configurações da máquina**

Você pode através da página de configurações da máquina, adicionar o livro de contatos dos endereços de E-mail, configurar a notificação por E-mail, configurar o tempo de dormir, recuperar as configurações de fábrica.

#### **6.2.3.1.Configurações de notificação por E-mail**

Se você configurar a notificação por e-mail, quando a impressora estiver na falta de papéis e outro estado anormal, irá enviar E-mail para o seu endereço de E-mail designado. Sempre que faça as configurações corretas para o E-mail, pode receber a mensagem, os passos de configuração específica do E-mail podem ser consultados ao seu administrador de rede. Antes de configurar a notificação por E-mail, você precisa de fazer login ao servidor da Web incorporado (para as informações sobre como fazer login, consulte o [Capítulo 6.1\)](#page-51-0).

#### **I. Configurar o terminal de cliente SMTP**

1. Clique em "Definições" - "Definições da Internet" - "Definições da protocolo" - "SMTP".

2. Na página "SMTP", digite o endereço do servidor SMTP, configurar o nome e a senha de login do remetente, clique em "Aplicar".

#### **II. Adicionar o endereço de e-mail do destinatário**

1. Clique em "Definições" - "Definições de máquina" - "Contactos" - "Lista de endereços e-mail".

2. Clique em "Adicionar", digite o nome e o E-mail do contato, clique em "Aplicar".

#### **III. Configurar a notificação por email**

1. Clique em "Definições" - "Definições da máquina" - viso de e-mail" .

2. Clique no botão  $\blacksquare$ , na lista de contatos pop-up, selecione os endereços de E-mail que você deseja adicionar.

Você também pode selecionar o "endereço X" (como endereço 1), digite manualmente o endereço de E-mail do destinatário que você deseja adicionar.

3. Selecione o endereço de E-mail que você deseja notificar e os conteúdos notificado clique em "Aplicar".

#### **6.2.3.2. Configurar o livro de endereços de E-mail**

Se quiser digitalizar o documento para E-mail, você precisa de primeiro configurar o livro de endereços de E-mail, ao digitalizar você pode selecionar digitalizar o documento para o endereço de E-mail designado. Sempre que faça as configurações corretas para o E-mail pode receber a mensagem, os passos de configuração específica do E-mail podem s consultados ao seu administrador de rede.

#### **I. Configurar o livro de endereços de E-mail**

1. Faça login ao servidor da Web incorporado (para as informações sobre como fazer login, por favor consulte o [Capítulo 6.1](#page-51-0) ).

2. Clique em "Definições" - "Definições de máquina" - "Lista de endereços de e-mail", ent na tela de configurações do livro de endereços de E-mail.

3. Clique em "Adicionar", saltando a seguinte janela, edite o nome do contato, digite o endereço de E-mail, clique em "Aplicar".

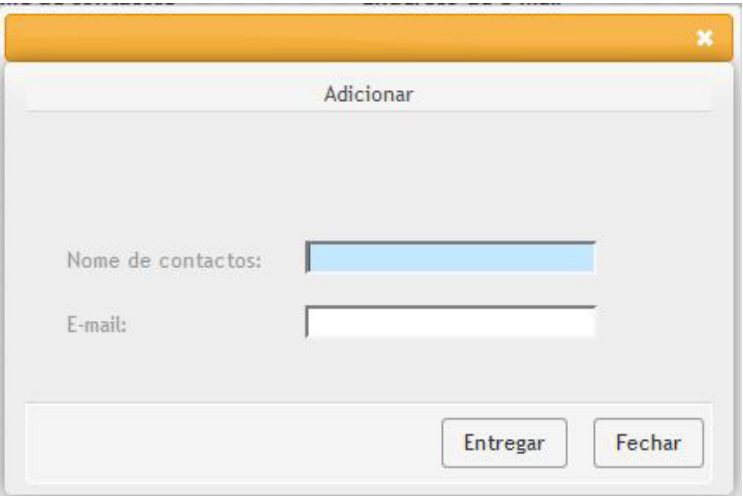

#### **II. Criar um grupo de E-mail**

1. Faça login ao servidor da Web incorporado (para as informações sobre como fazer login, por favor consulte o Capítulo 6.1).

2. Clique em "Definições" - "Configurações da máquina" - "E-mail em grupos", entre na interface de configurações do Grupo de e-mail

3. Clique em "Adicionar", saltando a seguinte janela, na lista pop-up para adicionar, preencha o nome do grupo, clique em "Entregar".

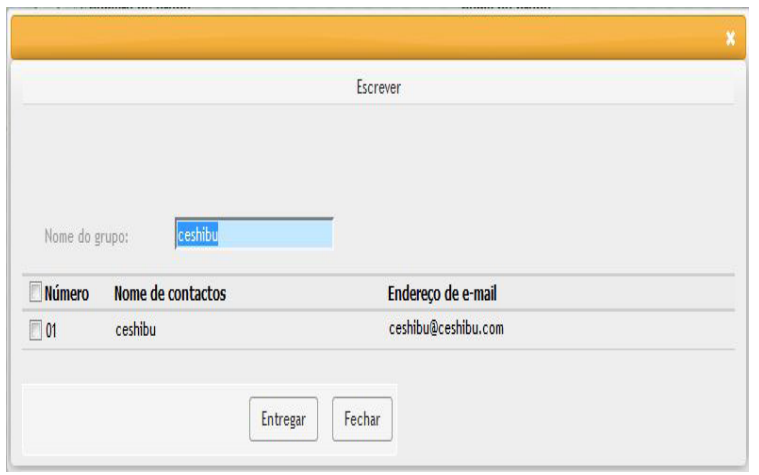

#### **6.2.3.3.Configurar o livro de endereços FTP**

Se quiser digitalizar o documento ao servidor FTP, você precisa de primeiro configurar o livro de endereços FTP. ao digitalizar vocêpode enviar as imagens digitalizadas para o servidor FTP. Antes de configurar o livro de endereços FTP, precisa de consultar ao seu administrador de rede o endereço IP do servidor, o número da porta de entrada, o nome de login, a senha, o nome do servidor e outras informações.

1. Faça login ao servidor da Web incorporado (para as informações sobre como fazer login, por favor consulte o [Capítulo 6.1](#page-51-0) ).

2. Clique em "Configurar" - "Configurar máquina" - "FTP" para entrar na interface configurar livro de endereços FTP.

3. Clique em "Adicionar", saltando a seguinte janela, configure os parâmetros relevantes depois de ser concluída a configuração, clique em "Entregar".

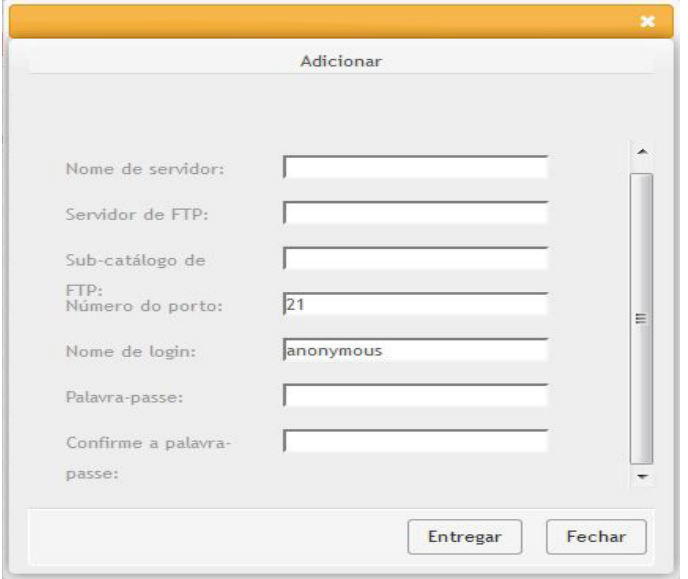

### **6.2.3.4. Configuração do tempo de suspender**

O tempo de suspender da impressora pré-definido é 1 minuto, se você quiser alterar o tempo de suspender da impressora, pode através do servidor da Web incorporado (impressora instalada através do modo de conexão de rede) para fazer a configuração

1. Faça login ao servidor da Web incorporado (para as informações sobre como fazer login, por favor consulte o [Capítulo 6.1](#page-51-0) ).

2. Clique em "Definições" - "Definições de máquina" - "Sistema".

3. De acordo com suas necessidades selecione o tempo de suspender, clique em "Aplicar".

#### **6.2.4.Restaurar configurações de fábrica através do servidor da Web**

1. Faça login ao servidor da Web incorporado (para as informações sobre como fazer login, por favor consulte o Capítulo 6.1).

2. Clique na opção "Definições de administrador", digite os corretos "Nome de conta" e "Palavra-passe", em seguida clique em "Restaurar definições de fábrica", depois de se concluída a restauração de fábrica, a impressora irá-se reiniciar automaticamente.

Nota: • Após a restauração das configurações de fábrica da impressora, o nome de usuário do administrador é recuperado para admin, a senha de login é restaurado para 000000.

> • Você também pode restaurar as configurações de fábrica através das teclas no painel de controle da impressora, consulte o [Capítulo 12.1.3.](#page-103-0)

> • Se a sua impressora restaurar as configurações de fábrica, o tempo de suspender irá-se restaurar automaticamente para 1 minuto.

# **7.Imprimir**

## **7.1.Função de impressão**

Você pode através "Iniciar" - "Dispositivos e Impressoras" - Selecione a impressora adequada - Clique com o botão direito do rato - Configure a função de impressão em "Preferências de impressão", algumas funções seguem-se em baixo:

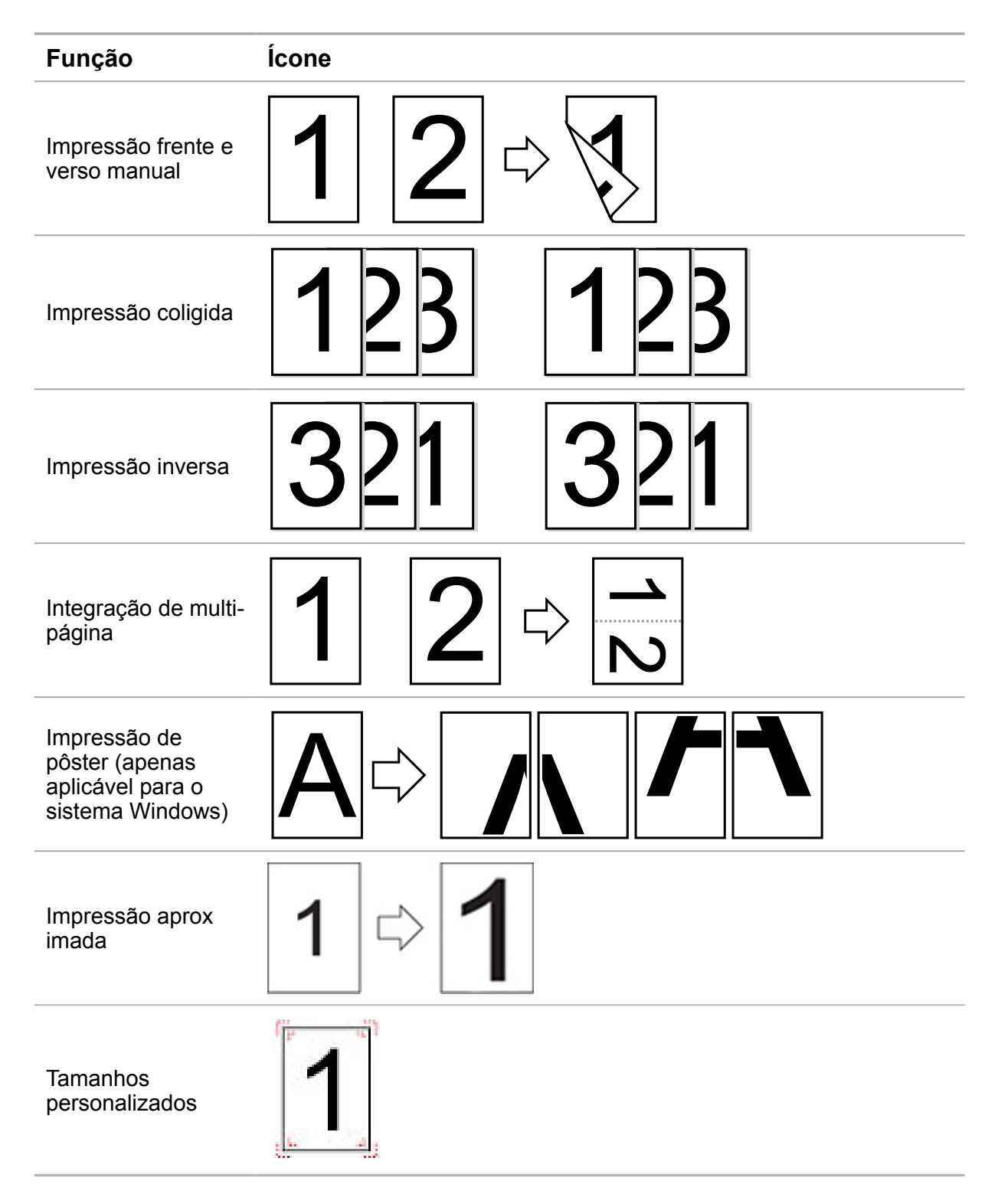

Note: • As instruções acima tomam o sistema Windows 7 como exemplo.

• Você pode selecionar a impressão de pôster 2x2 impresso em multi-página, para executar a impressão de pôster.

• Você pode abrir as Preferências de impressão, clique no botão Ajuda, consulte a explicação funcional específica. Para as informações sobre como abrir o documento de ajuda, consulte o [Capítulo 7.5.](#page-62-0)

## **7.2.Configurações de impressão**

Antes de enviar o trabalho de impressão, pode através dos seguintes dois modos configura os parâmetros de impressão (como tipo de papel, tamanho do papel e origem do papel).

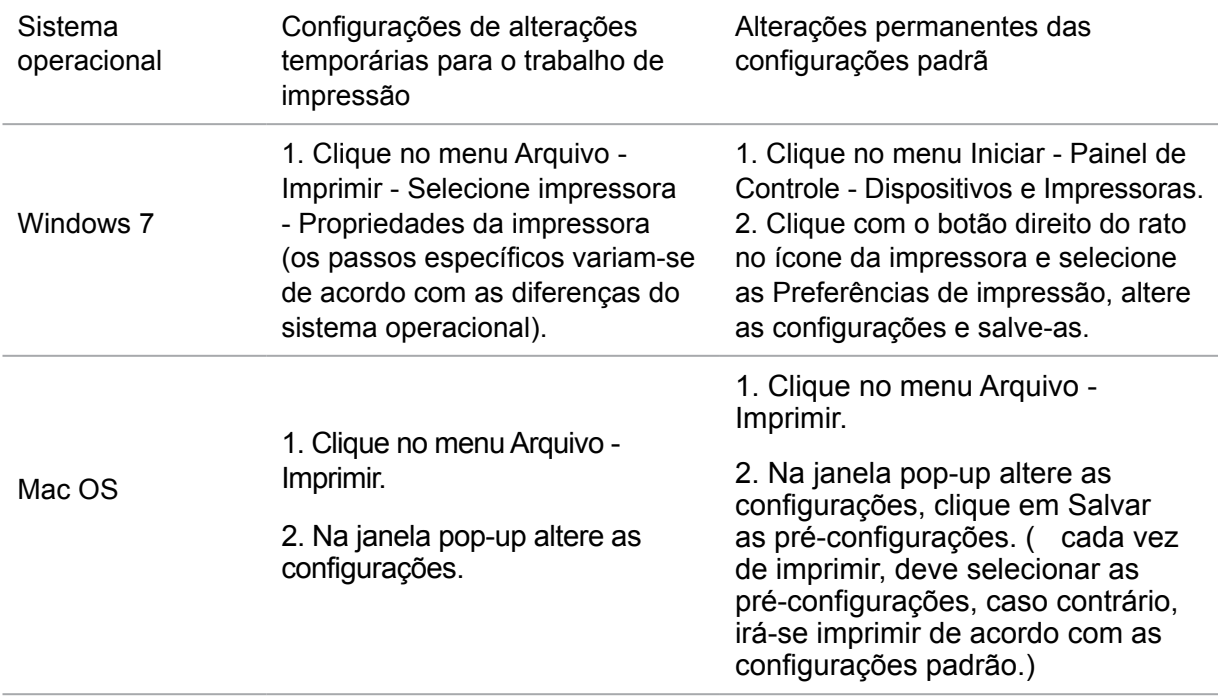

Nota: • A prioridade das configurações do aplicativo é mais elevada do que a das configurações da impressora.

## **7.3.Cancelar a impressão**

 $\mathbb{Z}$ 

Durante o processo de impressão, se for necessário cancelar o trabalho, pressione a tecla "Cancelar" no painel de controle da impressora para cancelar o trabalho atual.

## **7.4.Impressão frente e verso manual**

1. O programa do driver suporta a impressão frente e verso manual.

 $\mathbb{R}$  Nota:  $\cdot$  Se o papel for fino, pode ficar amachucado..

• Se o papel estiver enrolado, endireite-o e, em seguida, restaure-lo de volta para a bandeja de entrada de papéis automática.

• Se causar um atolamento de papel ao usar a função de impressão frente e verso manual, consulte o [Capítulo 13.1.](#page-109-0)

2) Antes de imprimir, certifique-se de que já são alimentados os papéis de uma quantidad apropriada para a bandeja de entrada de papéis automática.

Nota: • Para a alimentação de papéis, por favor consulte o <u>Capítulo 2.4</u>

• Para os tipos de mídia de impressão suportados, por favor consulte o [Capítulo](#page-24-0)  $2.1$ .

• Algumas mídias de papel não são aplicáveis para a impressão frente e verso, ao imprimir pode danificar a impressora, quando o "Tipo de papel" for "papel grosso" ou "película transparente", por favor não tente a "Impressão frente e verso". Quando você selecionar a impressão "inversa", a impressão "2x2 pôster" na caixa de diálogo de Preferências de impressão, não suporta a impressão frente e verso manual.

• Se o papel no ADF bandeja mais de 150, ele pode causar um atolamento de papel ou a impressora não puxa o papel.

### **7.4.1.Como executar a impressão frente e verso manual**

1. Abra o trabalho de impressão que deseja imprimir a partir de um aplicativo (como a agenda).

2. Selecione "Imprimir" no menu "Arquivo".

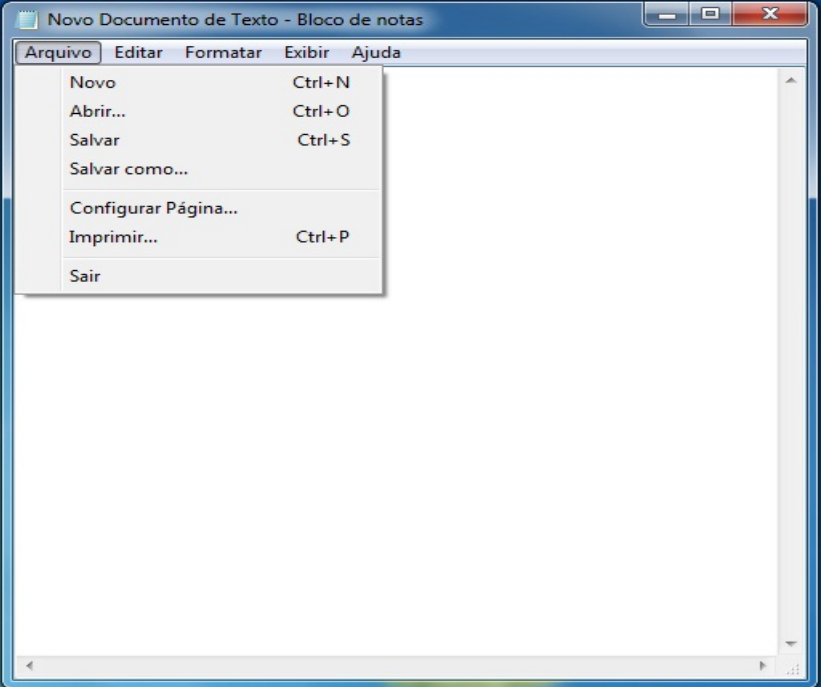

3. Selecione o modelo de impressora apropriado.

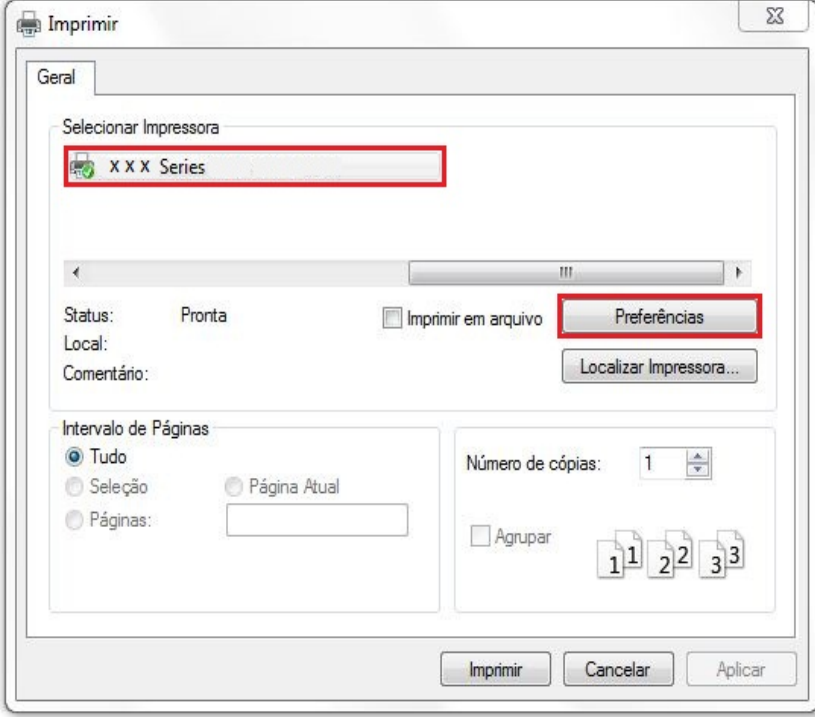

4. Clique em "Preferências", para executar a configuração de impressão

5. Selecione a "Impressão frente e verso" no cartão de opção "Básica", selecione a opção "Margem comprida" ou "Margem curta".

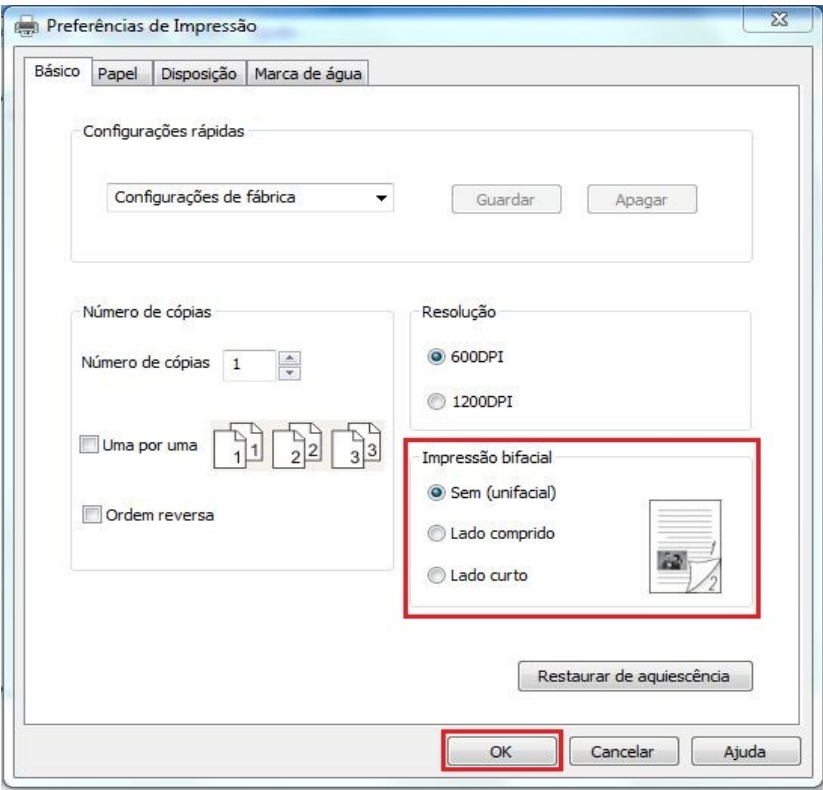

6. Clique em "Confirmar", para concluir as configurações de impressão. Clique em "Imprimir assim pode ser realizada a impressão frente e verso automática.

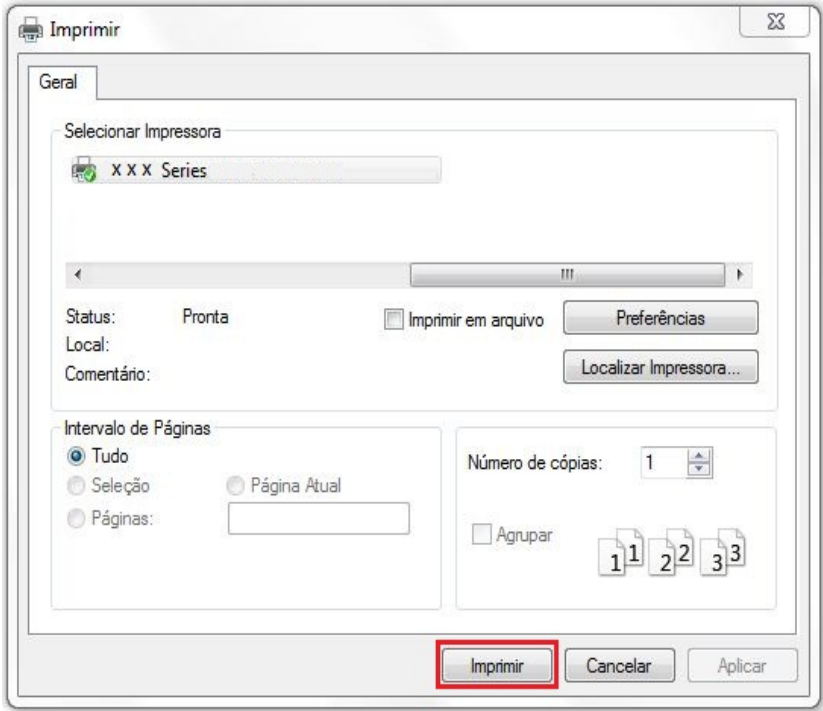

## <span id="page-62-0"></span>**7.5.Abrir o arquivo de ajuda**

Você pode abrir as "Preferências de impressão", clique no botão "Ajuda" (apenas aplicável para o sistema Windows). No arquivo de ajuda há uma guia de uso da impressora, pode através da gua de uso compreender as informações de configurações de impressão relevantes.

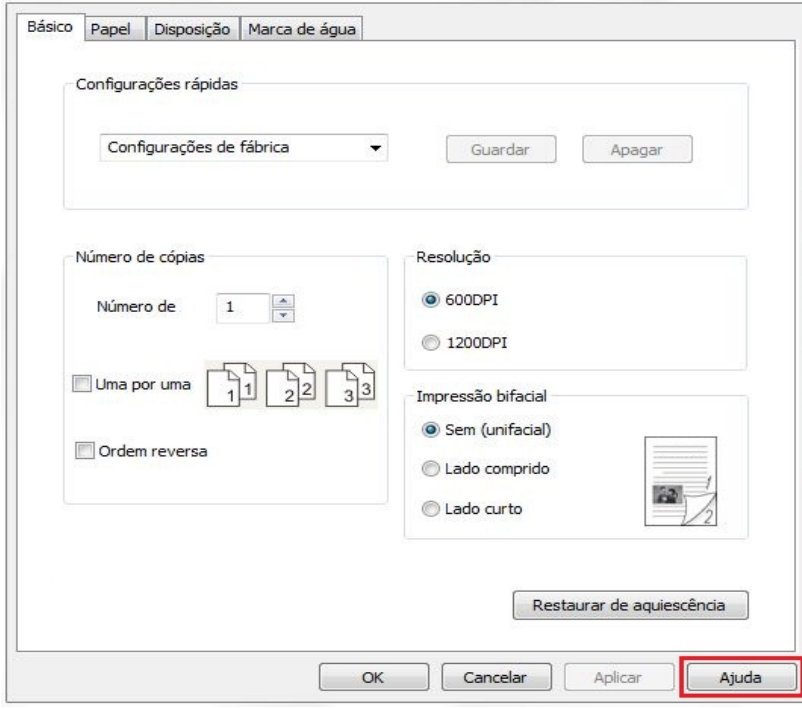

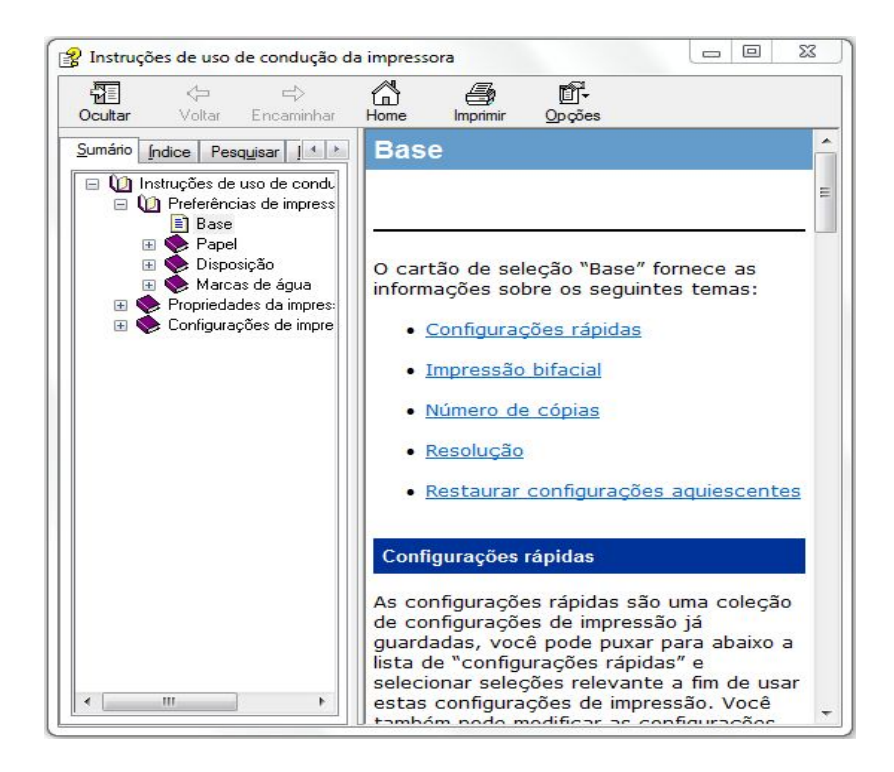

# **8.Cópia**

## **8.1. Função de cópia**

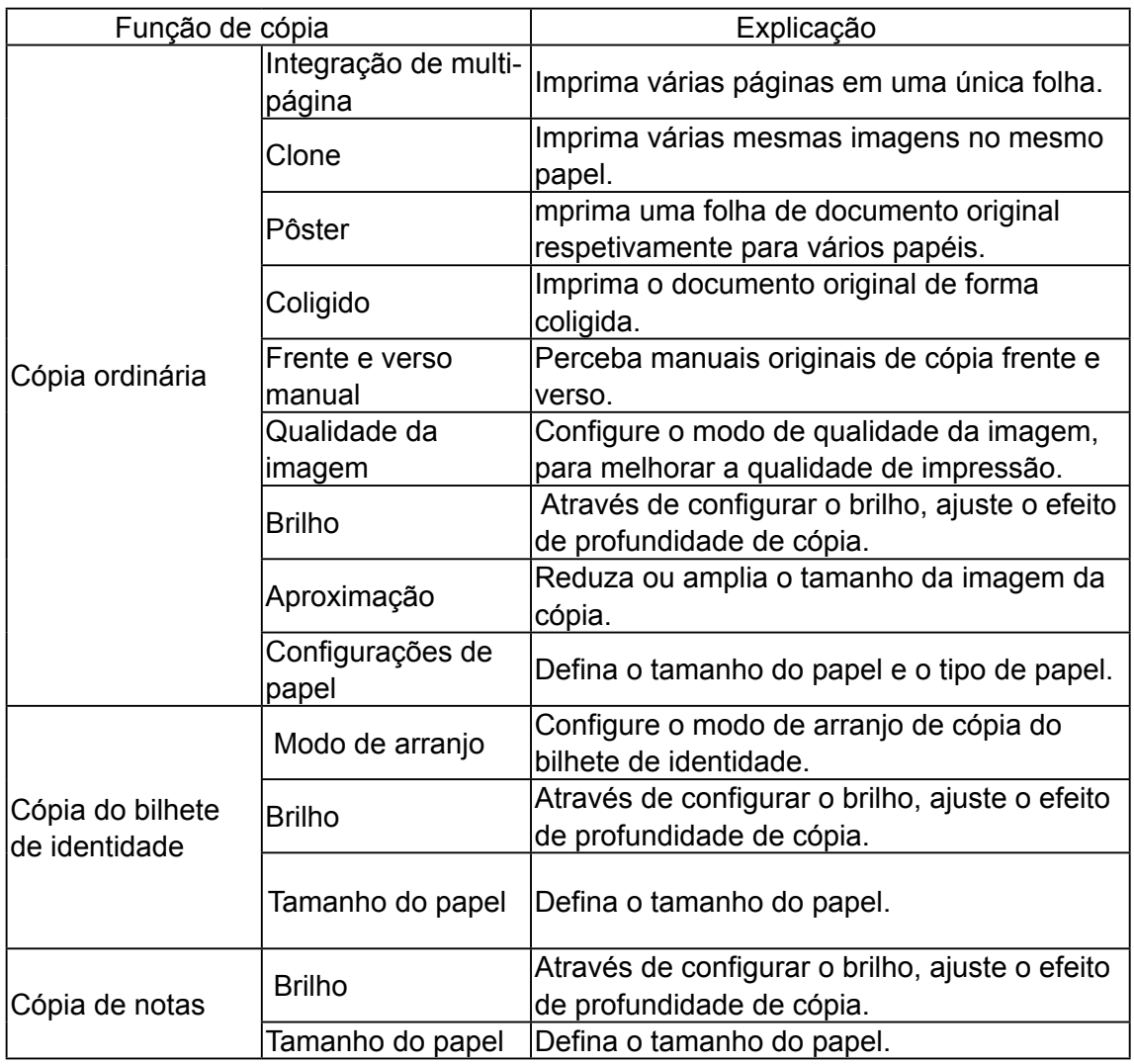

## **8.2.Como copiar**

1. Pressione a tecla "Copiar"/ a tecla "Copiar bilhete de identidade"/ a tecla "Copiar notas" no painel de controle.

2. Coloque o documento original com a face frente para cima no alimentador de documentos (apenas suporta a cópia ordinária) ou com a face frente virada para baixo na plataforma de documentos de vidro (para as informações sobre como colocar o documento original, por favor consulte o [Capítulo 2.5\)](#page-28-0). .

3. De acordo com o modelo diferente, use a tecla de "seta" ou a tecla "numérica" para configurar o número de cópias (no máximo de 99).

4. Pressione a tecla "Iniciar" para iniciar a cópia.

5. Se colocar o documento original na plataforma de documentos de vidro, depois de digitalizar uma página sugira "digitalizar a próxima página". Caso tenha a próxima página, retire o documento original já digitalizado, e coloque a próxima página na plataforma de documentos de vidro, pressione a tecla "Iniciar". Depois de digitalizar todas as páginas, pressione a tecla "OK".

## <span id="page-64-0"></span>**8.3.Cancelar a cópia**

Se quiser cancelar o trabalho de cópia, por favor pressione a tecla "Cancelar" no painel de controle.

## **8.4.Configurações de cópia ordinária**

Para melhor resultado de cópia, você pode através do menu "Configurações de cópia" alterar configurações respetivas

1. Pressione a tecla "Copiar" no painel de controle, pressione a tecla "menu" para entrar na tela "Configurações do menu".

2. Pressione a tecla "OK", para entrar na tela "Configurações de cópia"

3. Pressione as teclas de seta "▲" ou "▼", selecione a opção que pretende configurar. Pressione a tecla "OK" para configurar a opção.

 $\mathbb{Z}$ Nota: • Para as configurações da qualidade da imagem, do brilho, da aproximação, do papel, quando configurar a opção, as configurações têm efeit

> • Para as configurações de integração de multi-página, clone, posters, coligido e em dois lados manual, quando a cópia foi concluída, comutar as teclas do painel ou reiniciar a máquina, as configurações são restauradas para o padrão

### **8.4.1.Qualidade da imagem**

Selecione o modo de qualidade da imagem correspondente de acordo com o documento original que você usa, de modo a melhorar o resultado de impressão.

Existem quatro modos de qualidade da imagem:

Automático: o modo padrão, aplicável para o documento original de texto e imagem.

Texto + Imagem: aplicável para o documento original misto de texto e imagem.

Image: aplicável para documentos originais de imagem.

Texto: aplicável para documentos originais de texto.

 $\mathbb{R}$  Nota: • Depois de definir pôsters, coligidos, o modo de qualidade da imagem apenas suporta automática.

### **8.4.2.Brilho**

Através de configurar o brilho, ajuste o efeito de profundidade de cópia

O brilho tem o "ajuste manual" e o "ajuste automático." O ajuste manual divide-se em 5 níveis, o ajuste automático padrão divide-se em 3 níveis.

## **8.4.3.Aproximação**

Ao copiar documentos originais, pode diminuir ou ampliar o tamanho da imagem copiada.

A aproximação tem a "aproximação fixa" e o "ajuste manual", o padrão é 100%

1. Aproximação fixa: 100%, 141% A5-> A4,122% A5-> B5,115% B5-> A4,97% LTR-> A4,94% A4> LTR, 86% A4> B5, 81% B5-> A5,70% A4> A5.

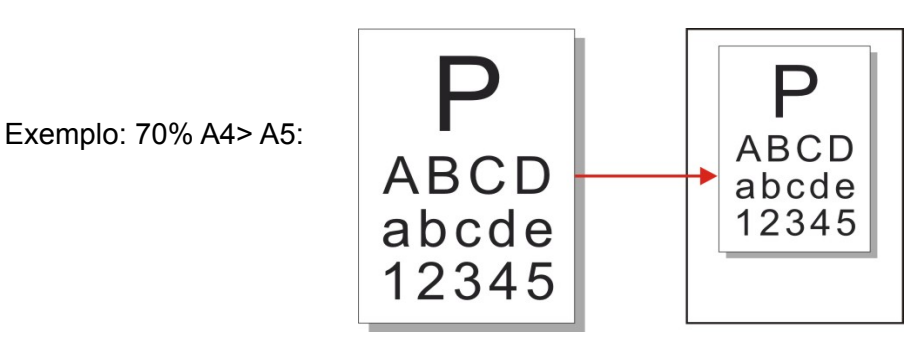

2. O "ajuste manual" aplica-se apenas à cópia na plataforma de documentos de vidro, a faixa de ajuste fica entre 25% - 400%, pressione as teclas de "seta" para ajustar a amplitude de 5% por uma única vez.

## **8.4.4. Integração de multi-página**

Através da configuração de integração de multi-página, pode copiar os documentos de 2 páginas ou 4 páginas em um papel, suportando cópia no alimentador de documentos e na plataforma de documentos de vidro.

A integração de multi-página tem 3 modos:

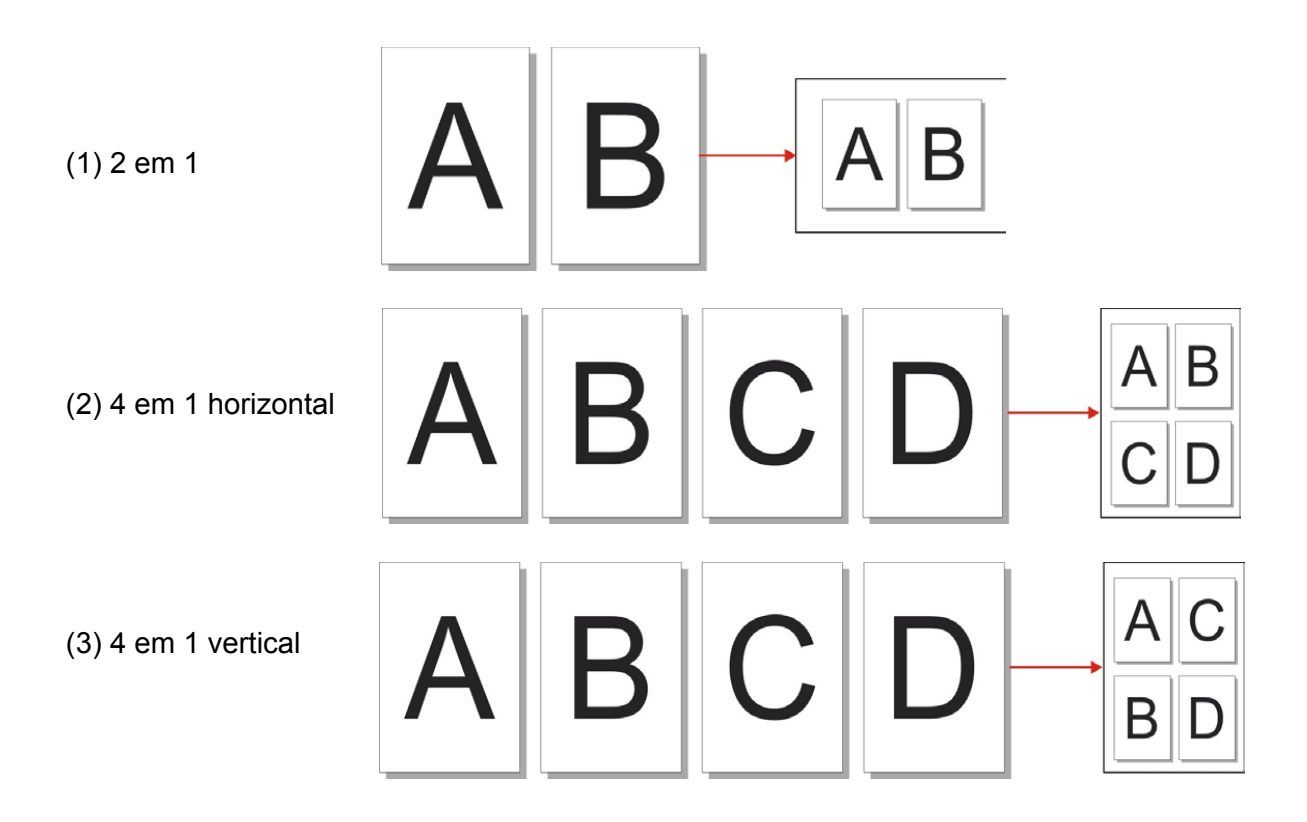

Nota: •A "integração de multi-página" e a "aproximação" não podem ser configuradas simultaneamente.

## **8.4.5.Clonagem**

Através das configurações de clonagem, você pode imprimir várias imagens originais em uma folha de papel, suportando a cópia no alimentador de documentos e na plataforma de documentos de vidro.

A cópia de clonagem tem 3 modos:

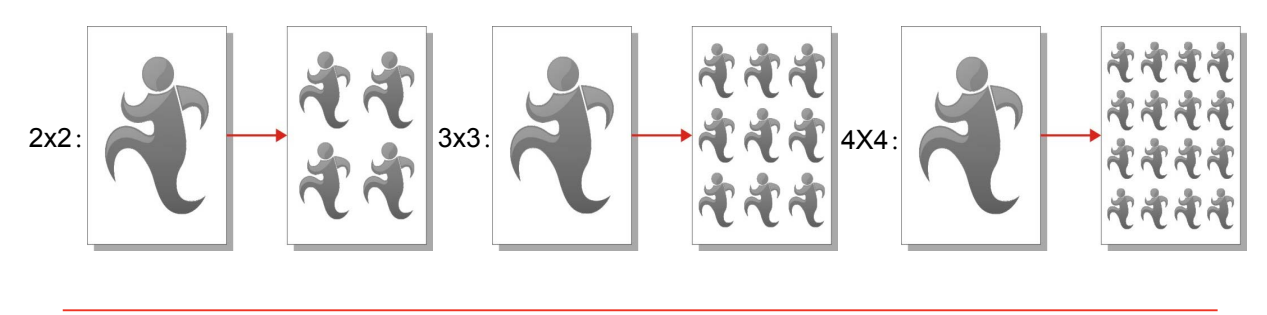

 $\mathbb{Z}$ Nota: • A "clonagem" e a "aproximação" não podem ser configuradas simultaneamente

#### **8.4.6.Pôsters**

Através das configurações de pôster, você pode imprimir uma folha de documento original dividida em várias páginas.O "pôster" apenas suporta a cópia na plataforma de documentos de vidro.

A cópia de pôster tem 3 modos:

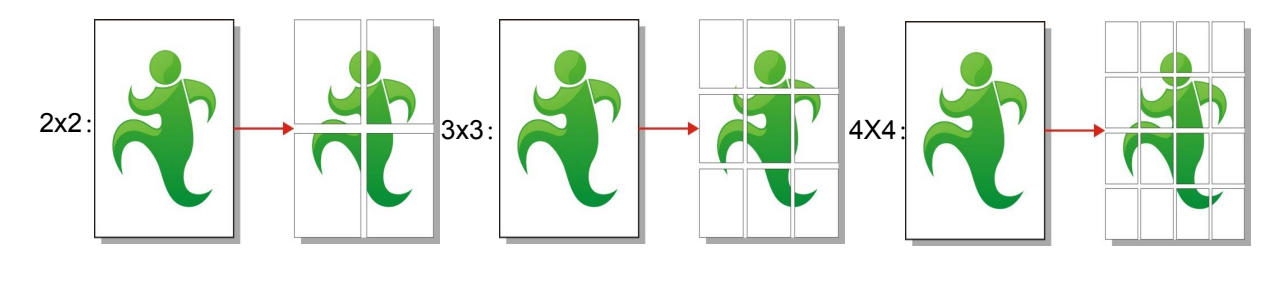

 $\mathbb{Z}$ Nota: • O "pôster" e a "aproximação" não podem ser configurados simultaneamente.

## **8.4.7.Coligido**

"Coligido" apenas suporta a cópia com a forma de uso de alimentador de documentos (ADF). A cópia de coligidos tem 2 modos:

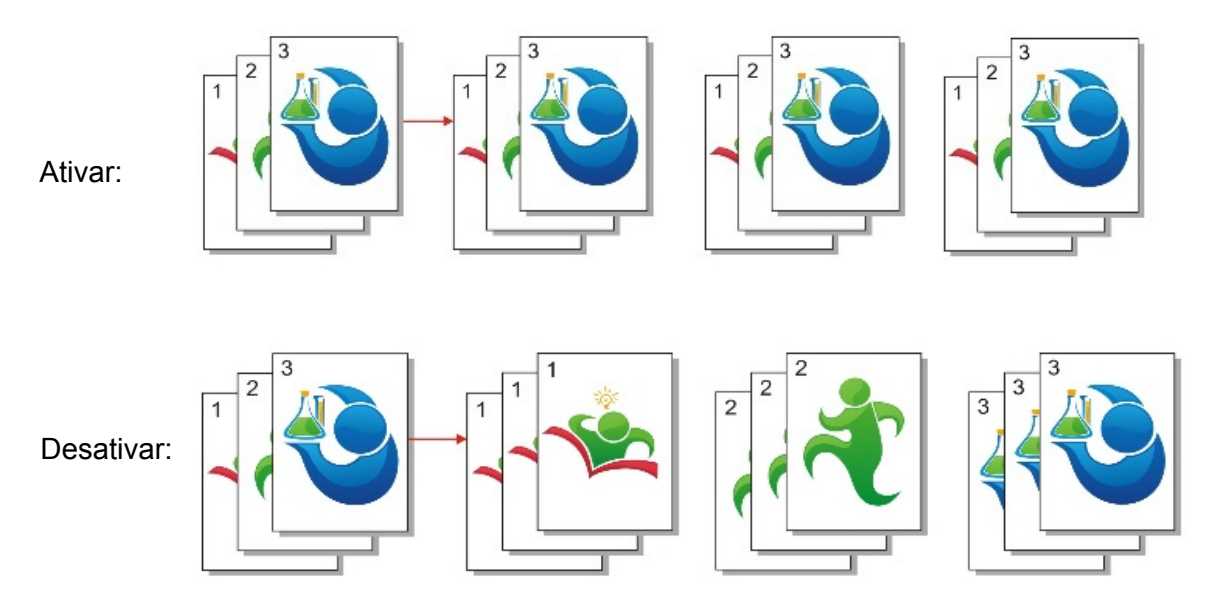

### **8.4.8.Cópia frente e verso manual**

Você pode usar laje ou ADF para realizar a impressão bifacial, a seguir tomamos a impressão bifacial de ADF como exemplo.

A cópia frente e verso tem 4 modos:

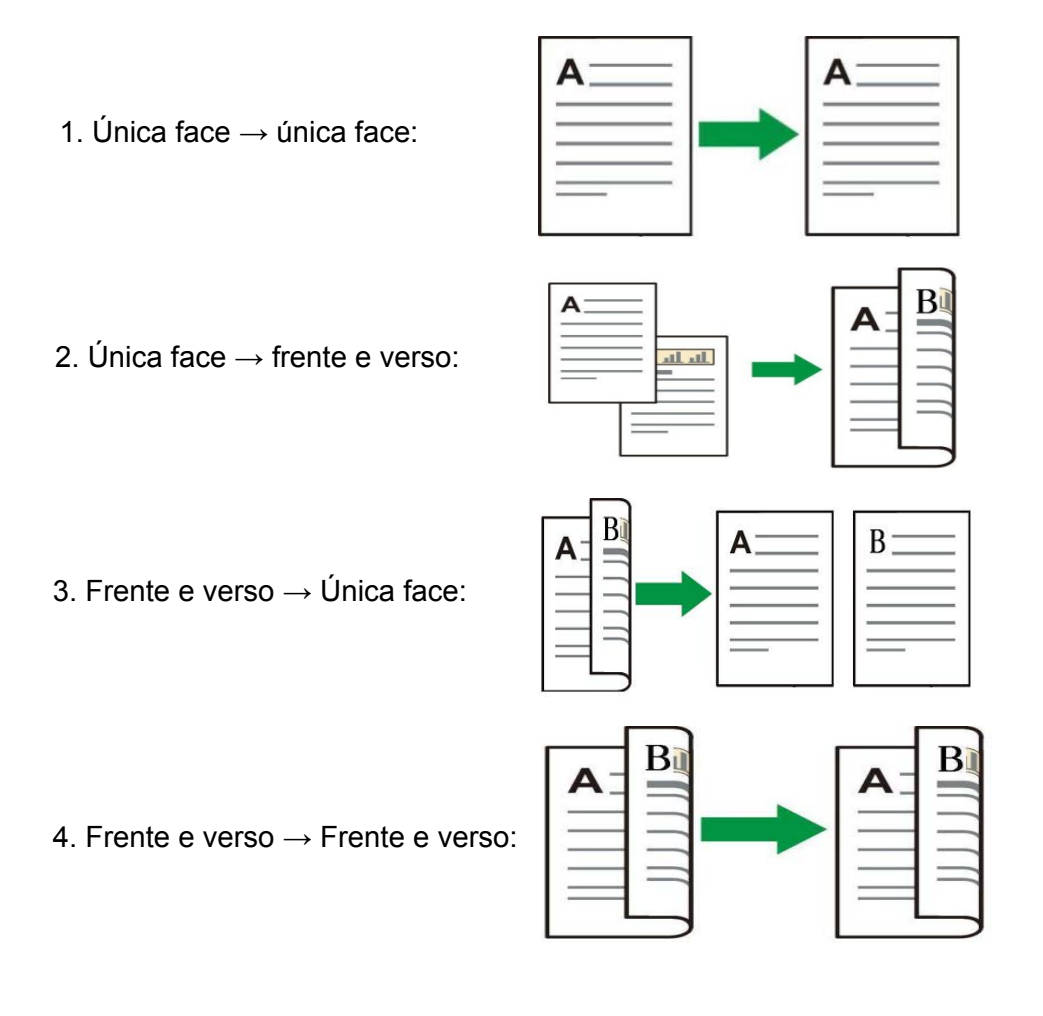

#### **8.4.8.1. Passos de uso de cópia frente e verso manual de documentos originais**

1) Coloque o documento original com a face frente virada para cima, a margem superior primeiro entra no alimentador de documentos; enquanto garanta que os papéis são alimentados para a bandeja de papel.

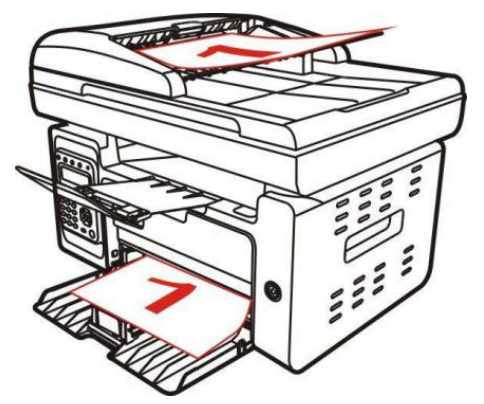

2) De acordo com os passos mencionados no [Capítulo 8.4](#page-64-0) execute as operações, selecione o modo de cópia frente verso manual, pressione a tecla "OK" para salvar as configurações

3) Pressione a tecla "Iniciar" para iniciar a cópia.

4) Após a saída do papel, a direção do papel mostra-se em baixo:

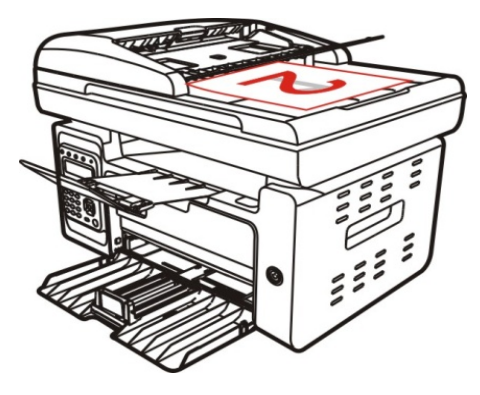

5) Após a cópia da primeira faca estiver concluída, coloque o papel na abertura de entrada de papel no sentido mostrado na figura (sem necessidade de virar e rodar)

Nota: • Se o virar do painel sugerir o excesso do tempo de espera, irá-se imprimir automaticamente a única face.

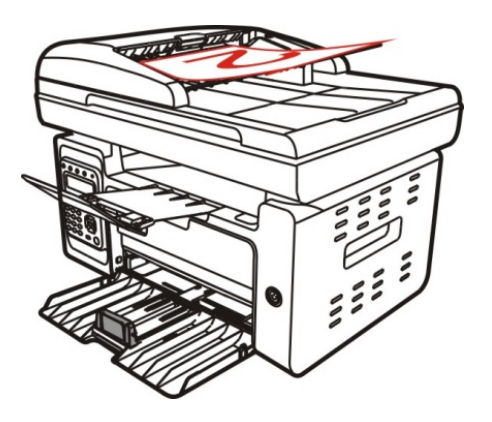

6) Pressione a tecla "Iniciar", realizando a cópia da segunda face.

## **8.4.9.Configurações do papel**

Através das configurações do papel selecione o tamanho do papel e o tipo de papel para a cópia de documentos originais.

Tamanho do papel: A4, Letter, B5, A5, A6, Executive, Legal, Folio.

Tipo de papel: papel normal, papel grosso, envelope, peícula, cartolina, etiqueta, papel fino.

Nota: • Após as configurações de "integração de multi-página", "clonagem", o "tamanho do papel" apenas suporta A4, Letter.

> •Use a forma com o alimentador de documentos para copiar, o "tipo de papel" apenas suporta papel normal.

## **8.5.Configurações de cópia do bilhete de identidade**

A fim de efectuar uma cópia melhor, você pode através do menu "Configurações de cópia do bilhete de identidade" alterar as configurações respetivas.

1. Pressione a tecla "Cópia do bilhete de identidade" no painel de controle, pressione a tecla "Menu", entrando na tela "Configurações do menu".

2. Pressione a tecla "OK", entrando na tela "Configurações de cópia do bilhete de identidade"

3. Pressione as teclas de seta "▲" ou "▼", selecione a opção que pretende configurar. Pressione a tecla "OK" para configurar a opção.

### **8.5.1.Modo de arranjo**

A cópia do bilhete de identidade tem 4 modos de arranjo:

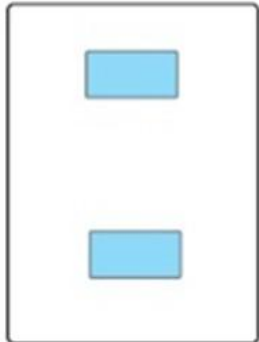

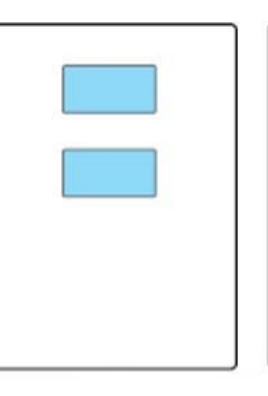

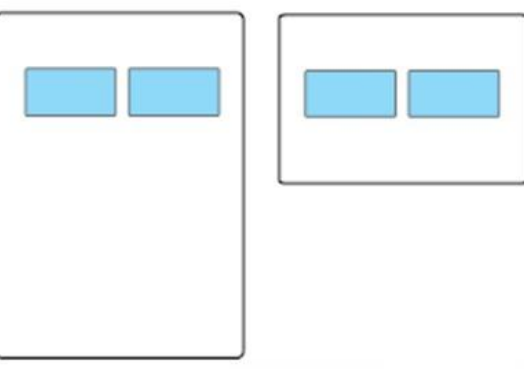

Para cima e para baixo de toda a página

Para cima e para baixo de meia página

Para a esquerda e para a direita de meia página

Margem comprida de A5

Posição de colocação:

Para cima e para baixo de toda a página: é o modo padrão. O bilhete de identidade é colocado na "área de cor-de-laranja" na metade esquerda da plataforma de documentos de vidro.

Para cima e para baixo de toda a página, Para cima e para baixo de meia página, Para a esquerda e para a direita de A5: O bilhete de identidade é colocado na "área azul" da plataforma de documentos de vidro.

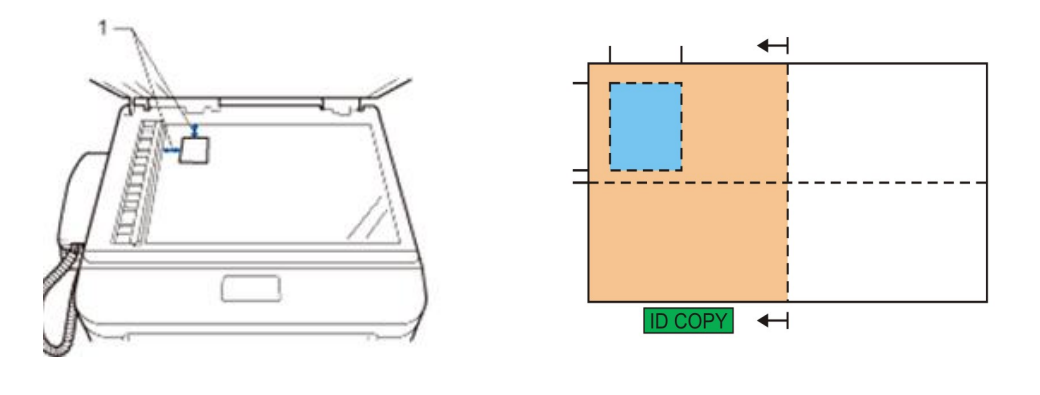

 $\frac{1}{2}$ Nota: • As configurações do modo de arranjo têm efeito antes de reinício da máquina, após o reinício da máquina, são restauradas para o padrão.

### **8.5.2.Brilho**

Para as configurações de brilho, veja o [Capítulo 8.4.2.](#page-64-0)

### **8.5.3.Tamanho do papel**

Quando o modo de arranjo for "para cima e para baixo de toda a página", "para cima e para baixo de meia página" e "para a esquerda e para a direita de meia página", apenas suporta o tamanho do papel "A4" e "Letter", quando o modo de arranjo for "margem comprida de A5" , apenas suporta o tamanho do papel "A5", de acordo com a sugestão do painel coloque verticalmente o papel para a impressão.

## **8.6. Configurações de cópia de notas**

A fim de efectuar uma cópia melhor de notas, você pode através do menu "Configurações de cópia de notas" alterar as configurações respetivas.

1. Pressione a tecla "Copiar notas" no painel de controle, em seguida pressione a tecla "menu", entre na tela "Configurações do menu".

2. Pressione a tecla "OK", entre na tela "Configurações de cópia de notas"

3. Pressione as teclas de seta "▲" ou "▼", selecione a opção que pretende configurar. Pressione a tecla "OK" para configurar a opção.

### **8.6.1.Brilho**

Para as configurações de brilho, veja o [Capítulo 8.4.2.](#page-64-0)

### **8.6.2.Configurações do papel**

A cópia de notas suporta seis tamanhos do papel, que são A4, Letter, B5, A5, A6, Executive.

# **9.Digitalização**

Esta impressora possui dois modos de digitalização: a "digitalização empurrar" trata-se de executar a digitalização através das operações do próprio painel de controle da impressora; a "digitalização puxar" refere-se a executar a digitalização através do aplicativo de digitalização do terminal de PC. Antes de executar a digitalização por favor certifique-se de que já está instalado o driver da impressora no terminal do computador.

## **9.1.Digitalização puxar**

Você pode através dos modos de conexão USB, com fio ou sem fio, execute a digitalização a partir do aplicativo de digitalização do terminal de PC. Antes da digitalização por favor certifique-se de que já está devidamente conectado à impressora.

### **9.1.1.Aplicativo de digitalização de Pantum**

Passos de operação:

1) Clique com rato duas vezes no "Aplicativo de digitalização de Pantum", o ícone mostra-se em baixo:

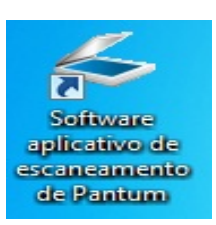

2) A tela pop-up mostra-se na seguinte figura:

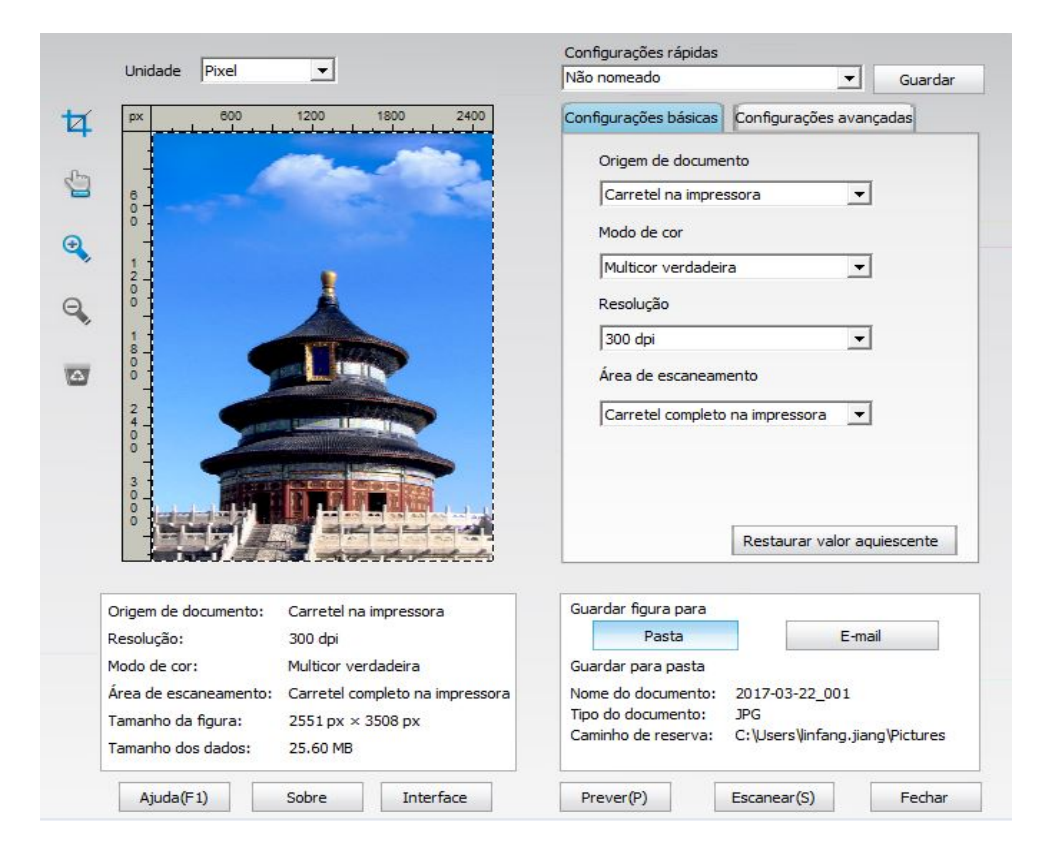

3) Na lista direita efetue as configurações de digitalização, clique uma vez no botão "digitalização" no canto inferior direito, para iniciar a digitalização.
<span id="page-72-0"></span>- 4 Nota: • Para as imagens digitalizadas pelo aplicativo de digitalização de Pantum, os tipos de arquivo suportados contêm cinco tipos, BMP, JPG, TIF, PDF e PNG.

> • Você pode clicar no botão "Ajuda (F1)", aberto o arquivo de ajuda do aplicativo de digitalização para saber mais informações sobre as configurações de digitalização.

Este produto está em conformidade com as normas do aplicativo de imagem (WIA) de TWAIN e Windows. Caso use programas que suportam as normas de TWAIN u WIA, pode acessar à função de digitalização, bem como pode digitalizar diretamente as imagens para o programa aberto. Este manual toma o software Office (Word e Excel) e o software Photoshop como exemplo, para mostrar o método de operação.

### **9.1.2.Programa de driver de digitalização de TWAIN**

#### **9.1.2.1.Uso do software Office (Word e Excel)**

Passos de operação:

1) Abra o software Office (Word ou Excel).

2) Tecla de atalho de operação: teclado: Alt+I+P+S, chamando a janela de programa.

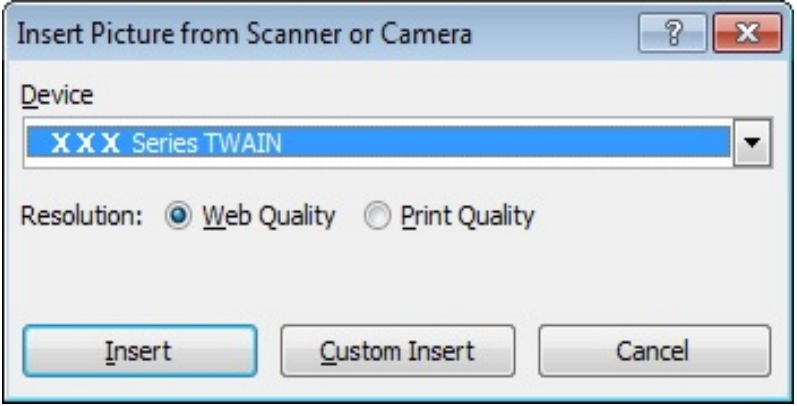

3) Clique para abrir a opção "Dispositivos", selecione a digitalização TWAIN, clique no botão abaixo "Inserção personalizada".

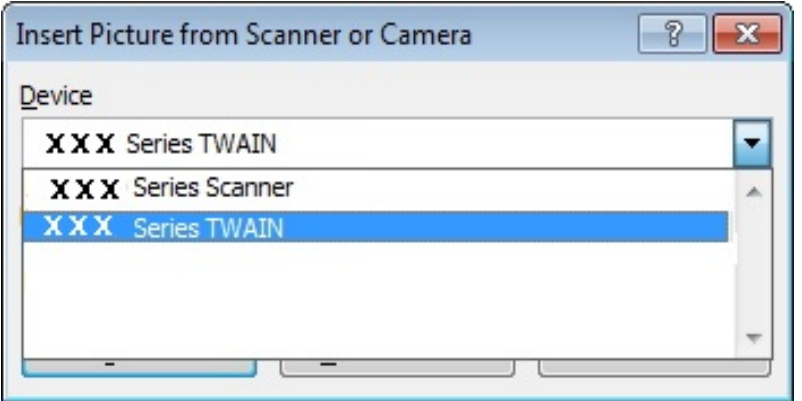

4) Após a janela estiver pop-up, configure as informações de digitalização na lista de "configurações básicas", "configurações avançadas" no lado direito, clique no botão "digitalizar", para iniciar a digitalização.

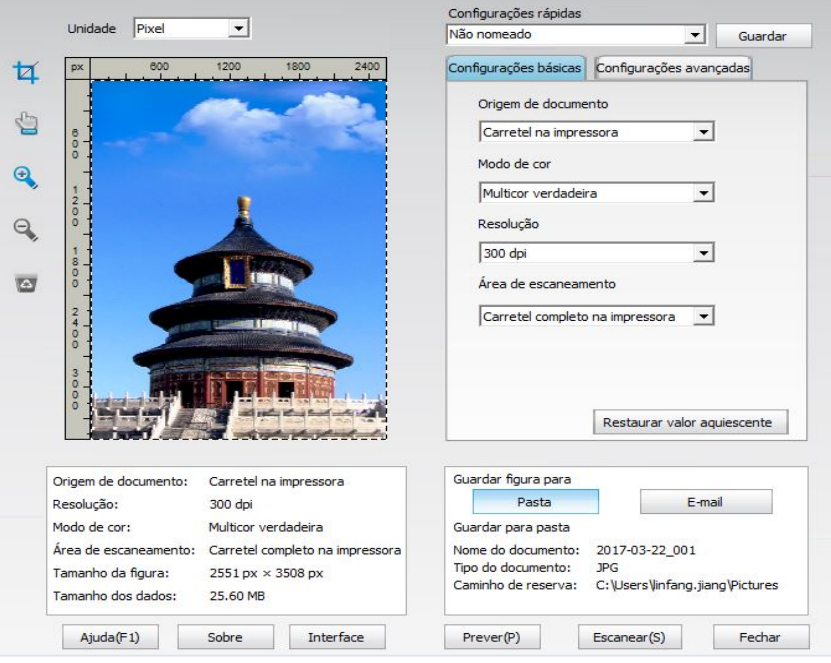

Se você precisar de substituir a porta de digitalização, por favor clique no botão "porta" abaixo da figura mostrada acima para selecionar a porta de digitalização, como se mostra na seguinte figura:

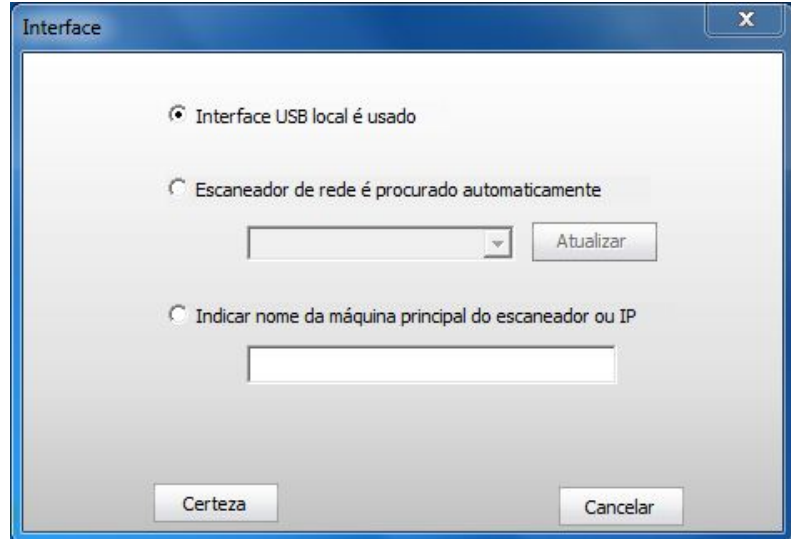

#### **9.1.2.2.Usar o software Photoshop**

Passos de operação:

1) Abra o software Photoshop, clique no canto superior esquerdo "Arquivo" - "Importar", selecione a digitalização TWAIN, como se mostra na figura:

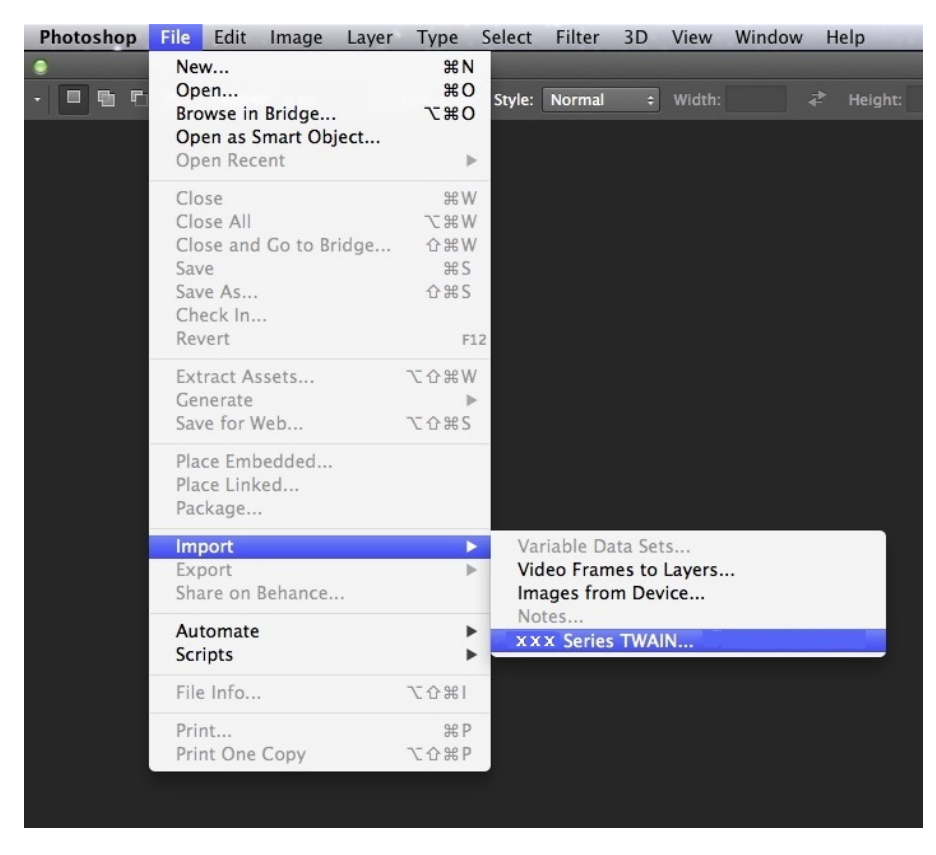

2) Após a janela estiver pop-up, consulte os passos de operação nos passos 4, 5 de [9.1.2.1.](#page-72-0)

### <span id="page-75-0"></span>**9.1.3.Programa de driver de digitalização WIA**

#### **9.1.3.1.Digitalização de WIA1.0 (Windows XP / Windows Server 2003)**

1. Uso do software Office (Word ou Excel)

Passos de operação:

1) Abra o software Office (Word ou Excel).

2) Tecla de atalho de operação: teclado: Alt+I+P+S, chamando a janela de programa.

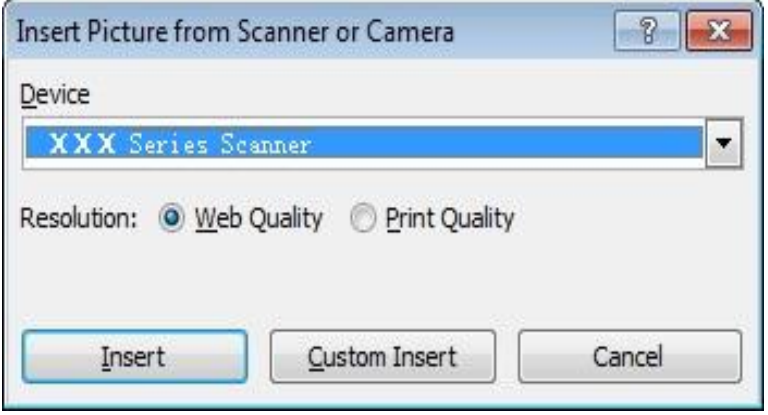

3) Clique para abrir a opção "Dispositivos", selecione a digitalização WIA, clique no botão abaixo "Inserção personalizada".

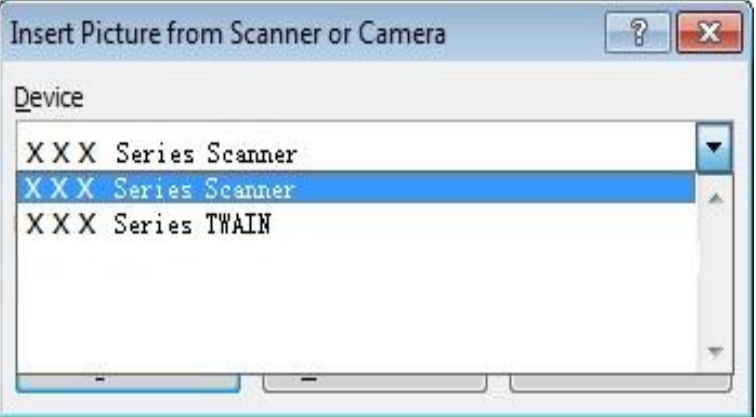

4) A janela pop-up é como mostrada na figura, configurando as informações de digitalização.

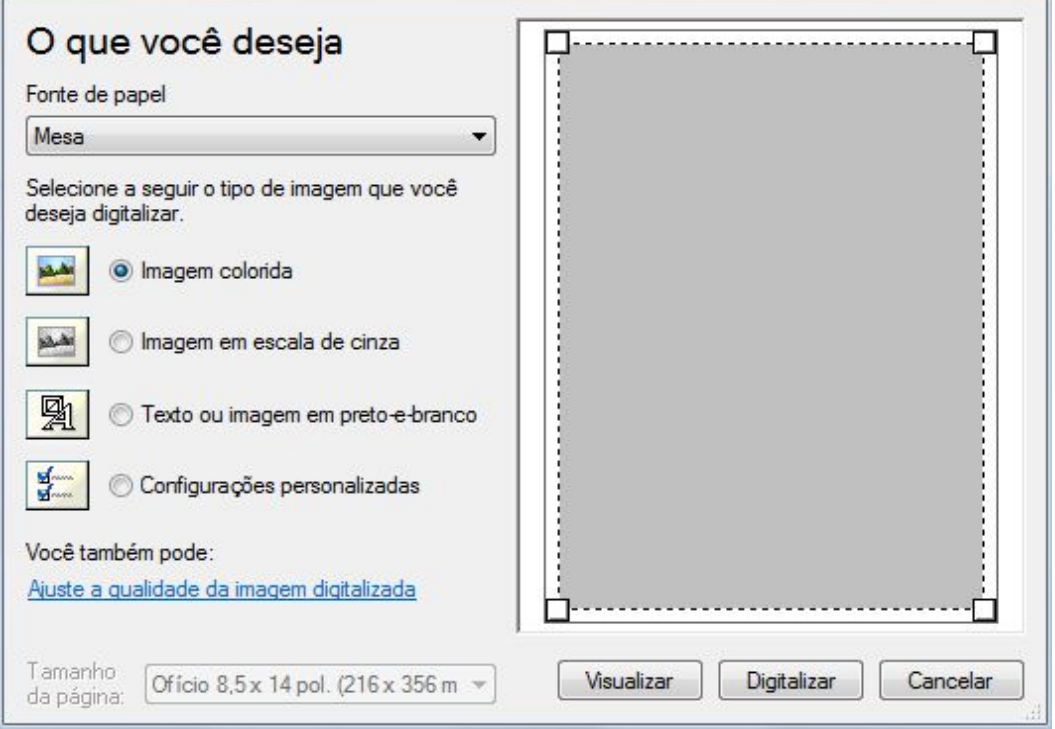

5) Clique no canto inferior esquerdo da figura acima "Ajustar a qualidade da imagem digitalizada", saltando a tela de propriedades avançadas, pode executar as configurações de digitalização; após as configurações estiverem concluídas, clique no botão "Confirmar" no canto inferior, em seguida clique no botão "digitalização", para começar a digitalização.

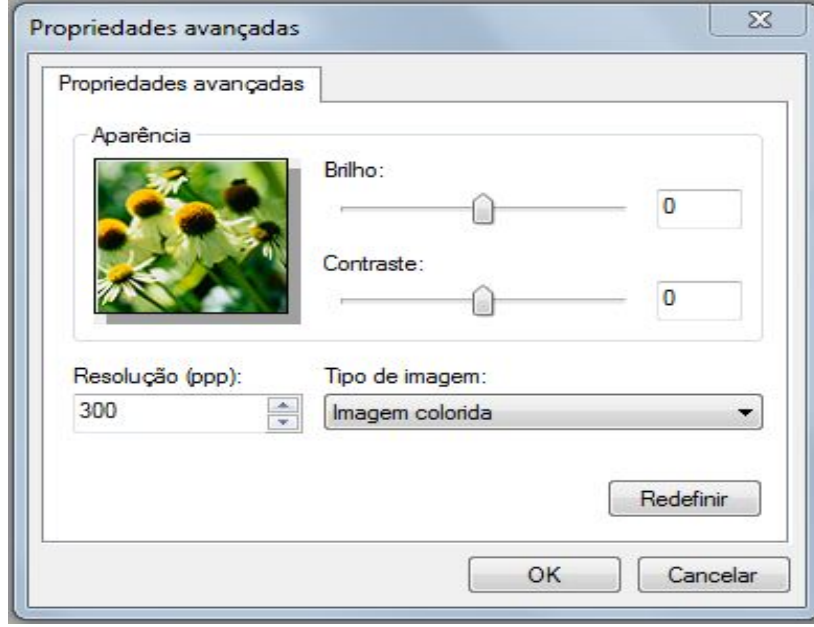

#### 2. Usar o software Photoshop

Passos de operação:

1) Abra o software Photoshop, clique no canto superior esquerdo da "Arquivo" - "Importar", selecione a digitalização WIA, como mostrado:

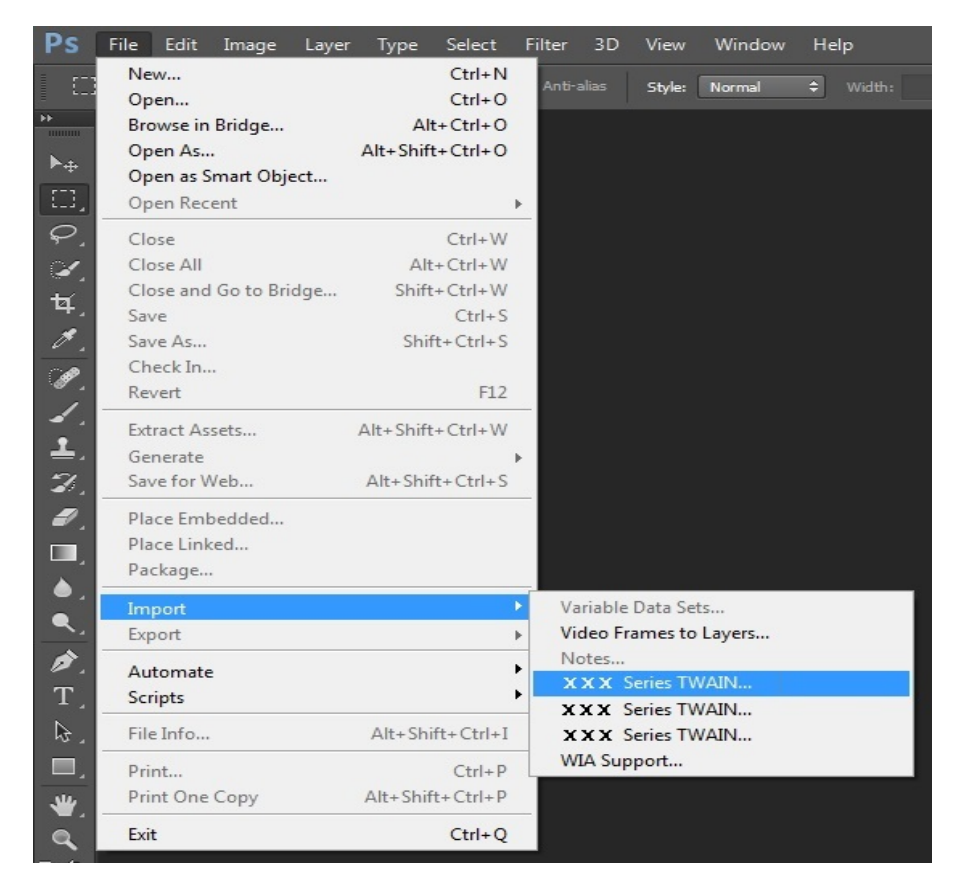

2) Após a janela estiver pop-up, consulte os passos de operação nos passos 4, 5 de  $\frac{9.1.3.1}{2}$ .

#### **9.1.3.2.Digitalização de WIA 2.0 (Windows Vista/Windows Server 2008 ou versão mais avançada)**

Passos de operação:

1) Clique no canto inferior esquerdo do ambiente de trabalho "Iniciar" - "Todos os Programas" - "Dispositivos e Impressoras".

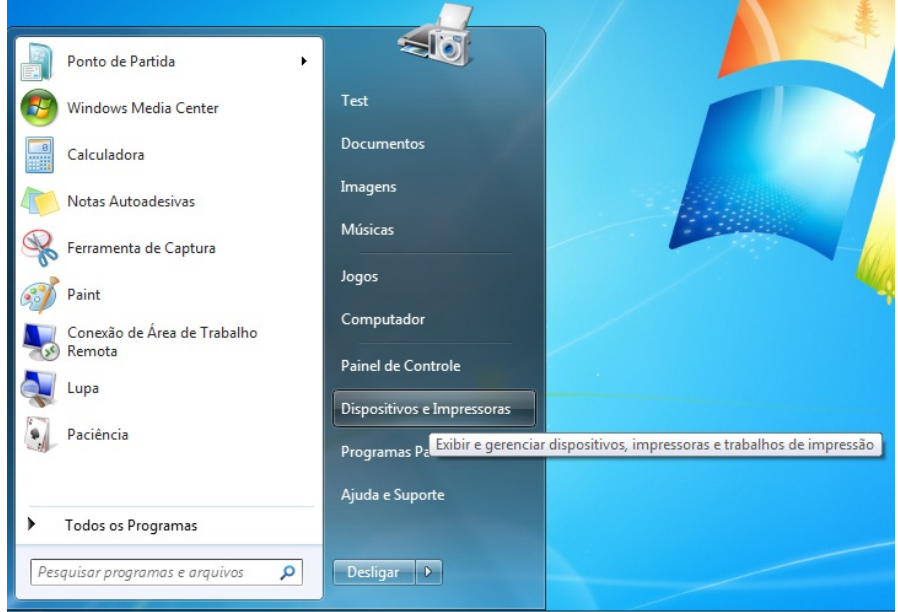

2) Após a janela estiver pop-up, selecione a impressora que deseja usar, clique uma vez no botão direito do rato.

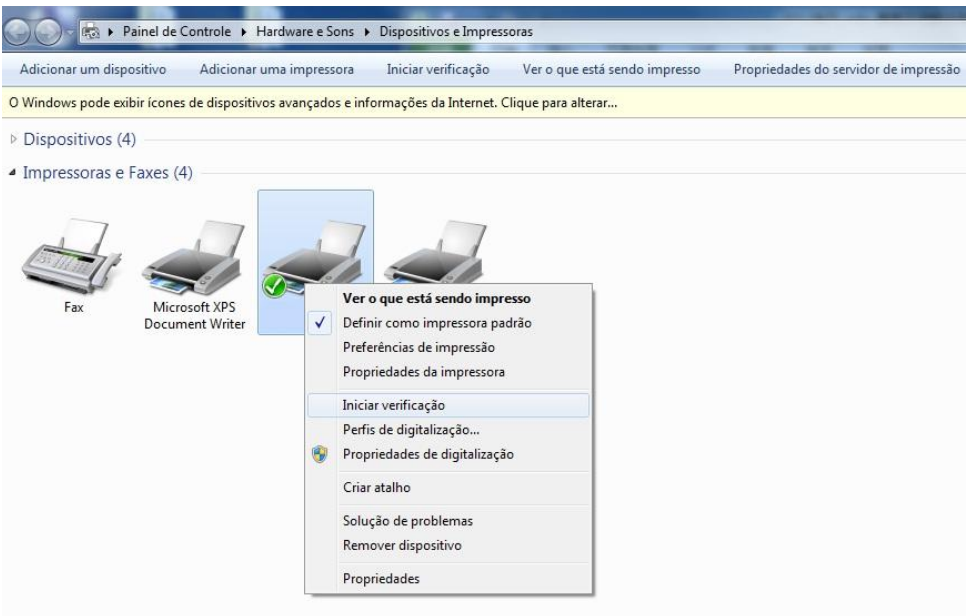

3) Clique na opção "Começar a digitalização" na barra de opções acima.

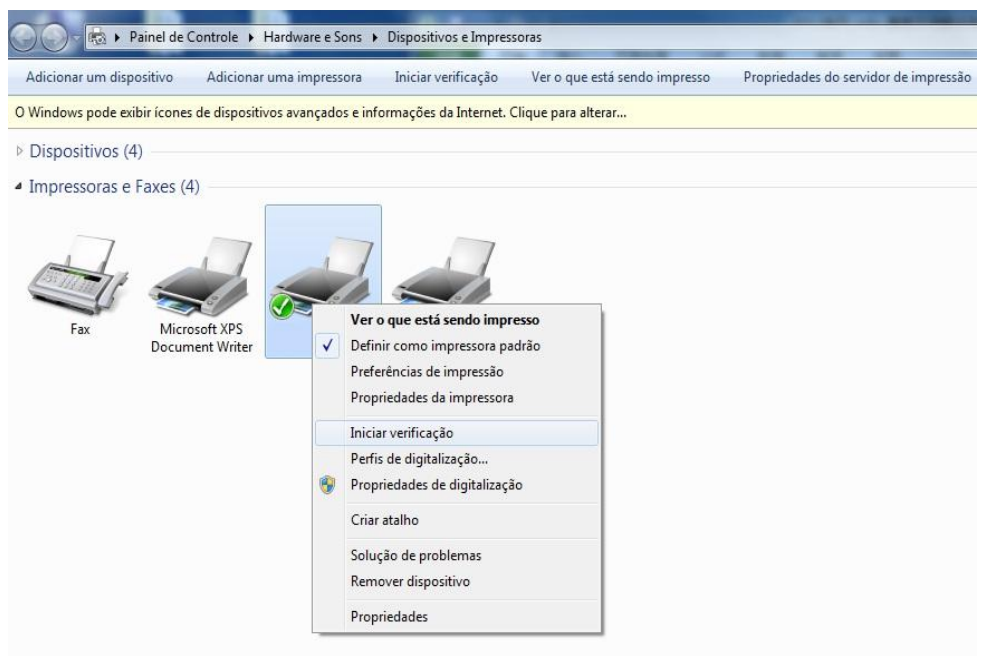

4) Após a janela estiver pop-up, efectue as configurações de digitalização, clique no canto inferior direito "digitalização" para iniciar a digitalização.

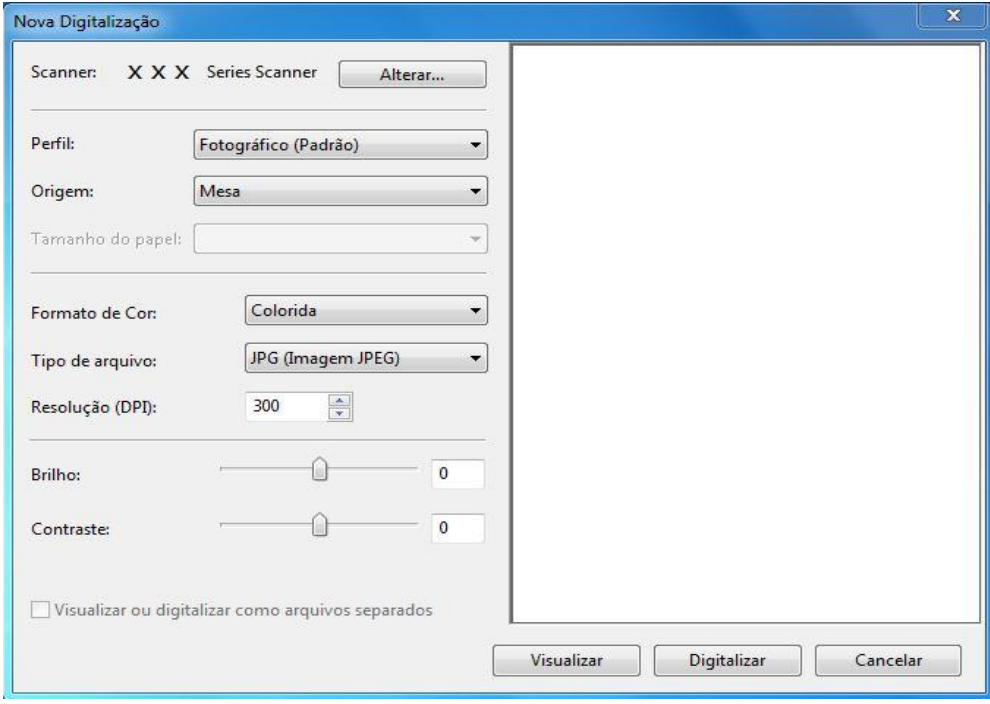

## **9.2.Digitalização do sistema Mac**

### **9.2.1.Digitalização de ICA**

#### **9.2.1.1.Abrir IAC através de "Impressão e digitalização"**

Passos de operação:

1) Após a instalação do programa do driver da impressora estiver concluída, clique no ícone no canto inferior esquerdo do ambiente de trabalho do computador "Preferências do Sistema".

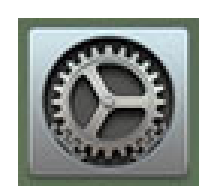

2) Após a janela estiver pop-up, clique no botão "Impressão e digitalização".

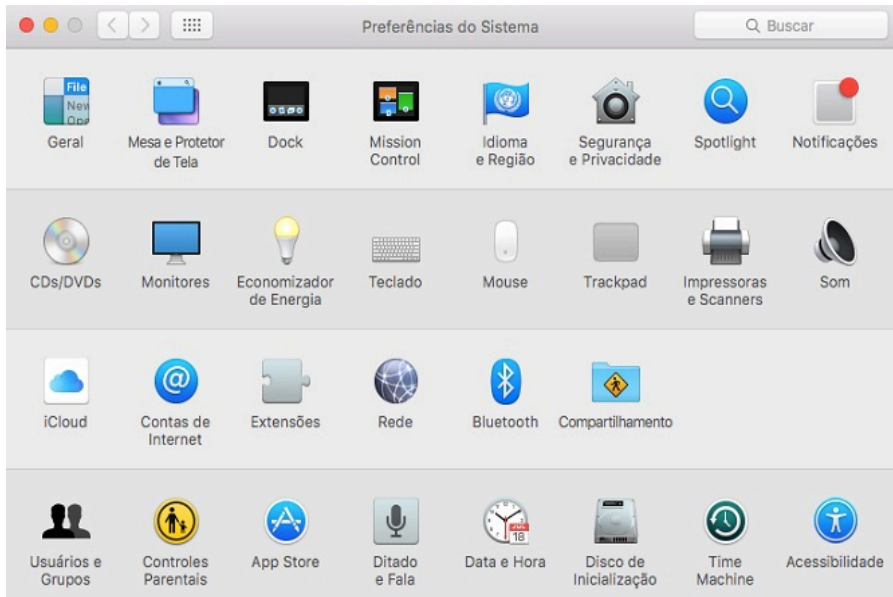

3) Após a janela estiver pop-up, selecione o botão "digitalização".

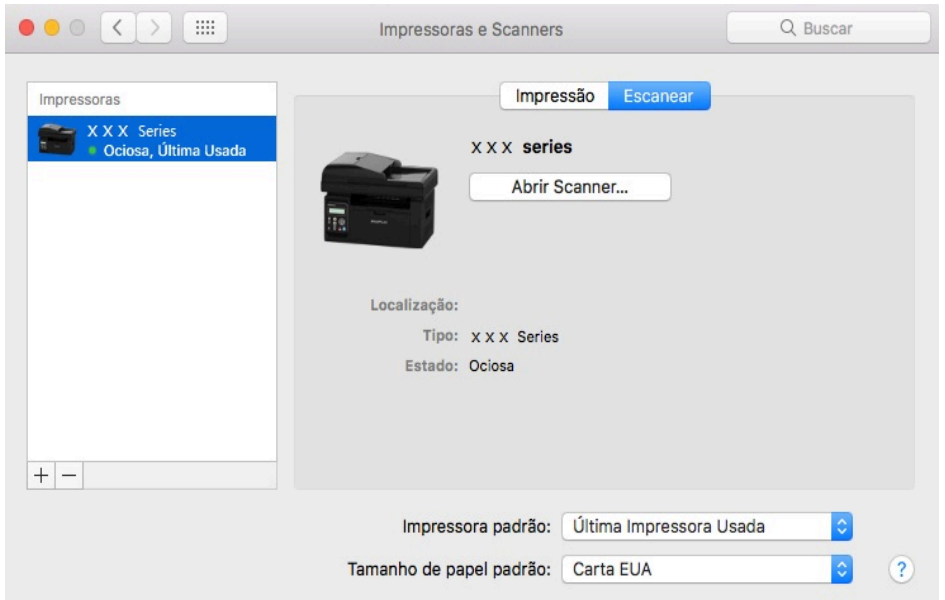

4) Clique em "abrir o digitalizador", saltando a janela de digitalização.

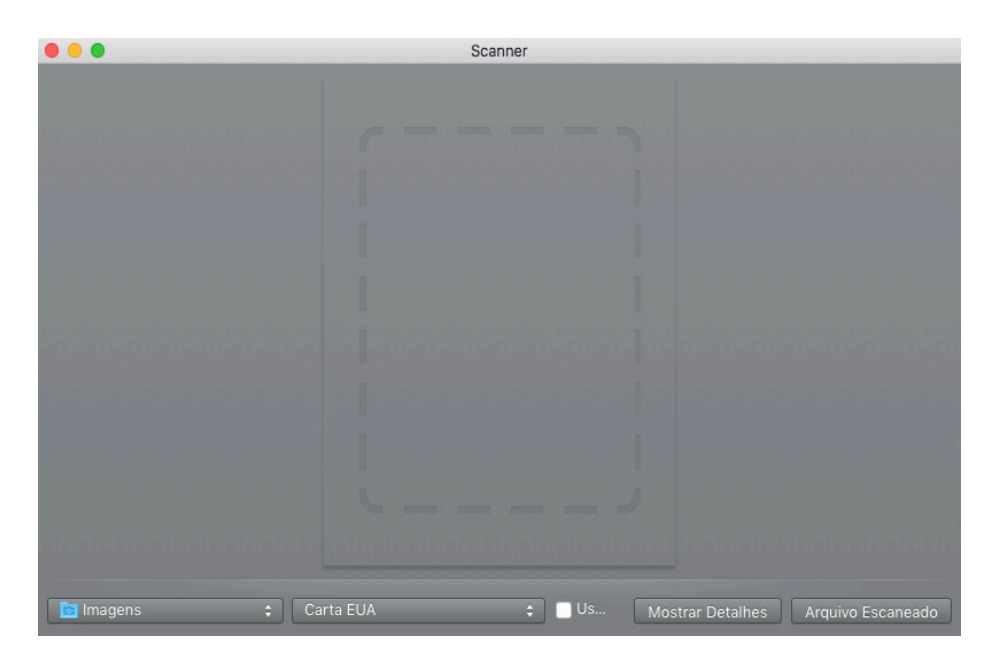

5) Clique no canto inferior direito "mostrar as informações detalhadas", para configurar os parâmetros de digitalização.

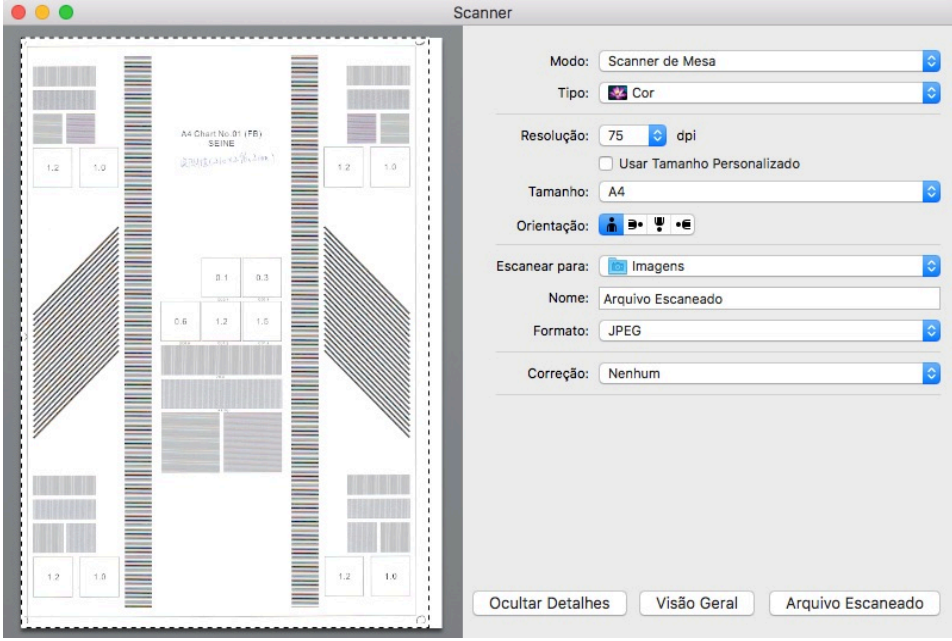

6) Clique o botão "digitalização" no canto inferior direito, para iniciar a digitalização.

#### **9.2.1.2.Chamar ICA através do aplicativo**

Passos de operação:

1) Clique no ícone "Finder" no canto inferior esquerdo do ambiente de trabalho do computador, ou abra a janela do computador através de operar a tecla de atalho no teclado command+shift+C, no "aplicativo" procure a "Captura de imagem" (também pode operar command+shift+A para saltar diretamente ao "aplicativo"), clique para abrir o aplicativo.

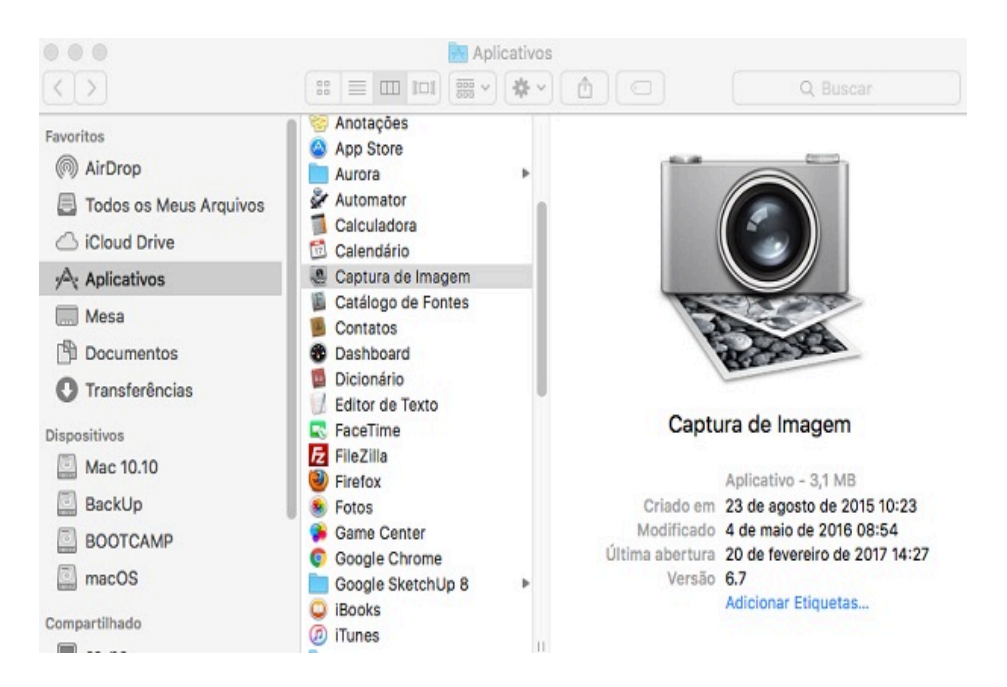

2) Depois de selecionar a impressora na lista à esquerda, configure os parâmetros de digitalização na lista à direita, clique no canto inferior direito a "digitalização" para iniciar a digitalização.

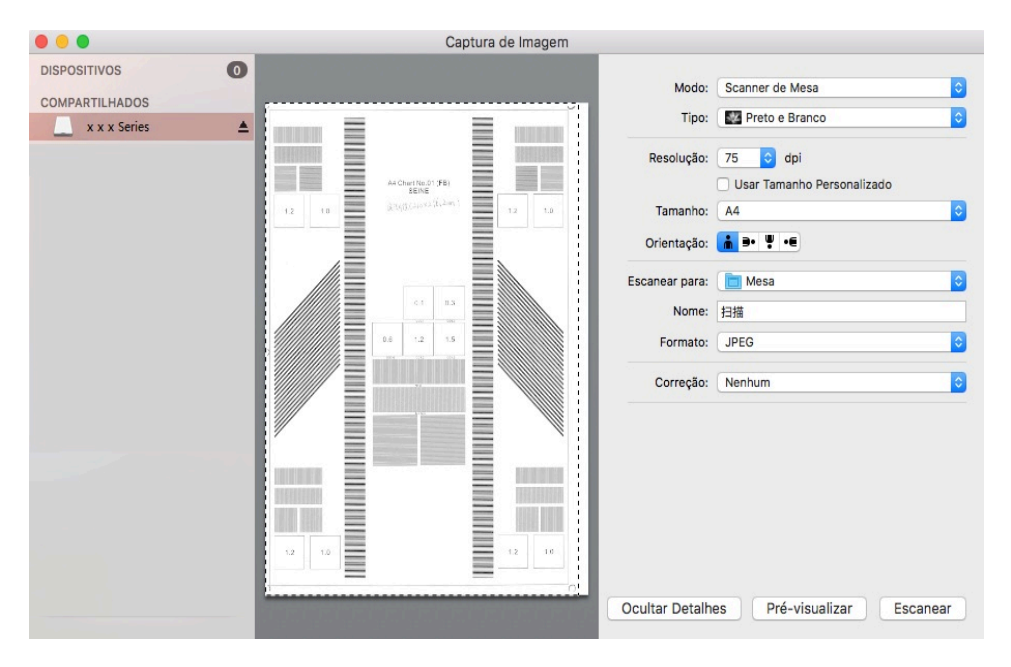

### **9.2.2.Digitalização de TWAIN**

TOme o software Photoshop como um exemplo.

Passos de operação:

1) Abra o software Photoshop, clique no canto superior esquerdo "Arquivo" - "Importar", selecione a digitalização TWAIN, como se mostra na figura:

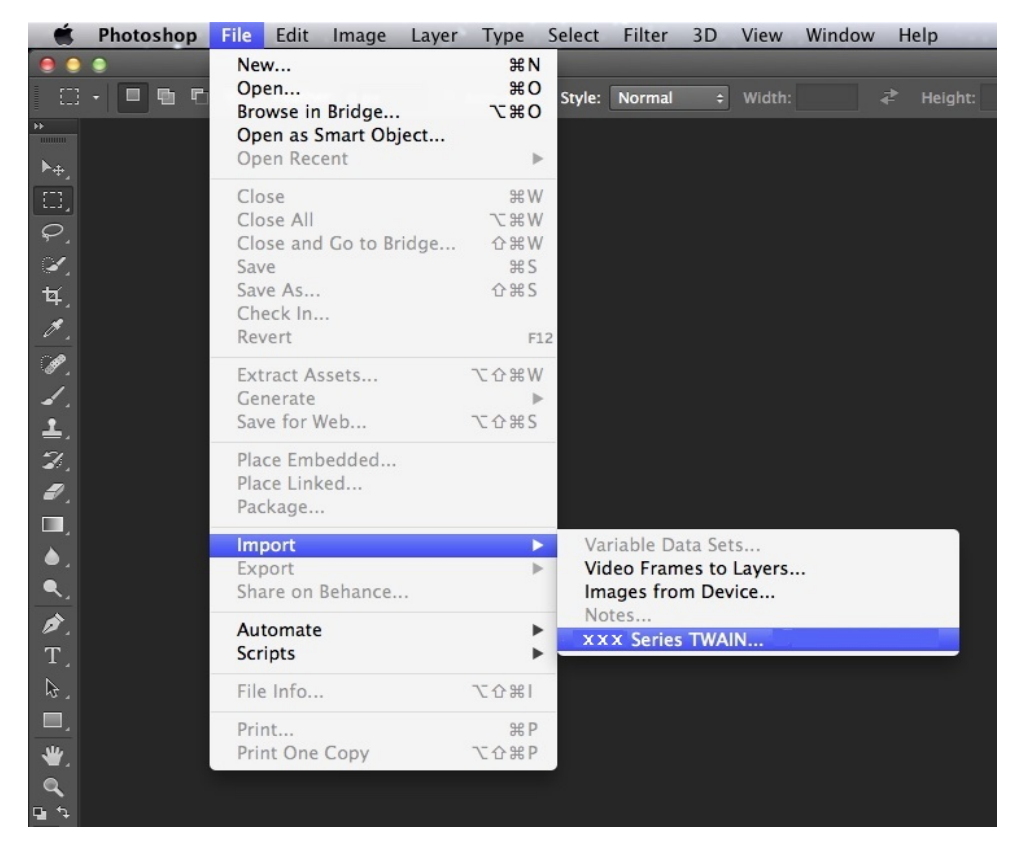

2) Após a janela estiver pop-up, consulte os passos de operação nos passos 4, 5 de [9.1.2.1](#page-72-0) .

## **9.3.Digitalização empurrar**

 $\mathbb{Z}$ 

Esta seção irá descrever como usar o painel de controle da impressora para digitalizar documentos para um PC, E-mail, FTP.

Nota: • Para os digitalizados de página única para PC/E-mail/FTP podem ser salvaguardados como PDF, TIFF, JPEG.

• No caso de digitalizar para um PC no modo de digitalização conjunta irá ser considerado como o padrão de documento PDF, digitalizar para um E-mail/FTP pode ser salvaguardado como PDF, TIFF, JPEG.

### **9.3.1. Digitalizar para PC**

Você pode usar o painel de controle da impressora para efectuar a impressão de digitalizar um documento para PC. (Apenas suporta o modo de conexão com o cabo de conexão USB).

1 Certifique-se a impressora e o computador estão ligados e conectados corretamente.

2. Coloque o documento original na plataforma de documentos de vidro ou no ADF (para as informações sobre como colocar o documento original, por favor consulte o [Capítulo 2.5\)](#page-28-0).

3. No painel de controle, pressione a tecla "Digitalizar", pressione a tecla "▲" ou "▼" para selecionar a "digitalização de única página" ou "digitalização conjunta", pressione a tecla OK.

4. Pressione a tecla "Menu", em seguida pressione a tecla "OK", entre na tela "Configurações de digitalização".

5. Pressione a tecla "▲" ou "▼" para selecionar a opção "Digitalizar para", pressione a tecla OK.

6. Pressione a tecla "▲" ou "▼" para selecionar a opção "Digitalizar para PC", pressione a tecla OK; pressione a tecla "Iniciar" para iniciar a digitalização.

7. No caso de executar a digitalização conjunta, irá colocar os documentos que continua a digitalizar na plataforma de documentos de vidro, pressione a tecla "iniciar", continue a digitalizar a segunda página (usar ADF pode digitalizar diretamente o contínuo de digitalização).

### **9.3.2.Digitalizar para e-mail**

Você pode com a forma de um anexo do arquivo, digitalizar o documento a preto e branco para o aplicativo de E-mail. Os passos de operação seguem-se em baixo:

1 Certifique-se a impressora e o computador estão ligados e conectados corretamente.

2. Para as configurações do terminal de cliente SMTP, por favor consulte o [Capítulo 6.2.3.1](#page-53-0).

3. Para as configurações do livro de endereços de E-mail, por favor consulte o [Capítulo 6.2.3.2](#page-54-0).

4. Coloque o documento original na plataforma de documentos de vidro ou no ADF (para as informações sobre como colocar o documento original, por favor consulte o [Capítulo 2.5\)](#page-28-0).

5. No painel de controle, pressione a tecla "digitalizar", pressione a tecla "▲" ou "▼" para selecionar a "digitalização de única página" ou a "digitalização conjunta", pressione a tecla "OK".

6. Pressione a tecla "Menu", e em seguida pressione a tecla "OK", entre na tela "Configurações de digitalização".

7. Pressione a tecla "▲" ou "▼" para selecionar a opção "digitalizar para", pressione a tecla "OK".

8. Pressione a tecla "▲" ou "▼" para selecionar a opção "digitalizar para Email", pressione a tecla "OK".

9. Pressione a tecla "▲" ou "▼" para selecionar o "livro de endereços de Email" ou "grupo de Email", pressione a tecla "OK".

10. Depois de pressionar a tecla "▲" ou "▼" para selecionar o endereço ou o grupo; pressione a tecla "OK"; pressione a tecla "Iniciar" para iniciar a digitalização.

11.No caso de executar a digitalização conjunta, irá colocar os documentos que continua a digitalizar na plataforma de documentos de vidro, pressione a tecla "iniciar", continue a digitalizar a segunda página (usar ADF pode digitalizar diretamente o contínuo de digitalização).

Instruções de configuração funcional de envio em grupo de Email:

Defina o nome do grupo de Email através de Webpage, no grupo de Email configure os membros de envio de Email em grupo, ou seja, destionários de Email. Quando a digitalização estiver concluída, envie o documento digitalizado para o servidor de Email, o servidor de Email depois envia para todos os membros do grupo.

### **9.3.3.Digitalizar para FTP**

Para a digitalização para FTP precisa de garantir que os usuários têm um ambiente de rede, pode digitalizar arquivo com maior volume de digitalização, é preciso digitar o endereço do servidor, o nome e a senha do usuário para fazer login a FTP. Os passos de operação seguem-se em baixo:

1.Certifique-se a impressora e o computador estão ligados e conectados corretamente.

2. Para as configurações do livro de endereços de FTP, por favor consulte o [Capítulo 6.2.3.3.](#page-55-0)

3. Coloque o documento original na plataforma de documentos de vidro ou no ADF (para as informações sobre como colocar o documento original, por favor consulte o [Capítulo 2.5\)](#page-28-0).

4. No painel de controle, pressione a tecla "digitalizar", pressione a tecla "▲" ou "▼" para selecionar a "digitalização de única página" ou a "digitalização conjunta", pressione a tecla "OK".

5. Pressione a tecla "Menu", em seguida pressione a tecla "OK", entre na tela "Configurações de digitalização".

6. Pressione a tecla "▲" ou "▼" para selecionar a opção "Digitalizar para", pressione a tecla "OK".

7. Pressione a tecla "▲" ou "▼" para selecionar a opção "digitalizar para FTP", pressione a tecla "OK".

8. Pressione a tecla "▲" ou "▼" para selecionar o servidor, pressione a tecla "OK"; pressione a tecla "Iniciar" para iniciar a digitalização.

9.No caso de executar a digitalização conjunta, irá colocar os documentos que continua a digitalizar na plataforma de documentos de vidro, pressione a tecla "iniciar", continue a digitalizar a segunda página (usar ADF pode digitalizar diretamente o contínuo de digitalização).

### **9.4.Cancelar o trabalho de digitalização**

Quando o documento estiver no processo de digitalização, pode cancelar o trabalho através de dois modos:

1) Pressione a tecla "Cancelar" no painel de controle para executar o cancelamento do trabalho.

2) Na tela de barra de progresso da digitalização do terminal de PC, clique no botão "Cancelar" para cancelar o trabalho.

# <span id="page-86-0"></span>**10.Fax**

## **10.1 Ligar dispositivos**

- A porta "  $\overline{u}$ " usa-se para a conexão da linha telefônica do fax.
- A porta "  $\mathbb{R}$ " usa-se para ligar o telefone externo.
- Nota: Ao conectar a linha telefônica, é recomendado o uso de serviços telefônicos analógicos tradicionais (PSTN: rede de comutação do telefone público). Se você usar um ambiente digital (como DSL, PBX, ISDN ou VoIP), por favor certifiquese de usar o filtro correto e as definições digitais configuradas adequadamente. Para mais informações sobre isso, por favor entre em contato com o provedor de serviços digitais.

## **10.2. Configurações do fax**

Você pode através das seguintes operações executar as configurações do fax.

1) Pressione a tecla "Fax", em seguida pressione a tecla "menu", para entrar na tela "Configurações do Menu".

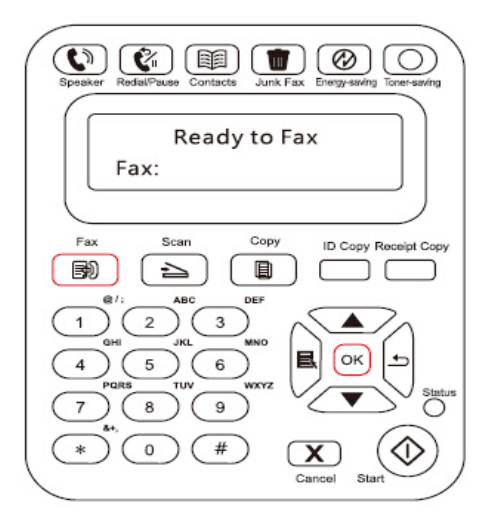

2) Pressione a tecla "OK", para entrar na tela "Configuração do fax".

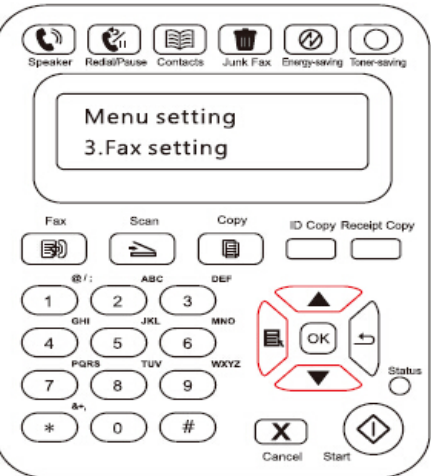

3) Pressione a tecla de seta "▲" ou "▼", pode selecionar as opções do fax a ser configuradas.

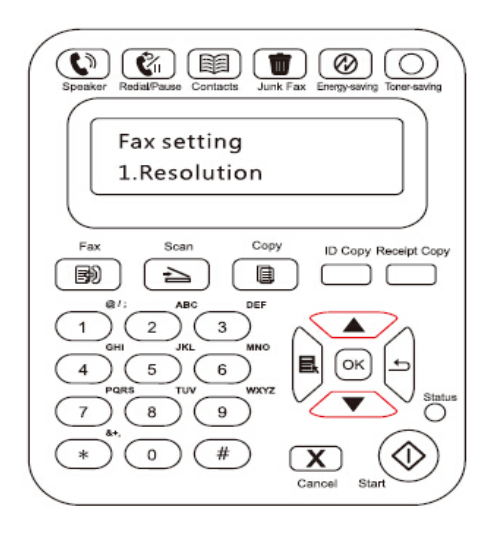

4) Neste lugar pode no total executar 14 configurações, as instruções dos critérios de configurações seguem-se em baixo:

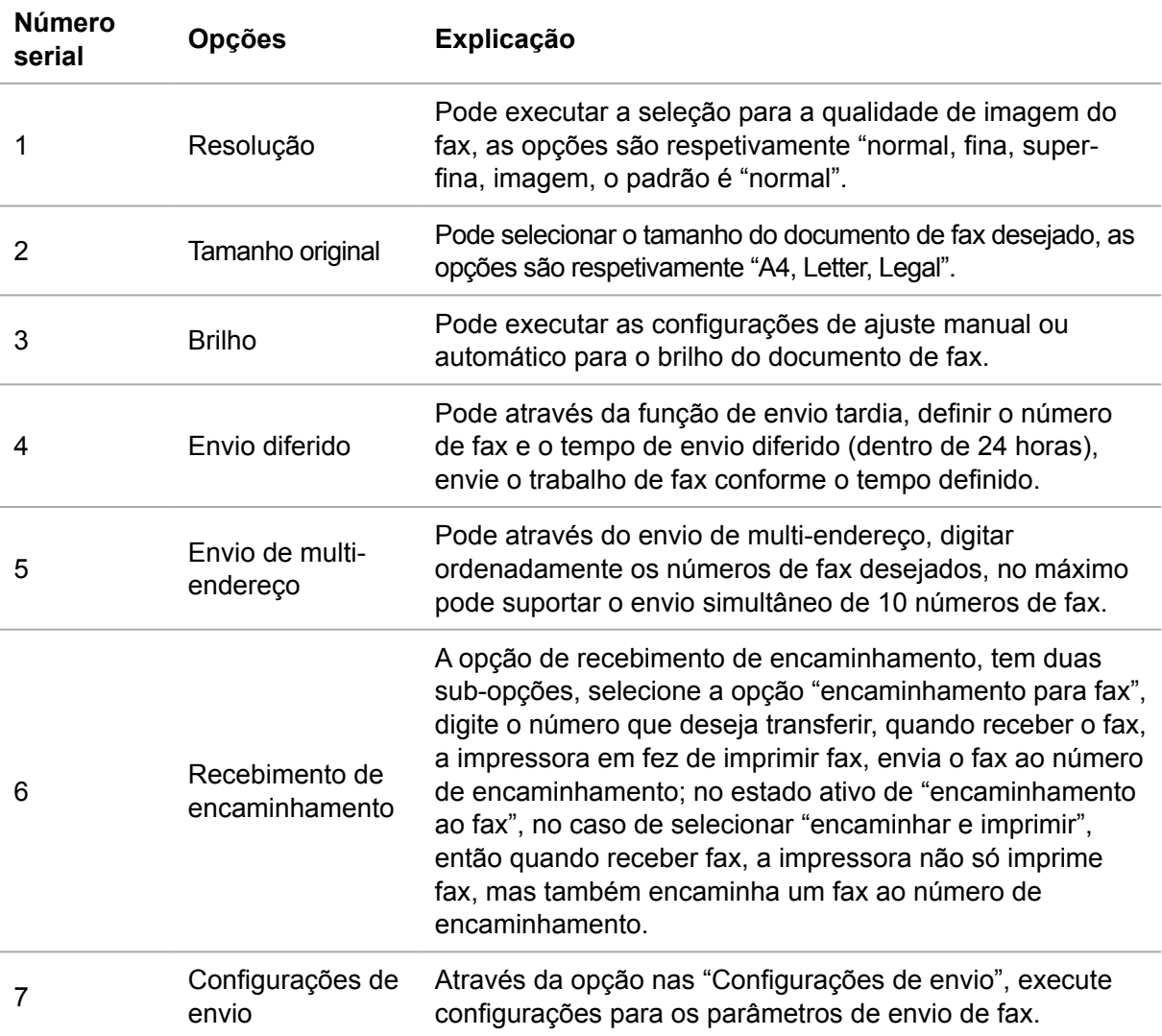

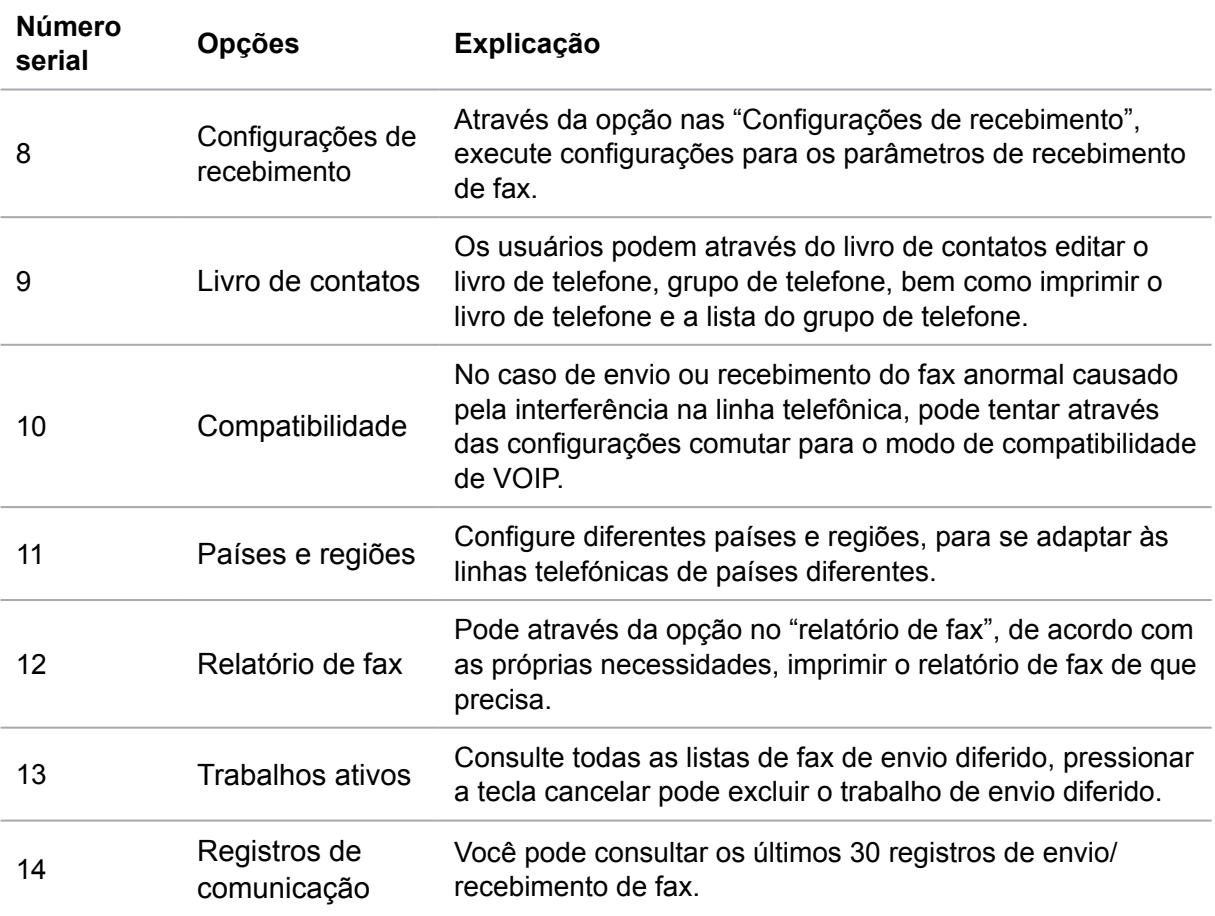

## **10.3.Funções de fax**

### **10.3.1. Envio do fax**

#### **10.3.1.1. Envio automático do fax**

1) Coloque o documento original na plataforma de documentos de vidro ou no ADF (para as informações sobre como colocar documentos originais, por favor consulte o Capítulo 2.5).

2) Pressione a tecla "Fax", e através das teclas numéricas digite o número de fax.

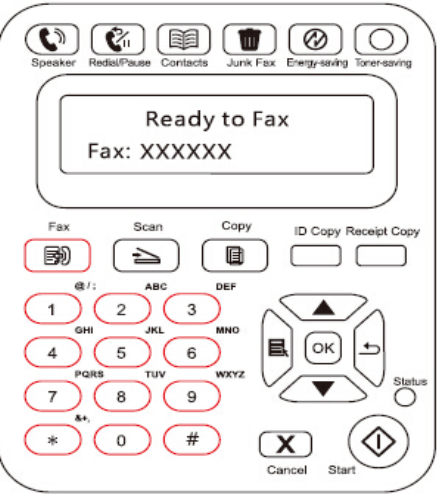

3) Pressione a tecla "Iniciar", para iniciar a digitalização do documento.

4) Se colocar o documento original na plataforma de documentos de vidro, depois de digitalizar uma página sugira "digitalizar a próxima página". Caso tenha a próxima página, retire o documento original já digitalizado, e coloque a próxima página na plataforma de documentos de vidro, pressione a tecla "Iniciar". Depois de digitalizar todas as páginas, pressione a tecla "OK".

5) Após a digitalização estiver concluída, ative o envio de fax.

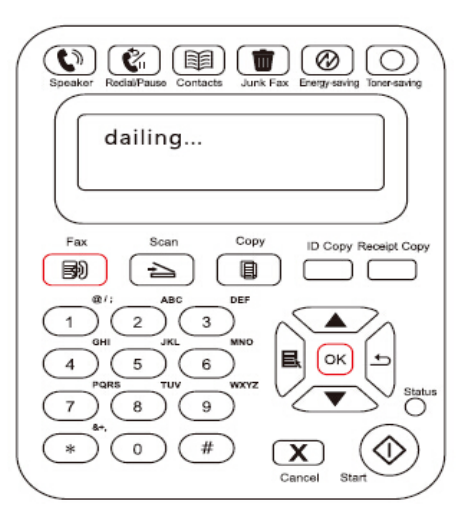

Nota: • Para evitar danos ao produto, por favor não use os documentos originais com fita corretiva, líquido corretivo, clipe de papel ou grampo. Além disso, não coloque fotografias, documentos originais pequenos ou documentos originais frágeis no alimentador de documentos.

#### **10.3.1.2. Enviar fax manualmente**

1) Coloque o documento original na plataforma de documentos de vidro ou no ADF (para as informações sobre como colocar documentos originais, por favor consulte o [Capítulo 2.5](#page-28-0) ).

2) Pressione a tecla "Fax".

3) Pressione a tecla "mãos livres" ou levante o auscultador, digite o número do fax.

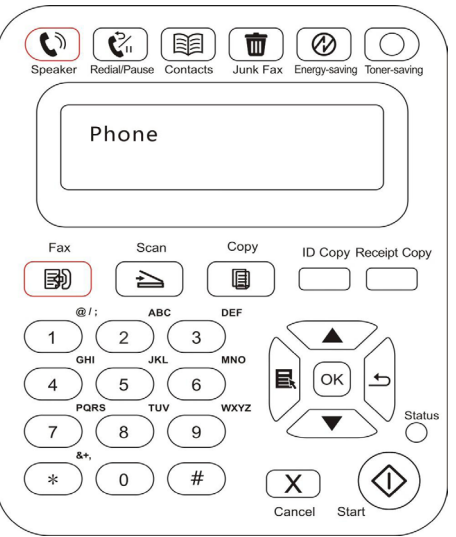

4) Depois de ouvir o tom de aviso de fax, em seguinda pressione a tecla "Iniciar" para confirmar o envio.

• Se neste momento a pessoa chamada atender a chamada, os dois lados podem fazer uma chamada de voz, depois de confirmar o envio do fax, ouver o tom de aviso do fax da pessoa chamada, pressione a tecla "iniciar" para executar o envio.

### **10.3.2. Receber fax**

O recebimento de um fax tem dois modos, o padrão da máquina é o modo de fax.

Modo de fax: reconhece cada chamada do chamador como fax, após o número de toques configurado for alcançado, envia o sinal de recebimento de fax e recebe automaticamente o fax;

Modo de telefone: reconhece cada chamada do chamador como telefone, precisa de atender manualmente antes de pressionar a tecla "iniciar" no painel de controle para receber fax.

#### **10.3.2.1. Recebimento automático sob o modo de fax**

Ao receber fax, a máquina atende a chamada após um número especificado de toques e recebe automaticamente o fax. O número padrão de toques é quatro vezes.

Se pretender alterar o número de toques, por favor consulte o [Capítulo 15](#page-130-0) e o [Capítulo 10.2.](#page-86-0)

Se pretender ajustar o volume do toque, por favor consulte o [Capítulo 12.1.5.](#page-104-0)

#### **10.3.2.2. Recebimento manual sob o modo de telefone**

Sob o modo de telefone, quando atender uma chamada de fax, há 3 modos de receber fax:

1) no painel de controle, pressione o botão "Iniciar", o aparelho começa a receber o fax.

2) Remova o aparelho de telefone ou pressione a tecla "mãos livres" no painel de controle, em seguida pressione a tecla "Iniciar", a máquina começa a receber fax.

3) Através do modo de recebimento remoto (apenas aplicável para as operações do telefone externo), depois de atender o telefone, no painel de telefone pressione "\* 90", a máquina começa a receber fax.

Nota: • O código padrão remoto é "\* 90", o usuário pode modificar por si próprio, o caminho de modificação é "Menu" - "Configurações de fax" - "Configurações de recebimento" - "Código remoto" - "Abrir" - para executar a edição.

> • Quando a quantidade do toner do cartucho de toner para laser não for suficiente, o trabalho de fax recebido pode não ser capaz de ser imprimido, por favor substitua por um novo cartucho de toner para laser ou no item de configurações de recebimento de fax selecione "Continuar a imprimir com pouco toner" configurado em "aberto", assim pode continuar a imprimir.

#### **10.3.3. Configurações da interferência e da compatibilidade da linha telefónica do sistema VoIP**

No caso de resultar no envio ou recebimento de fax anormal devido à interferências na linha telefónica, pode tentar melhorar a taxa de sucesso de recebimento e envio de fax através das seguintes maneiras.

1. Pode através das configurações do painel comutar para o modo de compatibilidade de VOIP.

Por favor, siga as seguintes operações para executar as configurações:

1) Quando a máquina estiver pronta pressione a tecla "Fax", em seguida, pressione a tecla "menu" para entrar na tela "Configurações do menu".

2) Pressione a tecla "OK", entre na tela "configuração de fax", em seguida pressione "OK".

3) Pressione a tecla de seta "▲" ou "▼" , entre na "Compatibilidade", e em seguida pressione "OK".

4) Pressione a tecla de seta "▲" ou "▼", selecione "VoIP", assim comute para o modo de compatibilidade VoIP.

2. Pode tentar enviar o fax novamente durante o período não ocupado.

3. Por favor entre em contato com o fornecedor de VoIP e consulte a ele se pode otimizar as configurações de rede para transmissões de fax.

#### **10.3.4. Outras funções de fax**

Para as operações de configuração das seguintes funções de fax, por favor consulte o [Capítulo 10.2](#page-86-0) e o [Capítulo 15](#page-130-0) para concluir as configurações.

1. Envio de multi-endereço

Você pode através deste produto, enviar o mesmo documento original para vários números de fax, no máximo pode suportar o envio simultâneo para 10 números de fax.

2. Envio diferido

Você pode através do painel de controle realizar a função de envio diferido de fax. Quando este processo estiver concluído, o produto irá digitalizar o documento na memória, retornando ao estado "pronto".

3. Encaminhar fax

Você pode encaminhar o fax recebido. Ao receber o trabalho de fax, irá primeiro memorizálo na memória. O produto depois irá discar o seu número de fax designado e enviar fax. No caso de a linha estiver ocupada ou a linha estiver avariada e não for possível encaminhar com sucesso, o produto irá imprimir uma cópia de conteúdos encaminhados para se servir de um backup (se for definida a re-discagem, irá imprimir após a rediscagem estiver concluída).

Ao ativar a função de encaminhamento, se precisar de imprimir os conteúdos encaminhados, por favor ative a função "encaminhar e imprimir".

#### 4. Rediscagem automática

Caso o número que você disca esteja ocupado ou não tenha resposta ao enviar fax, a máquina irá rediscar o número automaticamente. Você pode configurar propriamente a frequência de rediscagem e o intervalo de rediscagem.

#### 5.Redução automática

Quando o tipo de papel do fax recebido não corresponder com o tipo de papel configurado na impressora, de acordo com o tipo de papel configurado, irá executar a redução para o fax recebido, para corresponderao tipo de papel na impressora.

Caso desative a opção "Redução automática", o fax irá ser impresso conforme o tamanho completo em várias páginas. A função de redução automática é ativada por padrão.

#### Nota: • Certifique-se de que as configurações do tamanho do papel são consistentes com o tamanho da mídia carregada.

#### 6.Livro de telefone

Você pode através das configurações editar o livro de telefone, ao editar são configuradas a discagem rápida, a discagem em grupo, a fim de executar a discagem rápida ao enviar fax.

#### 1) Discagem rápida

Na tela de fax, pressione a tecla "livro de telefone",entre na tela de discagem rápida, digite o número de discagem rápida, o sistema irá procurar automaticamente, se houver este número de discagem rápida, irá mostrar as informações correspondentes, em seguida através da tecla "iniciar" inicie o fax; se não houver este número de discagem rápida, irá sugerir que o número é nulo; no máximo pode armazenar 200 números de discagem rápida.

#### 2) Discagem em grupo

Na tela de fax, pressione a tecla "Menu", em seguida pressione a tecla "OK", entre na tela de configurações de parâmetros de fax, selecione o livro de contatos - telefones de grupo, entre na tela de telefones de grupo, selecione a discagem em grupo e entre na tela de discagem em grupo, selecione um dos grupos, pressione a tecla iniciar para começar o fax de grupo. A discagem em grupo pode configurar no máximo 10 grupos, cada grupo pode no máximo armazenar 99 números.

### **10.4. PC-Fax**

Através de Pantum PC-Fax, você pode enviar o fax como um documento no computador. Pantum PC-Fax apenas suporta o sistema Windows. Este capítulo mostra o método de operação com o exemplo de envio de documento em Word.

#### **10.4.1. Envio de fax de PC-Fax**

1) Abra o arquivo de fax que precisa de ser enviado.

2) Clique em "Arquivo" e em seguida clique na opção "Imprimir".

3) Selecione a impressora cujo nome termina em Fax, clique em "Propriedades da impressora", na página "Configurações de fax" pop-up pode configurar o "papel" e a "qualidade" do envio de PC-Fax.

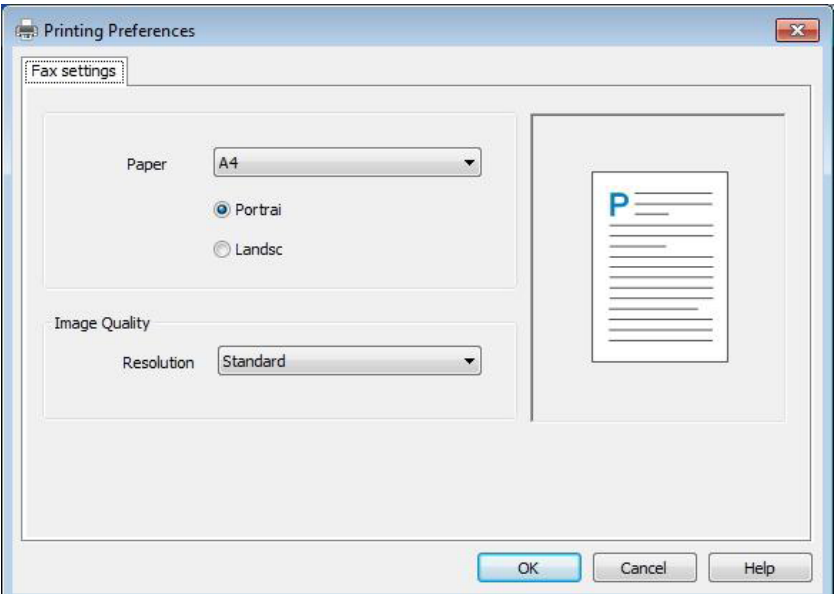

4) Clique no botão "Imprimir", surgindo a tela "envio de fax".

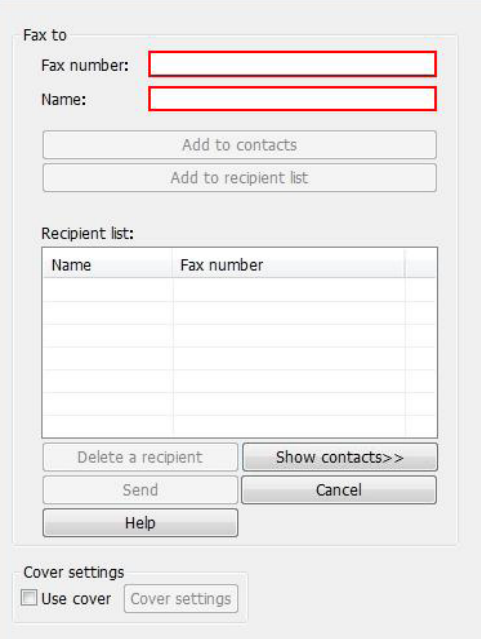

5) Digite o "nome" e o "número de fax", clique em "Adicionar à lista de destinatários"; se for preciso enviar a vários endereços, pode continuar a digitar o "nome" e o "núemero de fax", clique em "Adicionar à lista de destinatários".

6) Clique em "enviar" para começar a enviar fax.

# <span id="page-94-0"></span>**11. Impressão móvel/ digitalização/ fax**

## **11.1. Software aplicativo de "Impressão de Pantum"**

O software aplicativo de "Impressão de Pantum" é um aplicativo grátis, que inclui as funções de impressão móvel, digitalização, fax, você pode imprimir diretamente ou transmitir por fax a partir do terminal móvel fotos, documentos, páginas web, digitalizar fotos, documentos. A sua impressora pode não suportar totalmente todas as funções acima, por favor de acordo com o seu modelo selecione as funções relevantes do software aplicativo de utilização de "Impressão de Pantum". Por favor cerifique-se de que antes do uso o aplicativo já está instalado, e conectado corretamente à rede sem fio.

### **11.1.1. Sistemas operacionais compatíveis**

O Aplicativo "Impressora Pantum" é compatível com Android 4.4-7.0 e IOS 7.0 ou posterior.

### **11.1.2. Como fazer download do aplicativo "Impressão de Pantum"**

O modo de download dos dispositivos móveis de Android:

1. Você pode baixar e instalar a partir do site oficial http://www.pantum.com > Serviços e Apoio > Baixar o driver > Selecionar o modelo da impressora > Baixar e instalar.

2. Você pode baixar e instalar a partir do Google Play Store > Apps > Pesquisar Pantum Mobile Printing > Baixar e instalar.

Modo de download dos dispositivos móveis de IOS:

Clique no ícone App Store na tela de dispositivos móveis de IOS > Tela de pesquisa> Na barra de pesquisa digitar "PANTUM" ou "Impressão de Pantum" > Baixar e instalar.

### **11.1.3. Como usar o software aplicativo de "Impressão de Pantum"**

#### **11.1.3.1. Para dispositivos de Android**

#### **11.1.3.1.1. Assuntos preparatórios**

- 1. Impressora que dispõe da função de rede sem fio.
- 2. Dispositivo móvel de Android.

#### **11.1.3.1.2. Passos operacionais**

1. Ligue a fonte de alimentação da impressora.

2. Certifique-se de que o dispositivo móvel de Android já se estabelece a conexão à impressora de rede sem fio (para as informações sobre como configurar, por favor consulte o [Capítulo 5\)](#page-43-0).

3. No dispositivo móvel de Android, clique no ícone "PANTUM" na tela principal, saltando a seguinte tela.

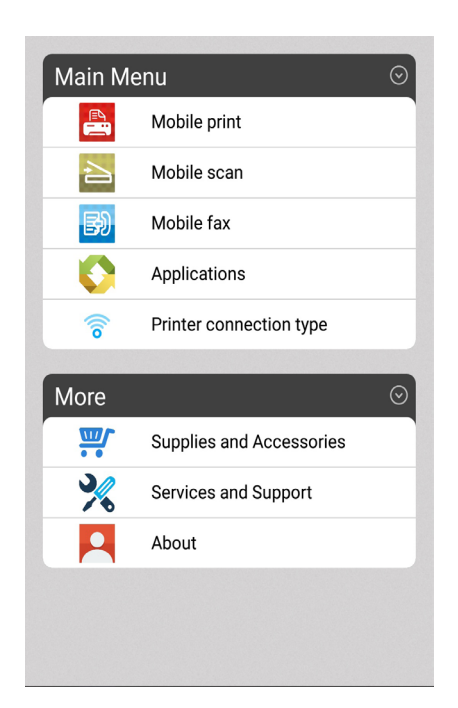

4. Selecione as funções de que você precisa, executando as configurações correspondentes, fazendo-o atender às suas necessidades funcionais.

Nota: • Se a operação falhar-se, por favor verifique se o dispositivo móvel de Android está conectado à rede sem fio da sua impressora.

> • Se o dispositivo móvel de Android não detectar qualquer impressora, por favor verifique se a fonte de alimentação da impressora já está ligada, bem como se a impressora está ligada.

#### **11.1.3.1.3. Conexão rápida com código QR**

Escaneie o código QR dentro da página de informações da impressora com o aplicativo Android "Impressora Pantum" para conectar o dispositivo móvel à impressora de forma rápida e sem fio.

Nota: • Alguns modelos de dispositivos não são compatíveis com a conexão rápida do código QR. Se tiver duvidas, consulte o serviço ao cliente da Pantum.

> • O tempo e a distância necessários para o escaneamento de códigos QR variam de telefone para telefone.

#### **11.1.3.1.3.1.Método de conexão rápida do código QR**

1. Ligue a fonte de energia da impressora e do dispositivo móvel.

2. Verifique se a última versão do Aplicativo "Impressora Pantum" foi baixado e instalado no dispositivo móvel (consulte o [Capítulo](#page-94-0) 11.1.2 para saber como fazer o download do Aplicativo "Impressora Pantum") e o Wi-Fi hot foi ativado na impressora. (Consulte o [Capítulo 5.2.2](#page-49-0) para saber como habilitar o Wi-Fi Básico).

3. Clique em "Menu" - "Configurações" - "Relatório de informações" no painel de controle da impressora para imprimir a página de configuração do Wi-Fi.

4. Clique no Aplicativo "Impressora Pantum" no dispositivo móvel Android e selecione o "tipo de conexão da impressora" na interface.

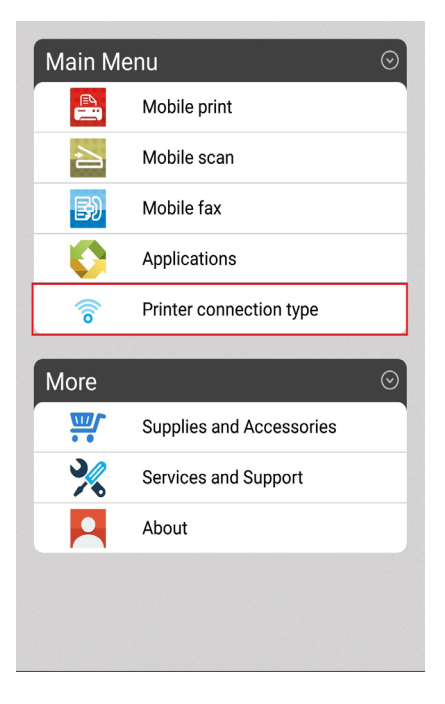

5. Digite a interface "tipo de conexão da Impressora", selecione "Conexão rápida do código QR" e escaneie o código QR na configuração Wi-Fi.

6. O dispositivo móvel se conectará automaticamente à impressora depois de escanear com sucesso o código QR.

Nota: • Se a conexão do código QR falhar, ela será desconectada após 2min.

#### **11.1.3.1.4. Conexão rápida do WPS**

Conexão rápida e sem fio do dispositivo móvel com a impressora com o Aplicativo Android "Impressora Pantum" e conexão rápida WPS na impressora.

Nota:• Alguns modelos não se aplicam à conexão rápida WPS. Se tiver mais duvidas, consulte o serviço ao cliente da Pantum.

#### **11.1.3.1.4.1.Método de conexão rápida do WPS**

1. Ligue a fonte de energia da impressora e do dispositivo móvel.

2. Verifique se última versão do do Aplicativo "Impressora Pantum" foi baixada e instalada no dispositivo móvel (Consulte o [Capítulo](#page-94-0) 11.1.2 para saber como baixar o Aplicativo "Impressora Pantum").

3. Clique no Aplicativo "Impressora Pantum" no dispositivo móvel Android e selecione o "tipo de conexão da impressora" na interface.

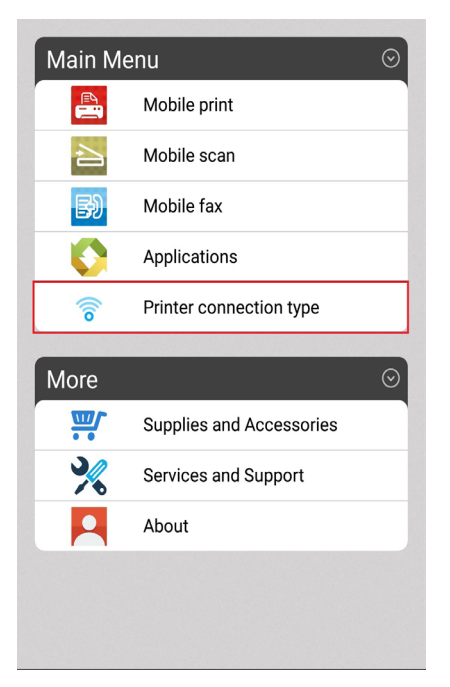

4. Digite a interface "tipo de conexão da Impressora" e selecione "Conexão rápida WPS".

5. Neste momento, a impressora estará pronta, pressione a tecla "Wi-Fi" no painel de controle por 2 segundos ou mais e a interface "Conexão Wi-Fi" aparecerá, selecione "CON MP para WPS".

6. Aguarde por instantes até que a informação "conexão rápida WPS realizada com sucesso" apareça no telefone celular, o que significa que a conexão do dispositivo móvel com a impressora foi bem sucedida.

Nota: • Se a conexão WPS falhar, ela será desconectada após 2min.

#### **11.1.3.2. Para dispositivo de IOS**

#### **11.1.3.2.1. Assuntos preparatórios**

1. Impressora que dispõe da função de rede sem fio.

2. Dispositivo móvel de IOS.

#### **11.1.3.2.2. Passos operacionais**

1. Ligue a fonte de alimentação da impressora.

2. Certifique-se de que o dispositivo móvel de IOS já se estabelece a conexão à impressora de rede sem fio (para as informações sobre como ligar, consulte o [Capítulo 5\)](#page-43-0).

3. No dispositivo móvel de IOS, clique no ícone "PANTUM" na tela principal, saltando a seguinte tela.

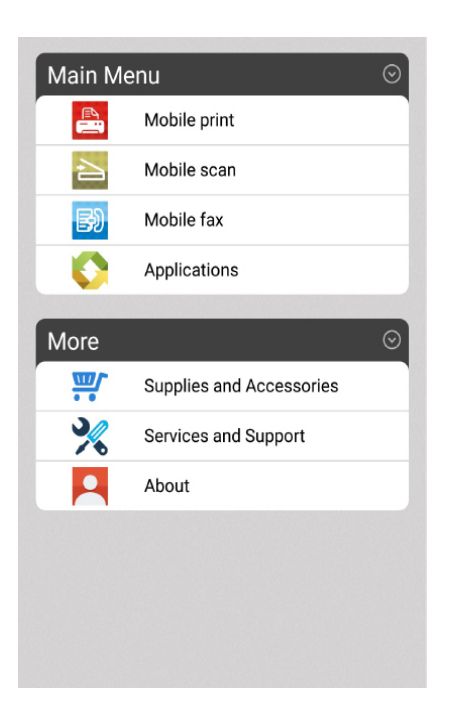

4. Selecione as funções de que você precisa, executando as configurações correspondentes, fazendo-o atender às suas necessidades funcionais.

Nota: • Se a operação falhar-se, por favor verifique se o dispositivo móvel de IOS está 国 conectado à rede sem fio da sua impressora.

> • Se o dispositivo móvel de IOS não detectar qualquer impressora, por favor verifique se a fonte de alimentação da impressora já está ligada, bem como se a impressora está ligada.

## **11.2. Impressão móvel de Mopria**

A impressão móvel de Mopria precisa de instalar Mopria Print Service no dispositivo móvel de Android. Você pode imprimir fotos, Email, páginas de web e documentos.

#### **11.2.1. Sistema operacional e software aplicativo suportados pela impressão móvel de Mopria**

1. A impressão móvel de Mopria é aplicável para Android 4 ou versão mais recente.

2. Os softwares aplicativos suportados pela impressão móvel de Mopria têm Microsoft Office 1.01 (16.0.4201.1006) ou versão mais recente, Adobe Reader (V11.7.1) ou versão mais recente, etc.

Para mais softwares que suportam a impressão de Mopria, por favor consulte http://mopria.org/spotlight-wall

### **11.2.2. Como baixar Mopria Print Service**

1. Baixe e instale Mopria Print Service ao dispositivo móvel de Android a partir de Google Play.

2. Para os utilizadores chineses por favor visitem [<http://cn.mopria.org>](http://cn.mopria.org) para baixar os serviços de impressão de Mopria, para baixar e instalar.

### **11.2.3. Assuntos preparatórios**

1. Impressora com função de rede sem fio.

2. Dispositivo móvel de Android.

### **11.2.4. Printing Como Mopria Móvel**

Antes de imprimir, o primeiro serviço de impressão Mopria está configurado para abrir.

1. Clique em Configurações na tela inicial do dispositivo móvel Android, escolha Imprimir.

2. O serviço de impressão Mopria está configurado para abrir.

Para usar Mopria capacidades de impressão móvel, você precisa imprimir plug-ins adicionais desligado.

Imprimindo passo pode variar dependendo das aplicações, o Adobe Reader com o seguinte exemplo.

1. Ligue a impressora.

2. Certifique-se de que o dispositivo móvel Android e a conexão da impressora de rede sem fio foi estabelecida (como ligar, consulte o [Capítulo 5\)](#page-43-0).

3. Nos dispositivos móveis Android, usar o Adobe Reader para abrir o documento que você precisa para imprimir.

4. Clique em

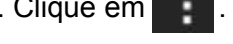

5. Clique em "Imprimir".

6. Certifique-se a impressora está selecionada Pantum.

Se você selecionar outra impressora (ou impressora não está selecionada), clique no menu pop-up Impressora, selecione a impressora Pantum.

7. Defina os parâmetros de impressão, como o número de páginas impressas.

8. Clique em "Imprimir".

 $\Box$  Nota: • Se a impressão falhar, verifique se o seu dispositivo móvel Android está ligado à onde a rede sem fio da impressora.

> • Se o dispositivo móvel Android não é detectado qualquer impressora, verifique a impressora está ligada e se a impressora está ligada.

## **11.3. AirPrint impressão móvel**

Apenas suporte para impressora AirPrint AirPrint habilitado a ser impresso. Verifique se a impressora tem o logotipo AirPrint na caixa usado para distinguir se a impressora suporta a função AirPrint.

### **11.3.1. AirPrint impressão móvel Sistemas operacionais suportados**

Adequado para IOS 7.0 ou posterior.

### **11.3.2. Assuntos preparatórios**

- 1. Impressora com função de rede sem fio.
- 2. Dispositivo móvel de IOS.

### **11.3.3. Como usar AirPrint para a impressão móvel**

Os passos de impressão podem variar-se dependendo dos aplicativos diferentes, a seguir vai descrever com o exemplo de PDF.

1. Ligue a fonte de alimentação da impressora.

2. Certifique-se de que o dispositivo móvel de IOS já se estabelece a conexão à impressora de rede sem fio (para as informações sobre como ligar, consulte o [Capítulo 5\)](#page-43-0).

3. No dispositivo de IOS, utilize PDF para abrir os documentos que você precisa de imprimir.

- 4. Clique em  $\mathsf{F}\blacktriangleright$ ".
- 5. Clique em "Imprimir".
- 6. Certifique-se a impressora está selecionada Pantum.

Se você selecionar outra impressora (ou nenhuma impressora estiver selecionada), clique na opção "Impressora", e em seguida selecione a sua impressora Pantum.

- 7. Configure os parâmetros de impressão, como o número de cópias.
- 8. Clique em "Imprimir".

Nota: • Se a impressão falhar-se, por favor verifique se o dispositivo móvel de IOS já está conectado à rede sem fio da sua impressora.

> • Se o dispositivo móvel de IOS não detectar qualquer impressora, por favor verifique se a fonte de alimentação da impressora já está ligada, bem como se a impressora está ligada.

# **12. Configurações de rotina**

Este capítulo descreve principalmente algumas configurações comuns.

 $\mathscr{L}$ Nota: • As aparências do painel podem ser diferentes dependendo dos modelos e funções diferentes, os diagramas esquemáticos servem-se apenas para referência.

## **12.1.Configurações do sistema**

### **12.1.1.Configurações de poupança do toner**

Você pode selecionar a poupança de toner, o modo de poupança de toner pode reduzir a perda do toner, reduzir o custo de impressão, quando o modo de poupança de toner for "aberta", a cor de saída de impressão vai ser um pouco clara. A configuração padrão é "fechada".

1) Pressione a tecla "Menu" para entrar na interface de configurações do menu.

2)Pressione a tecla de seta "▲" ou "▼" para selecionar a opção de "Insta. siste.", pressione a tecla "OK".

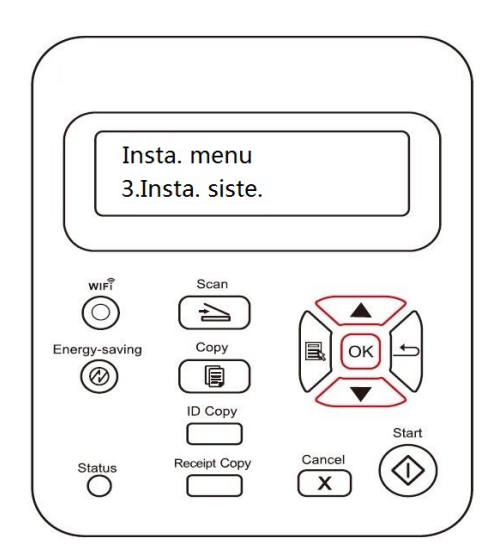

3) Pressione a tecla de seta "▲" ou "▼" e selecione a opção "Salv. toner", pressione a tecla "OK", abra/ feche o modo de poupança de toner.

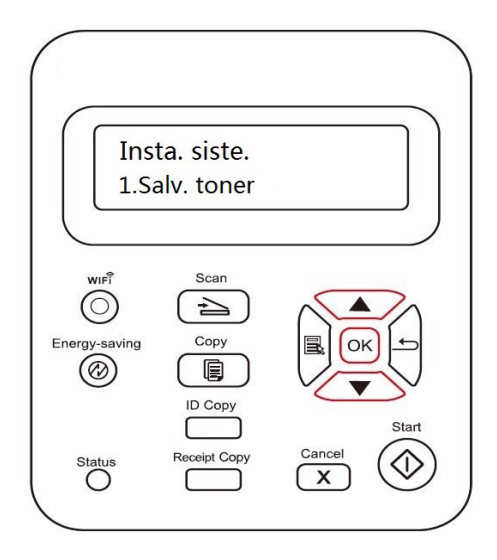

### **12.1.2.Configurações do idioma**

As "configurações do idioma" usam-se para selecionar o idioma de exibição do painel de controle.

1) Pressione a tecla "Menu" para entrar na tela de configurações do menu.

2) Pressione a tecla de seta "▲" ou "▼" para selecionar a opção de "Insta. siste.", pressione a tecla "OK".

3) Pressione a tecla de seta "▲" ou "▼", e selecione a opção "Ins. línguas", pressione a tecla "OK", execute as configurações do idioma.

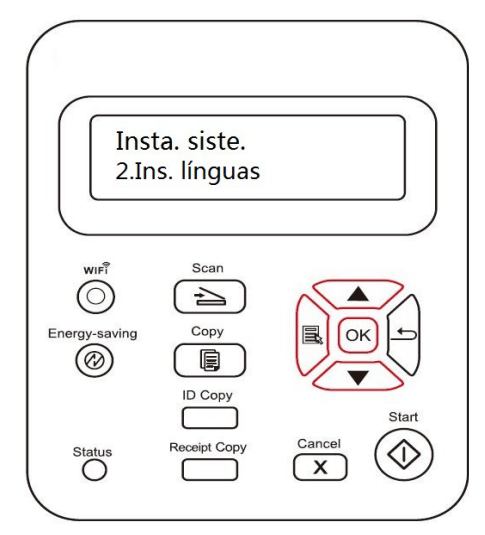

### **[12.1.3.Restaurar configurações de fábrica](#page-103-0)**

"Restaurar configurações de fábrica" usa-se para restaurar as configurações padrão da impressora, após a restauração das configurações de fábrica estiver concluída, a impressora irá-se reiniciar automaticamente.

1) Pressione a tecla "Menu" para entrar na tela de configurações do menu.

2) Pressione a tecla de seta "▲" ou "▼" para selecionar a opção de "Insta. siste.", pressione a tecla "OK".

3) Pressione a tecla de seta "▲" ou "▼" e selecione a opção "Ins. redefin.", pressione a tecla "OK".

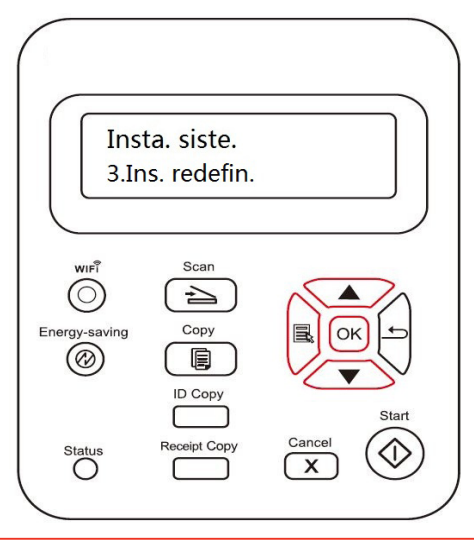

Nota: • A impressora de rede pode através do servidor de Web incorporado restaurar as configurações de fábrica (por favor consulte o [capítulo 6](#page-56-0).2.4).

### <span id="page-103-0"></span>**[12.1.4.Configurações do tempo de suspensão](#page-104-0)**

O modo de suspensão pode efetivamente reduzir o consumo de energia da impressora, as "configurações do tempo de suspensão" podem selecionar o tempo de espera antes de o dispositivo entrar no modo de suspensão.

1) Pressione a tecla "Menu" para entrar na tela de configurações do menu.

2) Pressione a tecla de seta "▲" ou "▼" para selecionar a opção de "Insta. siste.", pressione a tecla "OK".

3) Pressione a tecla de seta "▲" ou "▼", e selecione a opção "Ins. Descanso", pressione o botão "OK", execute as configurações correspondentes do tempo de suspensão.

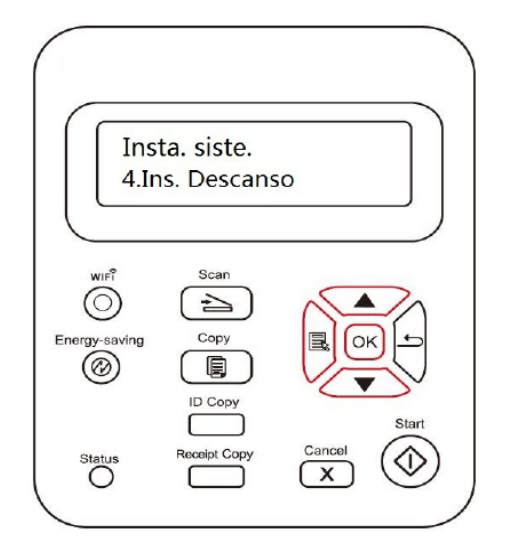

 $\Box$  Nota: • Quando a impressora ficar no estado de suspensão, pressione qualquer tecla ou envie um trabalho de impressão, pode acordar a impressora.

> • A impressora de rede pode através do servidor de Web incorporado configurar o tempo de suspensão (por favor consulte o [Capítulo 6.2.3.4\)](#page-56-0).

### **[12.1.5. Configuração de encerramento automático](#page-104-0)**

"Configuração de encerramento automático" para ativar o mode de espera da impressora.

1) Pressione a tecla "Menu" para entrar na tela de configurações do menu.

2) Pressione a tecla de seta "▲" ou "▼" para selecionar a opção de "Insta. siste.", pressione a tecla "OK".

3) Clique na tecla de direção "▲" ou "▼" para selecionar as opções de "Fecha auto", clique em "OK" para ativar o modo de espera.

<span id="page-104-0"></span>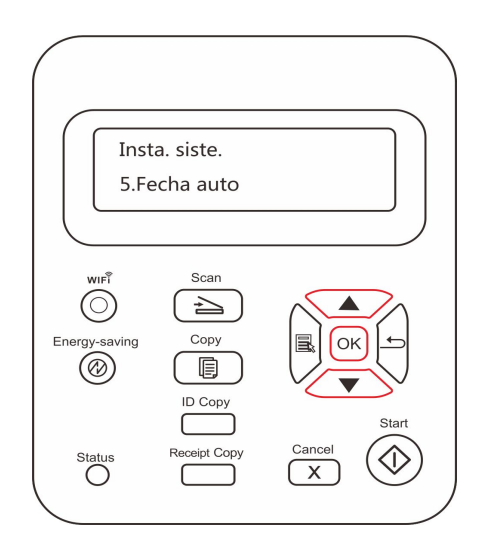

Nota: • Modo de encerramento automático:

• Desligamento quando na condição sem-porta (configuração padrão): nenhuma porta conectada, função Wi-Fi desativada, impressora em modo de espera ou de descanso.

• Desligamento quando no modo inativo: impressora no modo de espera ou de descanso.

• Se a condição de desligamento automático for preenchida, a impressora desligará imediatamente.

• Após o desligamento da impressora, o consumo de energia fica em 0.5W ou menos.

• Alguns países (ou regiões) não suportam a configuração de desligamento automático.

### **[12.1.6.Som / Volume \(aplicável para o modelo funcional de Fax\)](#page-105-0)**

Você pode configurar o som/volume, ou fechar o som/volume.

1) Pressione a tecla "Menu" para entrar na tela de configurações do menu.

2) Pressione a tecla de seta "▲" ou "▼" para selecionar a opção de "Insta. siste.", pressione a tecla "OK".

3) Pressione a tecla de seta "▲" ou "▼" e selecione a opção "Som/Volume", pressione a tecla "OK", execute as configurações para as opções de "som de aviso", "som de toque", "som de fax", "volume total".

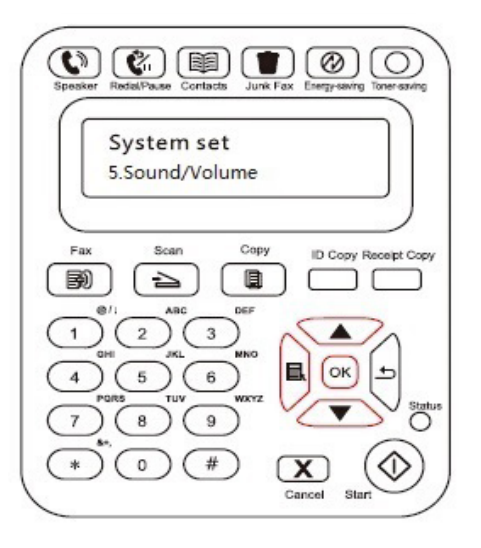

### <span id="page-105-0"></span>**12.1.7.Hora/ Data (aplicável para o modelo funcional de Fax)**

Você pode através da opção Hora/ Data executar configurações para a hora e a data.

1) Pressione a tecla "Menu" para entrar na tela de configurações do menu.

2) Pressione a tecla de seta "▲" ou "▼" para selecionar a opção de "Insta. siste.", pressione a tecla "OK".

3) Pressione a tecla de seta "▲" ou "▼" e selecione a opção "Data/Hora", pressione a tecla "OK",execute configurações para as opções de "data", "hora", "zona temporal", "formato de data", "formato de hora".

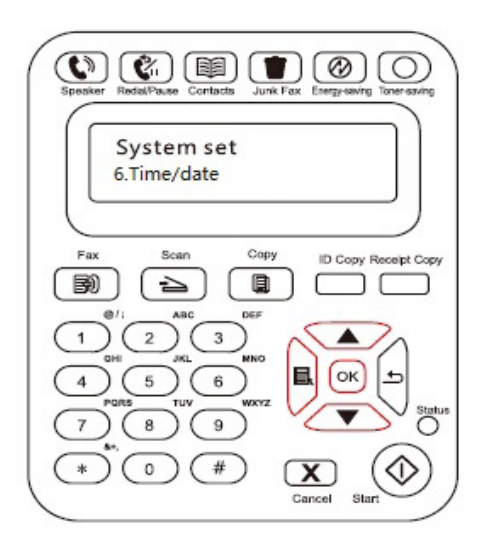

### **12.1.8.Conf gurações de rede**

Você pode através das configurações de rede, visualizar ou configurar o estado da rede.

1) Pressione a tecla "Menu" para entrar na tela de configurações do menu.

2) Pressione a tecla de seta "▲" ou "▼" para selecionar a opção de "Insta. siste.", pressione a tecla "OK".

3) Pressione a tecla de seta "▲" ou "▼" e selecione a opção de "Internet". Pressione a tecla "OK", execute configurações para as opções de "Configurações da rede com fio", "Configurações da rede sem fio".

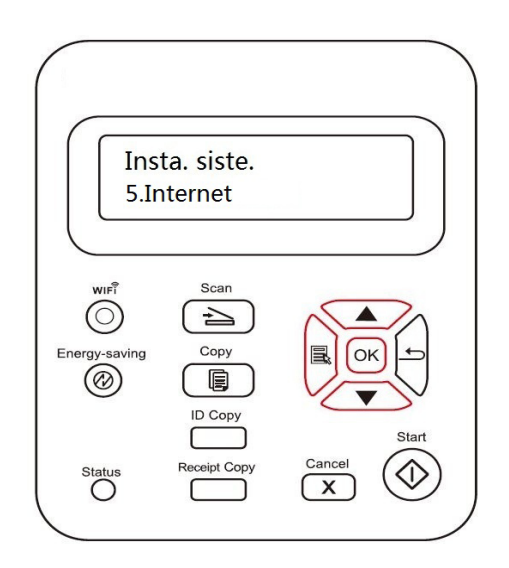

### **12.1.9.Informações de rede**

Você pode através das informações de rede, visualizar informações de rede.

1) Pressione a tecla "Menu" para entrar na tela de configurações do menu.

2) Pressione a tecla de seta "▲" ou "▼" para selecionar a opção de "Insta. siste.", pressione a tecla "OK".

3) Pressione a tecla de seta "▲" ou "▼", e selecione a opção de "Informação", pressione a tecla "OK", pode ver as informações correspondentes de "informações da rede com fio", "informações da rede sem fio".

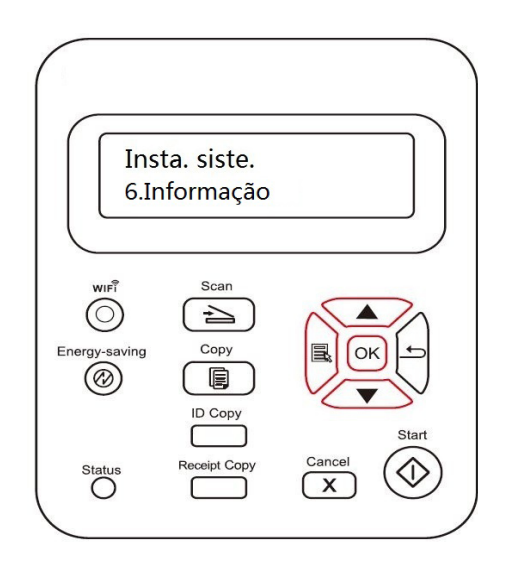

### **12.1.10.Atualização de firmwire**

No caso de não haver computador pode através do painel de controle da impressora efectuar a atualização de firmware.

1) Ligue a fonte de alimentação da impressora, conecte a impressora à rede.

2) Pressione a tecla "Menu" para entrar na interface de configurações do menu.

3) Pressione a tecla de seta "▲" ou "▼" e selecione a opção "Atualiza" e pressione a tecla "OK".

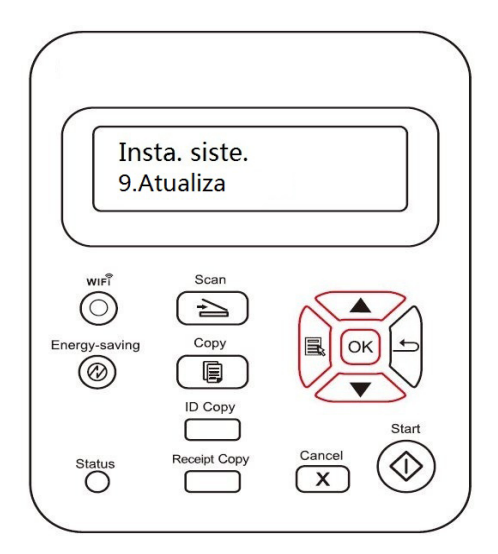

4) Execute as operações de acordo com as instruções, após a atualização estiver concluída, precisa de reiniciar a impressora.

Nota: • Se o download do firmware falhar-se, por favor reinicie a impressora e em seguida faça a operação novamente.
### **12.2.Imprimir relatório de informações**

Você pode através da operação do painel de controle imprimir o relatório de informações. Estas páginas podem ajudar-lhe saber as informações do produto, diagnosticar e resolver falhas de produto.

- 1) Pressione a tecla "Menu" para entrar na tela de configurações do menu.
- 2) Pressione a tecla de seta "▲" ou "▼" e selecione a opção "Relatório".

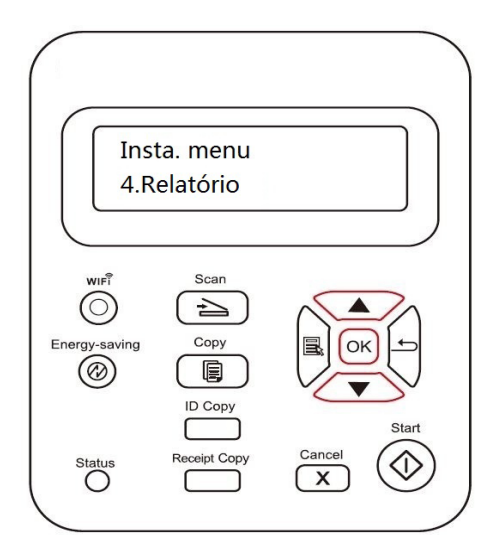

3) Pressione a tecla "OK" para entrar na impressão do relatório de informações, você pode imprimir o relatório do produto conforme necessário.

Os relatórios do produto imprimíveis são imprimir página Demo, imprimir página de informações, imprimir página de estrutura do menu, imprimir configurações de rede, imprimir endereços de E-mail, imprimir Email em grupo, imprimir endereços FTP, imprimir hot spot WiFi.

Nota: • Os relatórios do produto acima relatados são os relatórios do produto mais completos, os relatórios do produto de modelo que você realmente usa podem ser diferentes aos relatórios do produto acima relatados.

## **13. Manutenção de rotina**

Nota: • A impressora possui uma aparência diferente, dependendo das diferenças de modelo, um diagrama esquemático apenas para fins de referência.

#### **13.1. Limpeza da impressora**

Nota: • Por favor utilize um detergente neutro.

• Depois de usar a impressora, durante um curto período de tempo as peças da impressora ainda ficam no estado de alta temperatura. Quando abrir a concha da máquina e contactar as peças internas, por favor não toque nas posições com etiqueta de aviso de alta temperatura, para se proteger contra queimaduras.

#### **Por favor proceda os seguintes passos para limpar a máquina:**

1.Desligue o interruptor principal da fonte de alimentação, retire o cabo da fonte de alimentação, o cabo de conexão com USB, a linha telefônica assimcomo o cabo de rede.

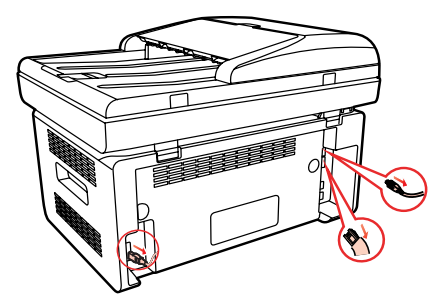

2.Use um pano macio para limpar o exterior do dispositivo, para remover a poeira.

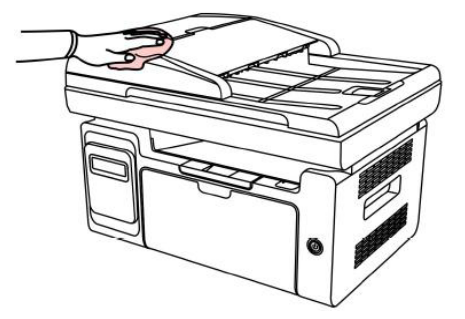

3.Remova o cartucho de toner para laser que já está esgotado ao longo dos trilhos de guia.

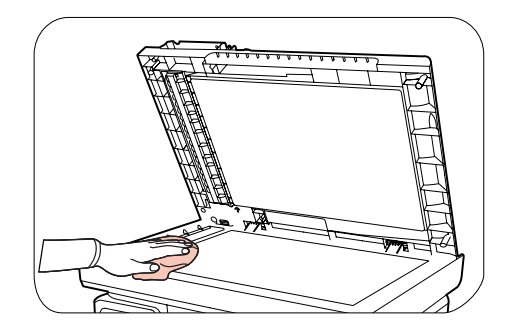

4.Levante a plataforma de digitalização até que esteja bloqueada.

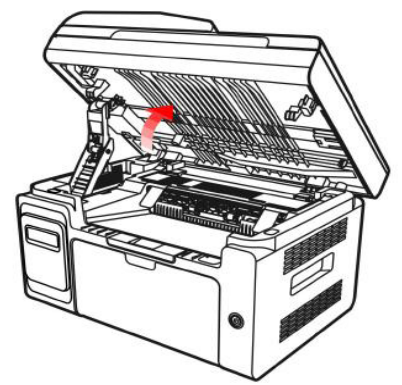

5.Use a parte saliente superior direita da parte de côncavo para abrir o compartimento de saída de papéis.

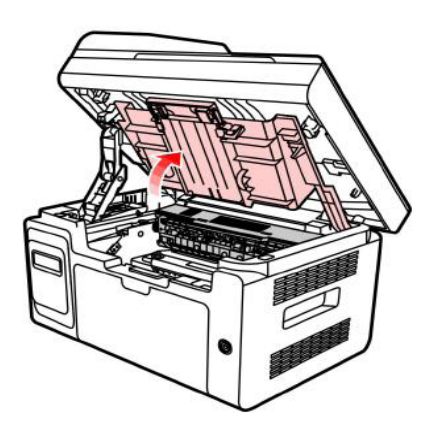

6.Remova o cartucho de toner para laser que já está esgotado ao longo dos trilhos de guia.

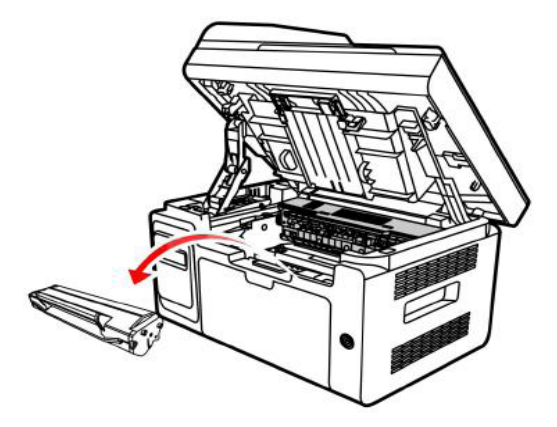

#### **Aviso**

As peças em algumas partes da impressora ainda estão quentes dentro dum curto período após uso da impressora. Ao abrir a tampa dianteira ou traseira que contacta as peças no interior da impressora, nunca toque nas partes sombreadas na figura abaixo, evitando queimaduras.

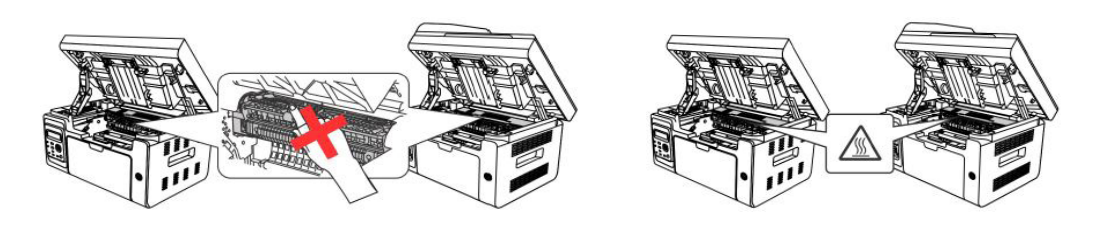

Nota: • Ao remover o cartucho de toner para laser, por favor carregue o cartucho de toner para laser no saco protetor ou use papel grosso para embrulhar, de modo a evitar a exposição à luz e danifica ao tambor sensível à luz.

7.Use um cotonete ou um pano macio que não solte fiapos, umedecido com pouco álcool para limpar cuidadosamente o microscópio de varredura a laser.

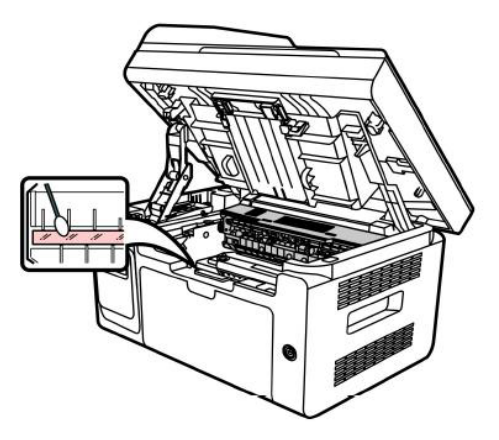

8. Limpe o interior da impressora, como mostrado abaixo, com um pano macio que não solte fiapos seco para limpar cuidadosamente o lugar sombreado abaixo.

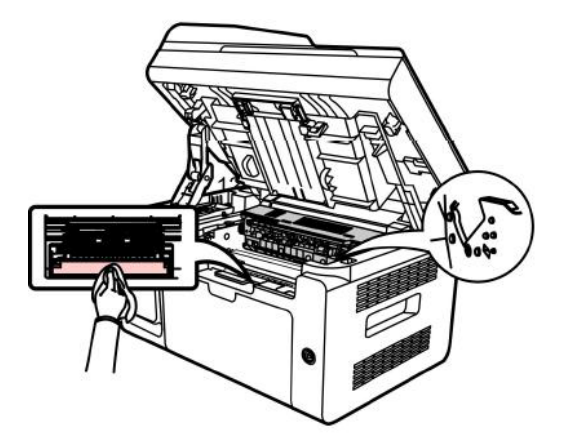

Nota: • Para as máquinas de ADF, precisa de limpar regularmente escórias de papel, por favor use um pano macio para limpar como se mostra na figura.

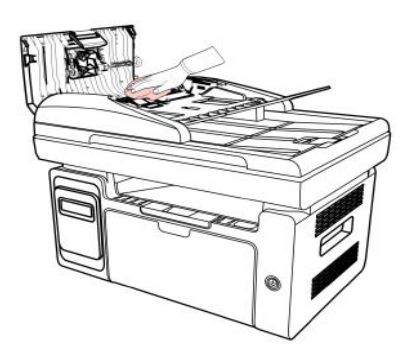

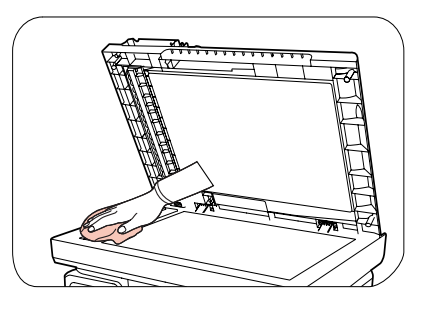

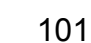

## <span id="page-112-0"></span>**13.2.Manutenção do cartucho de toner a laser**

#### **13.2.1. Sobre o cartucho de toner para laser**

1. Uso e manutenção do cartucho de toner para laser.

Para obter uma melhor qualidade de impressão, por favor utilize o cartucho de toner para laser orginal.

Ao usar o cartucho de toner para laser, por favor tenha cuidado nos seguintes assuntos:

• Por favor mantenha o cartucho de toner para laser armazenado em um local seco e escuro.

• Por favor não volte a encher o cartucho de toner para laser sem permissão. Caso contrário, o dano resultante não é coberto dentro do escopo de garantia da impressora.

• Por favor mantenha o cartucho de toner para laser armazenado em um ambiente fresco e seco.

• Por favor não coloque o cartucho de toner para laser aproximar-se à fonte de fogo, o toner no cartucho de toner para laser é uma substância inflamável, evitando a ocorrência de incêndio.

• Ao remover ou desmontar o cartucho de toner para laser, por favor tenha cuidado no problema de vazamento do toner, se acontecer o vazamento do toner e resultar o contacto do toner com a pele ou salpicos para os olhos e a boca, por favor lave imediatamente com água, se não ficar confortável, por favor vá ao médico imediatamente.

• Ao colocar o cartucho de toner para laser, por favor fique longe das áreas onde as crianças podem tocar facilmente.

2. Vida útil do cartucho de toner para laser.

• A vida útil do cartucho de toner para laser depende da quantidade do toner que o trabalho de impressão exige.

• A tela de exibição de LCD mostra "a vida útil do cartucho de toner para laser está esgotada", que significa o cartucho de toner para laser já chega ao prazo de vida útil, por favor substitua o cartucho de toner para laser.

#### **13.2.2. Substituir o cartucho de toner para laser**

 $\mathbb{R}^n$  Nota: Antes de substituir o cartucho de toner laser, observe o seguinte:

• Como a superfície do cartucho de toner para laser pode conter toner, ao remover deve ter cuidado, para evitar derramamentos.

• Faça favor de colocar o cartucho de toner para laser no papel, a fim de evitar o derramamento do toner em grande escala.

• Ao remover a tampa de proteção, deve carregar o cartucho de toner para laser imediatamente na impressora, de modo a evitar a exposição direta à luz solar ou luz no interior, o que danifica o tambor sensível à luz do cartucho de toner para laser.

• Ao instalar, por favor não toque a superfície do tambor sensível à luz, para evitar riscar o tambor sensível à luz.

#### **Os passos de substituição do cartucho de toner para laser seguem-se em baixo:**

1. Desligue a fonte de alimentação da impressora, levante a plataforma de digitalização até que esteja bloqueada.

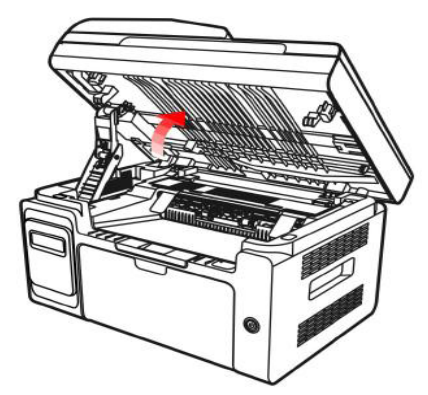

2. Use a parte saliente superior direita da parte de côncavo para abrir o compartimento de saída de papéis.

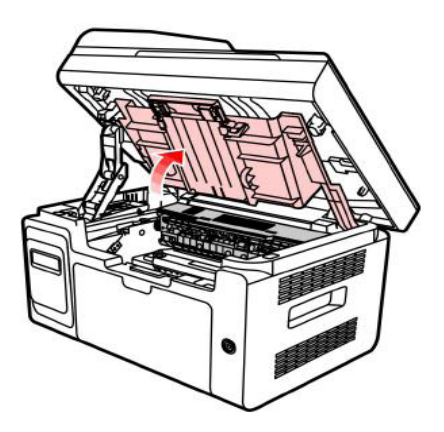

3. Remova o cartucho de toner para laser que já está esgotado ao longo dos trilhos de guia.

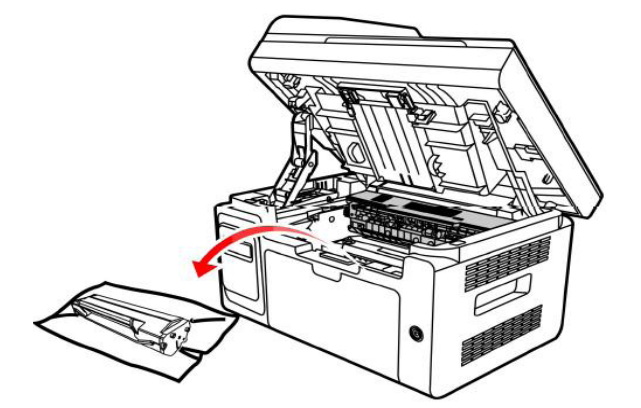

4. Abra a nova embalagem do cartucho de toner para laser, pegando na alça do cartucho de toner para laser, mexendo ligeiramente à esquerda e à direita 5 e 6 vezes para que o toner no cartucho de toner para laser esteja uniformemente disperso.

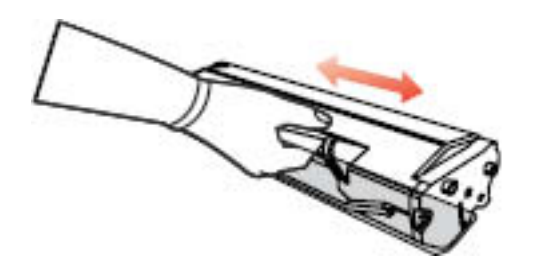

5. Retire a tampa protetora do cartucho de toner para laser (cobertura de absorção de plástico), colocando o cartucho de toner para laser na impressora ao longo dos trilhos de guia, pressione ao longo da direção de seta até que ouça um "clique", concluída a instalação.

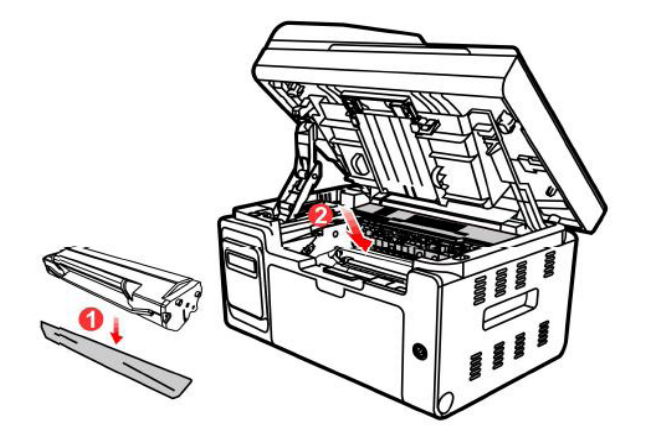

Nota: • Antes de colocar o cartucho de toner para laser na impressora por favor verifique se existem selos, se houver, por favor rasgue-os antes de instalar.

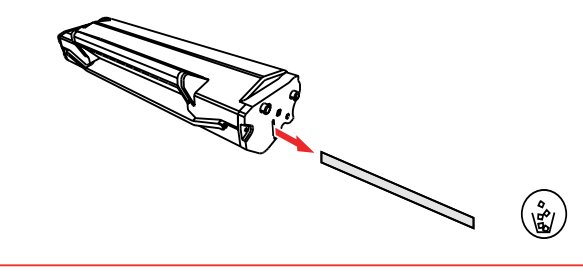

6. Feche o compartimento de saída de papéis, feche a plataforma de digitalização.

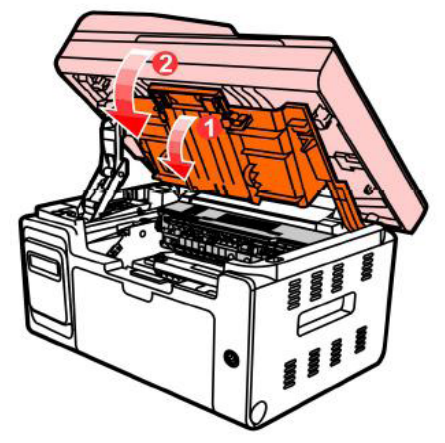

7. Ligue de novo a fonte de alimentação da impressora, opere o painel de controle do produto para imprimir uma folha de informações.

## **14. Resolução de falhas**

Por favor leia atentamente este capítulo, o que pode ajudar-lhe a resolver falhas comuns durante o processo de impressão. Se os problemas encontrados ainda não puderem ser resolvidos, por favor entre em contato oportunamente com o centro de serviços de pósvenda de Pantum.

Antes de lidar com falhas comuns, por favor primeiro verifique as seguintes situações:

• Se o cabo da fonte de alimentação está devidamente ligado e o interruptor da fonte de alimentação da impressora está aberto.

- Se todas as peças de protecção já estão removidas.
- Se o cartucho de toner para laser está instalado corretamente.
- Se o papel já está colocado corretamente na bandeja de papel.
- Se o cabo de interface está devidamente conectado à impressora e ao computador.
- Se já está selecionado e instalado o programa de driver da impressora correto.
- Se a porta do computador já está instalado e conectado à porta de impressora correta.

#### **14.1. Eliminar atolamento**

#### **14.1.1. Atolamento no meio**

Nota: • Depois de seguir os seguintes passos para retirar todos os atolamentos, coloque no cartucho de toner para laser, feche o compartimento de saída de papéis, a impressora irá-se recuperar automaticamente a impressão. Caso a impressora não possa começar a imprimir automaticamente, por favor pressione a tecla do painel de controle.

> • Se a impressora ainda não começar a imprimir, por favor verifique se os atolamentos de papel na impressora estão totalmente eliminados.

• Se não puder eliminar os atolamentos de papel propriamente, por favor contacte o centro de reparação autorizada de Pantum em local ou enviados para ser reparado pelo centro de reparação autorizada de Pantum mais próximo.

Quando o LCD avisar atolamento de papel, por favor siga os seguintes passos operacionais para eliminar o atolamento:

1. Levante a plataforma de digitalização até que esteja bloqueada.

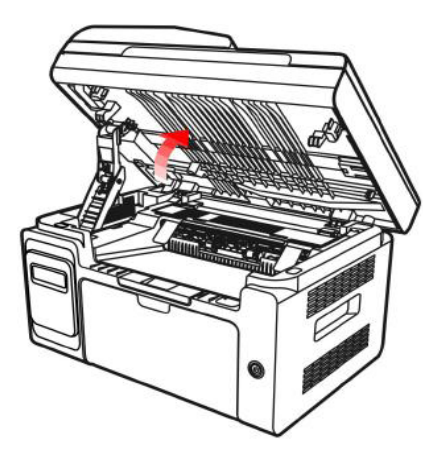

2. Use a parte saliente superior direita da parte de côncavo para abrir o compartimento de saída de papéis.

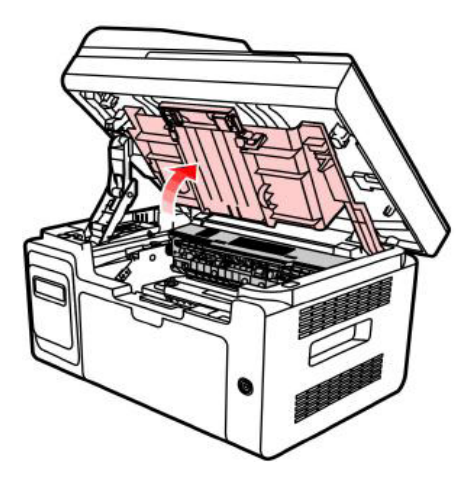

3. Remova o cartucho de toner para laser que já está esgotado ao longo dos trilhos de guia.

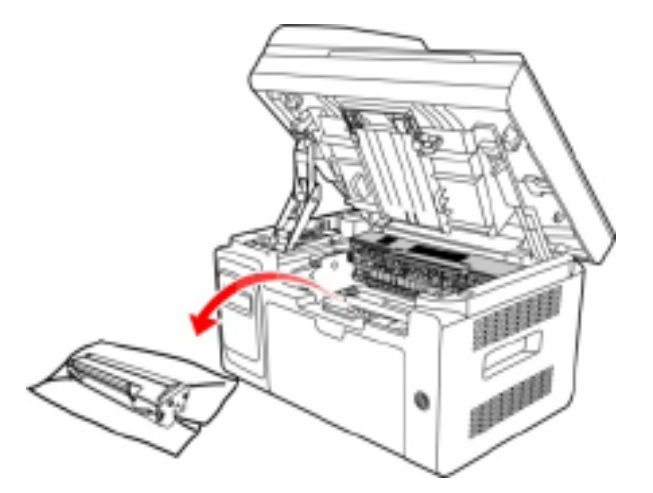

4. Retire cuidadosamente o atolamento ao longo da direção de saída de papel.

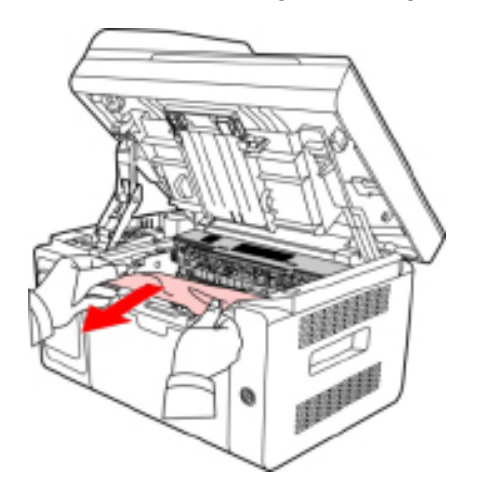

5. Depois de retirar o atolamento, carregue o cartucho de toner para laser de volta na impressora ao longo dos trilhos de guia, ouvindo um "clique", concluída a instalação.

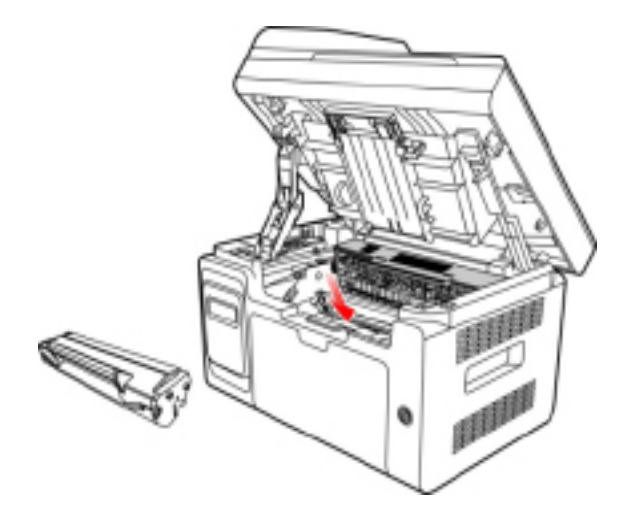

6. Arranje ordenadamente os papéis na bandeja de papel, até que a luz indicadora recupere o estado pronto de impressão, para executar a próxima impressão.

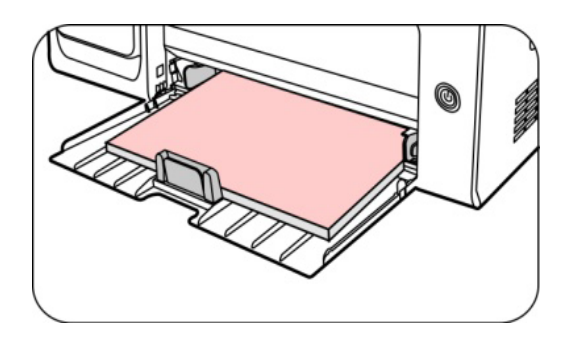

7. Se não puder remover o atolamento propriamente, por favor contacte o centro de reparação autorizada de Pantum em local ou enviados para ser reparado pelo centro de reparação autorizada de Pantum mais próximo.

## **14.2. Falhas de software**

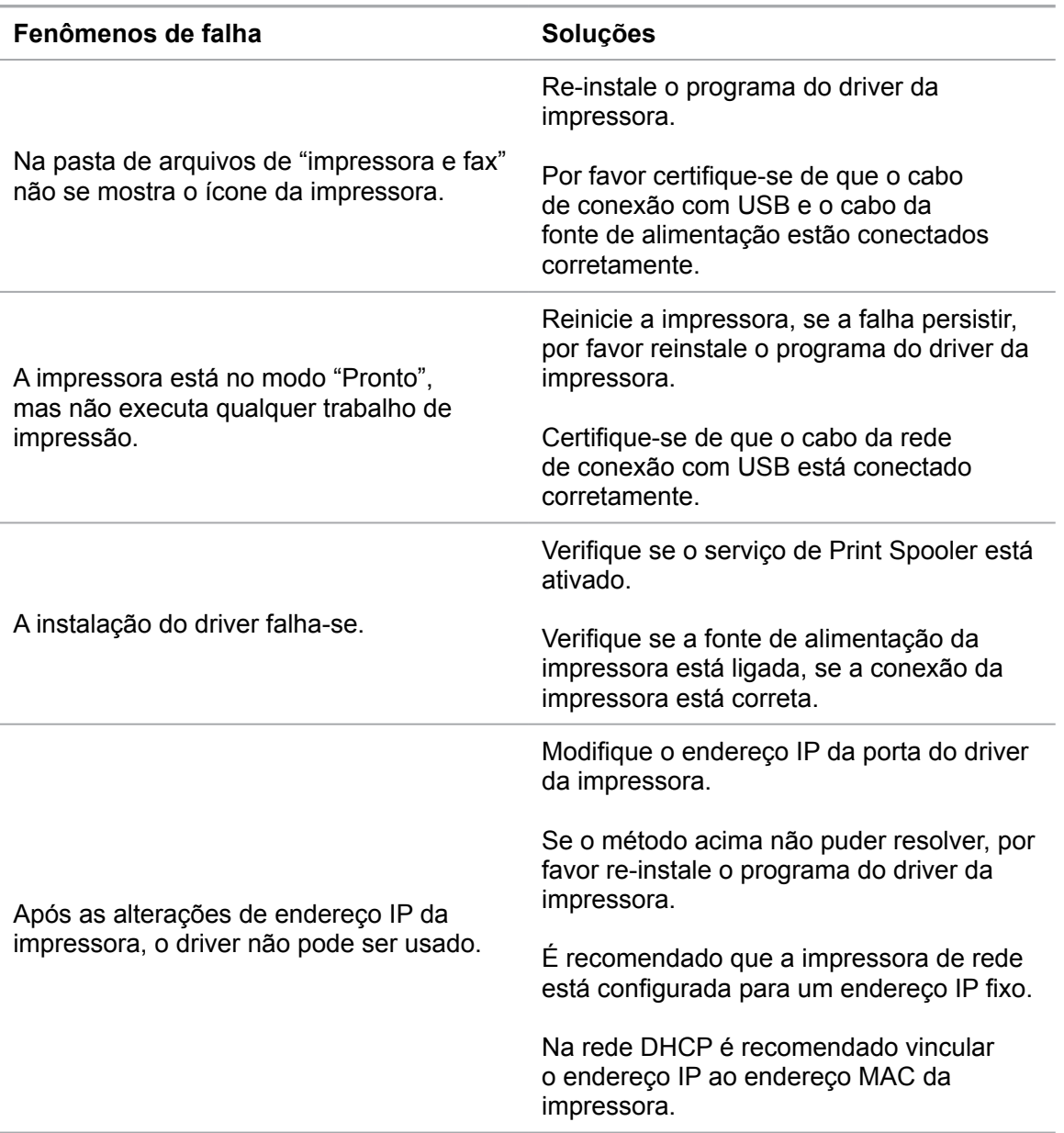

# **14.3.Informações erradas**

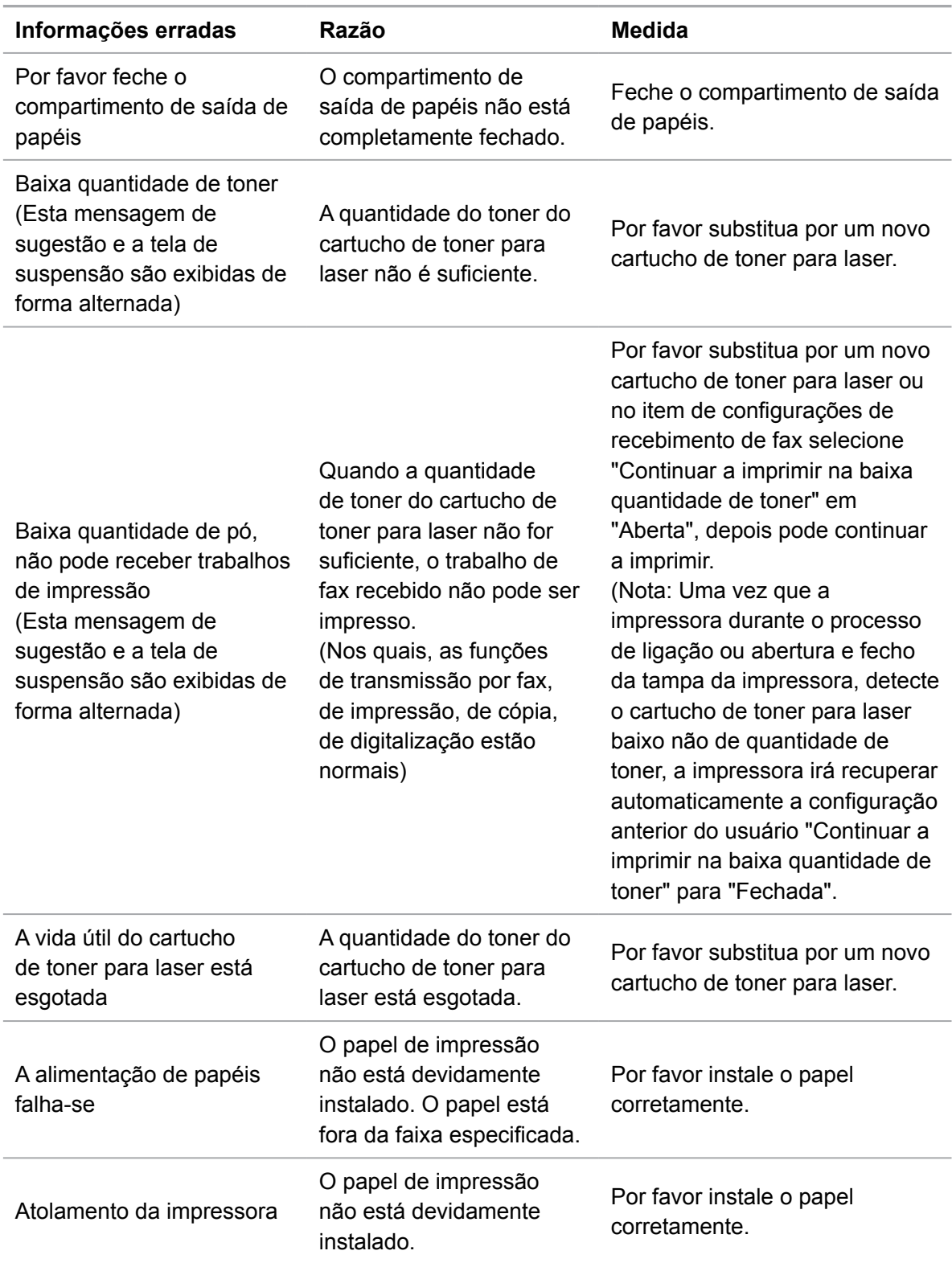

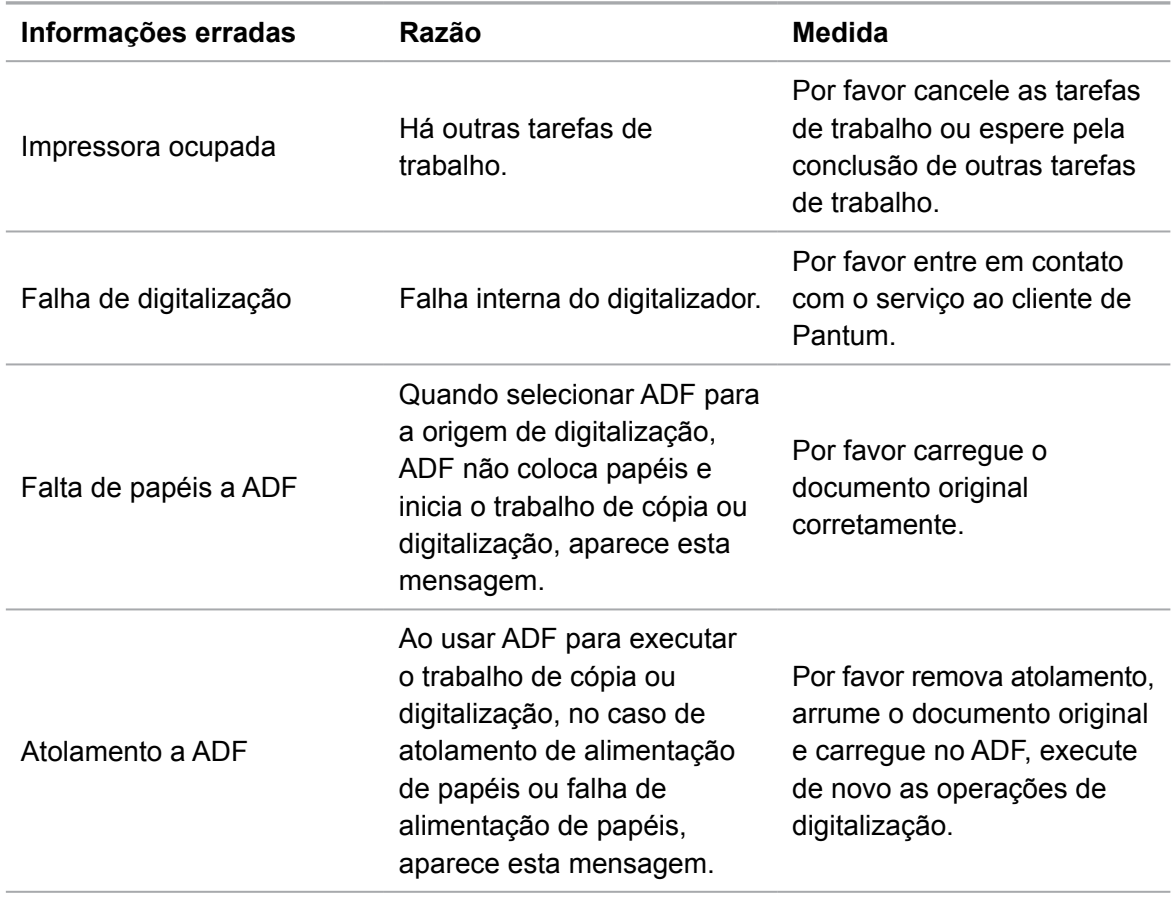

Nota: • Se o problema persistir, por favor contacte o centro de atendimento ao cliente.

## **14.4. Solução de falhas comuns**

#### **14.4.1. Falhas comuns**

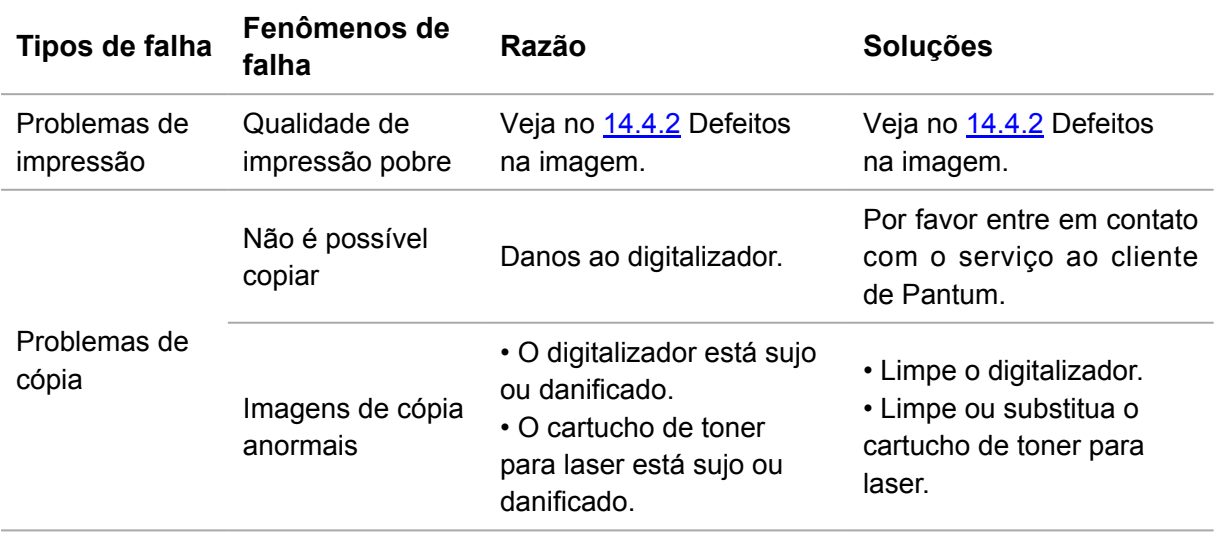

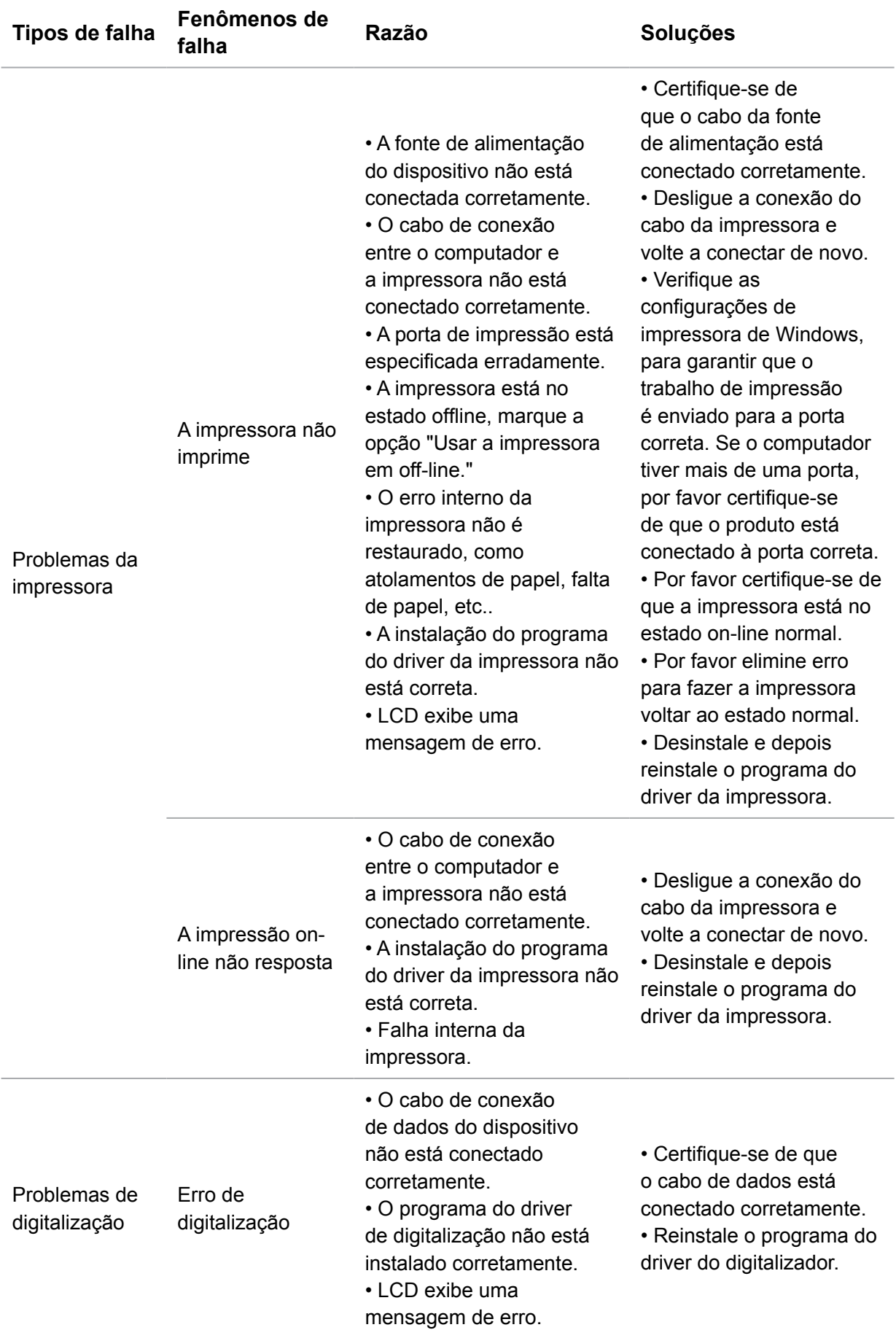

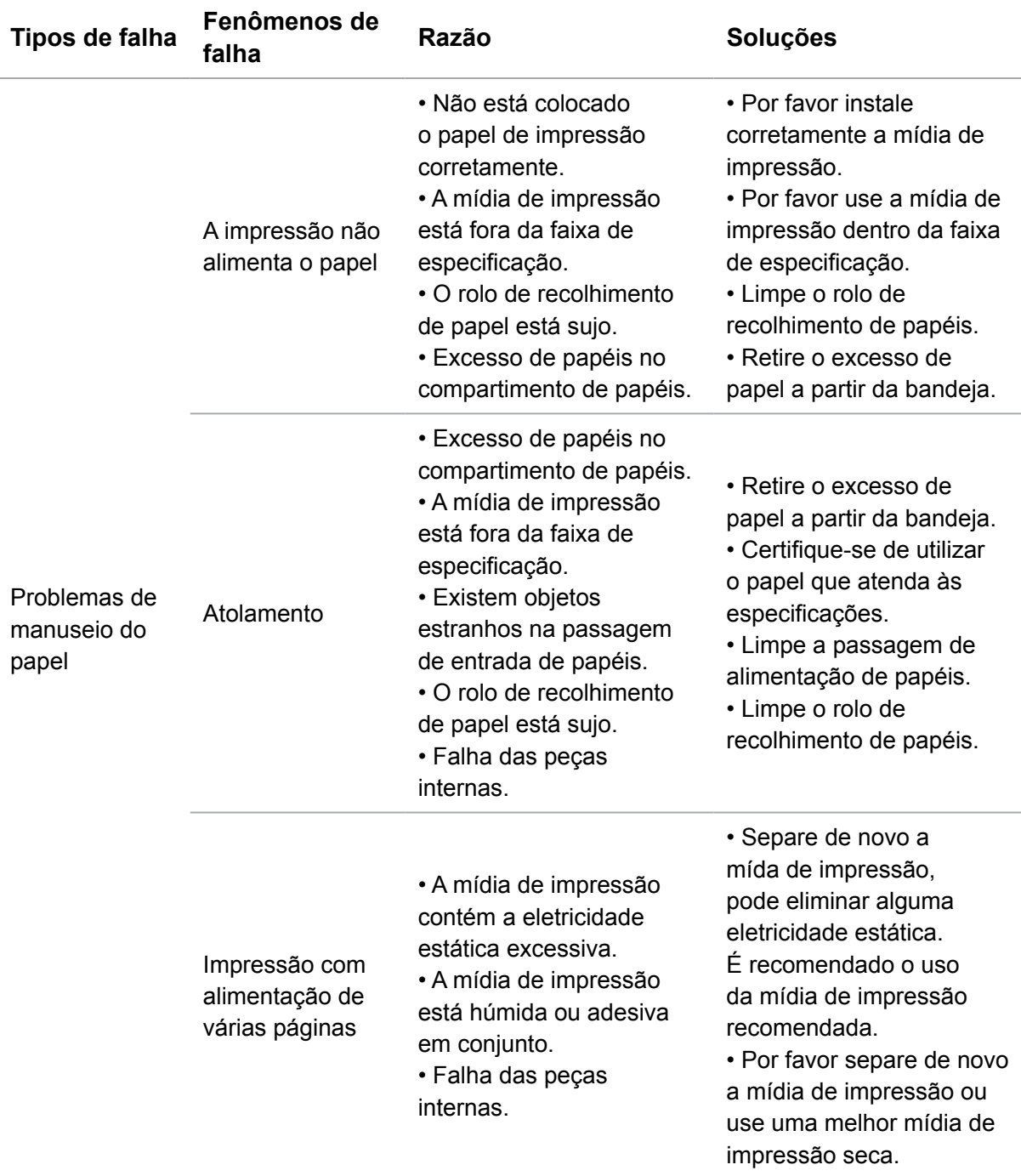

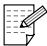

Nota: • Se o problema persistir, por favor contacte o centro de atendimento ao cliente.

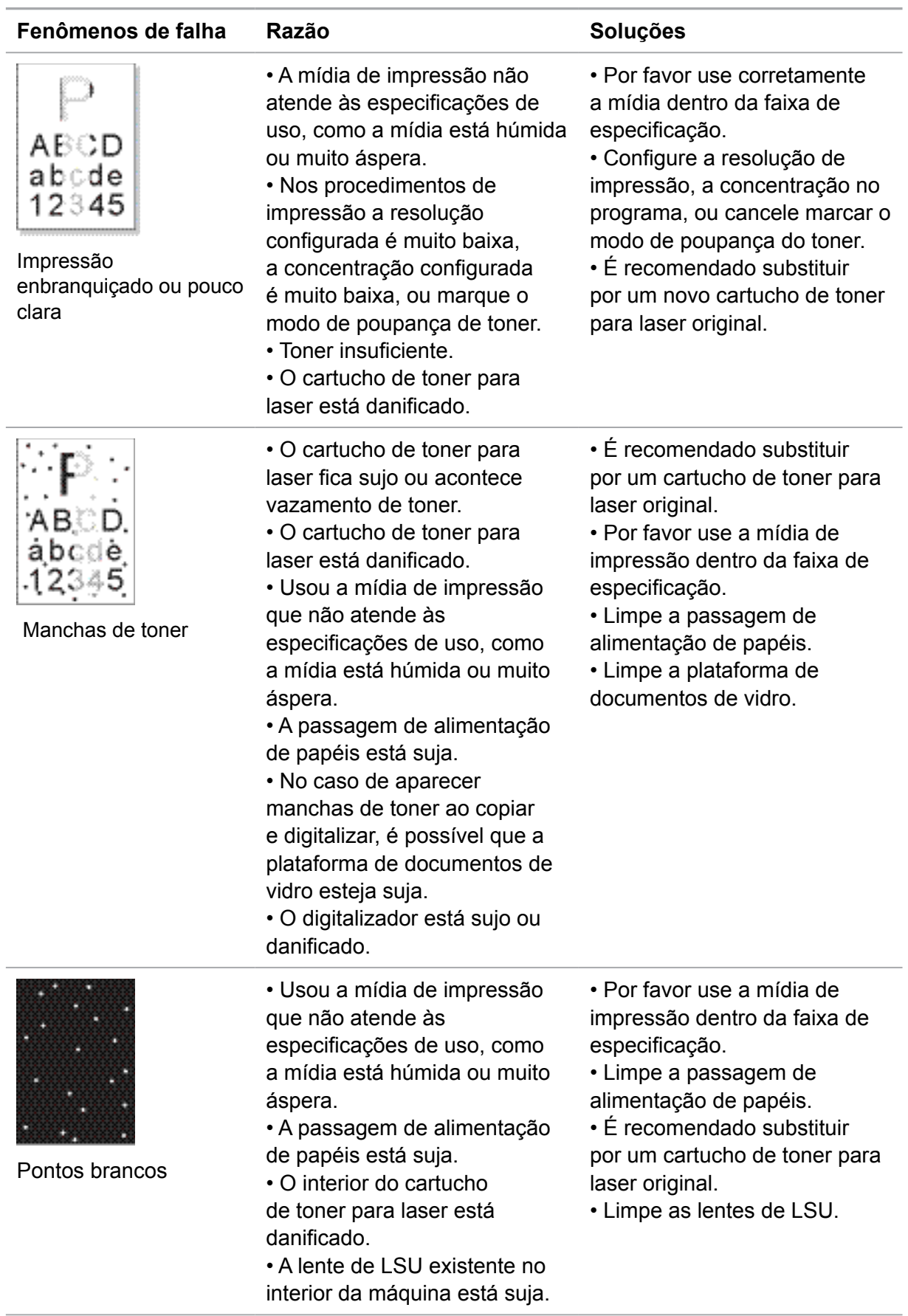

## <span id="page-123-0"></span>**14.4.2. Defeitos na imagem**

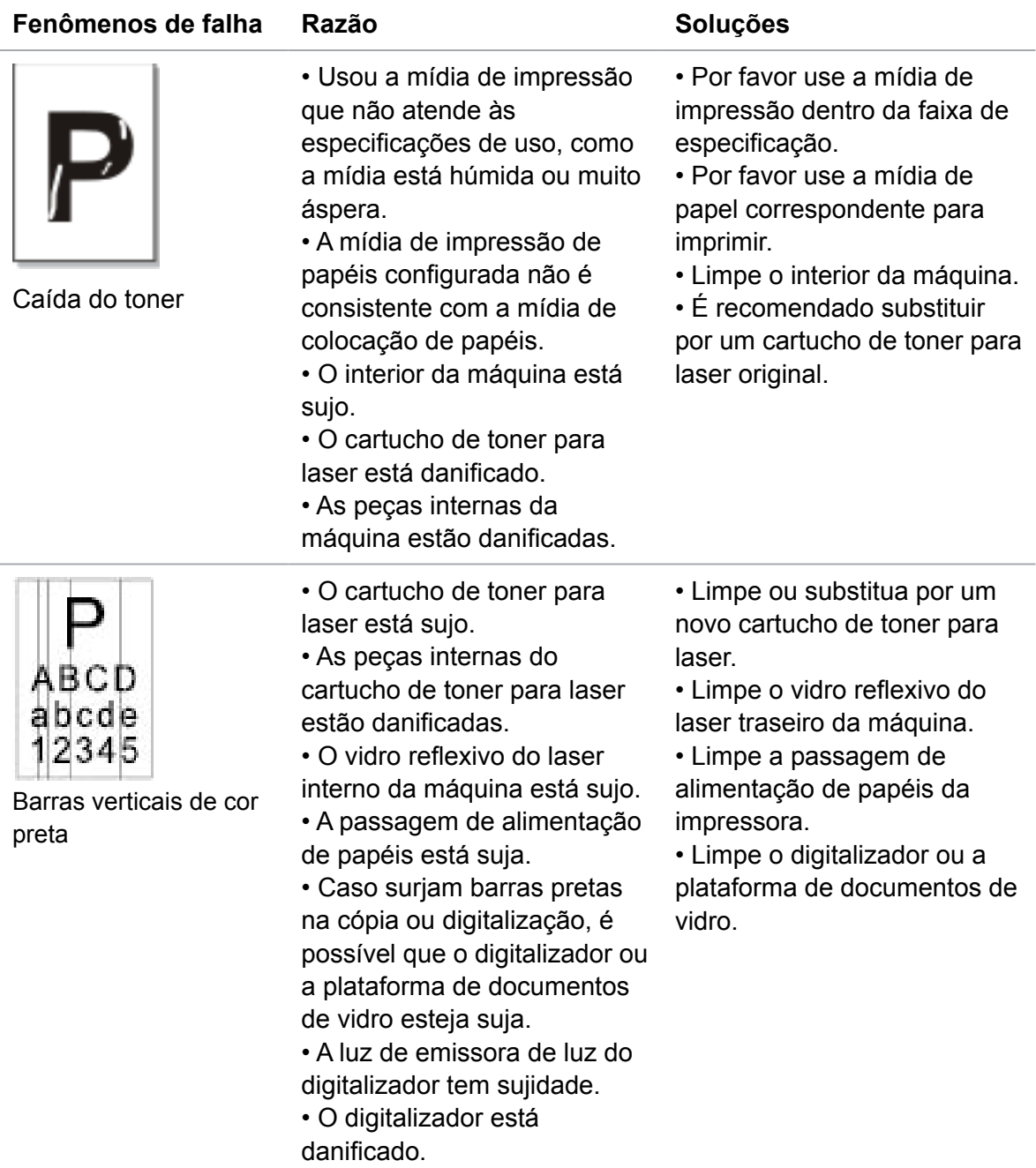

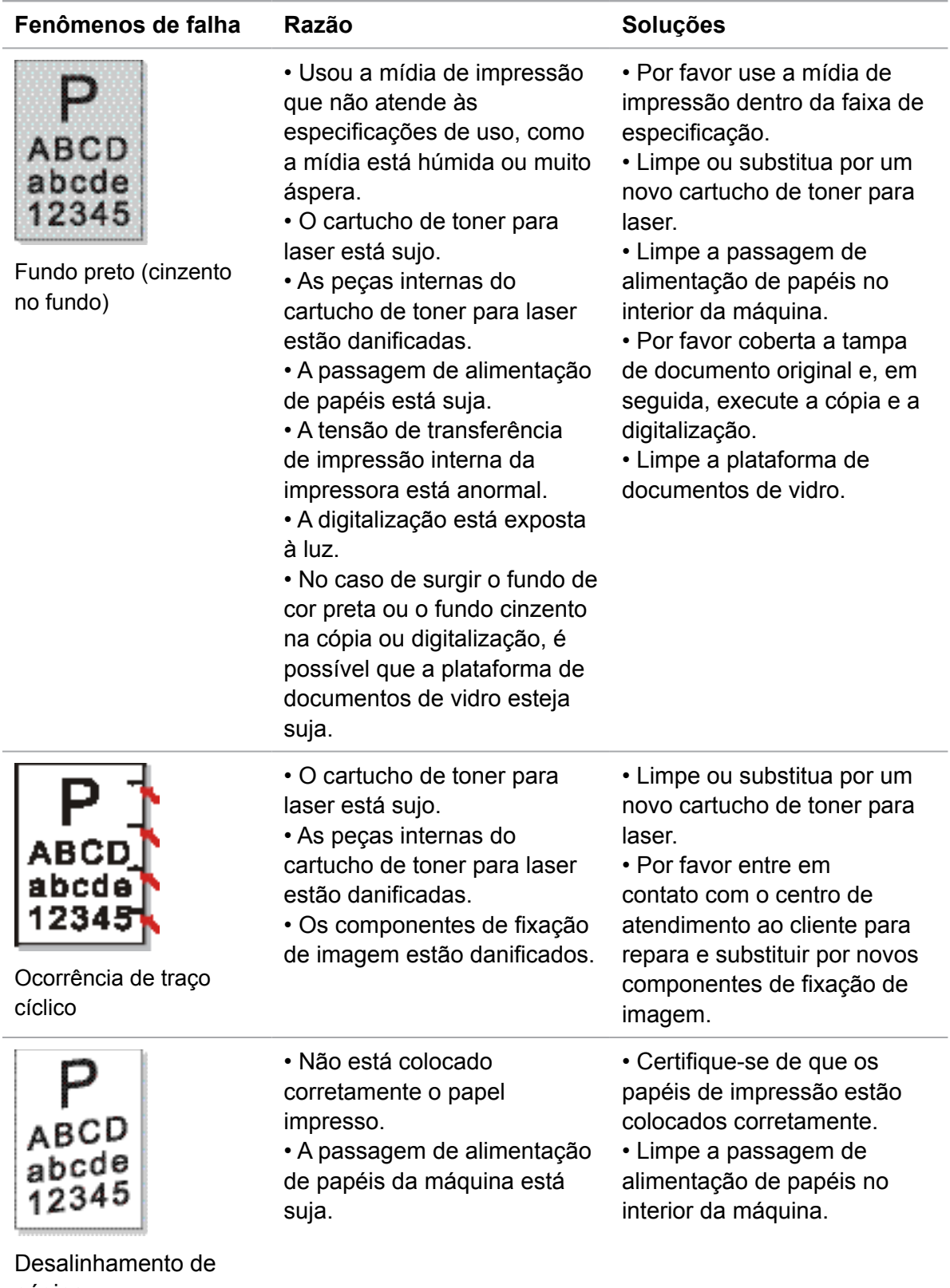

página

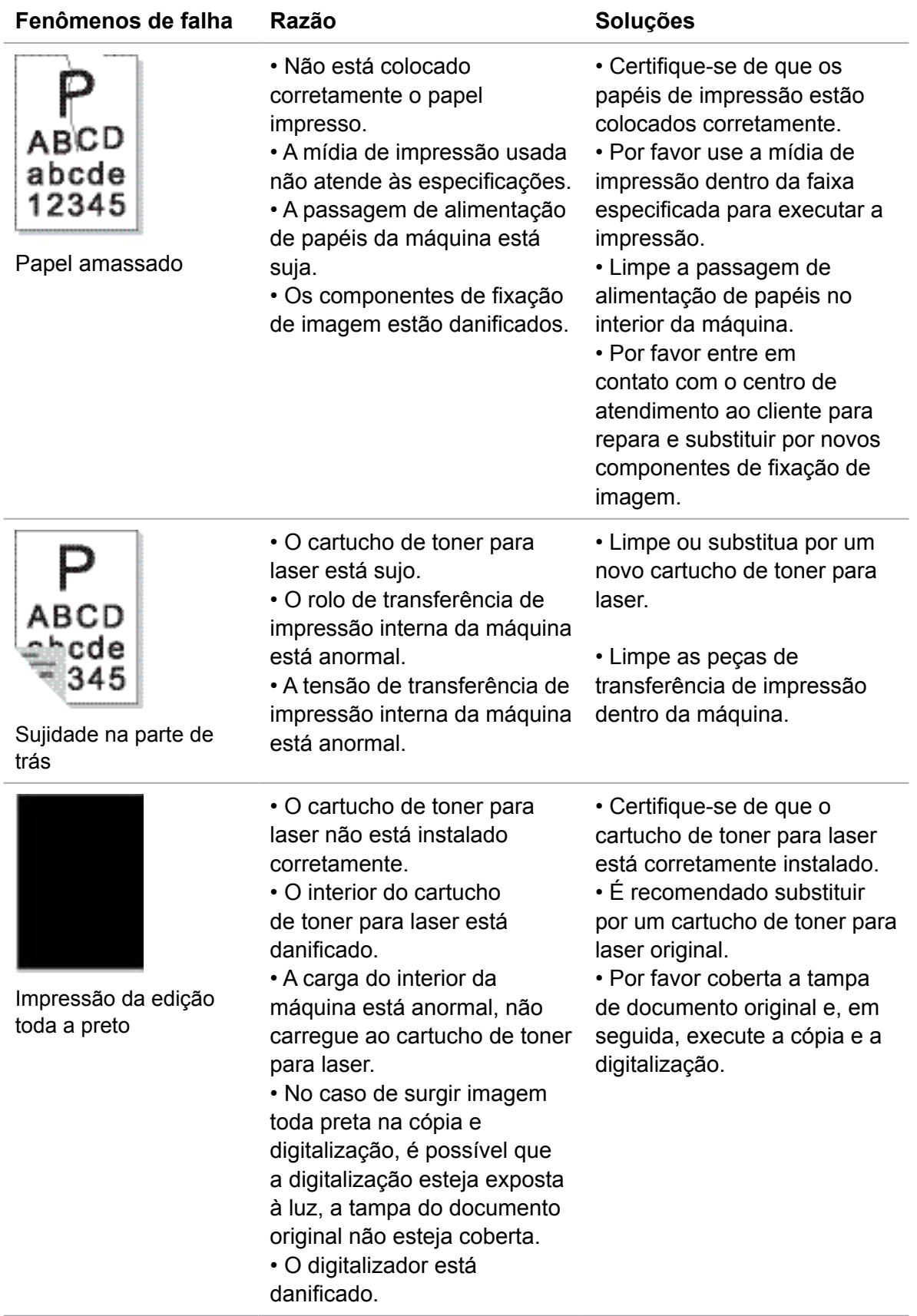

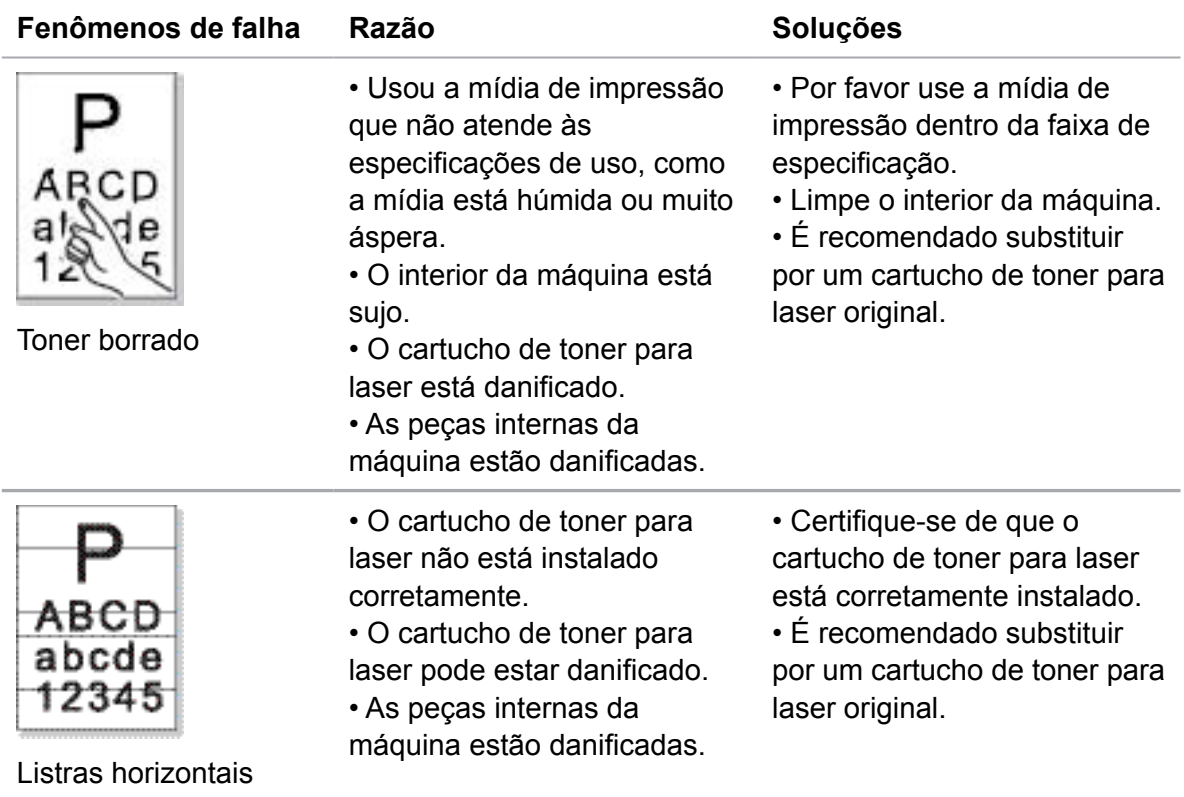

**Nota:** • Para as falhas acima pode adotar o método de limpeza ou substituição por um novo cartucho de toner para laser e outros métodos para melhorar. Se o problema persistir, por favor contacte o centro de atendimento ao cliente.

#### **14.5.Falhas de fax**

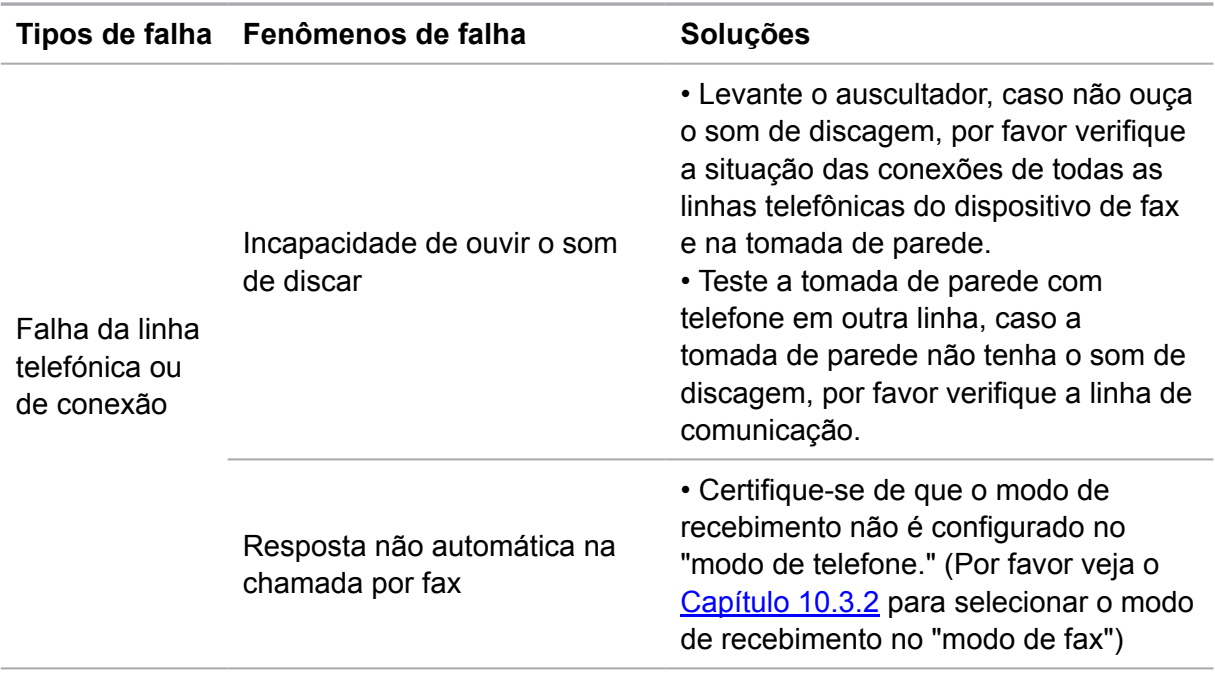

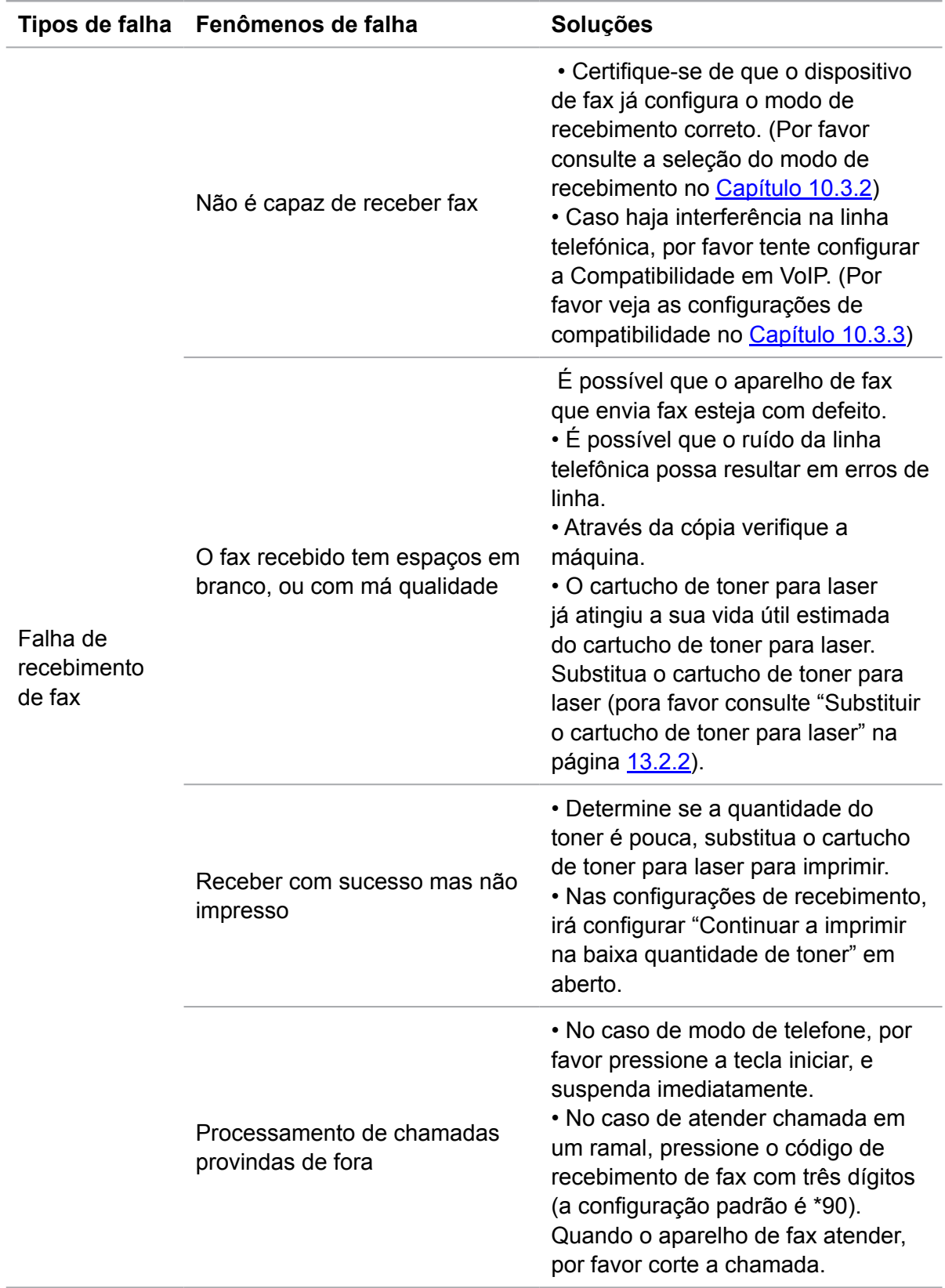

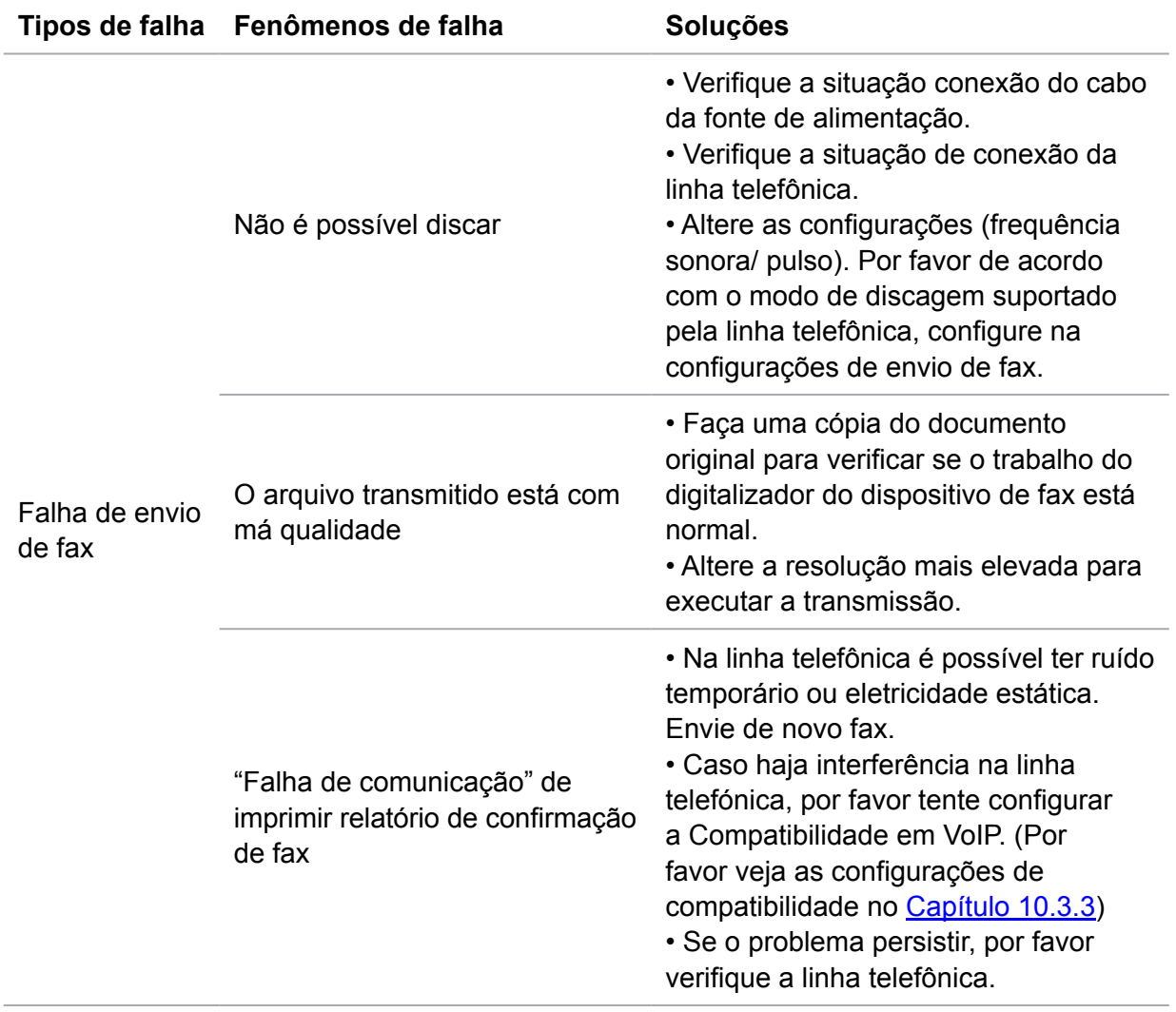

# **15.Estrutura do menu**

Você pode através do menu do painel imprimir a estrutura do menu da máquina, para lhe ajudar a conhecer e executar as configurações de várias funções, os passos de impressão seguem-se em baixo:

1) Pressione a tecla "Menu" para entrar na tela de configurações do menu.

2) Pressione a tecla de seta "▲" ou "▼" e selecione a opção "Relatório de informações".

3) Pressione a tecla "OK" e, em seguida pressione a tecla de seta "▲" ou "▼" e selecione a opção "Imprimir a estrutura do menu".

4) Pressione a tecla "OK" para imprimir.

## **16. Especificações do produto**

Nota: • Para as impressoras de diferentes modelos e diferentes funções, os valores de especificações são ligeiramente diferentes, as especificações dos produtos de regiões e países diferentes também se variam.

> • Os valores são baseados em dados preliminares, para mais informações sobre as especificações mais recentes, por favor visite: www.pantum.com.

#### **16.1.Visão geral das especificações**

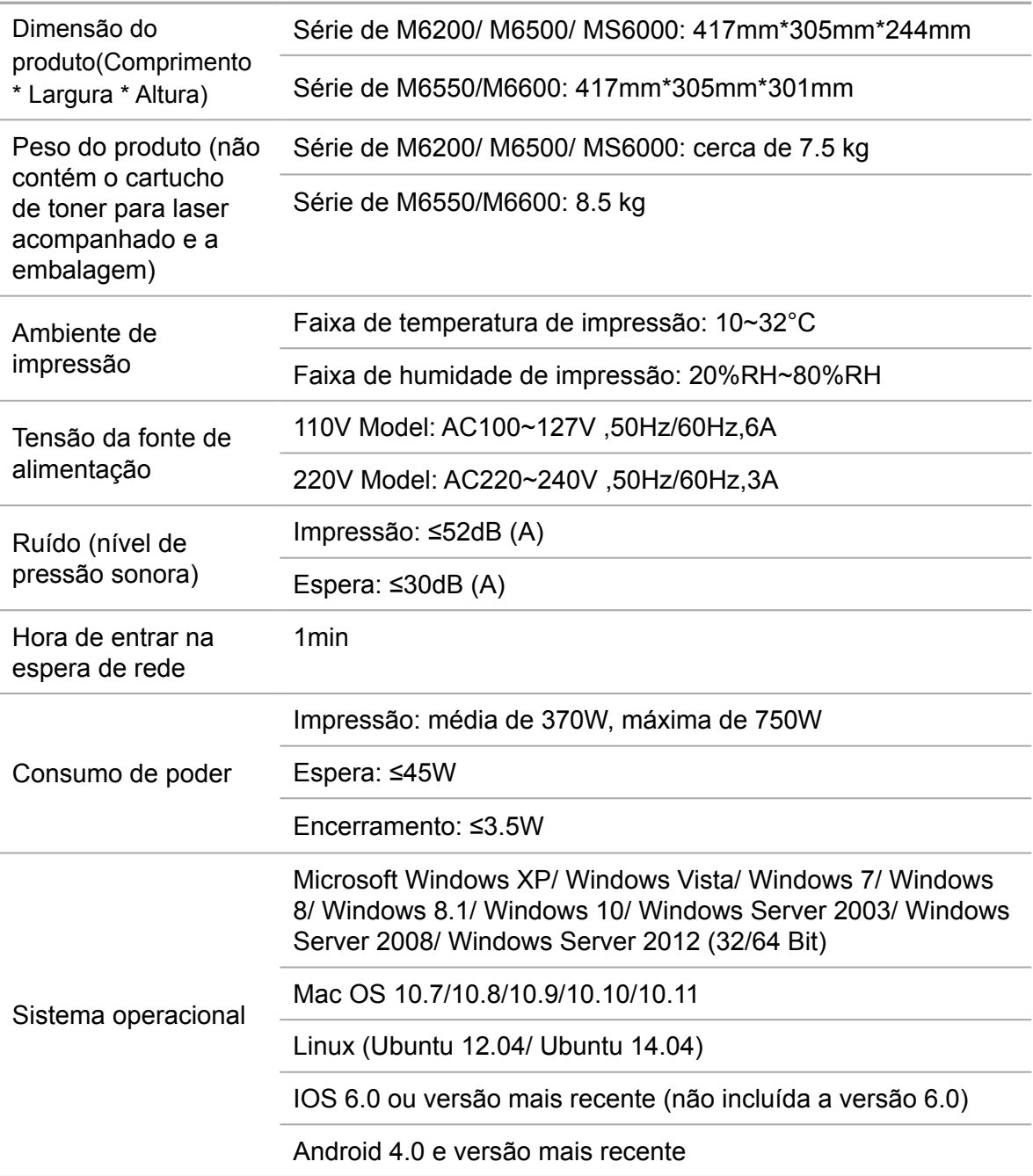

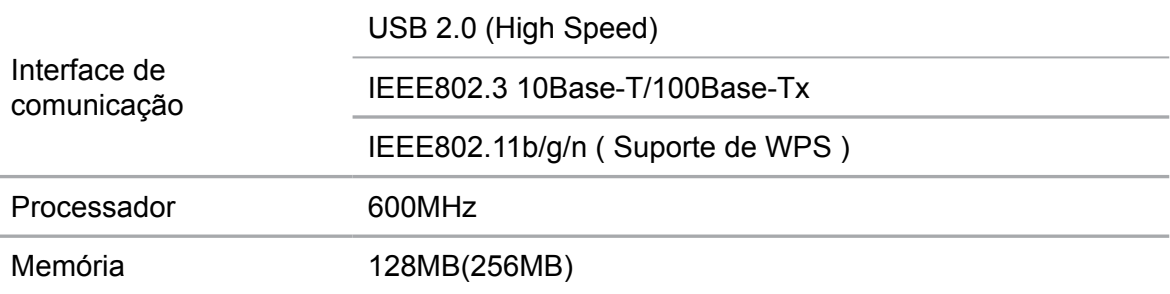

## **16.2.Especificações de impressão**

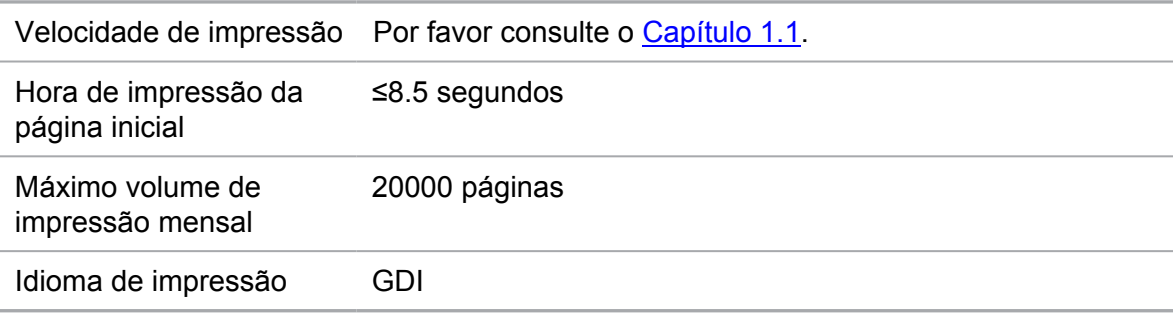

## **16.3.Especificações de cópia**

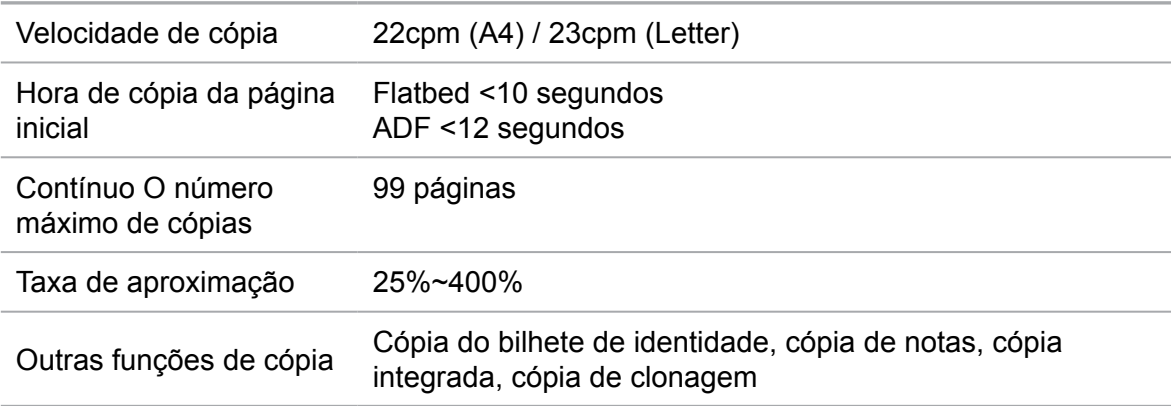

## **16.4.Especificações de digitalização**

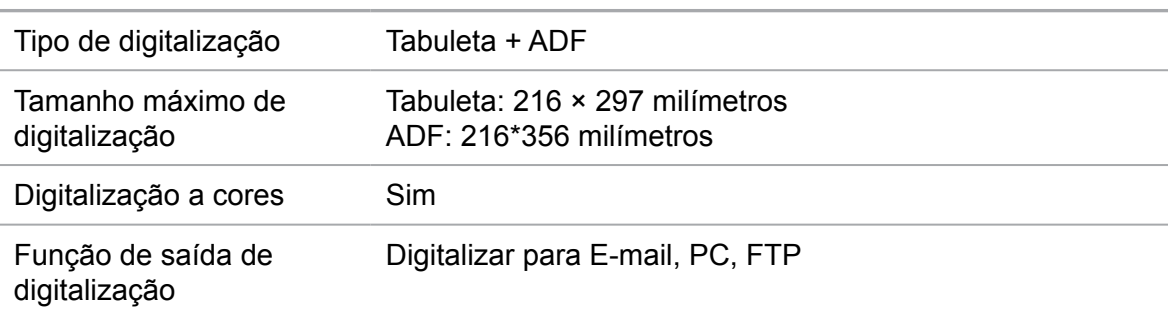

#### **16.5.Especificações de fax (aplicável para as máquinas com função de fax)**

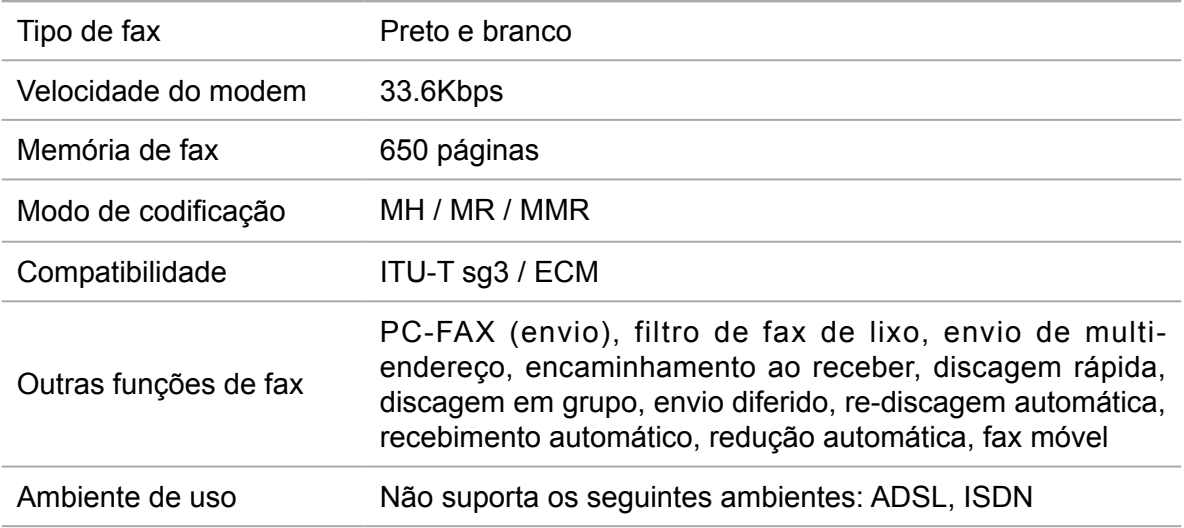

# PANTUM